# **brother**

# **Brother laserprinter**

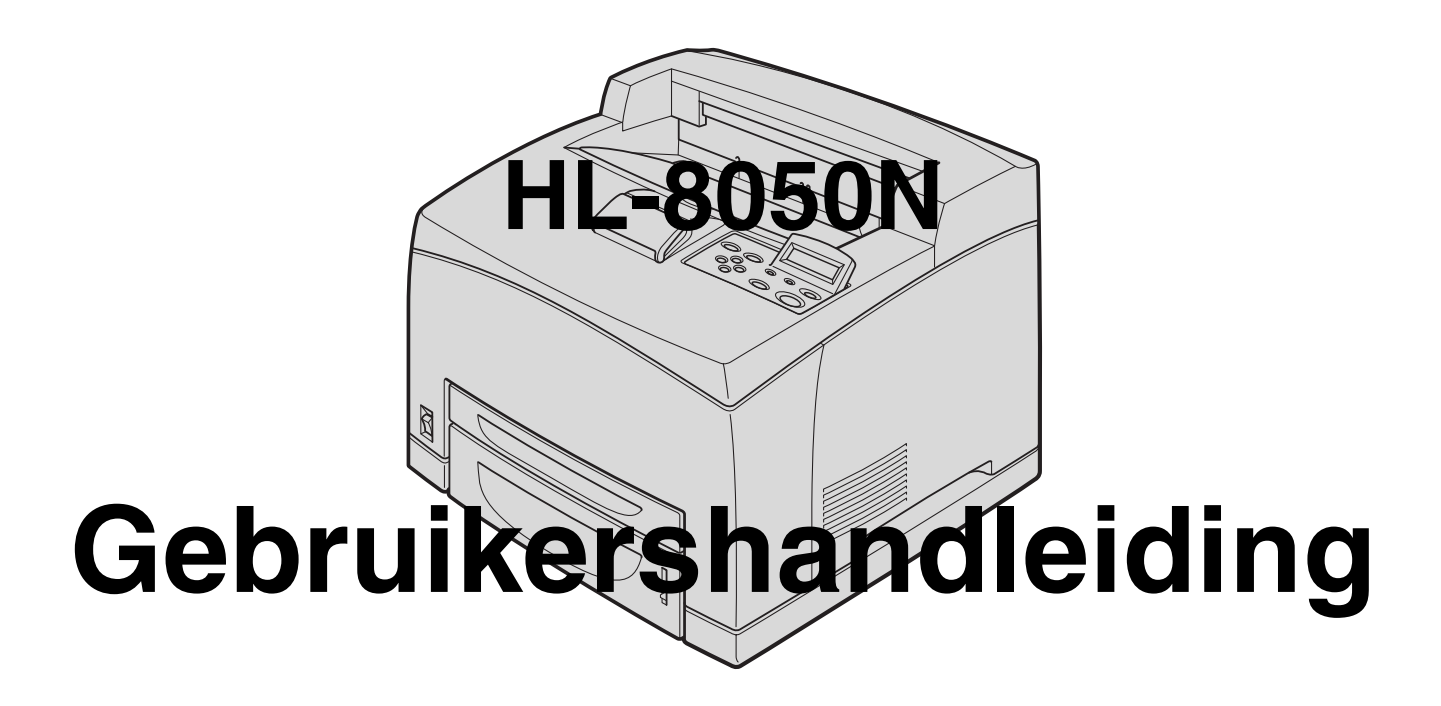

# **Voor slechtzienden**

Deze handleiding kan door de software Screen Reader 'text-to-speech' worden gelezen.

U dient eerst alle hardware in te stellen en de driver te installeren, pas dan kunt u de printer gebruiken. Installeer de printer aan de hand van de informatie in de installatiehandleiding. Er zit een afgedrukt exemplaar in de doos, maar u kunt de handleiding ook bekijken op de meegeleverde cd-rom. Lees deze gebruikershandleiding aandachtig door voordat u de printer gaat gebruiken. Bewaar de cd-rom op een veilige plaats, zodat u deze wanneer nodig snel kunt raadplegen. Kijk op onze website op<http://solutions.brother.com>voor antwoorden op veelgestelde vragen (FAQ's), productondersteuning en technische vragen, en de meest recente driver-updates en hulpprogramma's.

# <span id="page-1-0"></span>Inhoudsopgave

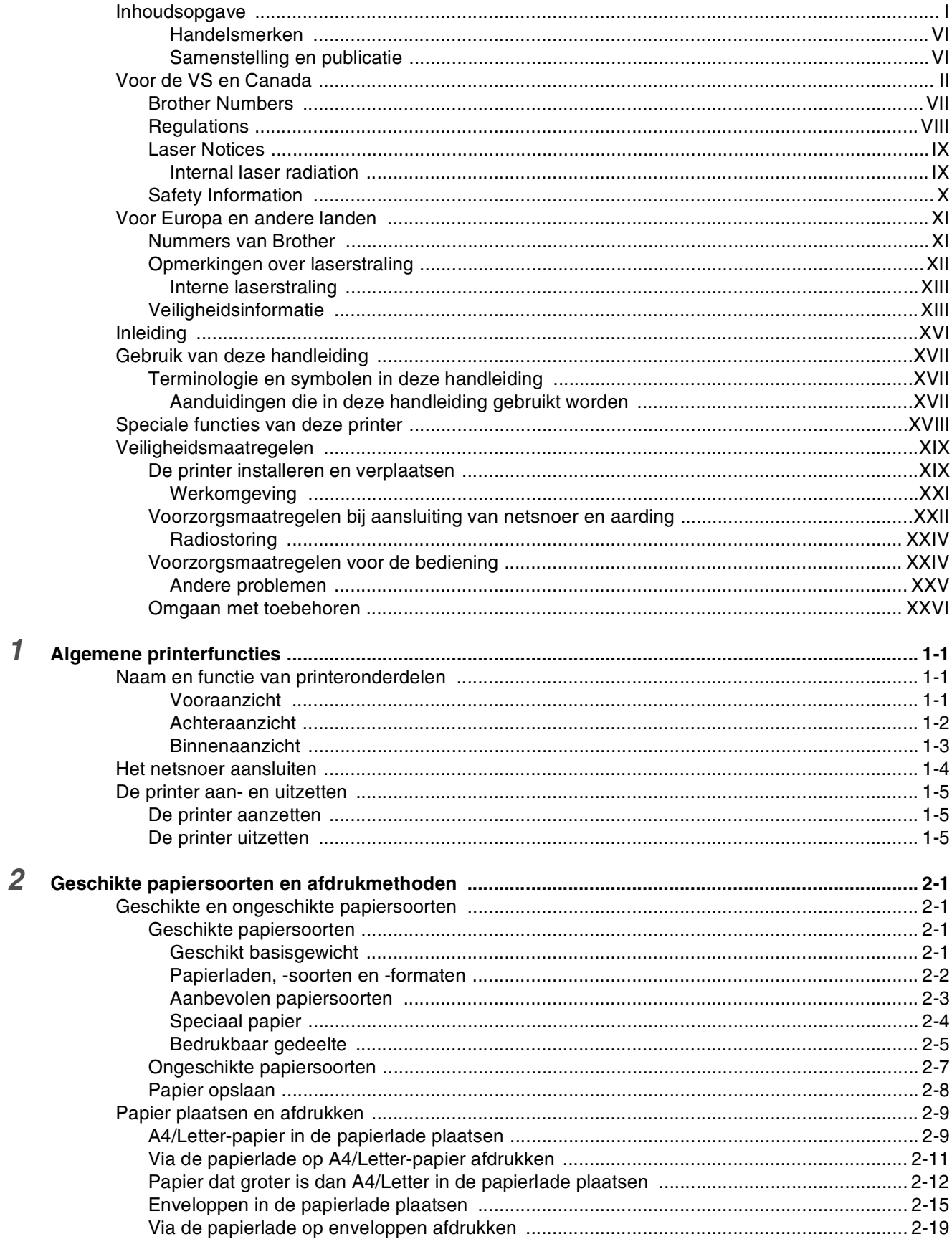

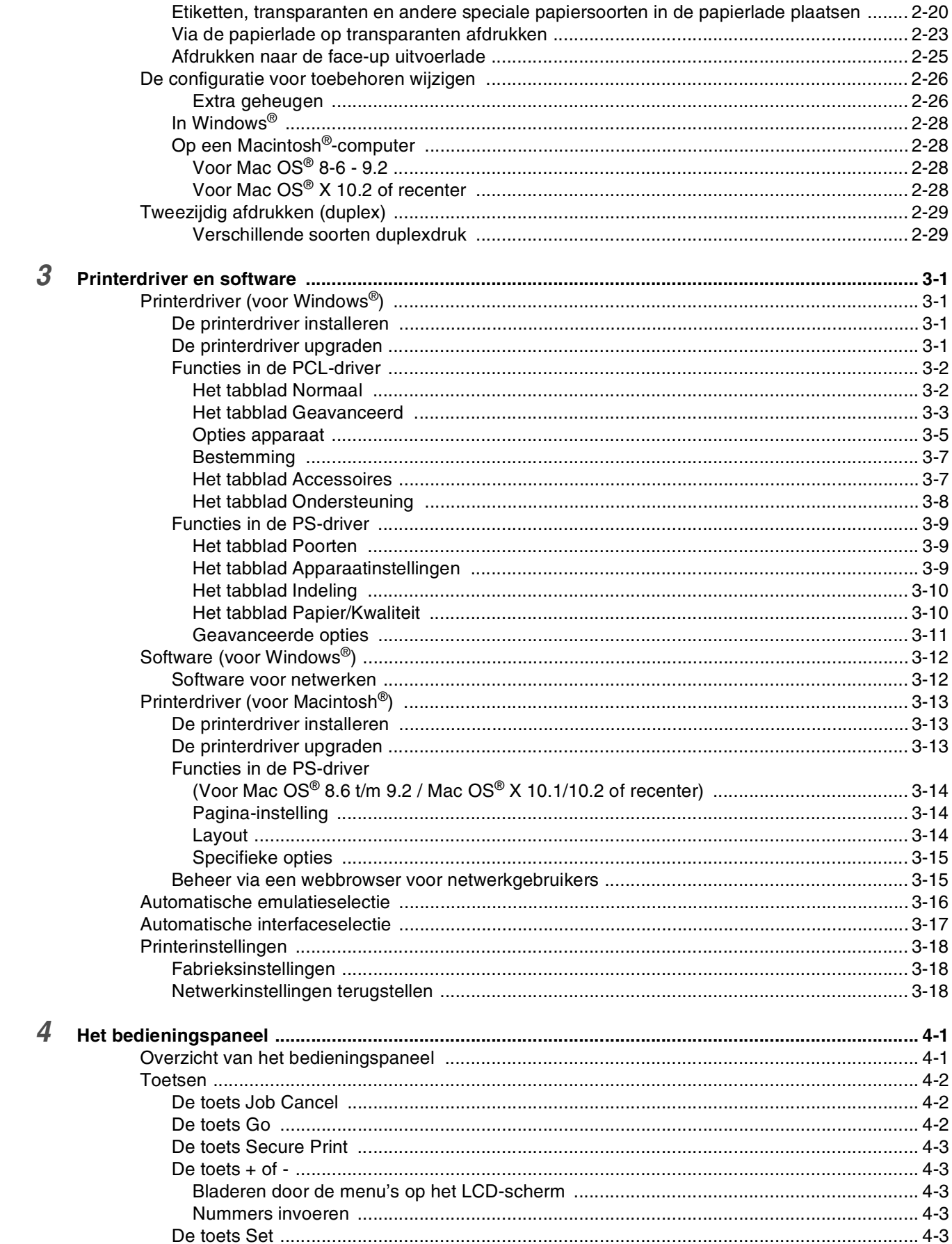

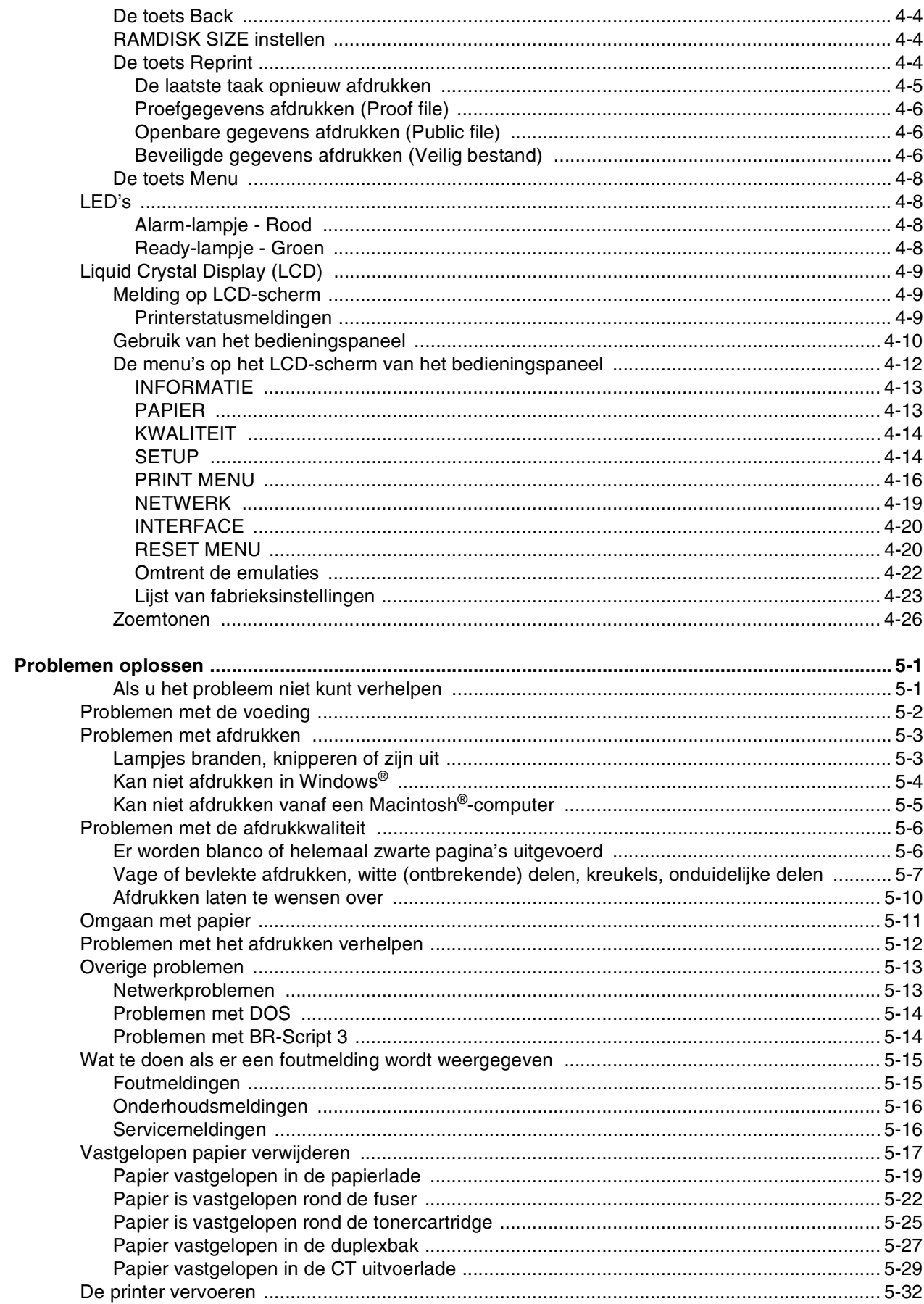

 $\overline{5}$ 

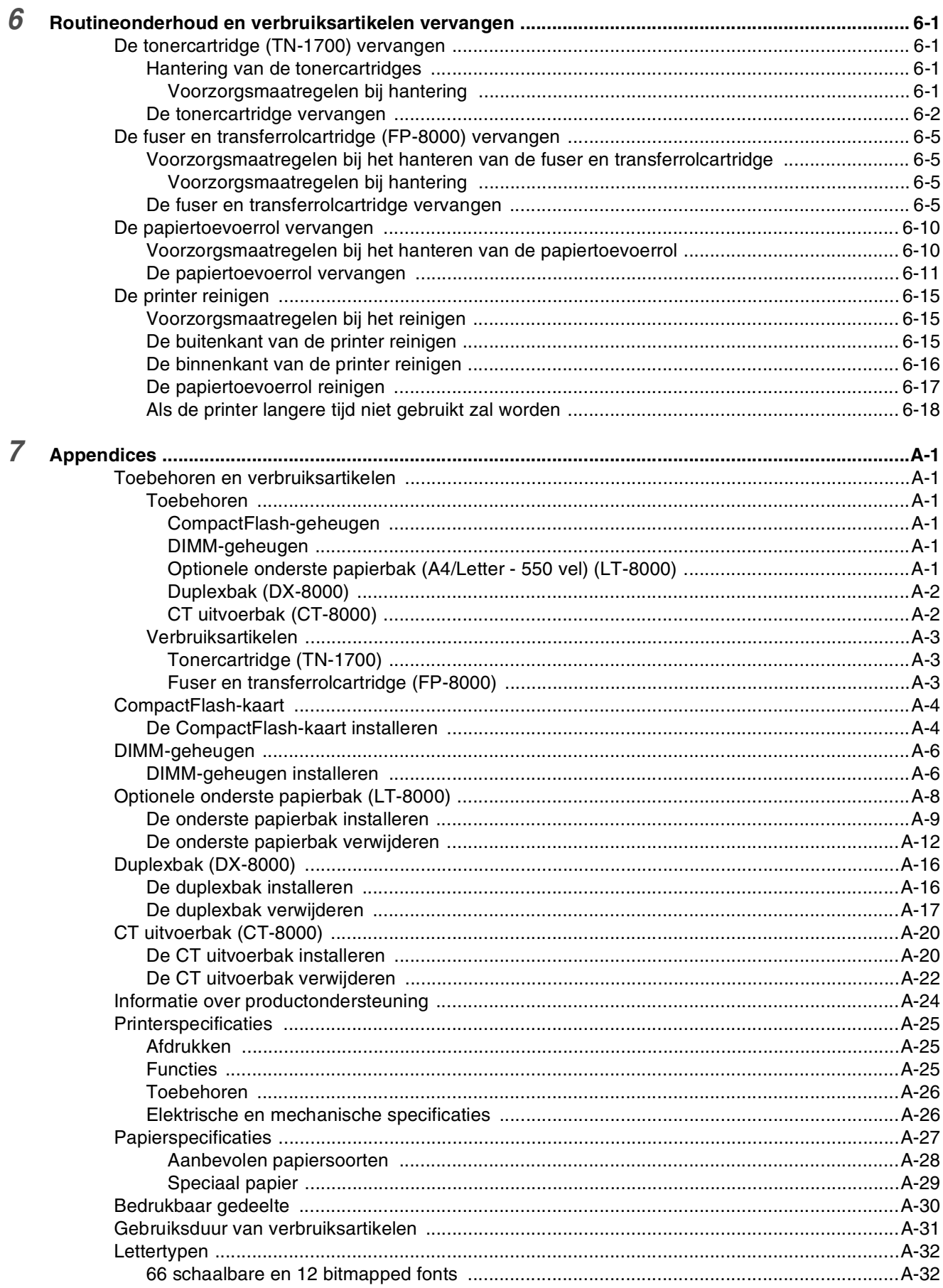

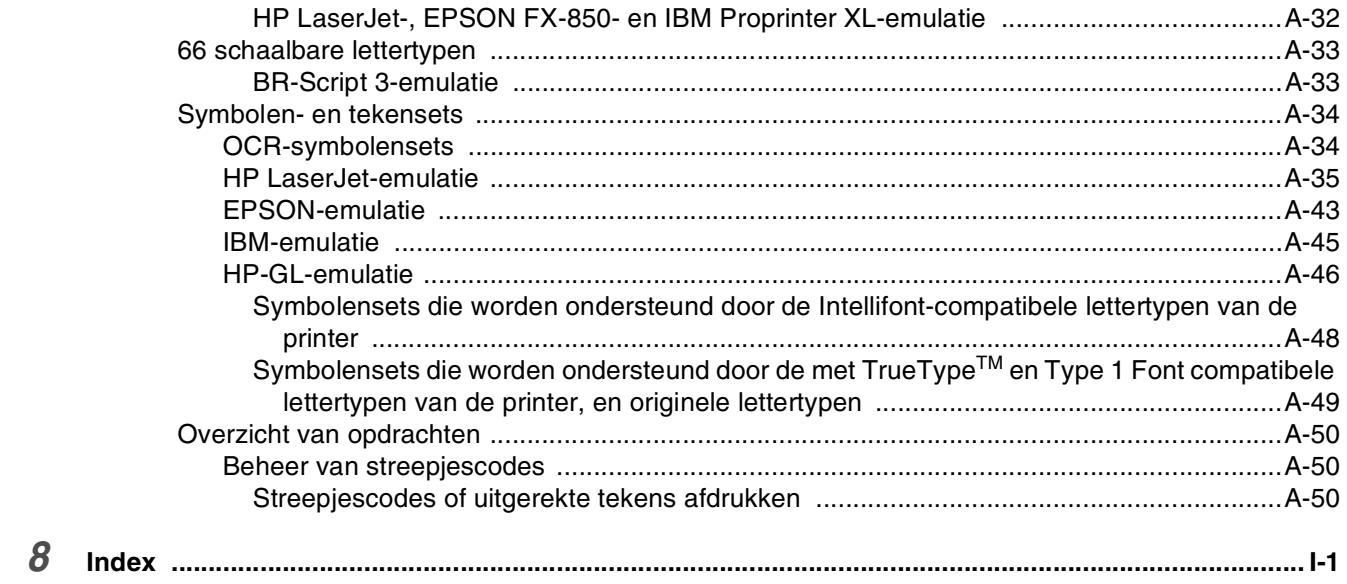

### <span id="page-6-0"></span>**Handelsmerken**

Brother is een gedeponeerd handelsmerk van Brother Industries, Ltd.

Apple, het Apple-logo en Macintosh® zijn wettig gedeponeerde handelsmerken in de Verenigde Staten en andere landen, en TrueType® is een handelsmerk van Apple Computer, Inc.

Centronics is een handelsmerk van Genicom Corporation.

Hewlett-Packard, HP, PCL 5e, PCL 6 en PCL zijn wettig gedeponeerde handelsmerken van Hewlett-Packard Company.

Adobe, Adobe logo, Acrobat en PostScript zijn wettig gedeponeerde handelsmerken van Adobe Systems Incorporated.

Deze printer is uitgerust met UFST en Micro Type van Agfa Division.

**Alle andere merknamen en productnamen die in deze handleiding worden gebruikt, zijn wettig gedeponeerde handelsmerken of handelsmerken van de desbetreffende bedrijven.**

#### <span id="page-6-1"></span>**Samenstelling en publicatie**

Deze handleiding is samengesteld en gepubliceerd onder supervisie van Brother Industries, Ltd. De nieuwste productgegevens en specificaties zijn in deze handleiding verwerkt.

De inhoud van deze handleiding en de specificaties van het product kunnen zonder voorafgaande kennisgeving worden gewijzigd.

Brother behoudt zich het recht voor om de specificaties en de inhoud van deze handleiding zonder voorafgaande kennisgeving te wijzigen. Brother is niet verantwoordelijk voor enige schade, met inbegrip van gevolgschade, voortvloeiend uit het gebruik van deze handleiding of de daarin beschreven producten, inclusief maar niet beperkt tot zetfouten en andere fouten in deze publicatie.

©2003 Brother Industries Ltd.

#### **Vervoer van de printer**

Als u de printer moet vervoeren, is het raadzaam om hem zorgvuldig te verpakken; dit om eventuele beschadiging van het apparaat te voorkomen. Wij adviseren u om het originele verpakkingsmateriaal te bewaren. Zorg er bovendien voor dat de printer tijdens vervoer voldoende verzekerd is.

# <span id="page-7-0"></span>**Voor de VS en Canada**

# <span id="page-7-1"></span>**Brother Numbers**

**IMPORTANT: For technical and operational help, you must call the country where you bought the printer. Calls must be made** *from within* **that country.**

#### **Register your product**

By registering your product with Brother, you will be recorded as the original owner of the product. Your registration with Brother:

- may serve as a confirmation of the purchase date of your product should you lose your receipt;
- may support an insurance claim by you in the event of product loss covered by insurance; and,
- will help us notify you of enhancements to your product and special offers.

Please complete the Brother Warranty Registration or, for your convenience and most efficient way to register your new product, register on-line at

#### <http://www.brother.com/registration/>

#### **FAQs (Frequently asked questions)**

The Brother Solutions Center is our one-stop resource for all your printer needs. You can download the latest drivers, software and utilities and read FAQs and troubleshooting tips to learn how to get the most from your Brother product.

#### <http://solutions.brother.com>

You can check here for the Brother driver updates.

#### **Customer Service**

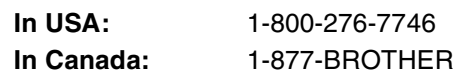

If you have comments or suggestions, please write us at:

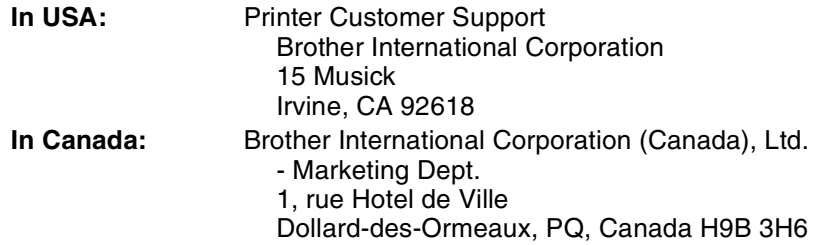

#### **Service center locator (USA only)**

For the location of a Brother authorized service center, call 1-800-284-4357.

#### **Service center locations (Canada only)**

For the location of a Brother authorized service center, call 1-877-BROTHER

#### **Brother fax back system (USA only)**

Brother has installed an easy to use fax back system so you can get instant answers to common technical questions and product information. This is available 24 hours a day, 7 days a week. You can use the system to send the information to any fax machine.

Call the number below and follow the recorded instructions to receive a fax about how to use the system and an index of fax back subjects.

**In USA:** 1-800-521-2846

#### **Internet Addresses**

Brother Global Web Site: *<http://www.brother.com>* For Frequently Asked Questions (FAQs), Product Support and Technical Questions, and Driver Updates and Utilities: *<http://solutions.brother.com>* (In USA only) For Brother Accessories & Supplies: *<http://www.brothermall.com>*

## <span id="page-8-0"></span>**Regulations**

### **Electronic Emission Notices Federal Communications Commission (FCC) Declaration of Conformity (For U.S.A. Only)**

Responsible Party: Brother International Corporation

100 Somerset Corporate Boulevard Bridgewater, NJ 08807-0911, USA TEL: (908) 704-1700

declares, that the products

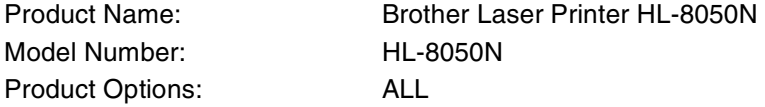

complies with Part 15 of the FCC Rules. Operation is subject to the following two conditions: (1) This device may not cause harmful interference, and (2) this device must accept any interference received, including interference that may cause undesired operation.

**This equipment has been tested and found to comply with the limits for a Class B digital device, pursuant to Part 15 of the FCC Rules. These limits are designed to provide reasonable protection against harmful interference in a residential installation. This equipment generates, uses, and can radiate radio frequency energy and, if not installed and used in accordance with the instructions, may cause harmful interference to radio communications. However, there is no guarantee that interference will not occur in a particular installation. If this equipment does cause harmful interference to radio or television reception, which can be determined by turning the equipment off and on, the user is encouraged to try to correct the interference by one or more of the following measures:**

- Adjust or relocate the receiving antenna.
- Increase the distance between the equipment and the receiver.
- Connect the equipment to an AC power outlet/socket on a circuit different from that which the receiver is already connected.
- Call the dealer or an experienced radio/TV technician for help.

#### **Important**

A shielded interface cable should be used in order to ensure compliance with the limits for a Class B digital device. Changes or modifications not expressly approved by Brother Industries, Ltd. could void the user's authority to operate the equipment.

#### **Industry Canada Compliance Statement (For Canada Only)**

This Class B digital apparatus complies with Canadian ICES-003. Cet appareil numérique de la classe B est conforme à la norme NMB-003 du Canada.

# <span id="page-9-0"></span>**Laser Notices**

### **Laser Safety (100 - 127 V Model Only)**

This printer is certified as a Class I laser product under the U.S. Department of Health and Human Services (DHHS) Radiation Performance Standard according to the Radiation Control for Health and Safety Act of 1968. This means that the printer does not produce hazardous laser radiation.

Since radiation emitted inside the printer is completely confined within protective housings and external covers, the laser beam cannot escape from the machine during any phase of user operation.

### **FDA Regulations (100 - 127 V Model Only)**

U.S. Food and Drug Administration (FDA) has implemented regulations for laser products manufactured on and after August 2, 1976. Compliance is mandatory for products marketed in the United States. The label shown on the back of the printer indicates compliance with the FDA regulations and must be attached to laser products marketed in the United States.

#### MANUFACTURED:

BROTHER INDUSTRIES, LTD. 15-1 Naeshiro-cho, Mizuho-ku, Nagoya, 467-8561 Japan This product complies with FDA radiation performance standards, 21 CFR Subchapter J.

**Caution:** Use of controls, adjustments or the performance of procedures other than those specified in this manual may result in hazardous radiation exposure.

#### <span id="page-9-1"></span>**Internal laser radiation**

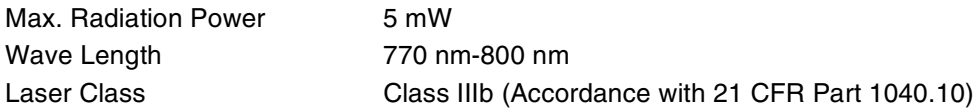

### <span id="page-10-0"></span>**IMPORTANT - For Your Safety**

To ensure safe operation the three-pin plug supplied must be inserted only into a standard three-pin power outlet/socket which is properly grounded/earthed through the normal standard wiring.

Extension cords should not be used with the equipment. If it is essential that an extension cord has to be used, it must be a three-pin plug type and correctly wired to provide proper grounding/earthing. Incorrectly wired extension cords may cause personal injury and equipment damage.

The fact that the equipment operates satisfactorily does not imply that the power is grounded/earthed and that the installation is completely safe. For your safety, if in any doubt about the effective grounding/earthing of the power, call a qualified electrician.

Dit product moet worden aangesloten op een wisselstroombron met een spanningsbereik zoals op het etiket staat aangegeven. Het apparaat NIET op een gelijkstroombron aansluiten. Vraag in twijfelgevallen een gediplomeerd elektricien om advies.

#### **Disconnect device**

This printer must be installed near an AC power outlet/socket that is easily accessible. In case of emergencies, you must disconnect the power cord from the power outlet/socket to shut off the power completely.

#### **Caution for batteries**

Do not replace the battery. There is a danger of explosion if the battery is incorrectly replaced. Do not disassemble, recharge or dispose of in a fire. Used batteries should be disposed of according to local regulations.

#### **LAN Connection**

**Caution:** Connect this production to a LAN connection which is not subjected to over-voltages.

# <span id="page-11-0"></span>**Voor Europa en andere landen**

# <span id="page-11-1"></span>**Nummers van Brother**

#### **BELANGRIJK: voor technische hulp dient u het land waar u de printer hebt gekocht te bellen. Er dient**  *vanuit* **dat land te worden gebeld.**

#### **Registreer dit product**

Door dit product bij Brother te registreren, wordt vastgelegd dat u de oorspronkelijke eigenaar van dit product bent. Uw registratie bij Brother:

- kan worden gebruikt als bevestiging van de datum van aankoop van dit product wanneer u de bon kwijt bent;
- kan helpen bij claims die door de verzekering worden gedekt; en
- helpt ons u op de hoogte te houden van enige verbeteringen aan het product en speciale aanbiedingen.

Vul de Brother Warranty Registration in of, voor een snellere en efficiëntere manier om uw nieuwe product te registreren, ga on line naar

#### <http://www.brother.com/registration/>

#### **FAQ's (Veelgestelde vragen)**

Op het Brother Solutions Center vindt u alle benodigde informatie over deze printer. Download de meest recente drivers, software en hulpprogramma's, lees de veelgestelde vragen en de tips voor het oplossen van problemen om te leren hoe u het meeste uit dit product van Brother kunt halen.

#### <http://solutions.brother.com>

Hier vindt u de updates voor de drivers van Brother.

#### **Klantendienst**

**In Europa:** Ga naar <www.brother.com> om uit te vinden hoe u contact kunt opnemen met uw plaatselijke Brother-kantoor.

#### **Onderhoudscentra in Europa**

Neem contact op met uw plaatselijke Brother-kantoor voor informatie over onderhoudscentra in Europa. Adressen en telefoonnummers van Europese kantoren zijn te vinden op [www.brother.com,](www.brother.com) waar u in de keuzelijst uw eigen land moet selecteren.

#### **Internetadressen**

De wereldwijde website van Brother: *<http://www.brother.com>*

Voor veelgehoorde vragen, productondersteuning en technische vragen, en updates voor drivers en hulpprogramma's: *<http://solutions.brother.com>*

(Alleen in de VS) For Brother Accessories & Supplies: *<http://www.brothermall.com>*

# <span id="page-12-0"></span>**Opmerkingen over laserstraling**

#### **Laser Safety (alleen voor modellen van 100 - 127 volt)**

This printer is certified as a Class I laser product under the U.S. Department of Health and Human Services (DHHS) Radiation Performance Standard according to the Radiation Control for Health and Safety Act of 1968. This means that the printer does not produce hazardous laser radiation.

Since radiation emitted inside the printer is completely confined within protective housings and external covers, the laser beam cannot escape from the machine during any phase of user operation.

### **FDA Regulations (alleen voor modellen van 100 127 volt)**

U.S. Food and Drug Administration (FDA) has implemented regulations for laser products manufactured on and after August 2, 1976. Compliance is mandatory for products marketed in the United States. The label shown on the back of the printer indicates compliance with the FDA regulations and must be attached to laser products marketed in the United States.

MANUFACTURED: BROTHER INDUSTRIES, LTD. 15-1 Naeshiro-cho, Mizuho-ku, Nagoya, 467-8561 Japan This product complies with FDA radiation performance standards, 21 CFR Subchapter J.

 **Let op:** Het uitvoeren van handelingen en/of aanpassingen of het volgen van procedures anders dan die welke in deze handleiding worden beschreven, kan blootstelling aan gevaarlijke straling tot gevolg hebben.

#### **IEC 60825 specificatie (alleen voor modellen van 220-240 volt)**

Deze printer is een laserproduct van klasse 1, zoals uiteengezet in de specificaties van IEC 60825. De printer is in de landen waar dit vereist is, voorzien van het onderstaande etiket.

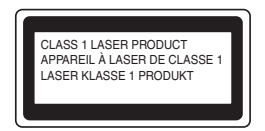

Deze printer is uitgerust met een Klasse 3B laserdiode die onzichtbare laserstraling afgeeft in de scanner. De scanner mag onder geen beding worden geopend.

 **Let op:** Het uitvoeren van handelingen en/of aanpassingen of het volgen van procedures anders dan die welke in deze handleiding worden beschreven, kan blootstelling aan gevaarlijke straling tot gevolg hebben.

### **Voor Finland en Zweden LUOKAN 1 LASERLAITE KLASS 1 LASER APPARAT**

Varoitus! Laitteen käyttäminen muulla kuin tässä käyttöohjeessa mainitulla tavalla saattaa altistaa käyttäjän turvallisuusluokan 1 ylittävälle näkymättömälle lasersäteilylle.

Varning - Om apparaten används på annat sätt än i denna Bruksanvisning specificerats, kan användaren utsättas för osynlig laserstrålning, som överskrider gränsen för laserklass 1.

### <span id="page-13-0"></span>**Interne laserstraling**

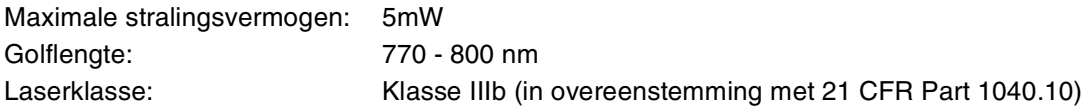

# <span id="page-13-1"></span>**Veiligheidsinformatie**

### **BELANGRIJK - Voor uw eigen veiligheid**

Voor een veilige werking moet de meegeleverde geaarde stekker in een normaal geaard stopcontact worden gestoken dat via het huishoudelijk net geaard is.

Gebruik met dit apparaat nooit een verlengsnoer. Als het gebruik van een verlengsnoer onvermijdelijk is, mag u alleen een daarvoor geschikt verlengsnoer met de juiste bedrading en een geschikte stekker gebruiken, zodat een goede aarding verzekerd is. Verlengsnoeren met de verkeerde bedrading kunnen persoonlijke ongelukken veroorzaken en de apparatuur beschadigen.

Het feit dat dit apparaat naar tevredenheid werkt, betekent niet altijd dat de voeding is geaard en dat de installatie volkomen veilig is. Voor uw eigen veiligheid raden wij u aan om in twijfelgevallen altijd een bevoegd elektricien te raadplegen.

Dit product moet worden aangesloten op een wisselstroombron met een spanningsbereik zoals op het etiket staat aangegeven. Het apparaat NIET op een gelijkstroombron aansluiten. Vraag in twijfelgevallen een gediplomeerd elektricien om advies.

#### **De voeding van het apparaat afsluiten**

Deze printer moet in de buurt van een makkelijk toegankelijk stopcontact worden geïnstalleerd. In noodgevallen moet het netsnoer uit het stopcontact worden gehaald, zodat de netvoeding van de printer volledig is afgesloten.

#### **Waarschuwing m.b.t. batterijen**

De batterij mag niet worden vervangen. Als de batterij op onjuiste wijze wordt vervangen, kan dit explosiegevaar opleveren. De batterij niet uit elkaar halen, opnieuw opladen of in vuur werpen. Verbruikte batterijen moeten in overeenstemming met plaatselijk geldende reguleringen worden weggeworpen.

### **Opmerking / Oplaadbare Batterij Recycle Informatie (alleen voor Nederland)**

Bij dit product zijn batterijen geleverd. Wanneer deze leeg zijn, moet u ze niet weggooien maar inleveren als Klein Chemisch Afval.

#### **Radio-interferentie (alleen voor modellen van 220-240 volt)**

Deze printer voldoet aan EN55022 (CISPR Publicatie 22)/klasse B.

#### **IT-voedingssysteem (alleen voor Noorwegen)**

Dit product is tevens ontworpen voor IT-voedingssytemen met fase naar fase spanning van 230 volt.

#### **Aansluiting op een LAN**

**Let op:** Dit product moet worden aangesloten op een LAN-aansluiting die niet aan overspanning onderhevig is.

### **Wiring Information (alleen voor het UK)**

#### **Important**

If you need to replace the plug fuse, fit a fuse that is approved by ASTA to BS1362 with the same rating as the original fuse.

Always replace the fuse cover. Never use a plug with the cover removed.

#### WARNING - THIS PRINTER MUST BE PROPERLY EARTHED.

The wires in the mains cord are colored in accordance with the following code:

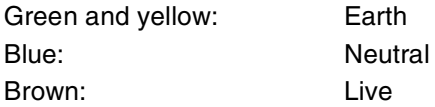

If in any doubt, contact a qualified electrician.

# brother

# **"EG" Conformiteitsverklaring onder de richtlijn R & TTE**

**Producent** 

Brother Industries, Ltd., 15-1, Naeshiro-cho, Mizuho-ku, Nagoya 467-8561, Japan

Verklaren hierbij dat:

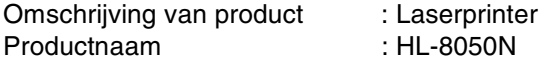

voldoet aan de bepalingen van de richtlijn R & TTE (1999/5/EEG 2002) en wij verklaren dat het voldoet aan de volgende normen:

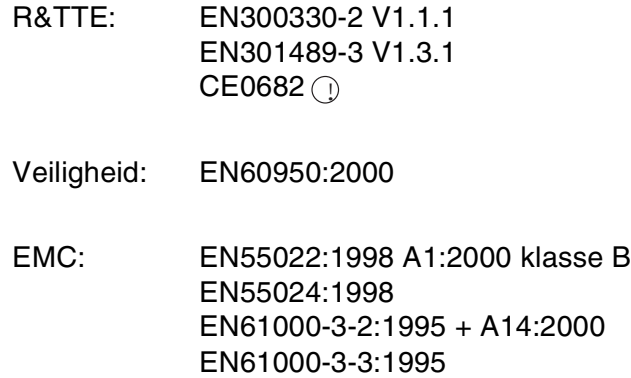

Jaar waarin CE-certificatie voor het eerst was toegekend: 2003

Uitgegeven door : Brother Industries, Ltd.

Datum : 7 juli 2003

Plaats : Nagoya, Japan

Handtekening : The state of the state of the state of the state of the state of the state of the state of the state of the state of the state of the state of the state of the state of the state of the state of the state of

Jokashi Maeda

Takashi Maeda Manager Quality Management Group Quality Management Dept. Information & Document Company

# <span id="page-16-0"></span>**Inleiding**

Dank u voor de aanschaf van de HL-8050N. Deze handleiding bevat belangrijke informatie over de werking van de printer en de voorzorgsmaatregelen die getroffen moeten worden. Voor een efficiënt gebruik van de printer raden wij u aan om deze handleiding te lezen alvorens de printer in gebruik te nemen.

Bewaar deze handleiding nadat u haar hebt gelezen op een veilige plaats. Bij problemen of als u bent vergeten hoe u bepaalde handelingen moet uitvoeren of, kunt u de handleiding naslaan.

Deze handleiding is geschreven voor mensen die vertrouwd zijn met het gebruik van personal computers, besturingssystemen en software die compatibel zijn met deze printer. Voor nadere informatie en instructies over het gebruik daarvan, verwijzen wij u naar de documentatie van de door u gebruikte software en hardware.

Brother Industries Ltd.

# <span id="page-17-0"></span>**Gebruik van deze handleiding**

# <span id="page-17-1"></span>**Terminologie en symbolen in deze handleiding**

In deze handleiding zult u de onderstaande aanduidingen tegenkomen die uw aandacht op bepaalde punten vestigen:

### <span id="page-17-2"></span>**Aanduidingen die in deze handleiding gebruikt worden**

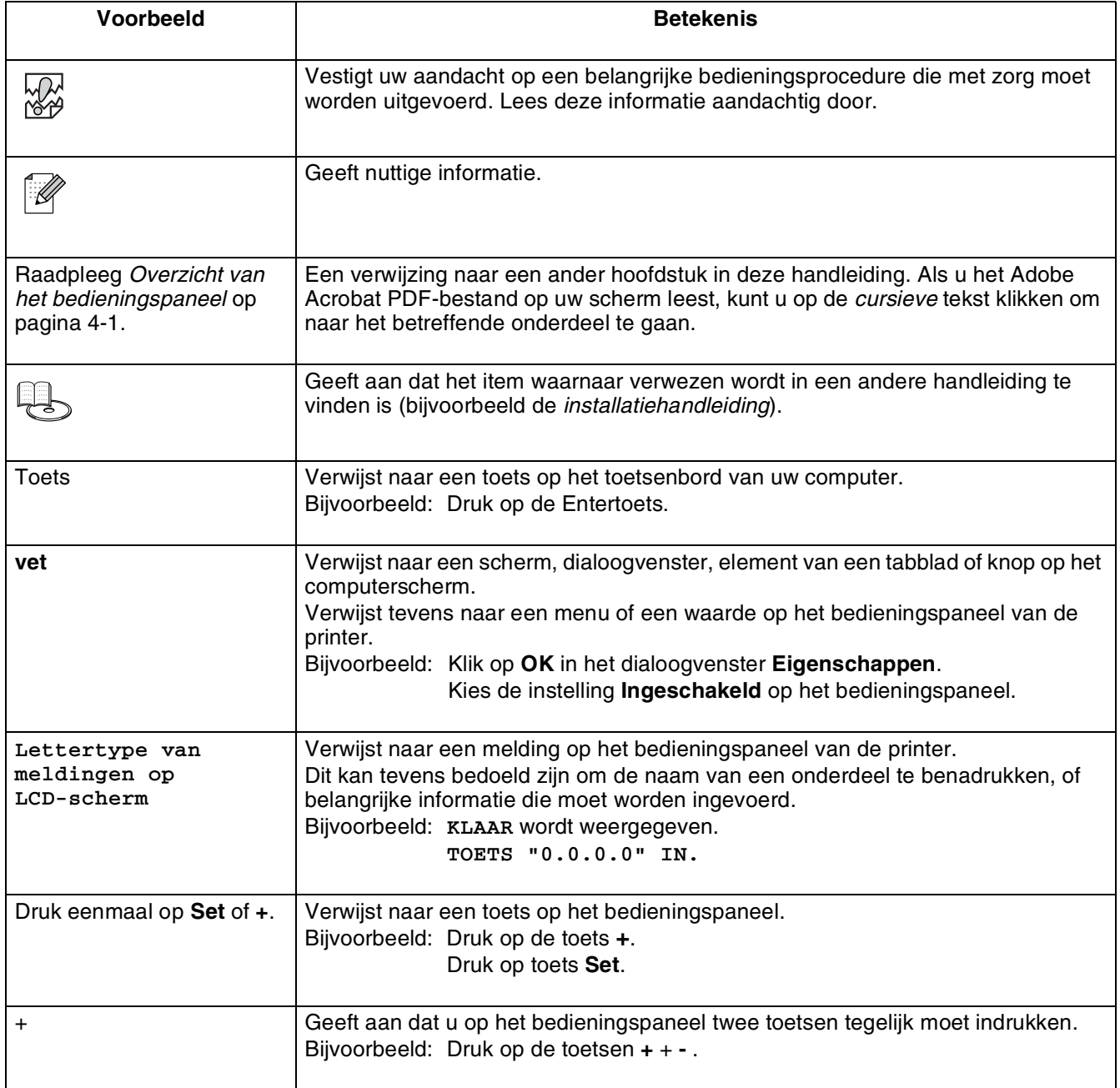

# <span id="page-18-0"></span>**Speciale functies van deze printer**

Deze printer heeft de onderstaande speciale kenmerken:

- Met een resolutie van maximaal 1200 x 1200 dpi kan hij documenten en afbeeldingen van hoge kwaliteit printen.
- Hij bereikt een hoge afdruksnelheid van 34/35 pagina's per minuut (ppm) wanneer een A4/Letter-document wordt afgedrukt.
- U kunt enveloppen, etiketten, transparanten en papier van diverse afmetingen, van A6 tot Legal, in de papierladen plaatsen, ook in de optionele onderste papierbakken. Papierlade 1 kan maximaal 150 vel bevatten, en papierlade 2 maximaal 550 vel.
- Er zijn twee optionele onderste papierbakken verkrijgbaar (twee LT-8000's) (A4/Letter elk 550 vel). Door beide optionele papierbakken te plaatsen, breidt u de totale invoercapaciteit uit tot 1800 vel.
- Wanneer u de optionele duplexbak (DX-8000 plaatst, kunt u automatisch tweezijdig afdrukken.
- Wanneer u de optionele CT uitvoerbak (CT-8000) plaatst, kunt u 500 vel op de bovenste uitvoerbak afdrukken, hetgeen de totale uitvoercapaciteit verhoogt tot maar liefst 1000 vel.

In de onderstaande afbeelding ziet u de printer met de optionele CT uitvoerbak (CT-8000) en de twee optionele onderste papierbakken (twee LT-8000's) geïnstalleerd.

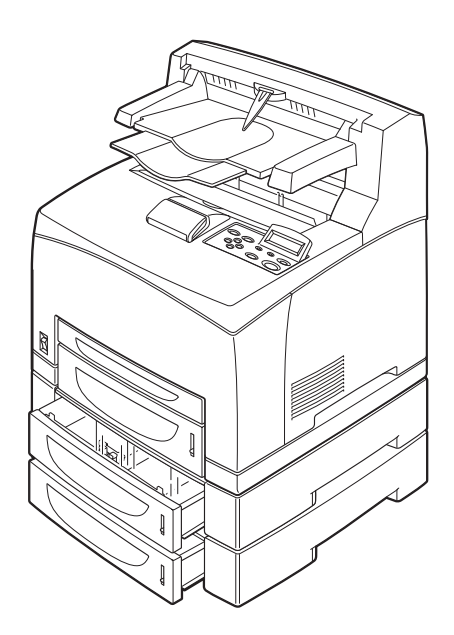

# <span id="page-19-0"></span>**Veiligheidsmaatregelen**

Om zeker te zijn van een veilige werking van de printer, is het zaak dat u dit gedeelte aandachtig doorleest alvorens de printer in gebruik te nemen.

Dit hoofdstuk beschrijft de aanduidingen die in deze handleiding worden gebruikt om uw aandacht op bepaalde punten te vestigen.

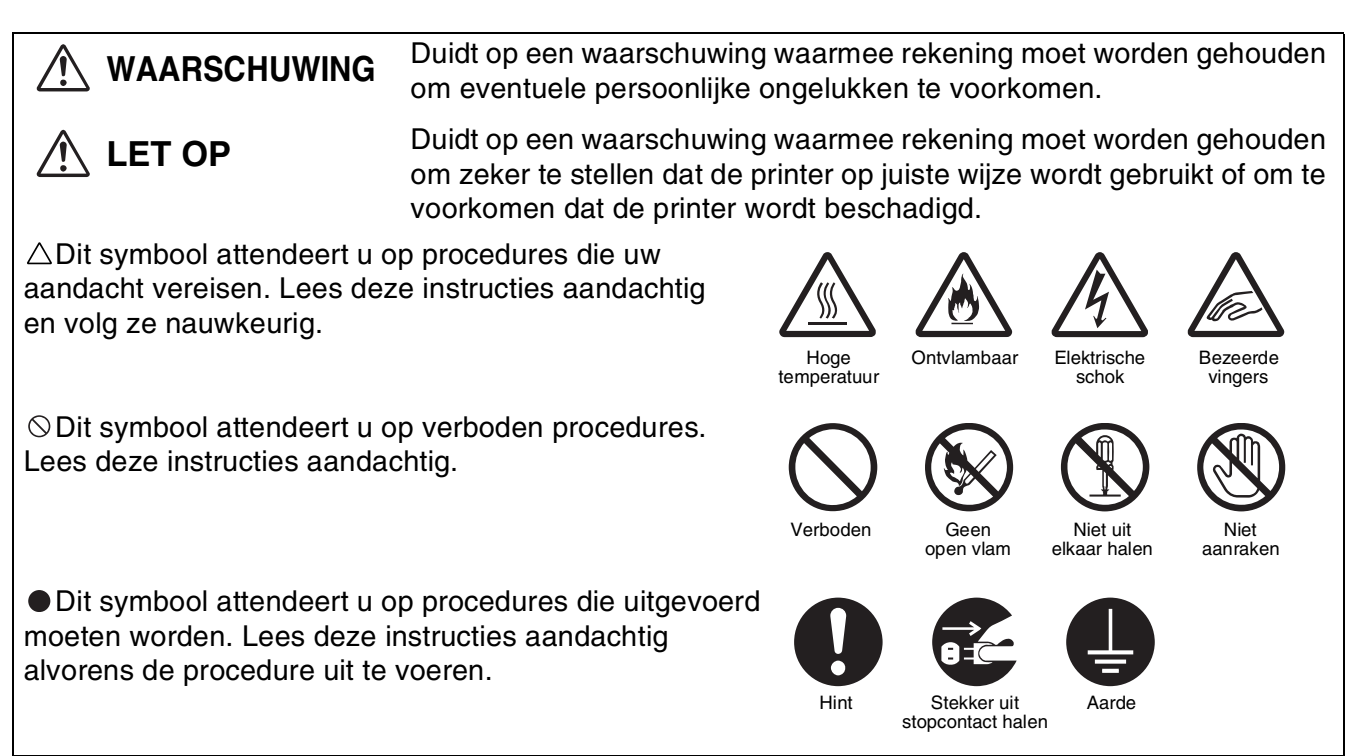

# <span id="page-19-1"></span>**De printer installeren en verplaatsen**

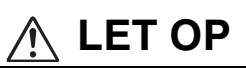

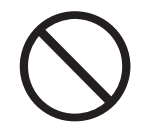

Zet de printer niet in een hete, vochtige, stoffige of slecht geventileerde omgeving. Langdurige blootstelling aan dergelijke slechte omstandigheden kan brand of elektrische schokken veroorzaken.

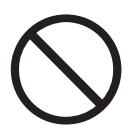

Zet de printer niet in de buurt van verwarmingstoestellen of vluchtig, ontvlambaar of ontbrandbaar materiaal, zoals gordijnen.

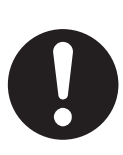

Zet de printer op een waterpas, stevig oppervlak dat het gewicht van de printer kan dragen. Doet u dit niet, dan kan de printer vallen, hetgeen persoonlijk letsel kan veroorzaken.

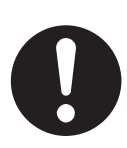

Teneinde letsel tijdens het optillen van de printer te voorkomen, dient hij door ten minste twee personen te worden opgetild..

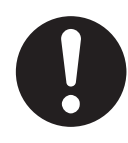

Om de printer op te tillen, gaat u voor de printer staan en pakt u hem met beide handen bij de uitsparingen links- en rechtsonder vast. Probeer nooit om de printer aan andere delen op te tillen. Als u de printer aan andere delen optilt, kan hij vallen, hetgeen persoonlijk letsel kan veroorzaken.

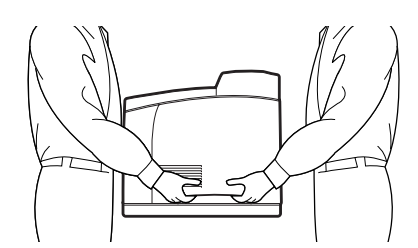

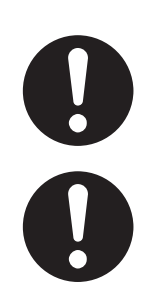

Zorg bij het optillen van de printer dat u stevig staat en buig uw knieën om letsel aan uw rug te voorkomen.

Verplaats de printer niet door deze aan de voor- en zijranden op te tillen (de in het schema aangegeven plaatsen) wanneer de papierlade is uitgeschoven (met Legal 14-papier geplaatst). De printer kan dan vallen, hetgeen persoonlijk letsel kan veroorzaken en de papierlade kan beschadigen.

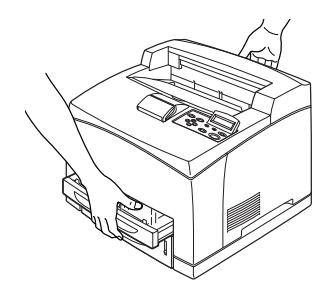

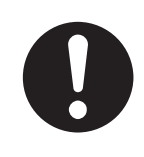

De printer is aan de zijkant en de achterkant voorzien van ventilatieroosters. De rechterkant van de printer moet ten minste 300 mm van de muur staan, de linkerkant ten minste 200 mm en de achterkant ten minste 255 mm. In een slecht geventileerde printer kan te veel hitte worden gevormd, hetgeen brand kan veroorzaken.

Het hier afgebeelde schema toont de minimale vrije ruimte die bij normale werking, bij het vervangen van verbruiksartikelen en voor onderhoudswerkzaamheden vereist is, zodat uw printer optimaal kan werken.

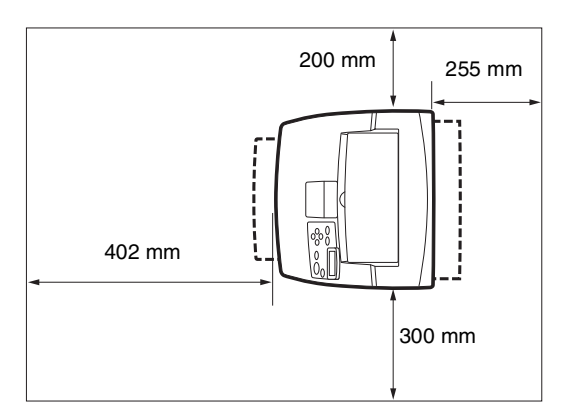

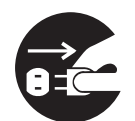

Als u de printer moet verplaatsen, dient u de stekker uit het stopcontact te halen. Als u de printer verplaatst met de stekker nog in het stopcontact, kan het netsnoer worden beschadigd, hetgeen brand of een elektrische schok kan veroorzaken.

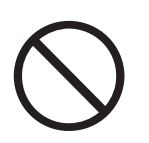

Als u de printer verplaatst, mag hij niet verder worden gekanteld dan hier staat afgebeeld. Als u de printer te ver kantelt, kan hij vallen en persoonlijk letsel veroorzaken.

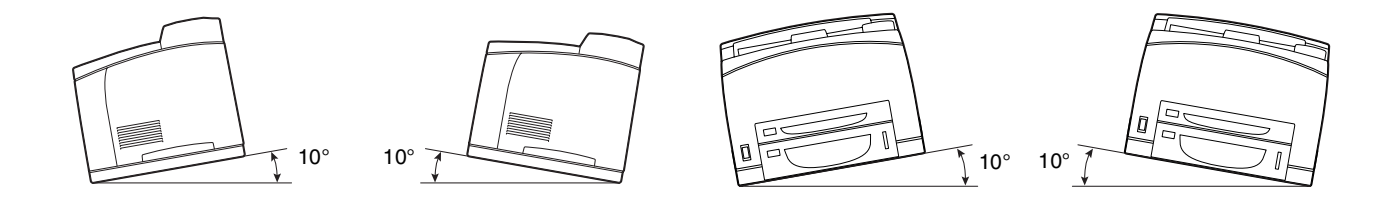

## **Werkomgeving**

<span id="page-21-0"></span>■ Gebruik de printer in een ruimte die aan de volgende vereisten voldoet: Bereik omgevingstemperatuur van 10 tot 32 °C, relatieve vochtigheid van 15 tot 85% (zonder condensvorming)

Wanneer de printer bij een omgevingstemperatuur van 32 °C wordt gebruikt, mag de relatieve vochtigheid niet hoger zijn dan 65%. Als de relatieve vochtigheid 85% bereikt, mag de omgevingstemperatuur niet hoger zijn dan 28°C.

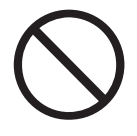

- Zet de printer niet in een ruimte waar plotselinge temperatuurschommelingen kunnen optreden en verplaats de printer niet van een koude naar een warme, vochtige plaats. Doet u dit toch, dan kan er condensatie in de printer worden gevormd, hetgeen de afdrukkwaliteit negatief beïnvloedt.
- Plaats de printer niet in direct zonlicht, daar dit schade kan veroorzaken.
- Verwijder de tonercartridge als u de printer moet verplaatsen.
- Zet de printer niet vlak naast een airconditioner of verwarming, daar dit de temperatuur binnen in de printer beïnvloedt en schade kan veroorzaken.
- Gebruik de printer niet als deze schuin of onder een hoek van meer dan 5 graden staat, daar dit schade kan veroorzaken.

# <span id="page-22-0"></span>**Voorzorgsmaatregelen bij aansluiting van netsnoer en aarding**

# **WAARSCHUWING**

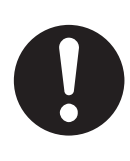

Gebruik de printer binnen de gespecificeerde netspanning.

Voeding:100-127 volt wisselstroom  $\pm$  10% (90-140 volt) of 220-240 volt wisselstroom  $\pm$ 10% (198-264 volt)

Frequentie: $50 \pm 3$ Hz/60  $\pm 3$ Hz

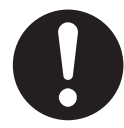

Zorg dat de stekker van het netsnoer en het stopcontact stofvrij zijn. In een vochtige omgeving kan een vuile stekker na verloop van tijd redelijk grote hoeveelheden stroom trekken, die hitte kunnen opwekken en op den duur brand kunnen veroorzaken.

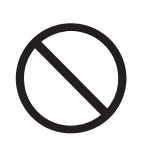

Voorkom dat aan het netsnoer wordt getrokken en dat het wordt gewijzigd, gebogen, geschaafd of anderszins wordt beschadigd. Nooit iets op het netsnoer plaatsen. Een beschadigd netsnoer kan brand of een elektrische schok veroorzaken.

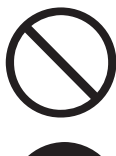

Een netsnoer nooit met natte handen aanraken. Dit kan namelijk een elektrische schok veroorzaken.

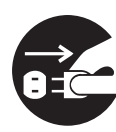

In de volgende situaties dient u het gebruik van de printer onmiddellijk te stoppen, de printer uit te zetten en het netsnoer uit het stopcontact te halen. Daarna dient u onmiddellijk contact op te nemen met de klantendienst van Brother. Als u de printer in dergelijke situaties toch blijft gebruiken, kan dit brand veroorzaken:

- Als er rook uit de printer komt, of als de buitenkant van de printer te heet is.
- Als de printer abnormaal lawaai maakt.
- Als er water in de printer is gekomen.

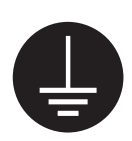

Om elektrische schokken te voorkomen, moet het netsnoer op een geaard stopcontact worden aangesloten. Voor uw eigen veiligheid raden wij u aan om in twijfelgevallen altijd een bevoegd elektricien te raadplegen.

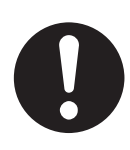

Als het netsnoer is beschadigd of de geïsoleerde draden blootliggen, dient u het gebruik van de printer onmiddellijk te stoppen, deze uit te zetten en het netsnoer uit het stopcontact te halen. Daarna dient u contact op te nemen met de klantendienst van Brother. Het gebruik van een beschadigd netsnoer kan brand of een elektrische schok veroorzaken.

# **LET OP**

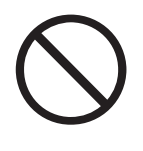

De stekker nooit in het stopcontact steken of uit het stopcontact halen als de printer aanstaat. Als u een spanningvoerende stekker uit het stopcontact haalt, kan de stekker worden vervormd en brand veroorzaken.

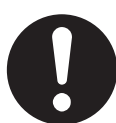

Als u de stekker uit het stopcontact haalt, altijd de stekker vasthouden. Nooit aan het netsnoer trekken. Als u het netsnoer met kracht uit het stopcontact trekt, kan het netsnoer worden beschadigd en brand of een elektrische schok veroorzaken.

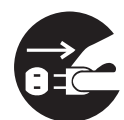

Als het inwendige van de printer moet worden gereinigd, er onderhoud moet worden uitgevoerd of u problemen wilt verhelpen, dient u altijd eerst de printer uit te zetten en de stekker uit het stopcontact te halen. Als het inwendige van de printer wordt geopend terwijl er spanning op de printer staat, kan dit een elektrische schok veroorzaken.

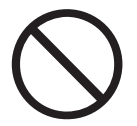

Gebruik geen geleidend papier, zoals carbonpapier of gecoat papier. Als dergelijk papier vastloopt, kan dit kortsluiting en brand veroorzaken.

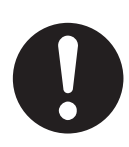

Zet de printer eens per maand uit en controleer het netsnoer op het volgende:

- Zit het netsnoer goed in het stopcontact.
- Is de stekker niet te heet, verroest of verbogen.
- Zijn de stekker en het stopcontact stofvrij.
- Is het netsnoer niet gebarsten of gerafeld.
- Neem contact op met uw wederverkoper of de klantendienst van Brother als u iets ongebruikelijks ziet.

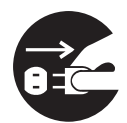

Als de printer gedurende langere tijd niet zal worden gebruikt, is het raadzaam de stekker uit het stopcontact te halen.

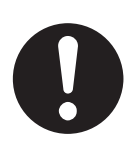

Zet de printer uit alvorens de interfacekabel of toebehoren aan te sluiten. Als de interfacekabel of toebehoren worden aangesloten terwijl er nog spanning op de printer staat, kan dit elektrische schokken veroorzaken.

### **Radiostoring**

<span id="page-24-0"></span>De printer kan storing veroorzaken op radio's en televisies, wat flikkeren of vervorming kan veroorzaken. Of dergelijke storing wordt veroorzaakt door de printer, kan worden vastgesteld door de printer uit en weer aan te zetten. Volg een of meer van de volgende procedures om de storing te verhelpen:

- Zet de printer uit de buurt van de tv en/of de radio.
- Verplaats de printer, de tv en/of de radio.
- Als de printer, de tv en/of de radio op hetzelfde stopcontact zijn aangesloten, dient u de stekkers uit het stopcontact te halen en de apparaten op aparte stopcontacten aan te sluiten.
- Verplaats de antennes en snoeren van de tv en/of de radio, totdat de storing is verholpen. Bij gebruik van buitenantennes dient u een elektricien te raadplegen.
- Gebruik coaxkabels met de antennes voor uw radio en tv.

# <span id="page-24-1"></span>**Voorzorgsmaatregelen voor de bediening**

# **WAARSCHUWING**

Plaats nooit iets met vloeistof erin, zoals een vaas of een kopje koffie, op de printer. Geknoeide vloeistof kan brand of een elektrische schok veroorzaken.

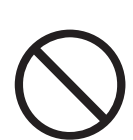

Plaats nooit iets van metaal, zoals nietjes of paperclips, op de printer. Als er metaal of ontvlambaar materiaal in de printer terechtkomt, kan dit kortsluiting in inwendige onderdelen en brand of elektrische schokken veroorzaken.

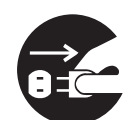

Als er metaal of vloeistof in de printer komt, dient u hem uit te zetten en de stekker uit het stopcontact te halen. Daarna dient u onmiddellijk contact op te nemen met de klantendienst van Brother. Als u de printer onder dergelijke omstandigheden toch gebruikt, kan dit brand of elektrische schokken veroorzaken.

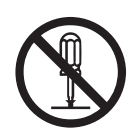

Kleppen die met schroeven zijn vastgezet, mogen alleen worden geopend of verwijderd als deze handleiding u nadrukkelijk instrueert dit te doen. Hoogspanning kan elektrische schokken veroorzaken.

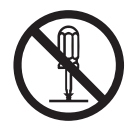

Nooit proberen om de structuur of enige onderdelen van de printer te veranderen. Onbevoegde wijzigingen kunnen brand veroorzaken.

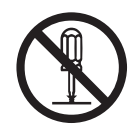

Deze printer voldoet aan de internationale laserstandaard IEC60825 (klasse 1). Dit betekent dat deze printer geen laserstraling uitstraalt die schadelijk kan zijn of persoonlijk letsel kan veroorzaken. Omdat de diverse kleppen en deksels de laserstraling in het inwendige van de printer houden, kan de laser onder normale omstandigheden geen letsel veroorzaken. Tenzij u daartoe in deze handleiding nadrukkelijk wordt geïnstrueerd, kan het verwijderen van kleppen letsel door laserstraling veroorzaken.

# **LET OP**

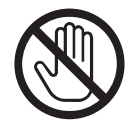

Nooit onderdelen aanraken die zijn voorzien van een etiket dat voor hoge temperaturen waarschuwt (op of nabij de fuser). Als u deze delen aanraakt, kunt u zich verbranden.

Als er een vel papier om de fuser of de rollen vastzit, mag u geen kracht gebruiken om het te verwijderen; dit om persoonlijk letsel of brandwonden te voorkomen. Zet de printer onmiddellijk uit en neem contact op met uw wederverkoper of met de klantendienst van Brother.

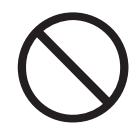

Zet nooit zware voorwerpen boven op de printer. Als de printer niet in evenwicht staat, kan hij vallen of kan het voorwerp ervan afvallen, hetgeen persoonlijk letsel kan veroorzaken.

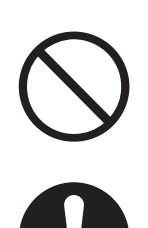

Nooit licht ontvlambare sprays of oplosmiddelen in of nabij de printer gebruiken, daar dit brand kan veroorzaken.

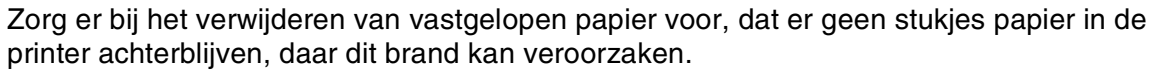

Als het papier rond de fuser of de rol vastzit, of als u het vastgelopen papier niet kunt zien, mag u niet proberen om het papier zelf te verwijderen, daar dit persoonlijk letsel of brand kan veroorzaken. Zet de printer onmiddellijk uit en neem contact op met uw wederverkoper of met de klantendienst van Brother.

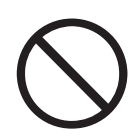

Nooit magnetische voorwerpen in de buurt van de veiligheidsschakelaar van de printer zetten. Magneten kunnen de printer onverwachts activeren, hetgeen persoonlijk letsel kan veroorzaken.

### **Andere problemen**

<span id="page-25-0"></span>Raadpleeg deze handleiding voor instructies over het verwijderen van vastgelopen papier en om eventuele andere problemen te verhelpen.

# **WAARSCHUWING**

<span id="page-26-0"></span>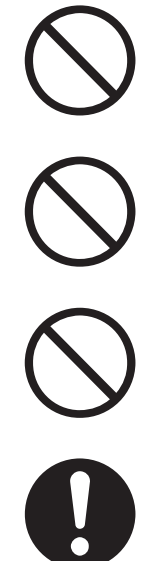

Een tonercartridge nooit in een open vlam werpen. Hij kan dan namelijk ontploffen en verwondingen veroorzaken.

Een transferrolcartridge nooit in een open vlam werpen. Hij kan dan namelijk ontploffen en verwondingen veroorzaken.

De drum nooit aan hitte blootstellen. Zorg dat het oppervlak niet bekrast wordt. Een hete of bekraste drum kan een gezondheidsrisico zijn.

Nooit een stofzuiger gebruiken om geknoeide toner op te zuigen. Gebruik een met water en zeep bevochtigde doek om geknoeide toner op te ruimen. Opgezogen toner kan vanwege elektrische vonken brand in de stofzuiger veroorzaken.

# **LET OP**

- Pak verbruiksartikelen pas uit wanneer u ze nodig hebt. Verbruiksartikelen nooit onder de volgende omstandigheden opslaan:
	- In natte of vochtige ruimten
	- Nabij een open vlam
	- Blootgesteld aan direct zonlicht
	- In stoffige ruimten
	- Alvorens verbruiksartikelen in gebruik te nemen altijd eerst de meegeleverde gebruiksaanwijzing en veiligheidsinstructies lezen.
- Eerste hulp dient als volgt te worden toegepast:
	- Contact met de ogen: gedurende 15 minuten met een ruime hoeveelheid water spoelen en een arts raadplegen.
	- Contact met de huid: materiaal met een ruime hoeveelheid water en zeep van de huid afwassen.
	- Inademen: persoon in de frisse lucht brengen en een arts raadplegen.
	- Inslikken: wanneer toner is ingeslikt, onmiddellijk een arts waarschuwen of medisch advies inwinnen.
- Als u de transferrolcartridge uit de printer haalt omdat de doos met afgewerkte toner vol is, mag u niet proberen om deze doos te legen en de cartridge opnieuw te gebruiken. Er kan dan namelijk toner in de printer worden geknoeid, hetgeen schade kan veroorzaken en de afdrukkwaliteit negatief kan beïnvloeden.

# <span id="page-27-0"></span>*1* **Algemene printerfuncties**

# <span id="page-27-1"></span>**Naam en functie van printeronderdelen**

De verschillende onderdelen van de printer worden met de volgende namen aangeduid, en worden voor de hieronder beschreven doeleinden gebruikt.

### <span id="page-27-2"></span>*Vooraanzicht*

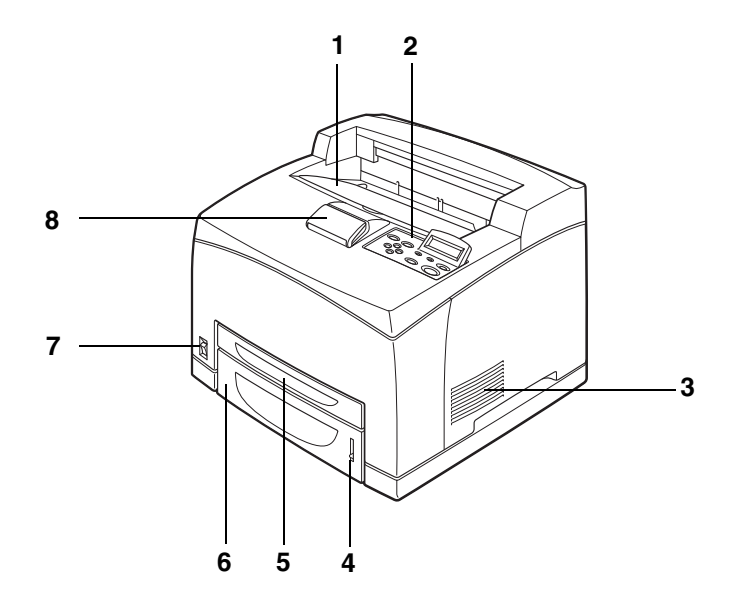

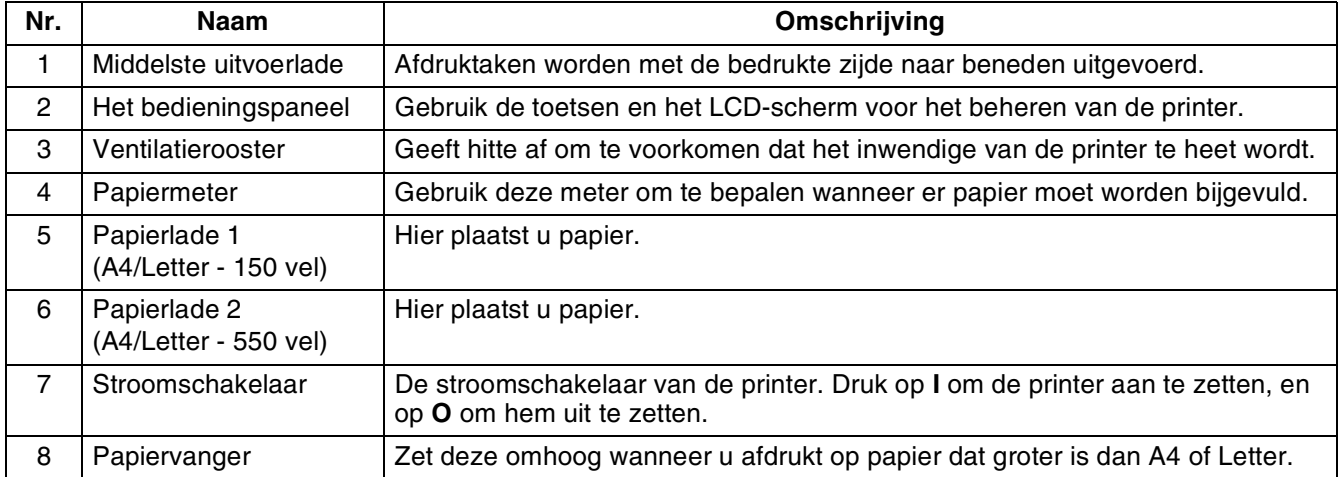

## <span id="page-28-0"></span>*Achteraanzicht*

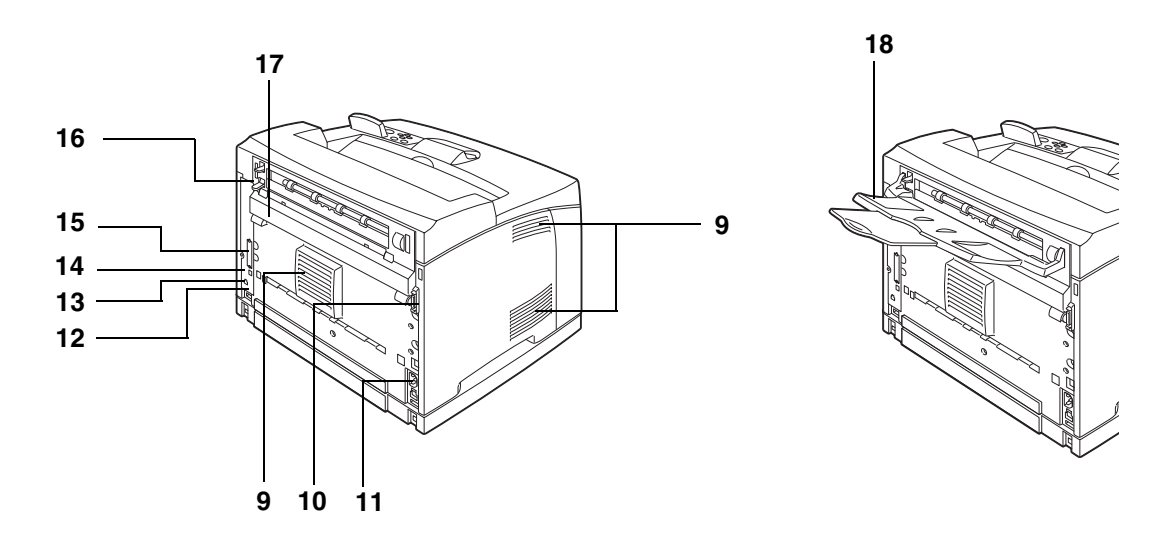

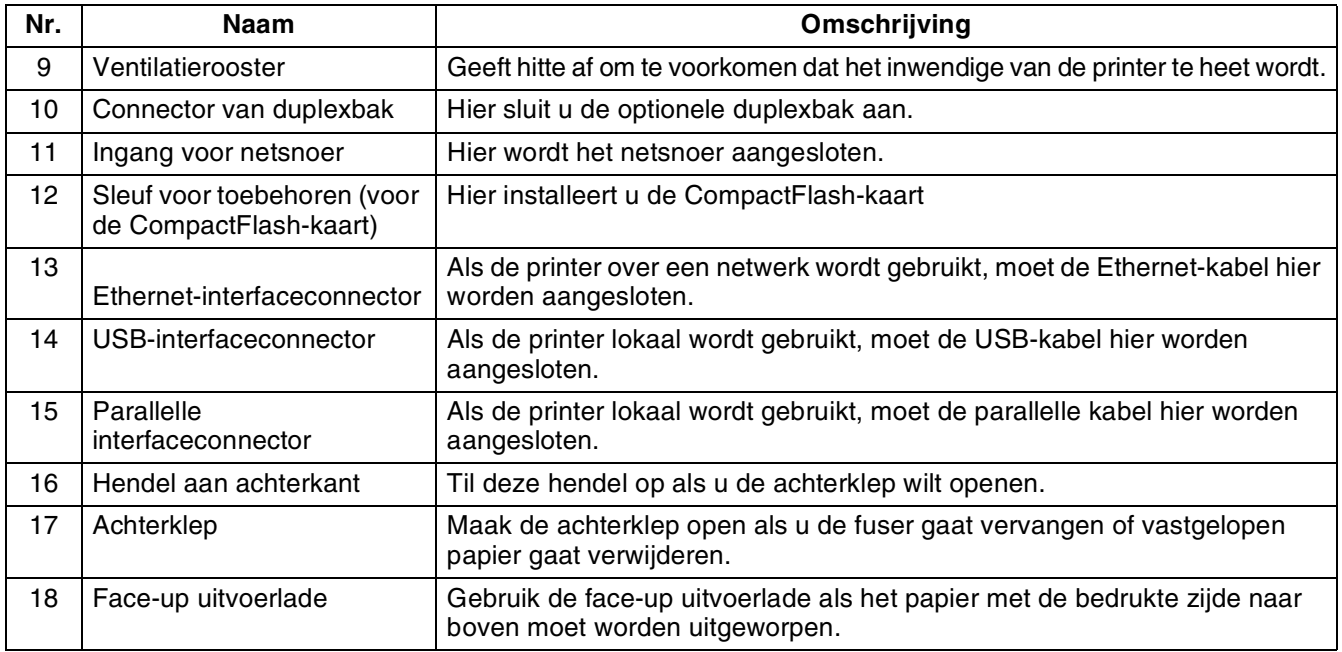

## <span id="page-29-0"></span>*Binnenaanzicht*

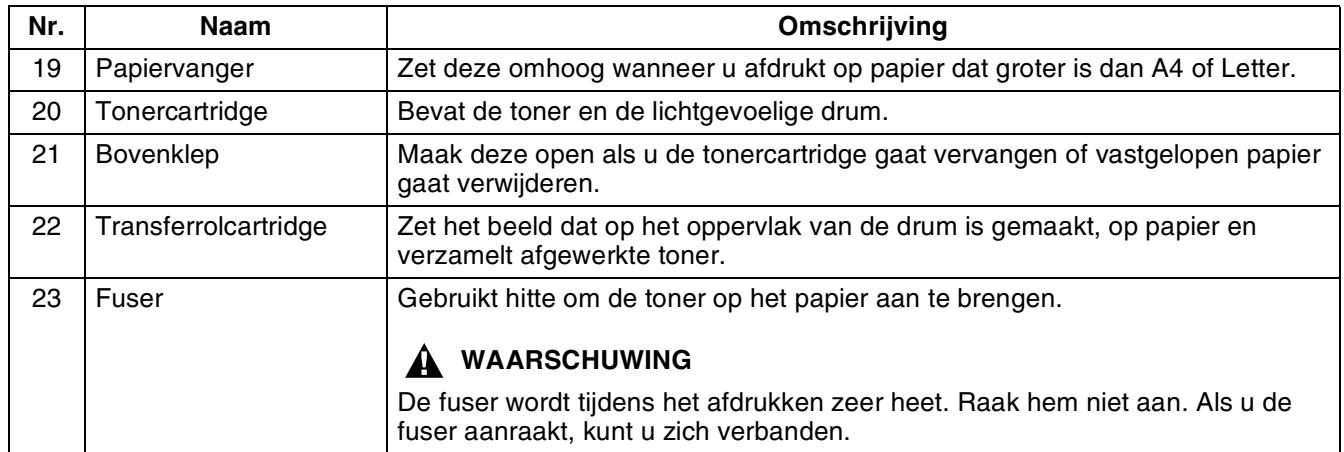

# <span id="page-30-0"></span>**Het netsnoer aansluiten**

## **WAARSCHUWING**

Hieronder staan drie verschillende vermogensspecificaties. Welke specificaties van toepassing zijn op uw printer, is afhankelijk van de configuratie. Sluit het netsnoer alleen op een geschikt stopcontact aan. Aansluiting op een ongeschikt stopcontact kan brand of elektrische schokken veroorzaken. Neem in twijfelgevallen contact op met uw wederverkoper of met de klantendienst van Brother.

- Nominaal vermogen: 100 volt Nominale frequentie: 50/60 Hz
- Nominaal vermogen: 110 volt Nominale frequentie: 60 Hz
- Nominaal vermogen: 220 240 volt Nominale frequentie: 50/60 Hz

Om brand of een elektrische schok te voorkomen, moet het netsnoer op een geaard stopcontact worden aangesloten. Voor uw eigen veiligheid raden wij u aan om in twijfelgevallen altijd een bevoegd elektricien te raadplegen.

*1* Sluit het netsnoer op de achterkant van de printer aan.

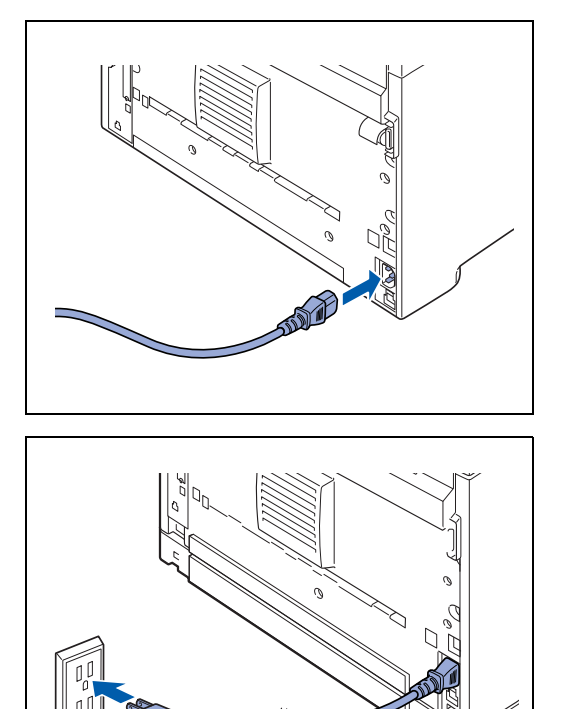

*2* Controleer dat de stroomschakelaar goed in de stand **O** staat en steek het andere uiteinde van het netsnoer vervolgens in het stopcontact. Als het netsnoer een aardingsdraad heeft, dient ook deze te worden aangesloten.

# <span id="page-31-0"></span>**De printer aan- en uitzetten**

# <span id="page-31-1"></span>**De printer aanzetten**

U moet de printer eerst aanzetten, pas dan kunt u hem gebruiken. Zet de printer aan het einde van de werkdag uit, en ook wanneer u hem gedurende langere tijd niet zult gebruiken.

Wanneer de printer is uitgezet, worden in de printer opgeslagen afdrukgegevens verwijderd.

*1* Duw de stroomschakelaar naar de stand **I** om de printer aan te zetten.

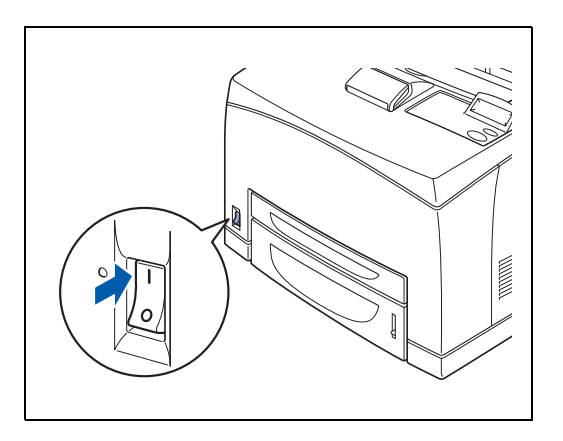

# <span id="page-31-2"></span>**De printer uitzetten**

- *1* Controleer dat de printer geen gegevens ontvangt.
- *2* Duw de stroomschakelaar naar de stand **O** om de printer uit te zetten.

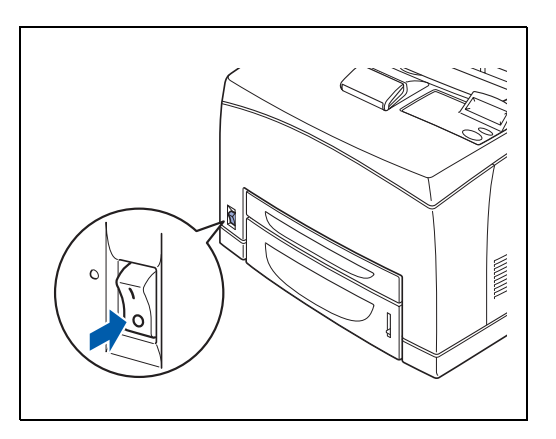

<span id="page-32-0"></span>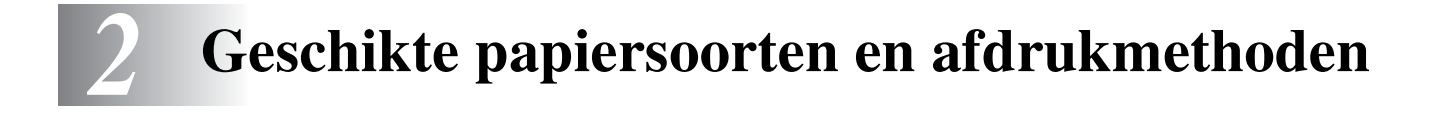

# <span id="page-32-1"></span>**Geschikte en ongeschikte papiersoorten**

Als u papier gebruikt dat niet geschikt is om op af te drukken, kan het papier vastlopen en de afdrukkwaliteit negatief beïnvloeden. Voor de beste resultaten raden wij u aan om de hieronder vermelde papiersoorten te gebruiken.

# <span id="page-32-2"></span>**Geschikte papiersoorten**

### <span id="page-32-3"></span>**Geschikt basisgewicht**

Controleer dat het papier dat u gebruikt aan de volgende specificaties voldoet.

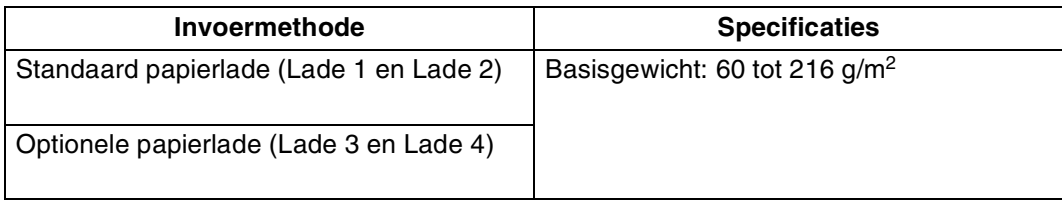

### <span id="page-33-0"></span>**Papierladen, -soorten en -formaten**

In de onderstaande tabel staat vermeld welke papiersoorten en -formaten en hoeveel vellen u maximaal in de verschillende laden kunt plaatsen. Plaats papier altijd in de afdrukstand Staand (in de lengte) in de printer. Voor de papierladen worden in de printerdriver en deze handleiding de volgende namen gebruikt:

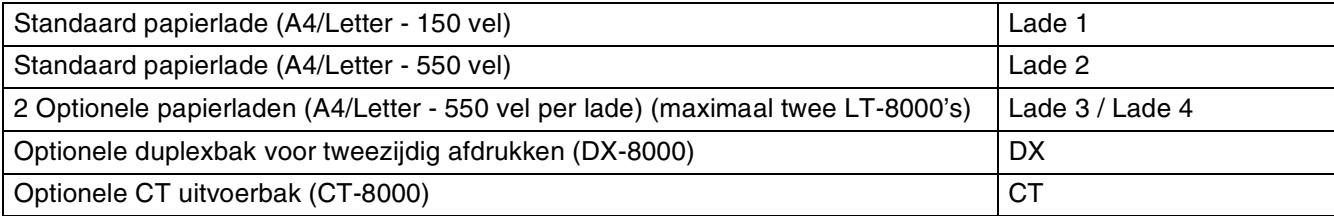

<span id="page-33-1"></span>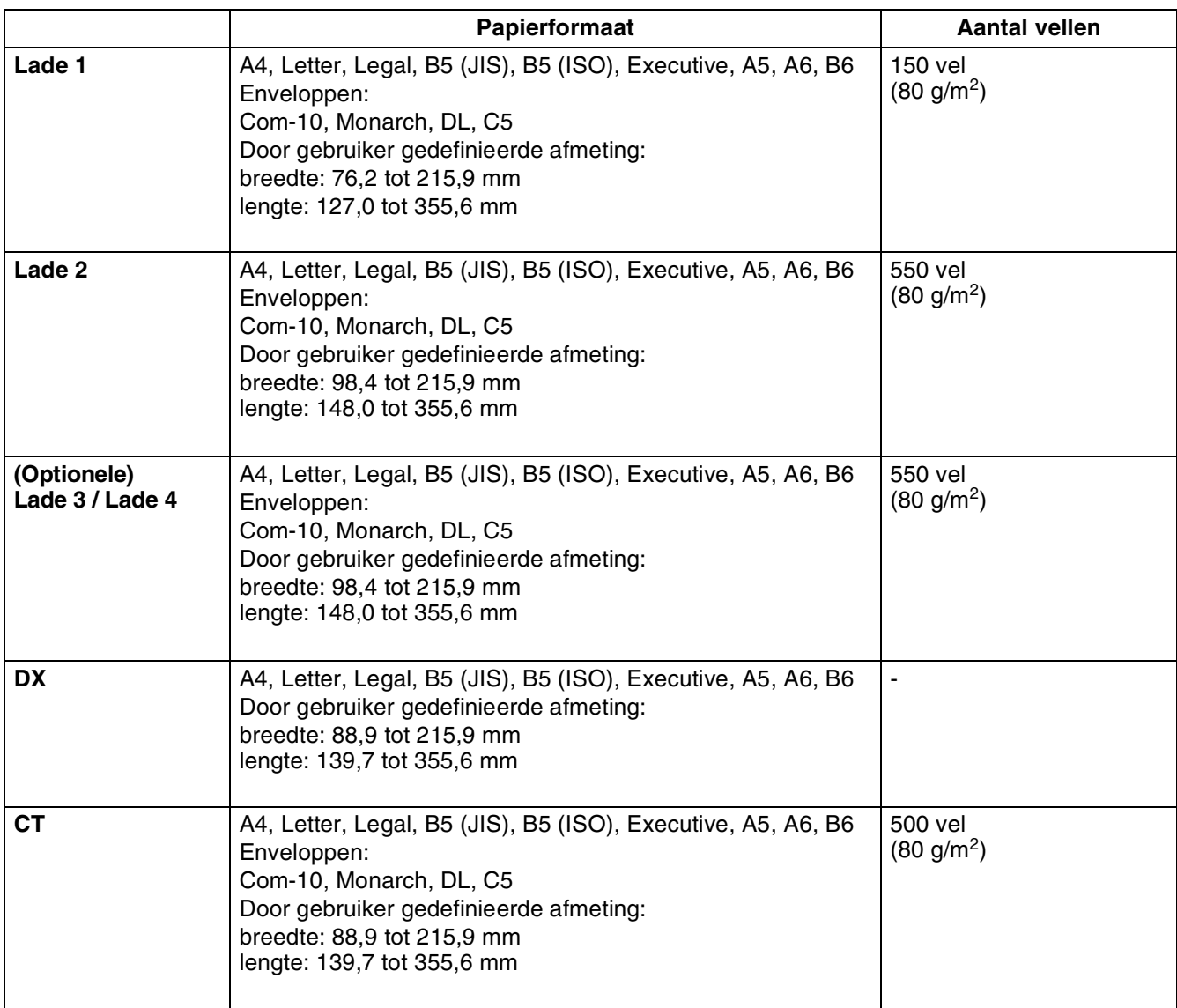

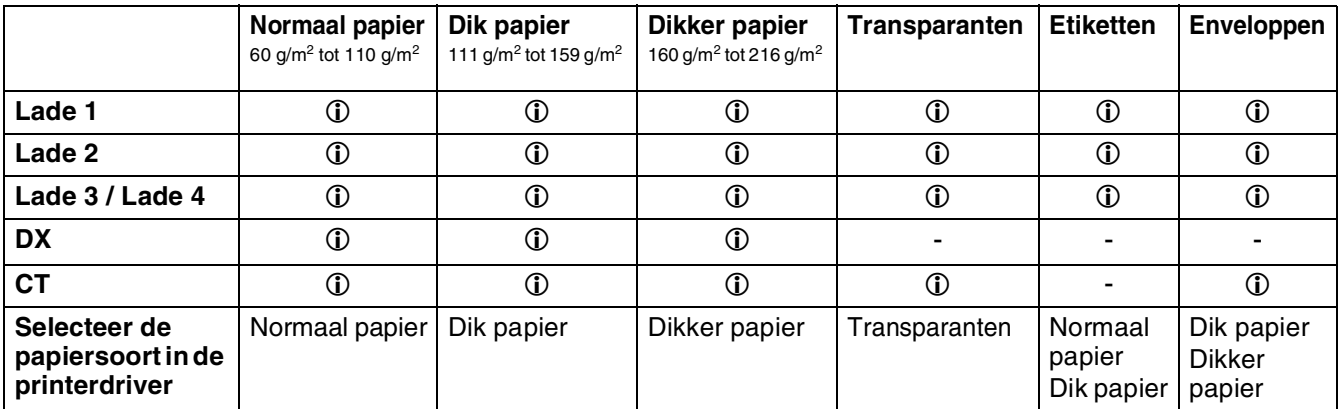

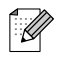

- Papier van inferieure kwaliteit kan kreukelen en de afdrukkwaliteit negatief beïnvloeden.
- Hoeveel vellen u kunt plaatsen, is afhankelijk van de dikte van het papier.

#### <span id="page-34-0"></span>**Aanbevolen papiersoorten**

Wij raden de volgende papiersoorten voor deze printer aan:

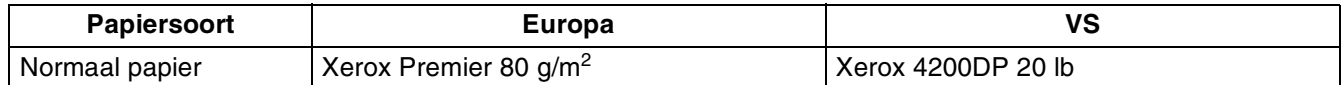

- Controleer voordat u een grote hoeveelheid papier aanschaft eerst dat het papier geschikt is.
- Gebruik normaal kopieerpapier.
- Gebruik neutraal papier. Gebruik geen papier met een hoge zuurgraad of met een hoog alkaligehalte.
- Gebruik langlopend papier.
- Gebruik papier met een vochtgehalte van ongeveer 5%.

# $\mathbb{Z}$

In deze printer kan kringlooppapier worden gebruikt dat voldoet aan de specificatie DIN 19309.

## <span id="page-35-0"></span>**Speciaal papier**

Via de papierladen kunt u op de volgende 'speciale' papiersoorten afdrukken.

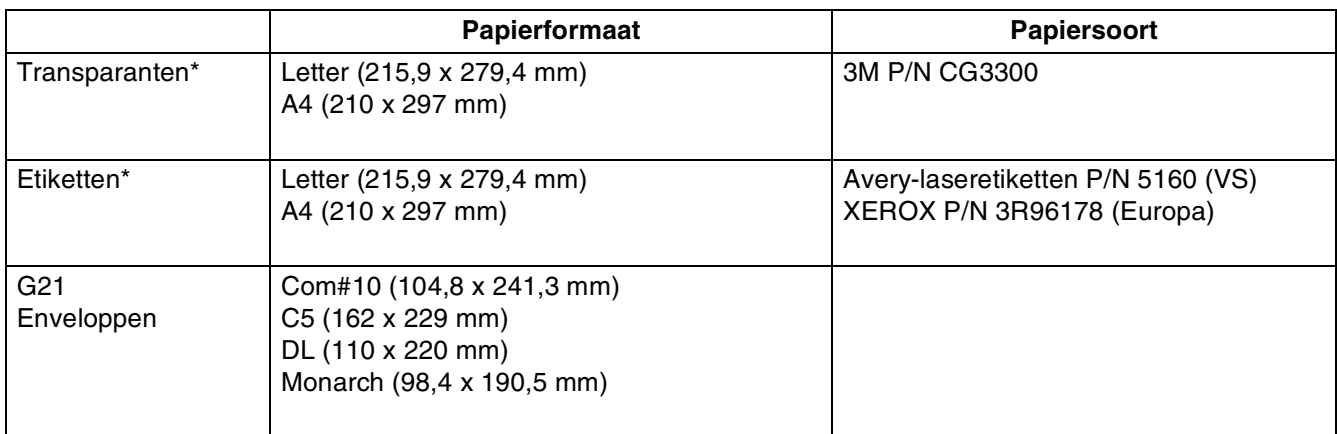

\* Gebruik alleen transparanten en etiketten die speciaal zijn ontworpen voor gebruik in *laser*printers en voor zwart-witafdrukken.

# $\mathbb{Z}$

De onderstaande afbeelding illustreert de lengte en breedte zoals vermeld in de tabel op pagina [2-2](#page-33-1).

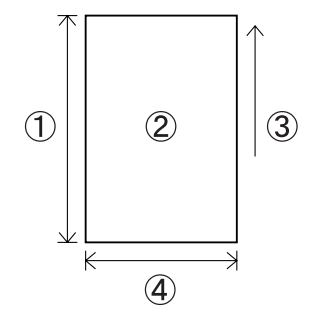

- 1. Lengte
- 2. Afdrukstand Staand
- 3. Invoerrichting
- 4. Breedte
### **Bedrukbaar gedeelte**

Bij gebruik van de PCL-emulatie kunnen de hieronder aangegeven randen van het papier niet worden bedrukt.

**Staand**

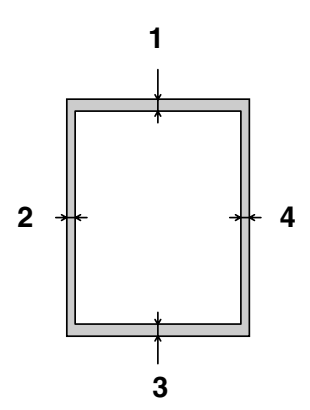

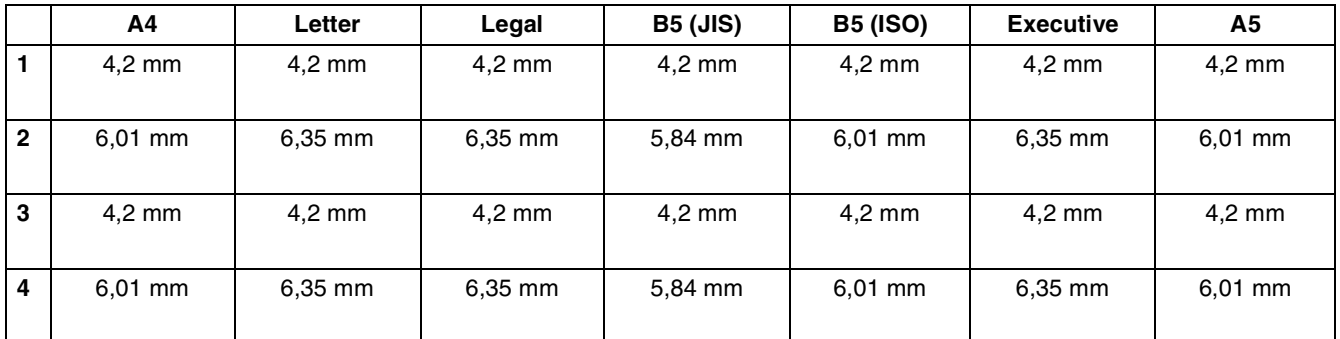

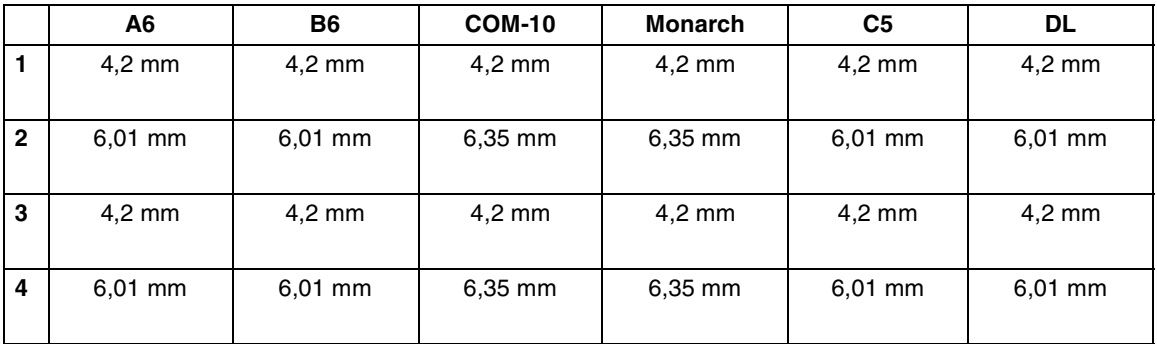

### **Staand**

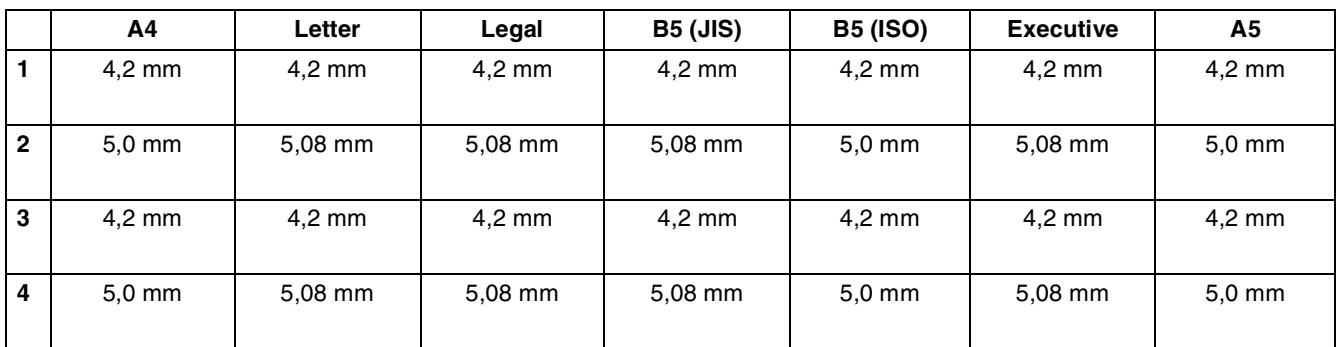

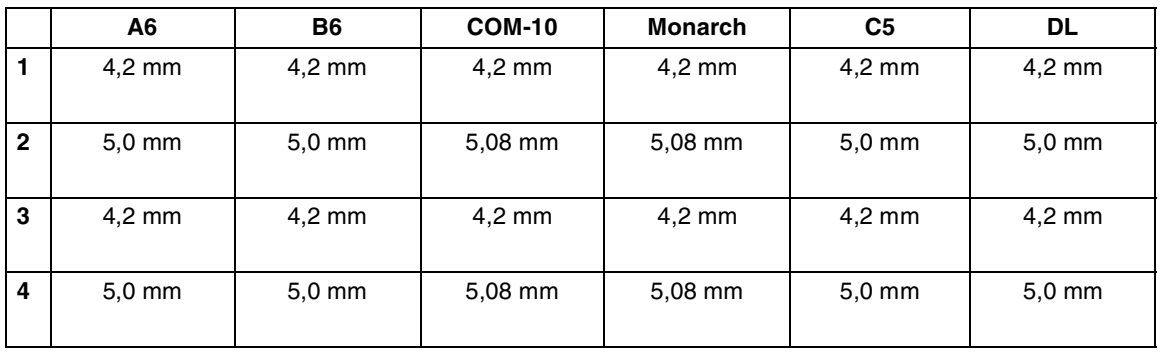

### **Ongeschikte papiersoorten**

Vermijd het gebruik van de volgende papiersoorten, daar dergelijk papier kan vastlopen of de printer kan beschadigen.

- Transparanten anders dan de aanbevolen transparanten
- Inkjetpapier
- Papier dat te dik of te dun is
- Papier waarvan de voorkant is bedrukt door een andere printer of copier, of papier dat met inkt is voorbedrukt
- Gevouwen, verkreukeld of gescheurd papier
- Vochtig of nat papier
- Omgekruld of kromgetrokken papier
- Vellen met statische elektriciteit
- Papier dat uit meerdere lagen bestaat, of zelfklevend papier
- Speciaal gecoat papier
- Gekleurd papier met een behandeld oppervlak
- Papier dat is bedrukt met inkt die niet bestand is tegen temperaturen van 155 °C.
- Warmtegevoelig papier
- Carbonpapier
- Papier met een ruw oppervlak zoals getextureerd of papier met een hoog vezelgehalte
- Papier met een hoge zuurgraad, waardoor de lettertekens na verloop van tijd vervagen. Gebruik neutraal papier.
- Enveloppen met een ruw oppervlak of met klemmen
- Papier met nietjes, paperclips, tape of lintjes eraan
- Enveloppen met een klevende rand
- Vellen met etiketten als een gedeelte van het vel blootligt of de etiketten zijn voorgesneden.

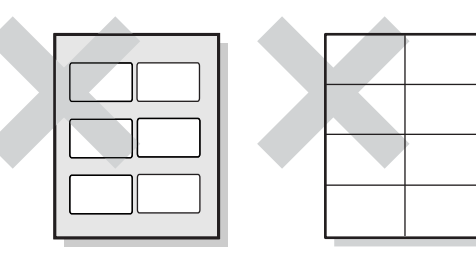

Glimmend papier zichtbaar Vellen met voorgesneden

etiketten

- Transferpapier voor T-shirts (dat warm geperst moet worden)
- Transferpapier (voor gebruik met koud water)
- Digitaal gecoat glanzend papier
- Zelfklevend papier (transparant, kleurloos)
- Geperforeerd papier

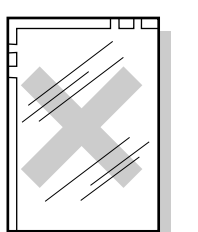

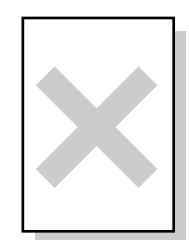

#### Full-colour transparanten Inkjetpapier

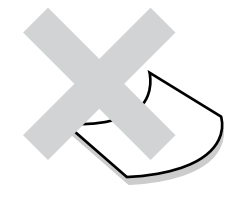

Omgekruld papier

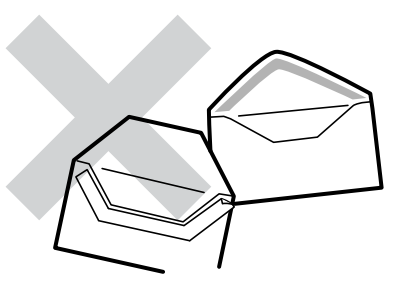

Papier met tape eraan

### **Papier opslaan**

Als papier niet goed wordt opgeslagen, kan het vastlopen, de afdrukkwaliteit negatief beïnvloeden of de printer beschadigen. Papier dient onder de volgende omstandigheden te worden opgeslagen:

- Tussen de 10 °C en 30 °C.
- Tussen 30% en 65% relatieve vochtigheid.
- Op een droge plaats.
- Nadat een pakket is geopend, moeten de ongebruikte vellen weer in het oorspronkelijke verpakkingsmateriaal worden verpakt en in een kast of op een droge plaats worden bewaard.
- Bewaar papier altijd op een plat oppervlak. Papier nooit ergens tegenaan laten leunen of rechtopstaand opslaan.
- Sla papier niet zodanig op dat het kan verkreukelen, vouwen of omkrullen.
- Papier niet in direct zonlicht opslaan.

# **Papier plaatsen en afdrukken**

Raadpleeg het betreffende onderdeel hieronder voor instructies over het plaatsen van papier. Raadpleeg *[Geschikte en ongeschikte papiersoorten](#page-32-0)* op pagina 2-1 voor meer informatie over geschikte papiersoorten.

### **A4/Letter-papier in de papierlade plaatsen**

Volg de onderstaande stappen om A4- of Letter-papier in een papierlade te plaatsen. (In de afbeeldingen is papierlade 1 te zien.)

*1* Zet de papierlade op een plat en horizontaal oppervlak.

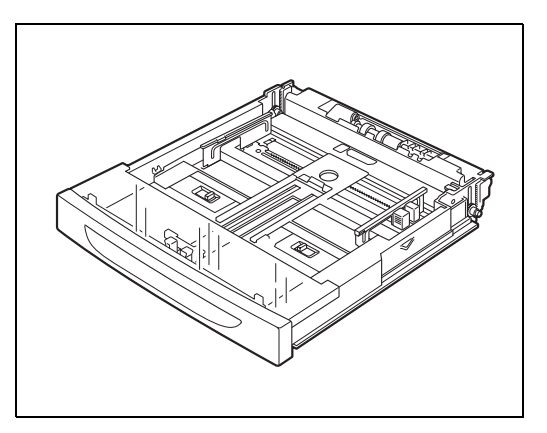

*2* Verwijder het deksel van de lade.

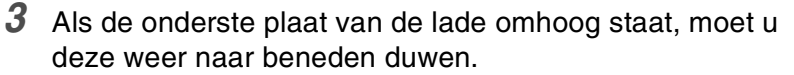

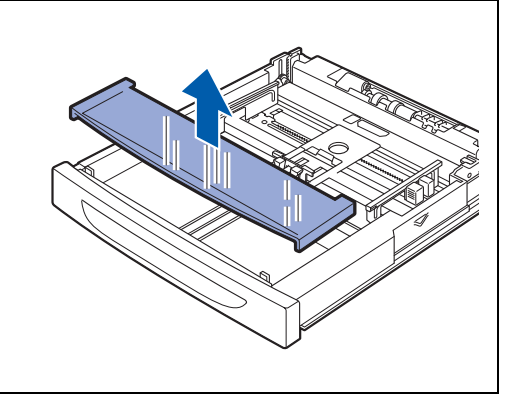

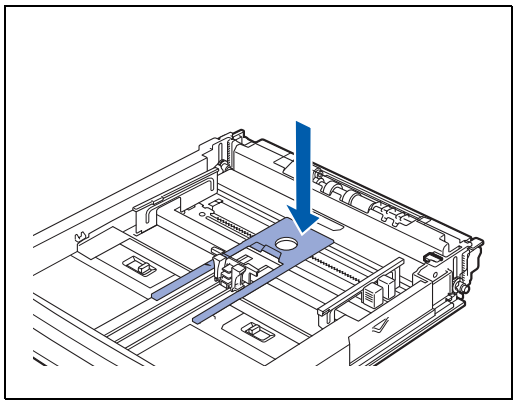

GESCHIKTE PAPIERSOORTEN EN AFDRUKMETHODEN **2 - 10**

*4* Houd de lengtegeleider ingedrukt en stel deze papiergeleider af op het papierformaat dat u gebruikt.

*5* Houd de breedtegeleider aan de rechterkant ingedrukt en stel deze papiergeleider af op het papierformaat dat u gebruikt.

*6* Plaats het papier met de te bedrukken zijde naar boven in een nette stapel in de lade.

# 滚

- Zorg dat de stapel papier niet boven de markering voor maximumcapaciteit uitsteekt, en plaats niet meer dan maximaal is toegestaan.
- Schuif de breedtegeleider aan de rechterkant tegen de rand van het papier. Als de rechterpapiergeleider niet tegen de rand van het papier is geschoven, kan het papier scheef worden ingevoerd en vastlopen.
- Het gebruik van voorbedrukt papier wordt afgeraden. Bij gebruik van voorgedrukt papier kan de toner vlekken.
- *7* Zet het deksel van de lade weer op zijn plaats.

### 中学

Het deksel moet goed op zijn plaats zitten, anders kan het papier scheef worden ingevoerd.

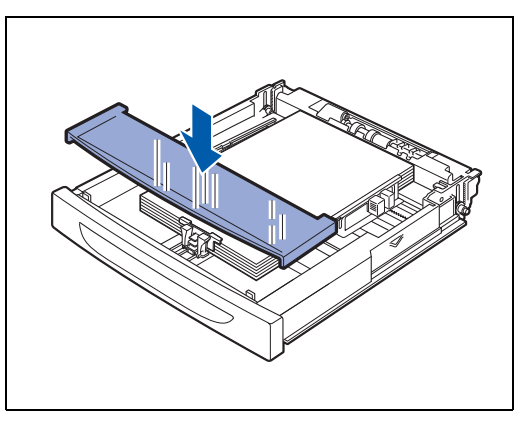

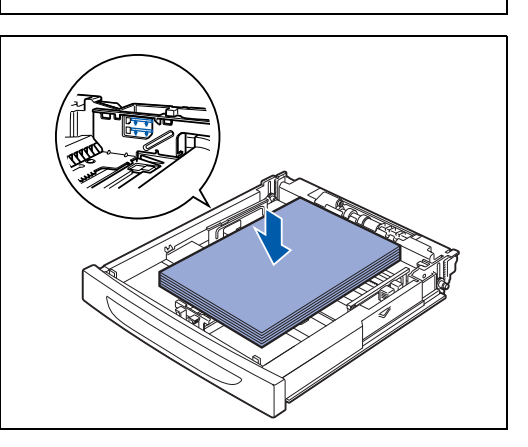

**B5D**<sup>△</sup> A4D<sup>△</sup>

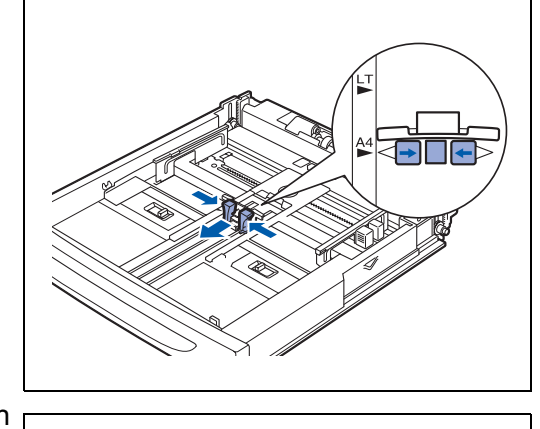

*8* Duw de papierlade helemaal in de printer.

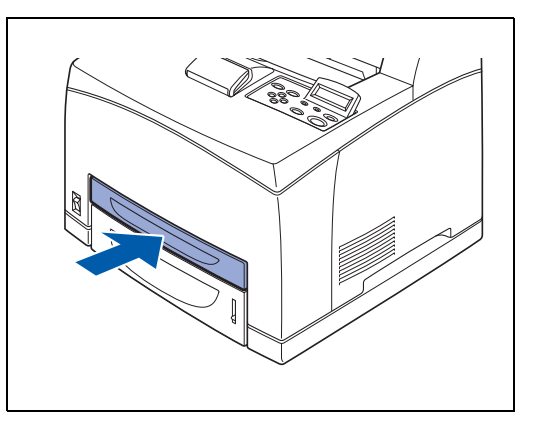

R-Script3 A

### **Via de papierlade op A4/Letter-papier afdrukken**

*1* Plaats A4- of Letter-papier in de printer en verstuur de afdrukopdracht vanuit het programma dat u gebruikt.

### **<PCL-driver>**

.

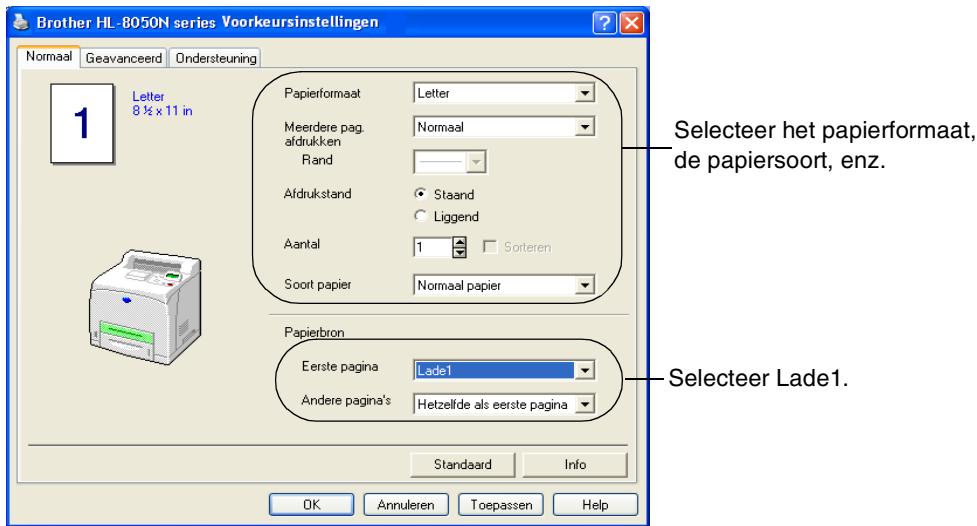

### **<PS-driver>**

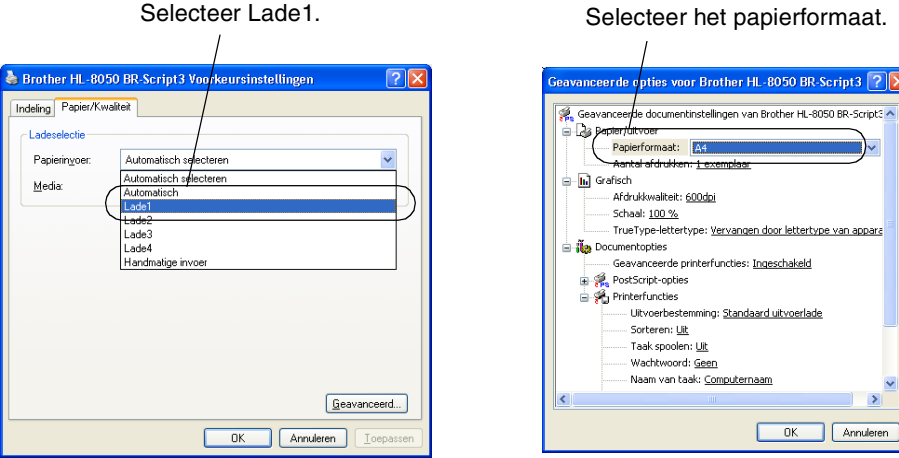

#### **2 - 11** GESCHIKTE PAPIERSOORTEN EN AFDRUKMETHODEN

### **Papier dat groter is dan A4/Letter in de papierlade plaatsen**

Volg de onderstaande stappen om papier dat groter is dan A4 of Letter in een papierlade te plaatsen. (In de afbeeldingen is papierlade 1 te zien.)

*1* Zet de papierlade op een plat en horizontaal oppervlak.

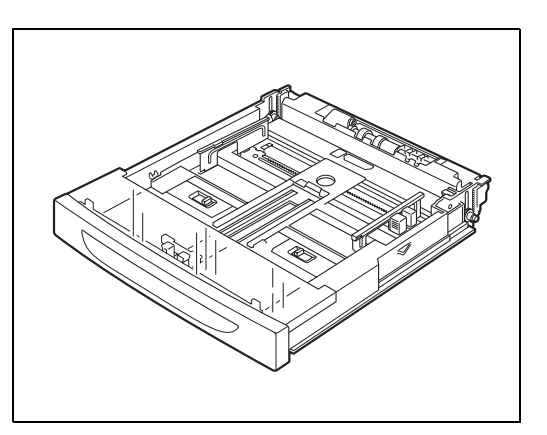

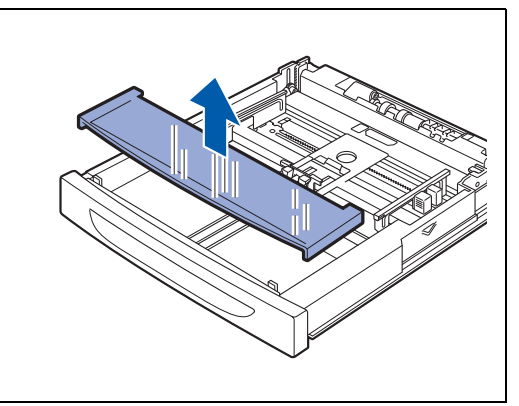

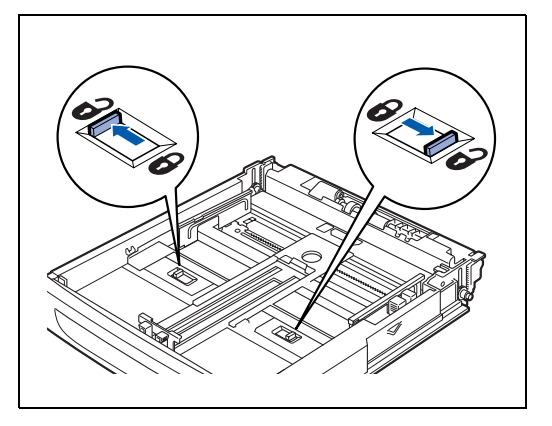

*2* Verwijder het deksel van de lade.

*3* Schuif de lipjes aan de linker- en rechterkant van de papierlade naar buiten toe om ze te ontgrendelen.

- *4* Houd de handgreep van de papierlade vast en schuif het voorste gedeelte uit totdat het middenstuk het symbool voor het door u gebruikte papier raakt.
- $\overline{\mathscr{C}}$

De lipjes aan de linker- en rechterkant van de papierlade bewegen naar binnen toe en worden automatisch vergrendeld.

- 
- *5* Houd de lengtegeleider ingedrukt en stel deze papiergeleider af op het papierformaat dat u gebruikt.

- *6* Houd de breedtegeleider aan de rechterkant ingedrukt en stel deze papiergeleider af op het papierformaat dat u gebruikt.
	-
- *7* Plaats het papier met de te bedrukken zijde naar boven in een nette stapel in de lade.

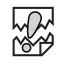

- Zorg dat de stapel papier niet boven de markering voor maximumcapaciteit uitsteekt, en plaats niet meer dan maximaal is toegestaan.
- Schuif de breedtegeleider aan de rechterkant tegen de rand van het papier. Als de rechterpapiergeleider niet tegen de rand van het papier is geschoven, kan het papier scheef worden ingevoerd en vastlopen.

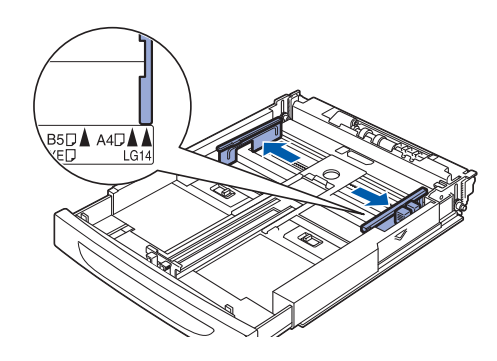

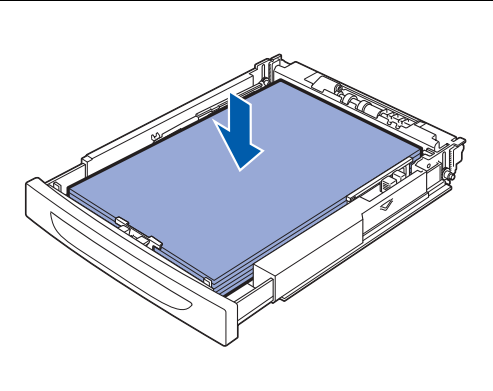

*8* Zet het deksel van de lade weer op zijn plaats.

**RA** 

Het deksel moet goed op zijn plaats zitten, anders kan het papier scheef worden ingevoerd.

*9* Duw de papierlade helemaal in de printer.

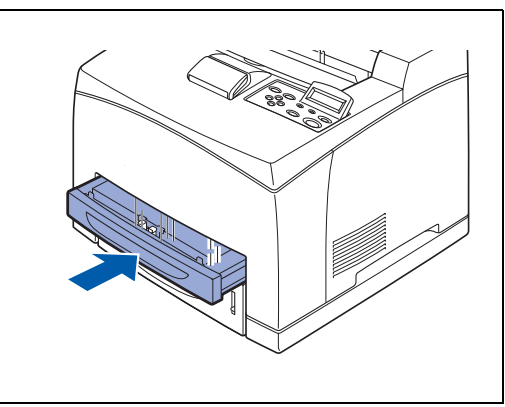

### **Enveloppen in de papierlade plaatsen**

### **Soorten enveloppen die u moet vermijden**

Het gebruik van de volgende enveloppen dient te worden vermeden:

- Enveloppen die beschadigd, gekreukt of geknikt zijn of een ongebruikelijke vorm hebben
- Hoogglanzende enveloppen, of enveloppen met een speciale structuur
- Enveloppen die met haken, klemmen of touwtjes worden gesloten
- Enveloppen met een zelfklevende sluiting
- Zakachtige enveloppen
- Enveloppen die geen scherpe vouw hebben
- Enveloppen met reliëf (met verhoogd opschrift)
- Enveloppen die reeds door een laserprinter zijn bedrukt
- Enveloppen die reeds aan de binnenzijde zijn bedrukt
- Enveloppen die niet netjes gestapeld kunnen worden
- Enveloppen van papier dat zwaarder is dan wat in de specificaties wordt aangegeven
- Enveloppen van inferieure kwaliteit met randen die niet scherp zijn gevouwen of niet recht zijn
- Vensterenveloppen of enveloppen met gaatjes, uitsnijdingen of geperforeerde enveloppen

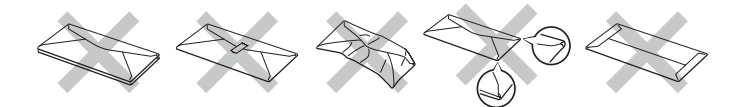

### **ALS U EEN VAN DE HIERBOVEN GENOEMDE SOORTEN GEBRUIKT, KAN DIT DE PRINTER BESCHADIGEN. DERGELIJKE SCHADE WORDT NIET DOOR DE GARANTIE OF DE SERVICE-OVEREENKOMST GEDEKT.**

# | U

■ Voordat u op enveloppen gaat afdrukken, dient u de stapel door te bladeren; dit om te voorkomen dat ze vastlopen of scheef worden ingevoerd.

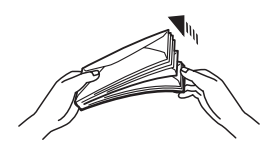

- Plaats nooit verschillende soorten enveloppen tegelijk in de papierlade, omdat deze dan kunnen vastlopen of scheef kunnen worden ingevoerd.
- U mag enveloppen niet aan twee zijden bedrukken.
- Voor het beste resultaat moet u in uw toepassing hetzelfde papierformaat selecteren als het formaat papier dat in de papierlade zit.

Kies de instellingen voor enveloppen zorgvuldig, anders wordt de verkeerde kant bedrukt of komt de tekst op de verkeerde plaats te staan.

Sluit eerst de flap van de enveloppe en plaats hem vervolgens zoals hier afgebeeld. U kunt de volgende enveloppen gebruiken: Com-10, Monarch, C5 en DL.

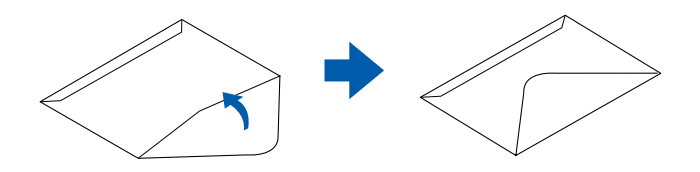

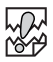

- Gebruik geen enveloppen met tape op de sluiting. Bepaalde voorgelijmde enveloppen kunnen niet worden bedrukt, afhankelijk van de gebruikte lijm. Wij raden u aan om enveloppen te gebruiken die speciaal voor *laser*printers zijn bedoeld.
- Gebruik geen papier dat groter is dan 215,9 mm breed en 355,6 mm lang.

### $\mathbb{Z}$

Enveloppen van inferieure kwaliteit kunnen kreukelen en de afdrukkwaliteit negatief beïnvloeden.

Hieronder wordt een voorbeeld gegeven van de manier waarop een adres op een enveloppe kan worden afgedrukt.

### *Voorbeeld*

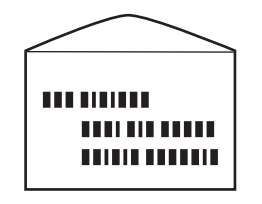

zo afgedrukt

Volg de onderstaande stappen om enveloppen in een papierlade te plaatsen. (In de afbeeldingen is papierlade 1 te zien.)

*1* Zet de papierlade op een plat en horizontaal oppervlak.

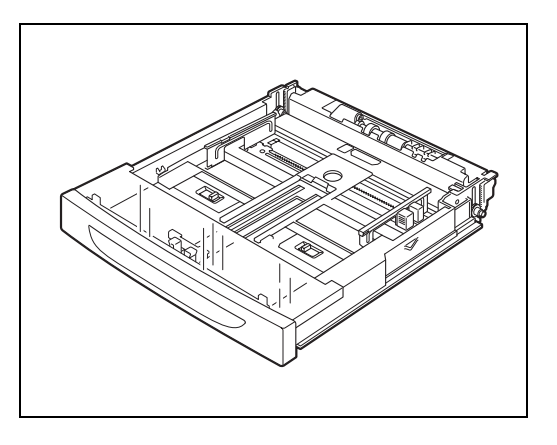

*2* Verwijder het deksel van de lade.

*3* Als de onderste plaat van de lade omhoog staat, moet u deze weer naar beneden duwen.

*4* Houd de lengtegeleider ingedrukt en stel deze papiergeleider af op het envelopformaat dat u gebruikt.

*5* Houd de breedtegeleider aan de rechterkant ingedrukt en stel deze papiergeleider af op het envelopformaat dat u gebruikt.

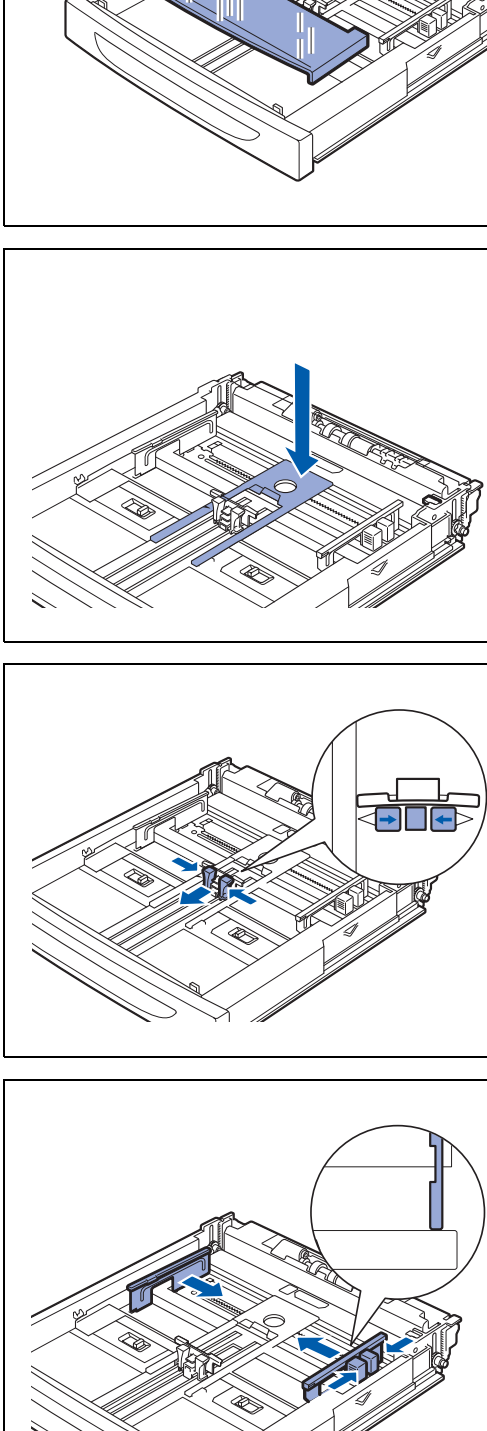

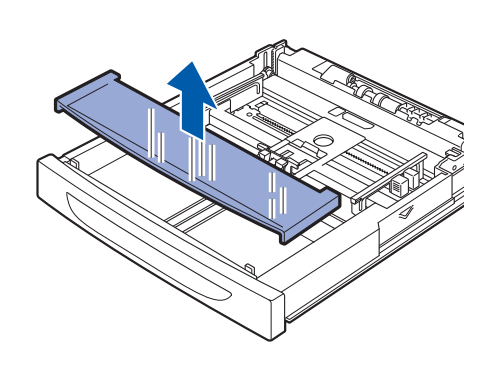

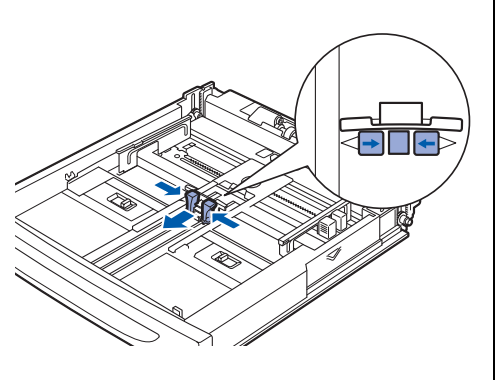

- *6* Plaats de enveloppen met de te bedrukken zijde naar boven in een nette stapel in de lade.
- **RA** 
	- Plaats niet meer enveloppen dan maximaal is toegestaan.
	- Schuif de breedtegeleider aan de rechterkant tegen de rand van het de enveloppe. Als de rechterpapiergeleider niet tegen de rand van de enveloppe is geschoven, kan deze scheef worden ingevoerd en vastlopen.
	- De flap moet met de te bedrukken zijde naar beneden tegen de rechterkant worden geplaatst.

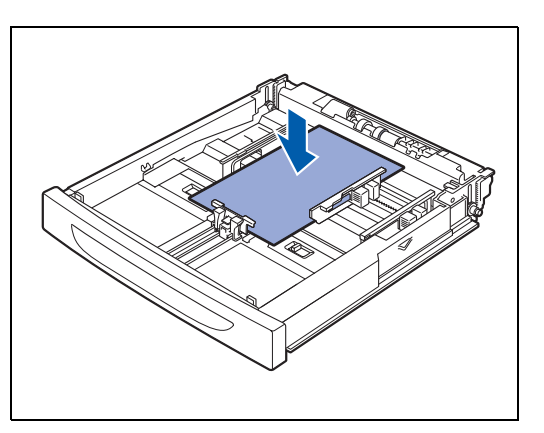

*7* Zet het deksel van de lade weer op zijn plaats.

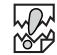

Het deksel moet goed op zijn plaats zitten, anders kan het papier scheef worden ingevoerd.

*8* Duw de papierlade helemaal in de printer.

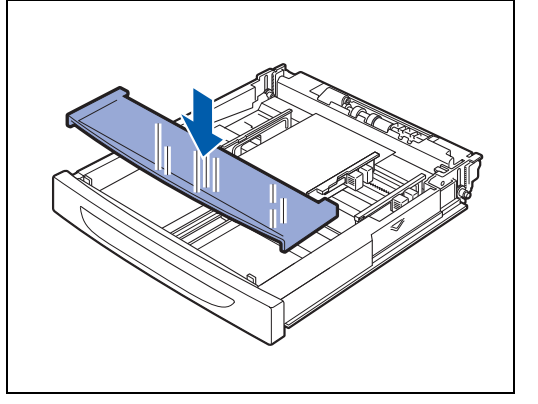

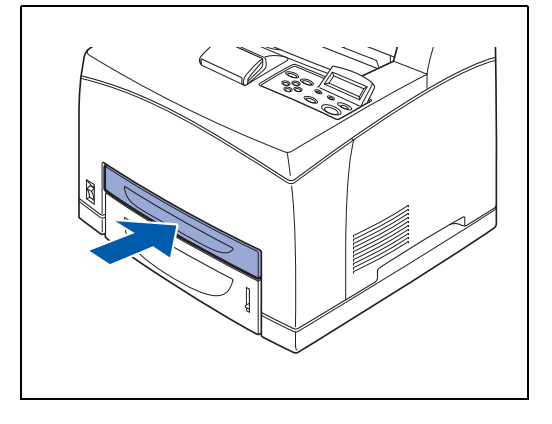

### **Via de papierlade op enveloppen afdrukken**

*1* Verstuur de printopdracht pas via uw software nadat u de enveloppen in de printer hebt geplaatst.

#### **<PCL-driver>**

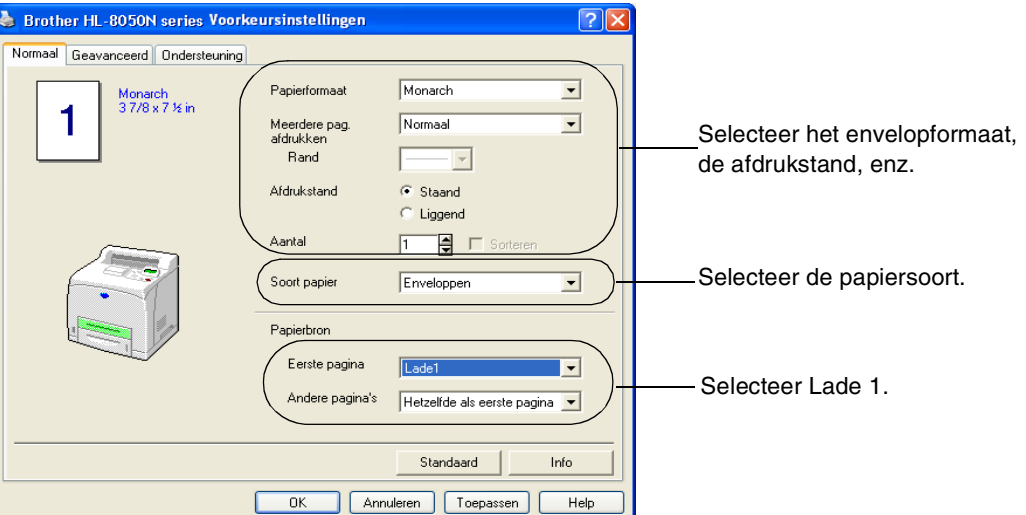

#### **<PS-driver>**

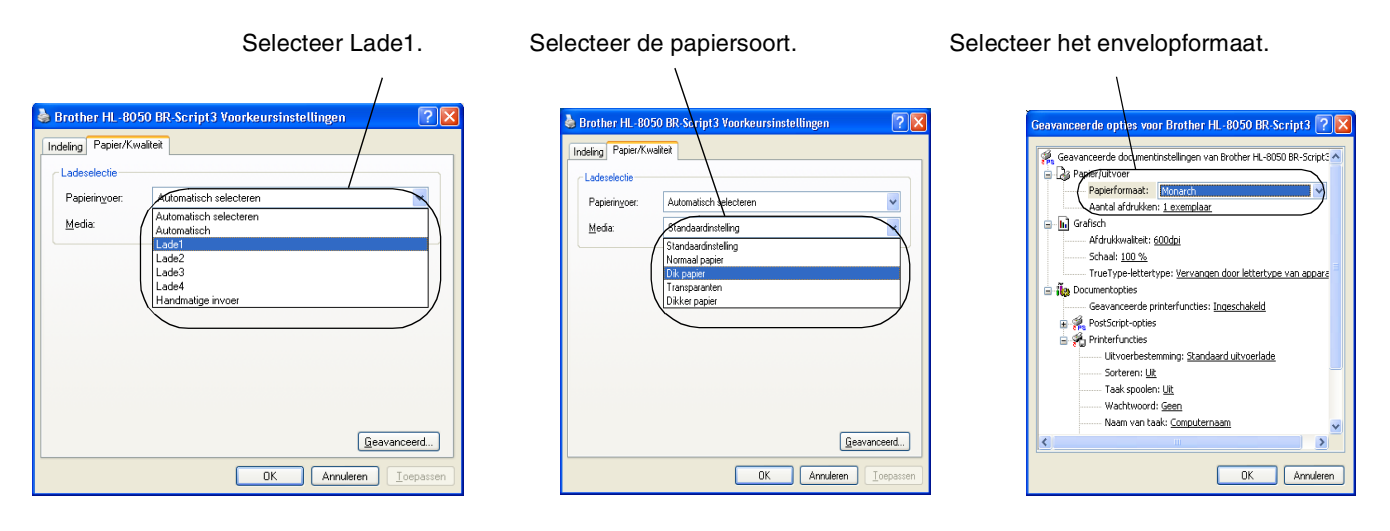

- 2 Volg de onderstaande stappen om het papierformaat via het bedieningspaneel te selecteren:
	- (1) Druk op het bedieningspaneel op een van de **Menu**-toetsen (**+**, **-**, **Set** of **Back**) om de printer off line te zetten.
	- (2) Druk op **+** of **–** tot PAPIER op het LCD-scherm wordt weergegeven.
	- (3) Druk op **Set** en druk dan op **+** of **–** totdat FORMAAT LADE1 wordt weergegeven.
	- (4) Druk op **Set**.
	- (5) Druk op + of om het envelopformaat te selecteren en druk vervolgens op **Set**.

### **Etiketten, transparanten en andere speciale papiersoorten in de papierlade plaatsen**

### **Soorten papier die u moet vermijden**

Gebruik nooit papier dat beschadigd, omgekruld of gekreukt is of een ongebruikelijke vorm heeft.

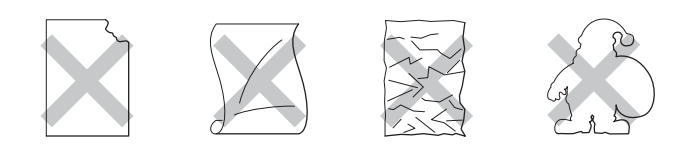

# $\mathscr{U}$

■ Alvorens papier met perforatiegaatjes (zoals Organizer-papier) te gebruiken, dient u de stapel door te bladeren; dit om te voorkomen dat het papier vastloopt.

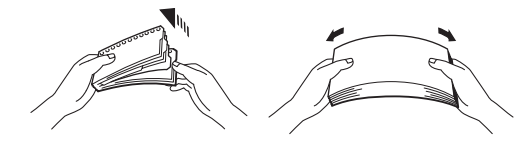

- Gebruik geen papier met perforatiegaatjes aan de randen.
- Zorg dat de perforatiegaatjes niet in de buurt van de papiersensor liggen.
- Gebruik geen Organizer-papier dat aan elkaar is geplakt. De lijm kan de printer beschadigen.
- Plaats nooit verschillende soorten papier tegelijk in de papierlade, omdat het papier dan kan vastlopen of scheef kan worden ingevoerd (dit geldt niet voor transparanten) [\(Raadpleeg](#page-54-0) *Via de [papierlade op transparanten afdrukken](#page-54-0)* op pagina 2-23).
- Voor het beste resultaat moet u in uw toepassing hetzelfde papierformaat selecteren als het formaat papier dat in de papierlade zit.
- Als u in het **afdrukmenu** van uw toepassing geen papierformaat kunt selecteren, kunt u het papierformaat met de menutoetsen op het bedieningspaneel in het menu **PAPIER** wijzigen. Raadpleeg *PAPIER* [op pagina 4-13](#page-92-0) voor meer informatie hierover.

Gebruik alleen transparanten die speciaal zijn ontworpen voor gebruik in *laser*printers en voor zwart-witafdrukken.

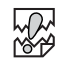

- U kunt geen transparanten voor full-colour afdrukken gebruiken. Het gebruik van ongeschikte transparanten kan storingen in de printer veroorzaken.
- Als u de uitgevoerde transparanten op de middelste uitvoerlade laat liggen, kan statische elektriciteit het papier doen vastlopen. Neem de transparanten onmiddellijk nadat ze zijn uitgevoerd van de uitvoerlade.

Volg de onderstaande stappen om papier in een papierlade te plaatsen. (In de afbeeldingen is papierlade 1 te zien.)

*1* Zet de papierlade op een plat en horizontaal oppervlak.

*2* Verwijder het deksel van de lade.

*3* Als de onderste plaat van de lade omhoog staat, moet u deze weer naar beneden duwen.

*4* Houd de lengtegeleider ingedrukt en stel deze papiergeleider af op het papierformaat dat u gebruikt.

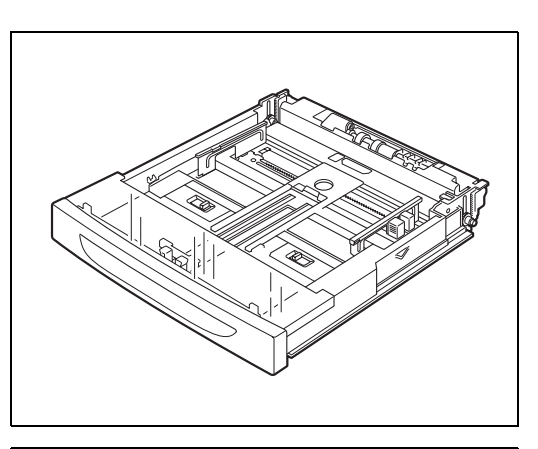

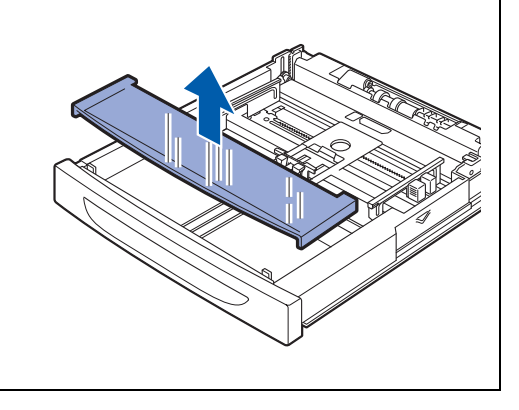

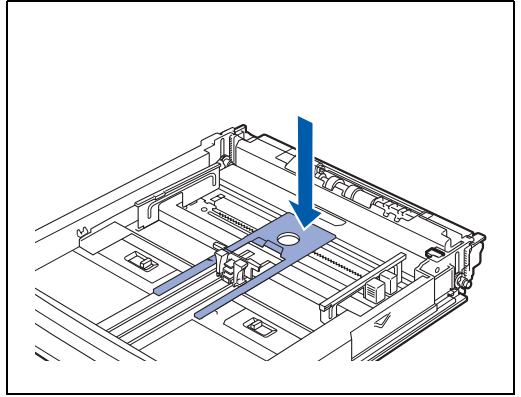

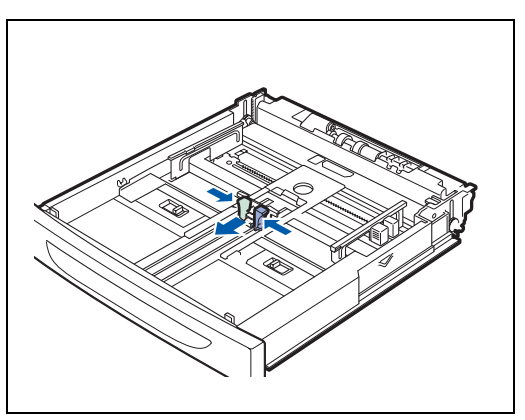

GESCHIKTE PAPIERSOORTEN EN AFDRUKMETHODEN **2 - 22**

*5* Houd de breedtegeleider aan de rechterkant ingedrukt en stel deze papiergeleider af op het papierformaat dat u gebruikt.

*6* Blader de vellen in kleine stapeltjes door, zodat ze niet aan elkaar kleven.

*7* Plaats het papier met de te bedrukken zijde naar boven in een nette stapel in de lade.

# **RA**

- Transparanten die zijn bedoeld voor kleurenafdrukken kunnen vastlopen of storingen in de fuser veroorzaken. Het gebruik daarvan dient te worden vermeden.
- Plaats niet meer papier dan maximaal is toegestaan.
- *8* Zet het deksel van de lade weer op zijn plaats.

### **RA**<br>20

Het deksel moet goed op zijn plaats zitten, anders kan het papier scheef worden ingevoerd.

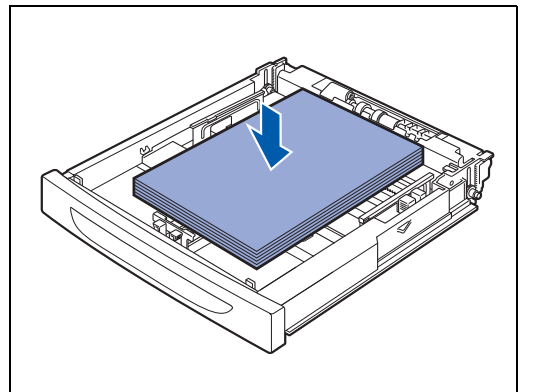

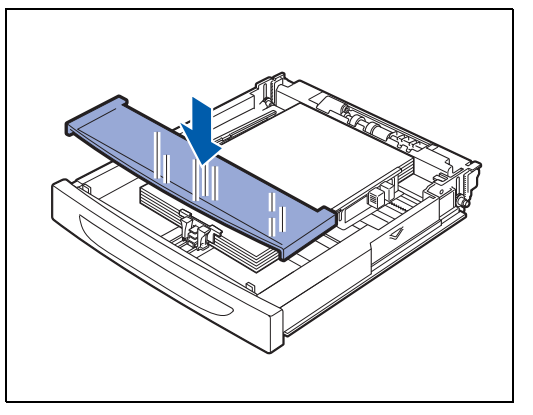

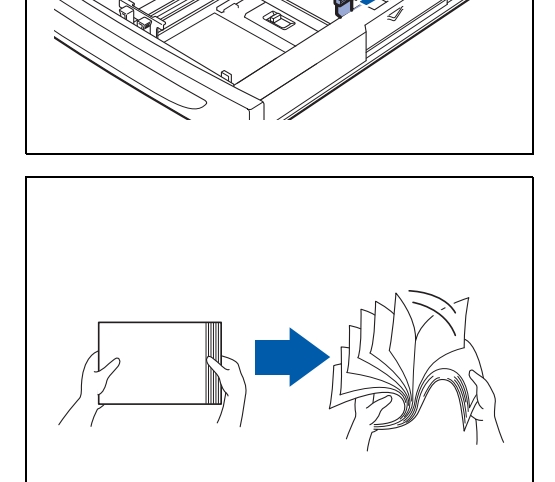

**9** Duw de papierlade helemaal in de printer.

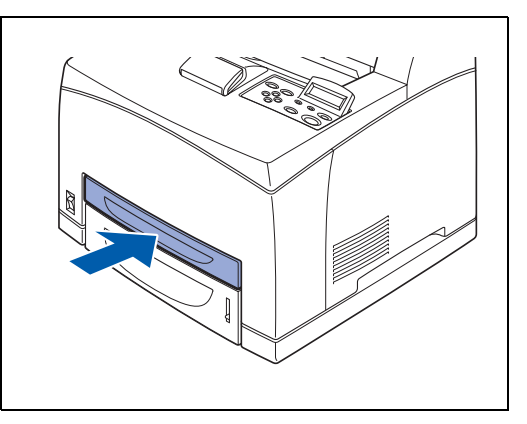

### <span id="page-54-0"></span>**Via de papierlade op transparanten afdrukken**

Wanneer op transparanten of speciaal papier wordt afgedrukt, dient u de betreffende papiersoort en de juiste beeldkwaliteit te selecteren voordat u de printopdracht verzendt.

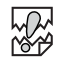

- Gebruik alleen transparanten die speciaal zijn ontworpen voor gebruik in *laser*printers en voor zwart-witafdrukken.
- Gebruik alleen de aanbevolen soorten transparanten (Raadpleeg *[Speciaal papier](#page-35-0)* op pagina [2-4](#page-35-0)). Gebruik geen andere soorten, zoals kleurentransparanten (met een witte rand eromheen).
- Bij gebruik van ongeschikte transparanten kan de printer worden beschadigd.
- Gebruik geen transparanten met een witte rand eromheen.
- Neem elk vel van de face-down uitvoerlade zodra dit is afgedrukt. Als u transparanten op de face-down uitvoerlade laat opstapelen, kan statische elektriciteit worden gevormd en kan het papier vastlopen.

### $\mathbb{Z}$

Transparanten kunnen worden ingevoerd vanuit lade 1, 2, 3 en 4. Wanneer u transparanten invoert vanuit lade 1, 2, 3 en 4, dient u eerst normaal papier tot een hoogte van 30 mm in de lade te plaatsen en de transparanten daar bovenop te leggen. Zorg dat ze niet boven de markering voor maximumcapaciteit uitsteken. In dit geval kunnen maximaal 100 transparanten worden geplaatst.

*1* Verstuur de printopdracht pas via uw software nadat u de transparanten in de printer hebt geplaatst.

#### **<PCL-driver>**

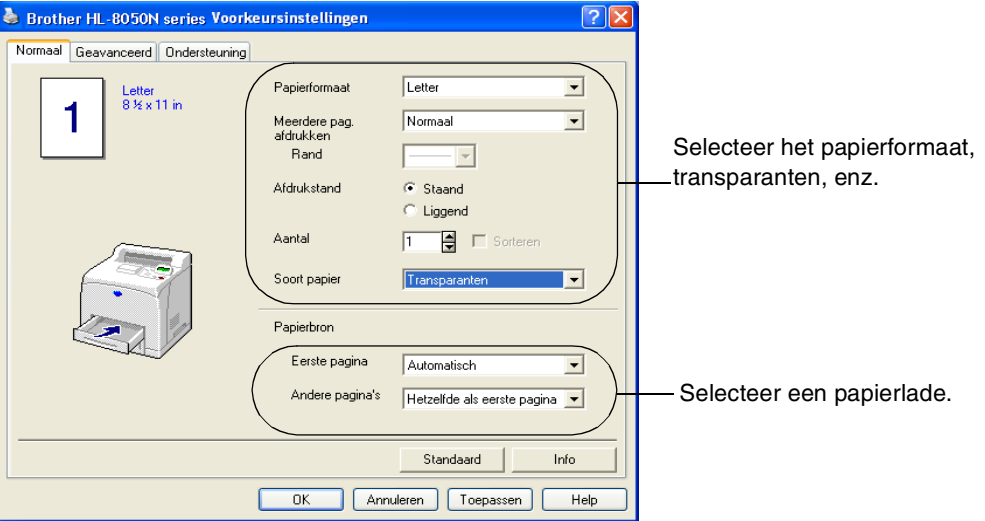

### **<PS-driver>**

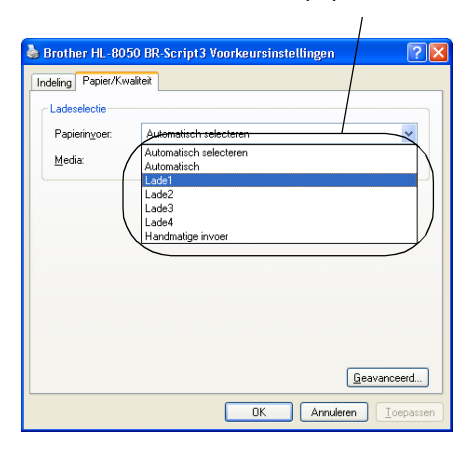

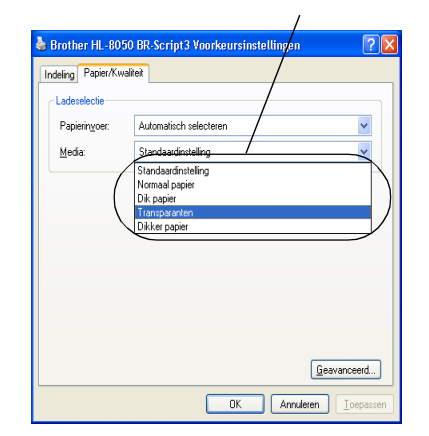

#### Selecteer een papierlade. Selecteer de transparanten. Selecteer het papierformaat.

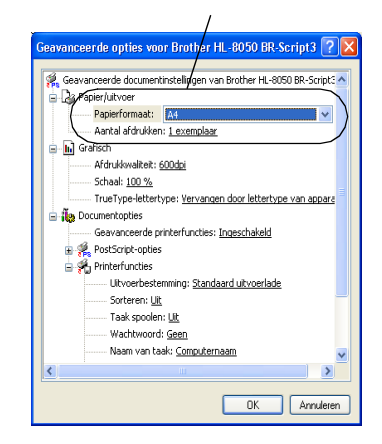

### **Afdrukken naar de face-up uitvoerlade**

*1* Duw de hendel aan de achterkant omhoog.

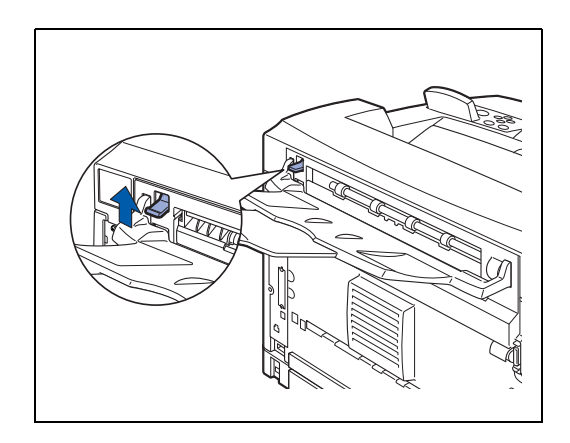

*2* Plaats het papier in de papierlade.

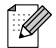

Wanneer u klaar bent met afdrukken naar de face-up uitvoerlade, moet u de hendel weer omlaag duwen.

# **De configuratie voor toebehoren wijzigen**

Als u de configuratie van de printer al in de driver hebt ingesteld maar later een of meer van de volgende toebehoren installeert, moet u de printerdriver opnieuw configureren.

- 1. Onderste papierbakken (maximaal twee LT-8000's)
- 2. Extra geheugen
- 3. Duplexbak (DX-8000)
- 4. CT uitvoerbak (CT-8000)

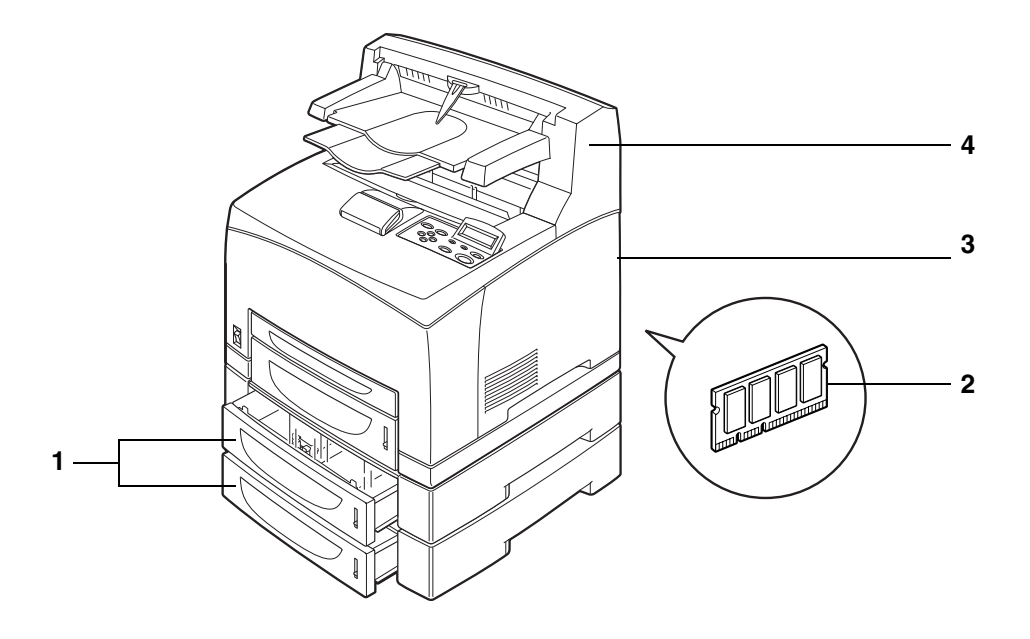

Raadpleeg de instructies die met de toebehoren werden geleverd voor informatie over de installatie ervan. In het volgende onderdeel wordt ervan uitgegaan dat de toebehoren reeds geïnstalleerd zijn.

### *Extra geheugen*

Doorgaans moet de DIMM aan onderstaande specificaties voldoen:

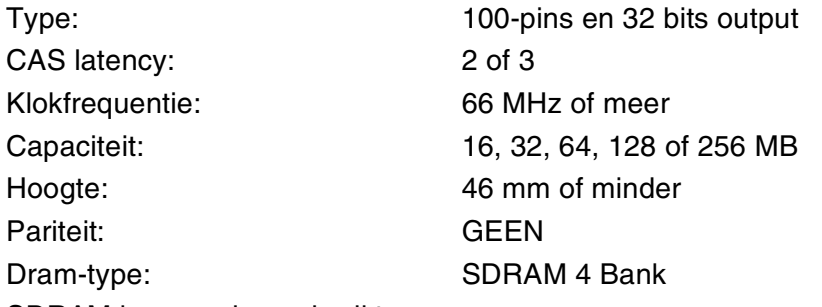

SDRAM kan worden gebruikt.

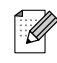

- Voor meer informatie kunt u zich wenden tot de wederverkoper waar u de printer hebt gekocht.
- Kijk voor meer gedetailleerde informatie en drivers op het Brother Solutions Center op http://solutions.brother.com

U kunt DIMM's van het volgende formaat installeren:

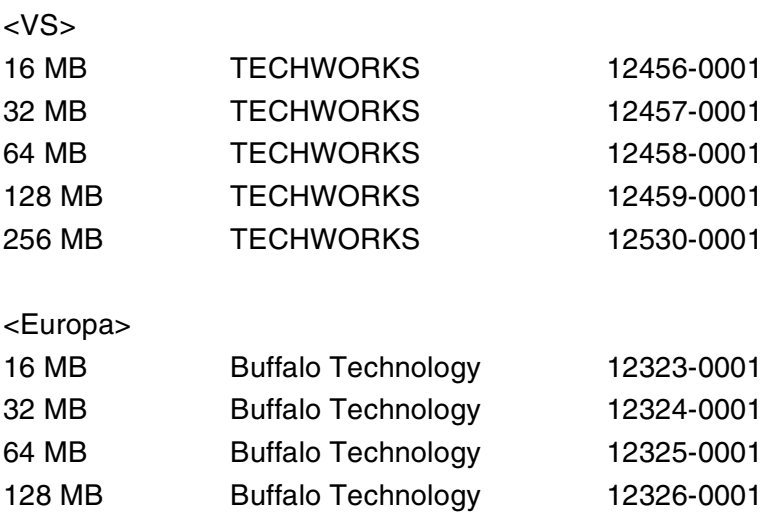

### **In Windows®**

Volg de onderstaande stappen. Het volgende voorbeeld is voor Windows® XP.

- *1* Klik in het **Start**menu op **Printers en faxapparaten**. Het venster Printers wordt geopend.
- *2* Klik op de printer in kwestie en klik in het menu **Bestand** op **Eigenschappen**. Het dialoogvenster Eigenschappen wordt geopend.
- *3* Klik op het tabblad **Accessoires**. Selecteer de toebehoren die zijn geïnstalleerd en klik op **OK** of **Toepassen**.

### **Op een Macintosh®-computer**

Volg de onderstaande stappen.

### **Voor Mac OS® 8-6 - 9.2**

- *1* Selecteer het printerpictogram op uw bureaublad.
- *2* Selecteer **Wijzig configuratie** in het menu **Print**.
- *3* Selecteer de toebehoren die zijn geïnstalleerd en klik op **OK**.

### **Voor Mac OS® X 10.2 of recenter**

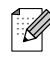

Dit is niet beschikbaar in Mac OS® X 10.1.

- *1* Open **Afdrukbeheer**.
- *2* Selecteer de printer in de printerlijst.
- *3* Selecteer de optie **Toon info** in het menu **Printers**.
- *4* Selecteer **Installatiemogelijkheden**.
- *5* Selecteer de toebehoren die zijn geïnstalleerd en klik op **OK**.
- *6* Sluit **Afdrukbeheer**.

# **Tweezijdig afdrukken (duplex)**

Als u het papier aan beide zijden wilt bedrukken, dient u de duplexbak op de printer te installeren. Als u de optionele duplexbak (DX-8000) gebruikt, kunt u met deze printer automatisch tweezijdig afdrukken Raadpleeg *[Geschikte en ongeschikte papiersoorten](#page-32-0)* op pagina 2-1 voor informatie over de papiersoorten die aan beide zijden bedrukt kunnen worden.

### **Verschillende soorten duplexdruk**

Het tweezijdig afdrukken kan op zes manieren worden uitgevoerd. Het resultaat van de zes soorten duplex staat hieronder afgebeeld:

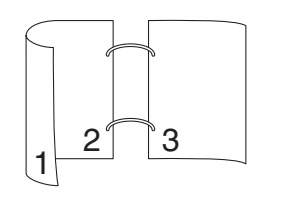

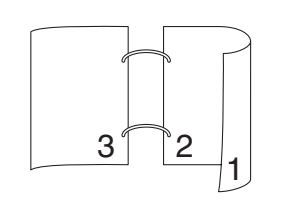

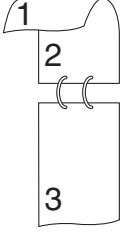

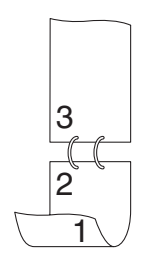

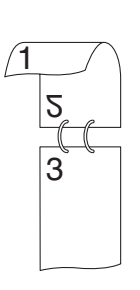

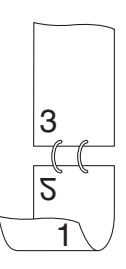

# *3* **Printerdriver en software**

# **Printerdriver (voor Windows**®**)**

Een printerdriver is een stuurprogramma dat gegevens in het door de computer gebruikte formaat omzet in een formaat dat door een bepaalde printer kan worden gebruikt. Dit formaat is meestal een printer command language (PCL) of een page description language (PDL).

Op de meegeleverde cd-rom staan printerdrivers voor de volgende besturingssystemen. U kunt de meest recente driver downloaden vanaf de website Brother Solutions Center op <http://solutions.brother.com>

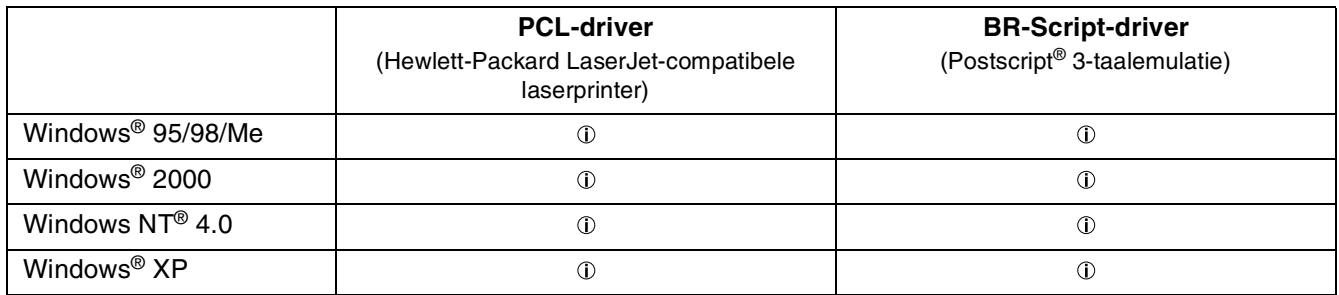

Als deze printer als een lokale printer wordt gebruikt, moet de printerdriver worden geïnstalleerd op de computer waarop de printer is aangesloten. Als de printer over een netwerk wordt gedeeld, moet de printerdriver worden geïnstalleerd op elke computer die op het netwerk is aangesloten.

### **De printerdriver installeren**

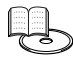

Raadpleeg de installatiehandleiding voor informatie over het installeren van de printerdriver voor Windows®.

### **De printerdriver upgraden**

Upgrades voor deze printerdriver zijn verkrijgbaar op het Brother Solutions Center. Als u deze software wilt gebruiken, moet u hem downloaden.

De kosten voor de telefoonverbinding tijdens het downloaden van de software komen volledig voor rekening van de klant.

Het adres van het Brother Solutions Center is:

<http://solutions.brother.com>

### **Functies in de PCL-driver**

Op de website Brother Solutions Center op <http://solutions.brother.com> kunt u de meest recente driver downloaden en aanvullende productinformatie krijgen.

 $\lceil \mathscr{M} \rceil$ 

- De schermen in dit onderdeel zijn afkomstig uit Windows<sup>®</sup> XP.
- De schermen op uw pc kunnen er anders uitzien, afhankelijk van uw besturingssysteem.

### **Het tabblad Normaal**

# $\mathbb{Z}$

Als u Windows NT® 4.0, Windows® 2000 of XP gebruikt, kunt u het tabblad **Normaal** openen door in het tabblad **Algemeen** van het scherm Brother HL-8050N series Eigenschappen te klikken op **Voorkeursinstellingen**.

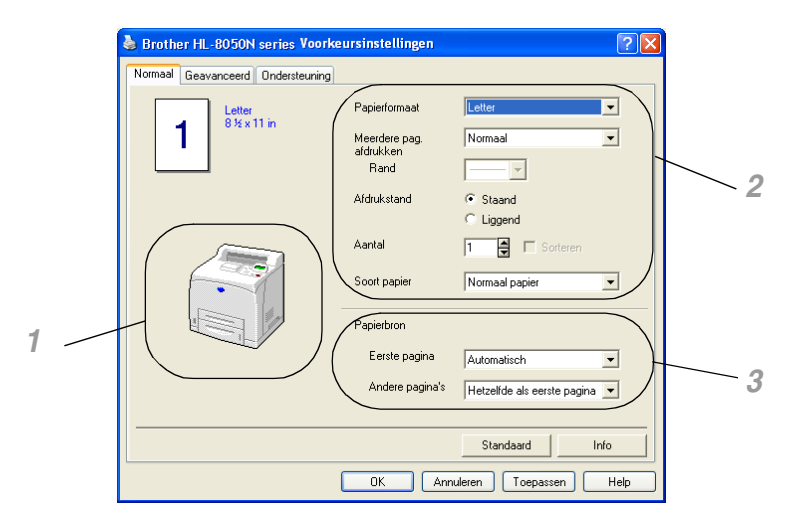

Wijzig de instellingen voor **Papierformaat**, **Meerdere pag. afdrukken**, **Afdrukstand**, enz.

- *1* Selecteer de **Papierbron** of stel **Tweezijdig afdrukken** in door te klikken op de **Papierbron** of de **Duplexbak**.
- *2* Selecteer **Papierformaat**, **Meerdere pag. afdrukken**, **Afdrukstand** (**Staand** of **Liggend**), **Aantal** en **Soort papier**.
- *3* Selecteer de **Papierbron**, enz.

### **Het tabblad Geavanceerd**

## $\mathbb{Z}$

Als u Windows NT® 4.0, Windows® 2000 of XP gebruikt, kunt u het tabblad **Geavanceerd** openen door in het tabblad **Algemeen** van het scherm Brother HL-8050N series Eigenschappen te klikken op **Voorkeursinstellingen**.

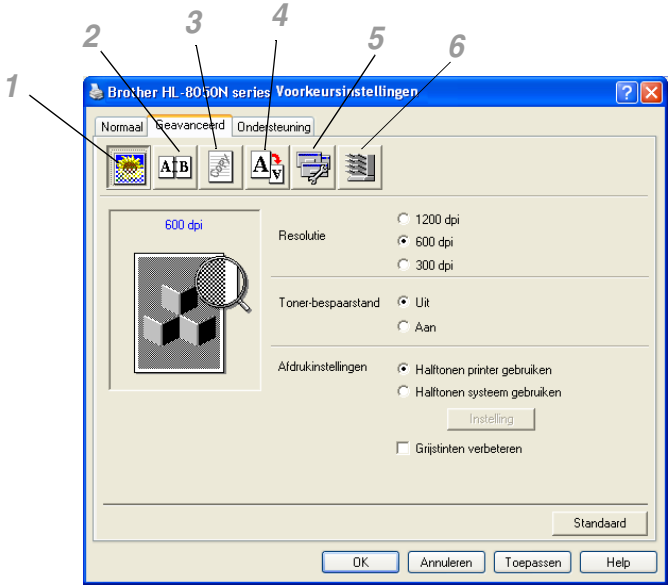

Klik op een pictogram om de desbetreffende functie in te stellen.

- *1* Afdrukkwaliteit
- *2* Tweezijdig afdrukken (duplex)
- *3* Watermerk
- *4* Pagina-instelling
- *5* Opties apparaat
- *6* Bestemming

### **Afdrukkwaliteit**

#### Selecteer de **Resolutie**, **Tonerbespaarstand** en **Afdrukinstellingen**.

- U kunt de **Resolutie** in de printerdriver als volgt wijzigen:
	- 1200 dpi 600 dpi 300 dpi
- **Tonerbespaarstand**

De **Tonerbespaarstand** helpt u kosten te besparen omdat er minder toner wordt gebruikt. In deze stand zien de afdrukken er lichter uit.

### ■ **Afdrukinstellingen**

U kunt de helderheid, het contrast en andere instellingen handmatig wijzigen.

#### *Alleen bij gebruik van Windows® 95/98/Me:*

#### ■ **Autom.**

U kunt automatisch met de meest geschikte printerinstellingen afdrukken door de knop **Autom.** te selecteren.

### ■ **Handmatig**

U kunt de instellingen handmatig wijzigen door de knop **Handmatig** te selecteren en op de knop Instelling te klikken.

### *Alleen bij gebruik van Windows NT® 4.0, Windows® 2000/XP:*

### ■ **Halftonen printer gebruiken**

U kunt met deze printerinstelling afdrukken door de knop **Halftonen printer gebruiken** te selecteren.

#### ■ **Halftonen systeem gebruiken**

U kunt de helderheid, het contrast en andere instellingen handmatig wijzigen door de knop **Halftonen systeem gebruiken** te selecteren en op de knop Instelling te klikken.

#### ■ **Grijstinten verbeteren**

U kunt de beeldkwaliteit van grijze delen verbeteren door het selectievakje **Grijstinten verbeteren** te selecteren. (Afdruk snelheid kan lager zijn, afhankelijk van het type gegevens.)

#### **Tweezijdig afdrukken (duplex)**

Als u het papier aan beide zijden wilt bedrukken, dient u de duplexbak (DX-8000) op de printer te installeren. Als u op het pictogram **Duplex** klikt, wordt een dialoogvenster geopend waar u de benodigde instellingen voor tweezijdig afdrukken kunt maken. Er zijn zes manieren waarop tweezijdig kan worden afgedrukt.

### **Folder afdrukken (alleen voor de PCL-driver)**

De functie voor het afdrukken van folders kan worden gebruikt als de optionele duplexbak is geïnstalleerd. Als u het pictogram **Duplex** selecteert, wordt het dialoogvenster met de instellingen voor tweezijdig afdrukken geopend, waar u twee verschillende opties voor het afdrukken van folders kunt selecteren.

#### **Watermerk**

Selecteer **Watermerk gebruiken** als u een watermerk met een logo of tekst op uw documenten wilt afdrukken.

- Als u een watermerk in de vorm van een bitmap-bestand gebruikt, kunt u de grootte ervan wijzigen en het watermerk op een willekeurige plaats neerzetten.
- Als u tekst voor uw watermerk gebruikt, kunt u het lettertype wijzigen, evenals het contrast en de hoek waaronder het op papier wordt afgedrukt.

#### **Pagina-instelling**

U kunt de schaal van het af te drukken beeld wijzigen en de optie **In spiegelbeeld afdrukken** of **Beeld 180° draaien** selecteren.

### **Opties apparaat**

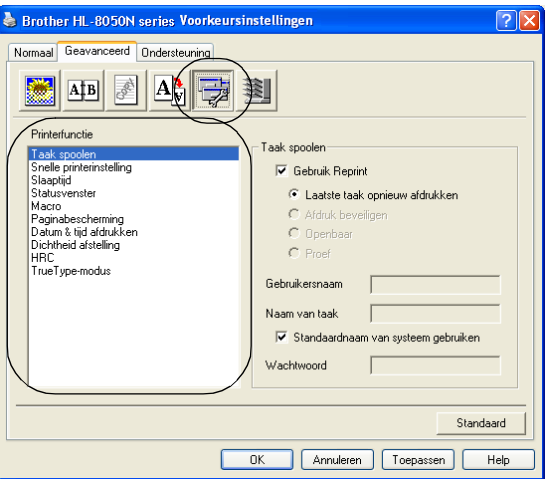

In dit tabblad kunt u de volgende instellingen maken.

Als u op een functienaam klikt, gaat u rechtstreeks naar de pagina waar deze functie wordt beschreven.

- *Taak spoolen*
- *[Snelle printerinstelling](#page-67-0)*
- *[Slaaptijd](#page-67-1)*
- *[Statusvenster](#page-67-2)*
- *[Macro](#page-67-3)*
- *[Beheerder \(alleen bij gebruik van Windows® 95/98/Me\)](#page-67-4)*
- *[Opdrachtbestand invoegen \(alleen bij gebruik van Windows](#page-67-5)® 95/98/Me)*
- *[Paginabescherming](#page-67-6)*
- *[Datum & tijd afdrukken](#page-67-7)*
- *[Dichtheid afstellen](#page-68-0)*
- *[HRC \(alleen bij gebruik van Windows NT](#page-68-1)® 4.0, Windows® 2000/XP)*
- *[TrueType-modus \(alleen bij gebruik van Windows NT](#page-68-2)® 4.0, Windows® 2000/XP)*

### **Taak spoolen**

De printer bewaart gegevens die u opnieuw wilt afdrukken.

U kunt een document opnieuw afdrukken zonder de gegevens opnieuw vanaf uw pc te verzenden (behalve als u beveiligde gegevens wilt afdrukken).

- Laatste taak opnieuw afdrukken: De laatste taak wordt nogmaals afgedrukt
- **Afdruk beveiligen** De gegevens worden met een wachtwoord afgedrukt
- **Openbaar**: De gegevens worden zonder een wachtwoord opgeslagen
- **Proef**: **De gegevens worden opgeslagen en afgedrukt**

Raadpleeg *[De toets Reprint](#page-83-0)* op pagina 4-4 voor meer informatie over deze functie.

[ K

Als u wilt voorkomen dat anderen uw gegevens afdrukken met behulp van de functie Reprint, dan dient u onder de instellingen van Taak spoolen de selectie **Gebruik reprint** ongedaan te maken.

### <span id="page-67-0"></span>**Snelle printerinstelling**

U kunt de functie Snelle printerinstelling aan- of uitzetten. Op uw computerscherm wordt een venstertje geopend waarin u de instellingen van de volgende functies kunt wijzigen:

- Meerdere pagina's
- Duplex
- Tonerbespaarstand
- Papierbron
- Papiersoort

#### <span id="page-67-1"></span>**Slaaptijd**

Als de printer een bepaalde tijd lang geen gegevens ontvangt (time-out), schakelt hij over op de slaapstand. In de slaapstand lijkt het of de printer uitstaat. De standaard time-out is 5 minuten, maar deze instelling wordt automatisch aangepast aan de regelmaat waarmee uw printer wordt gebruikt (intelligente slaapstand). Wanneer de printer in de slaapstand staat, is de verlichting van het LCD-scherm uit, maar kan de printer nog wel gegevens van de computer ontvangen. Zodra de printer een bestand of gegevens ontvangt, zal hij automatisch ontwaken en gaan afdrukken. Ook als u op een van de toetsen drukt, wordt de printer weer geactiveerd.

#### <span id="page-67-2"></span>**Statusvenster**

Deze functie geeft tijdens het afdrukken aan welke pagina wordt afgedrukt en toont bovendien de status van de printer (eventuele fouten die zich tijdens het afdrukken voordoen). Als u de printerstatus niet nodig hebt en sneller wilt afdrukken, dan moet u deze optie uitschakelen.

#### <span id="page-67-3"></span>**Macro**

U kunt een pagina of een document als een macro opslaan in het geheugen van de printer of op een optioneel apparaat. U kunt de opgeslagen bovendien uitvoeren, dat wil zeggen, u kunt de opgeslagen macro gebruiken als een sjabloon voor alle documenten. Zo wordt bij veel gebruikte informatie, zoals formulieren, bedrijfslogo's, briefhoofden of facturen, tijd bespaard en sneller afgedrukt.

#### <span id="page-67-4"></span>**Beheerder** (alleen bij gebruik van Windows® 95/98/Me)

Beheerders kunnen het aantal kopieën dat wordt afgedrukt beperken, en de instellingen voor schaal en watermerk op slot zetten.

### <span id="page-67-5"></span>**Opdrachtbestand invoegen** (alleen bij gebruik van Windows® 95/98/Me)

Met deze optie kunnen gegevens in een afdruktaak worden ingevoegd.

#### <span id="page-67-6"></span>**Paginabescherming**

'Paginabescherming' betekent dat er extra geheugen wordt gereserveerd voor het produceren van beelden die een hele pagina beslaan.

U kunt kiezen tussen AUTOM., UIT, LTR (Letter-papier), A4 of LGL (Legal-papier).

Dankzij de paginabescherming kan de printer een beeld dat een hele pagina beslaat eerst in zijn geheugen "voor de geest halen" voordat het op papier wordt gezet. Deze functie komt van pas wanneer de printer wacht met het afdrukken van een beeld omdat dit erg ingewikkeld is.

#### <span id="page-67-7"></span>**Datum & tijd afdrukken**

**Datum**: Geef hier aan in welke notatie de datum moet worden weergegeven.

**Tijd**: Geef hier aan in welke notatie de tijd moet worden weergegeven.

### <span id="page-68-0"></span>**Dichtheid afstellen**

Selecteer een hogere of een lagere afdrukdichtheid.

<span id="page-68-1"></span>**HRC** (alleen bij gebruik van Windows NT® 4.0, Windows® 2000/XP)

Met deze optie kunt u de HRC-instelling (HCR = High Resolution Control) op uw Brother HL-8050N serie printer wijzigen. HRC is een speciale functie die de afdrukkwaliteit van tekens en grafische beelden verbetert. Het resultaat is beter dan afdrukken die conventionele laserprinters met een resolutie van 300 of 600 dpi produceren.

- Standaard
- Licht
- Normaal
- Donker
- Uit

<span id="page-68-2"></span>**TrueType-modus** (alleen bij gebruik van Windows NT® 4.0, Windows® 2000/XP)

TrueType-lettertypen kunnen op een van de onderstaande wijzen naar uw printer worden gestuurd:

- Als TrueType downloaden
- Als Bitmap downloaden
- Als afbeelding afdrukken

### **Bestemming**

Als de optionele CT uitvoerbak (CT-8000) op de printer is geïnstalleerd, kunt u aangeven naar welke lade het papier moet worden uitgevoerd.

### **Het tabblad Accessoires**

Als u de optionele toebehoren installeert, kunt u in het tabblad **Accessoires** aangeven welke onderdelen er zijn geïnstalleerd en kunt u daar de volgende instellingen maken.

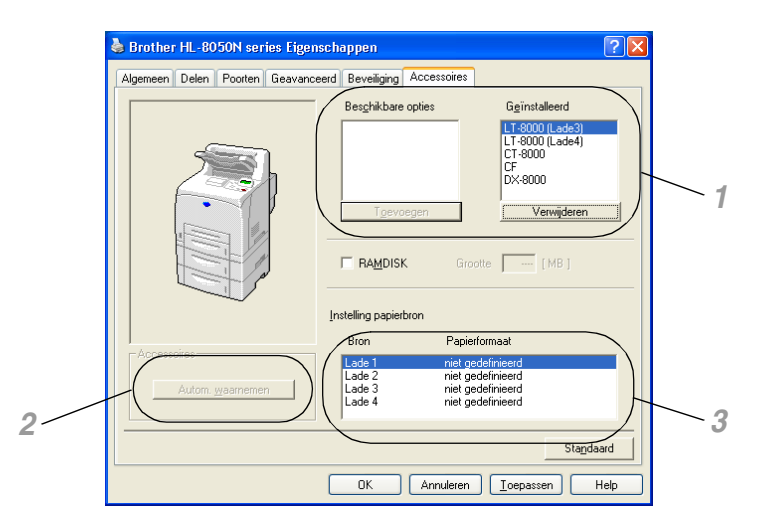

- *1* U kunt de RAMDISK en alle toebehoren die op de printer zijn geïnstalleerd, handmatig toevoegen en verwijderen. Welke instellingen u voor de laden kunt maken, is afhankelijk van de toebehoren die zijn geïnstalleerd.
- *2* De toebehoren van de printer automatisch waarnemen De functie Autom. waarnemen zoekt naar de optionele toebehoren die zijn geïnstalleerd en toont de beschikbare instellingen in de printerdriver. Als u op de knop **Autom. waarnemen** klikt, wordt een lijst van de geïnstalleerde toebehoren weergegeven. U kunt zelf items aan deze lijst toevoegen of daaruit verwijderen. Welke instellingen u kunt maken, is afhankelijk van de toebehoren die zijn geïnstalleerd.

### $\mathscr{C}$

Onder bepaalde omstandigheden is de functie voor het automatisch waarnemen van geïnstalleerde toebehoren niet beschikbaar.

*3* Instelling papierbron

Hiermee wordt automatisch waargenomen welk papierformaat in de verschillende laden is geplaatst.

### **Het tabblad Ondersteuning**

# $\lceil \mathscr{Q} \rceil$

Als u Windows NT® 4.0, Windows® 2000 of XP gebruikt, kunt u het tabblad **Ondersteuning** openen door in het tabblad **Algemeen** van het scherm Brother HL-8050N series Eigenschappen te klikken op **Voorkeursinstellingen**.

- De meest recente printerdriver kunt u downloaden vanaf het Brother Solutions Center op <http://solutions.brother.com>
- U kunt de versie van de driver controleren.
- U kunt de huidige instellingen van de driver controleren.
- U kunt de pagina met printerinstellingen en een lijst van de interne lettertypen afdrukken.

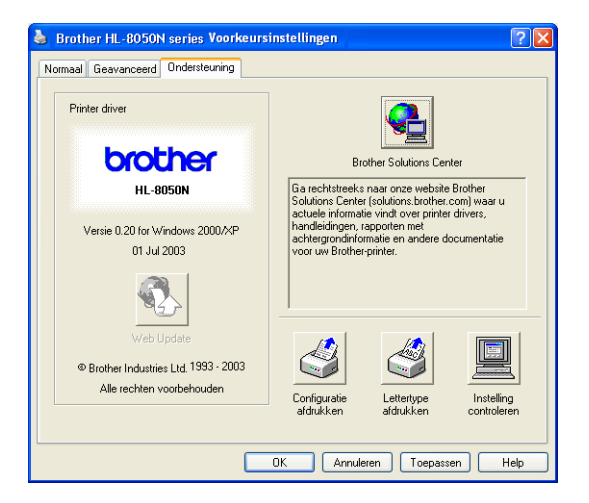

### **Functies in de PS-driver**

De meest recente printerdriver kunt u downloaden vanaf het Brother Solutions Center op <http://solutions.brother.com>

Raadpleeg de on line helpfunctie in de printerdriver voor meer informatie hierover.

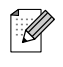

- De schermen in dit onderdeel zijn afkomstig uit Windows<sup>®</sup> XP.
- De schermen op uw pc kunnen er anders uitzien, afhankelijk van uw besturingssysteem.

### **Het tabblad Poorten**

Selecteer de poort waarop uw printer is aangesloten, of het pad naar de netwerkprinter die u gebruikt.

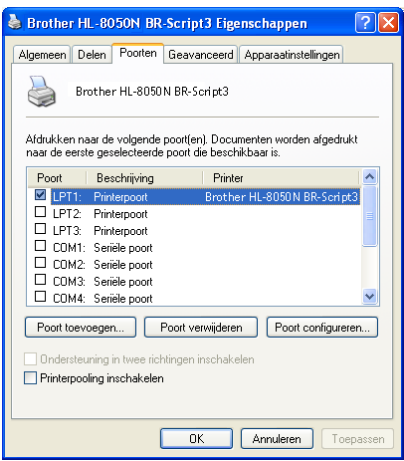

### **Het tabblad Apparaatinstellingen**

Selecteer welke toebehoren er zijn geïnstalleerd.

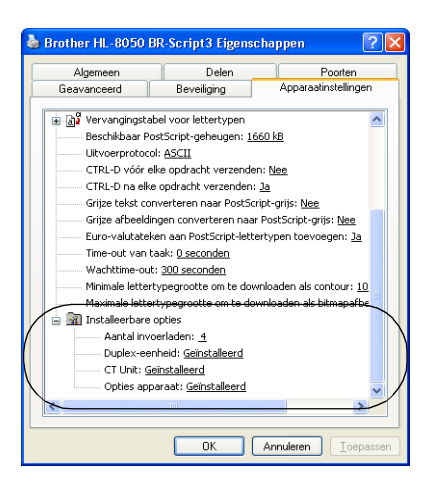

### **Het tabblad Indeling**

 $\mathbb{Z}$ 

Als u Windows NT® 4.0, Windows® 2000 of XP gebruikt, kunt u het tabblad **Indeling** openen door in het tabblad **Algemeen** van het scherm Brother HL-8050N BR-Script3 Eigenschappen te klikken op **Voorkeursinstellingen**.

U kunt de instellingen voor de lay-out wijzigen door een instelling voor de **Afdrukstand**, **Dubbelzijdig afdrukken**, de **Paginavolgorde** en het aantal **Pagina's per vel** te selecteren.

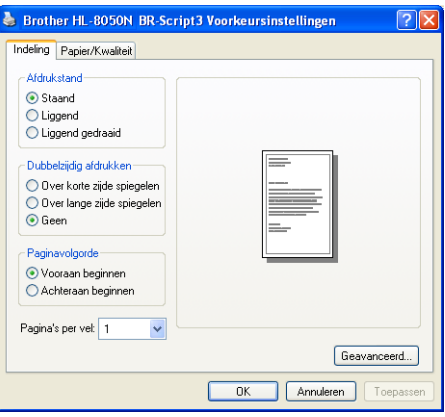

### **Het tabblad Papier/Kwaliteit**

Selecteer de papierbron en de papiersoort.

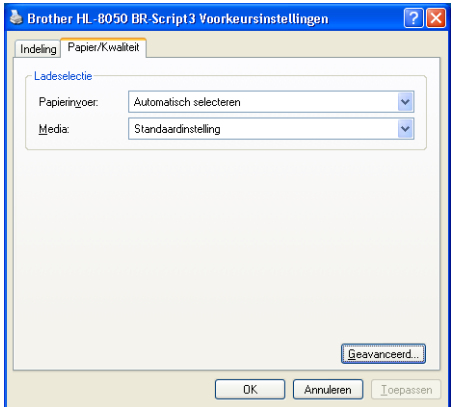
#### **Geavanceerde opties**

### $\mathbb{Z}$

Als u Windows NT® 4.0, Windows® 2000 of XP gebruikt, kunt u het tabblad Geavanceerde opties voor Brother HL-8050N BR-Script3 openen door in het tabblad **Indeling** of het tabblad **Papier/Kwaliteit** te klikken op de knop **Geavanceerd...**.

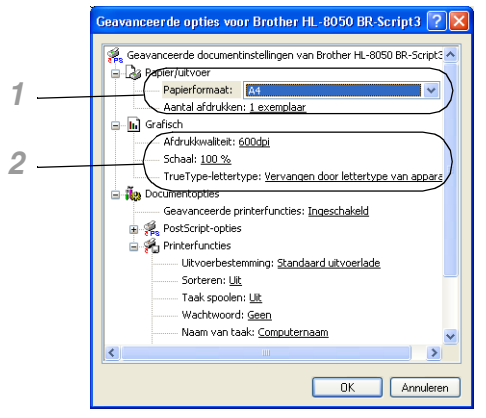

- *1* Selecteer het **Papierformaat** en het **Aantal afdrukken**.
- *2* Stel de **Afdrukkwaliteit**, **Schaal** en **TrueType-lettertype** in.

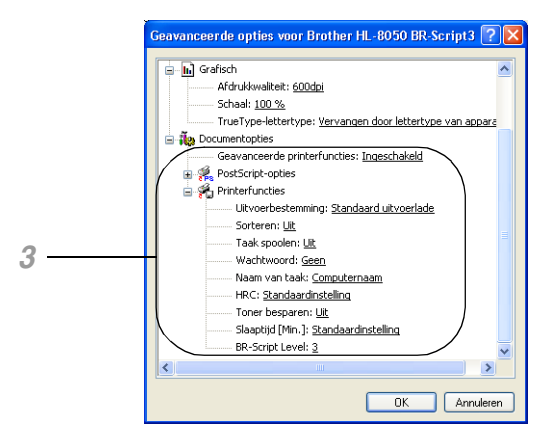

- **3** U kunt de instellingen wijzigen door in de lijst met printerfuncties een instelling te selecteren:
	- Uitvoerbestemming
	- Sorteren
	- Taak spoolen (Hiervoor moet u eerst de grootte van de RAM disk instellen.) (Raadpleeg *[Het tabblad Accessoires](#page-68-0)* op pagina 3-7 en *[RAMDISK SIZE instellen](#page-83-0)* op pagina 4-4.)
	- Wachtwoord
	- HRC
	- Toner besparen
	- Slaaptijd
	- BR-Script Level

# **Software (voor Windows**®**)**

### **Software voor netwerken**

#### **Beheer via een webbrowser**

Een groot aantal printers van Brother ondersteunen de EWS-technologie (EWS = Embedded Web Server). Dit betekent dat u een normale webbrowser kunt gebruiken voor het beheer van uiteenlopende aspecten van de printer. U kunt bijvoorbeeld controleren hoe lang de verbruiksartikelen nog meegaan, netwerkparameters configureren, het serienummer weergeven, het printergebruik controleren, enz. Start uw webbrowser en voer de NetBIOS-naam, DNS-naam of het IP-adres van de printer in.

#### **BRAdmin Professional**

BRAdmin Professional is ontworpen voor het beheren van op een netwerk aangesloten apparaten van Brother, zoals netwerkprinters en MFC's. BRAdmin Professional kan tevens worden gebruikt voor het beheren van apparaten van andere merken, mits deze producten SNMP (Simple Network Management Protocol) ondersteunen.

#### **De Driver Deployment Wizard**

Het installatieprogramma installeert de Windows® PCL-driver en Brother's driver voor de netwerkpoort (LPR en NetBIOS). Beheerders moeten eerst het IP-adres, de gateway en het subnet met BRAdmin Professional instellen, pas dan kan deze software worden gebruikt.

Als de beheerder daarna met behulp van deze software de drivers voor de printer en de poort installeert, kan het bestand op de bestandsserver worden opgeslagen of via e-mail naar de gebruikers worden gestuurd. Als gebruikers op dat bestand klikken, worden de printerdriver, de poortdriver, het IP-adres enz. automatisch naar hun pc gekopieerd.

#### **Web BRAdmin**

De software Web BRAdmin is ontworpen voor het beheren van alle apparatuur van Brother die op een LAN/WAN-netwerk is aangesloten. Door de serversoftware Web BRAdmin te installeren op een computer waarop IIS\* draait, kunnen beheerders met een webbrowser verbinding maken met de Web BRAdmin-server, die daarna met het apparaat zelf zal communiceren. In tegenstelling tot BRAdmin Professional - dat alleen voor Windows®-systemen is bedoeld - kan met een webbrowser die Java2 ondersteunt vanaf een willekeurige client toegang worden verkregen tot de serversoftware Web BRAdmin. U kunt Web BRAdmin downloaden vanaf onze website op <http://solutions.brother.com/webbradmin>.

IIS\* = Internet Information Server 4.0 of Internet Information Services 5.0/5.1

Web BRAdmin en Internet Information Server 4.0 worden op de volgende besturingssystemen ondersteund:

Windows NT® 4.0 Server

Web BRAdmin en Internet Information Server 5.X worden op de volgende besturingssystemen ondersteund:

Windows® 2000 Professional Windows® 2000 Server Windows® 2000 Advanced Server Windows® XP Professional

# **Printerdriver (voor Macintosh®)**

Een printerdriver is een stuurprogramma dat gegevens in het door de computer gebruikte formaat omzet in een formaat dat door een bepaalde printer kan worden gebruikt. Dit formaat is meestal een printer command language (PCL) of een page description language (PDL).

Op de meegeleverde cd-rom staan printer drivers voor de volgende besturingssystemen. U kunt de meest recente driver downloaden vanaf de website Brother Solutions Center op <http://solutions.brother.com>

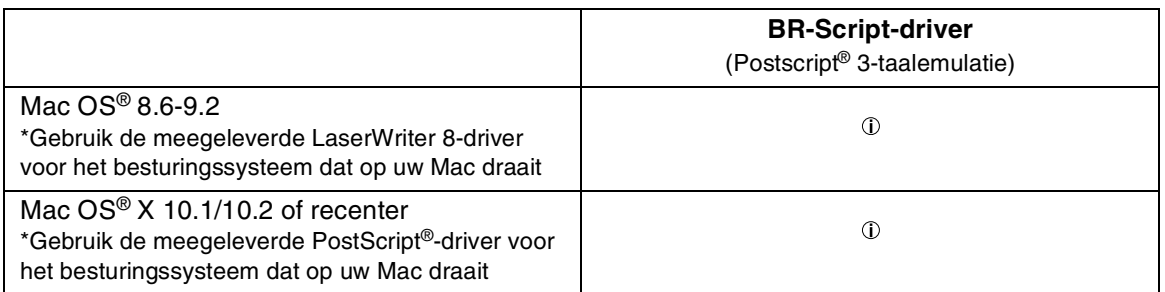

Met deze printer van Brother zijn ook printerdrivers meegeleverd voor aansluiting via USB en op een netwerk.

U kunt de printerdriver installeren op Macintosh®-computers die aan de volgende voorwaarden voldoen:

- De printer is met een USB-kabel aangesloten en op de computer draait Mac OS® 8.6 t/m Mac OS® X 10.2 of recenter met een standaard USB-interface.
- De printer is aangesloten op een netwerk en op de computers draait Mac OS<sup>®</sup> 8.6 t/m Mac OS<sup>®</sup> X.
- De printer is geconfigureerd als een AppleTalk client.

Voor nadere informatie over het instellen van een AppleTalk client, verwijzen wij u naar de literatuur die met uw Macintosh-computer is geleverd.

**■** Netwerkgebruikers met Mac OS<sup>®</sup> X 10.2.4 kunnen verbinding maken via de eenvoudige netwerkconfiguratie.

### **De printerdriver installeren**

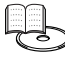

Raadpleeg de installatiehandleiding voor informatie over het installeren van de printerdriver voor Macintosh.

### **De printerdriver upgraden**

Upgrades voor deze printerdriver zijn verkrijgbaar op het Brother Solutions Center. Als u deze software wilt gebruiken, moet u hem downloaden.

De kosten voor de telefoonverbinding tijdens het downloaden van de software komen volledig voor rekening van de klant.

Het adres van het Brother Solutions Center is:

<http://solutions.brother.com>

### **Functies in de PS-driver (Voor Mac OS® 8.6 t/m 9.2 / Mac OS® X 10.1/10.2 of recenter)**

De meest recente printerdriver kunt u downloaden vanaf het Brother Solutions Center op <http://solutions.brother.com>

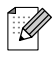

- De schermen in dit onderdeel zijn afkomstig uit LaserWriter 8 van Mac OS<sup>®</sup> 9.0.
- De schermen op uw Macintosh® kunnen er anders uitzien, afhankelijk van uw besturingssysteem.

#### **Pagina-instelling**

U kunt instellingen maken voor het **Papier**, de **Richting** en **Vergroot/verklein**.

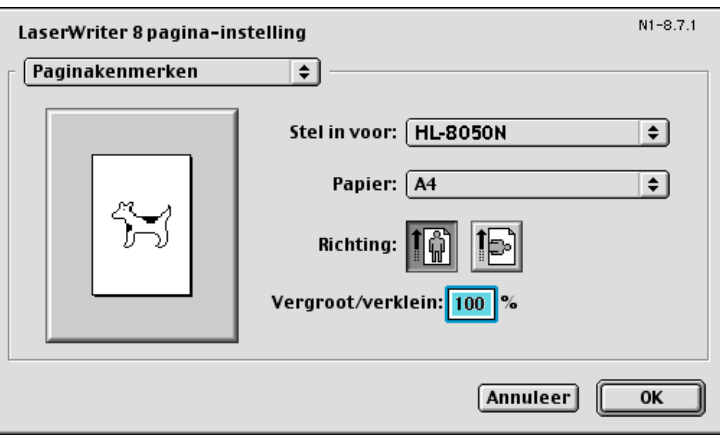

#### **Layout**

Stel **Pagina's per vel**, **Layout-richting**, **Rand** en **Druk af aan beide zijden** in.

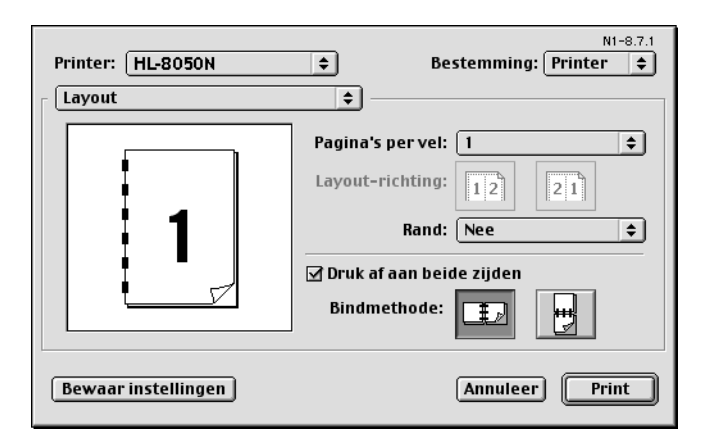

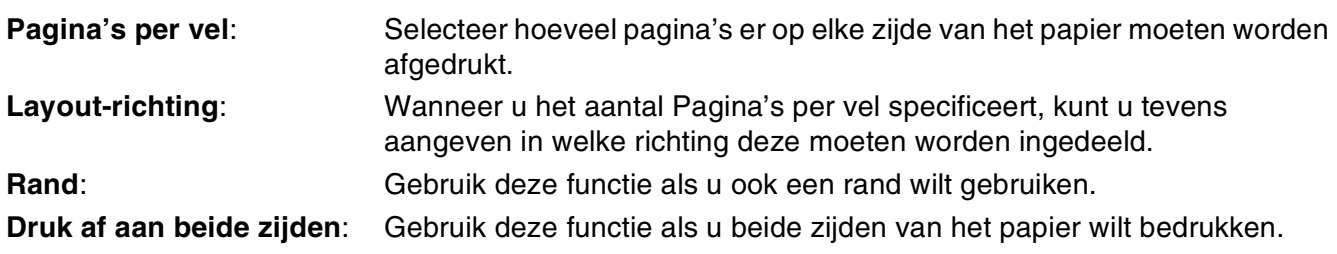

#### **Specifieke opties**

Stel de **Soort papier**, de **Uitvoerbestemming**, **Sorteren**, **Resolutie**, **Taak spoolen** en beveiligd afdrukken in.

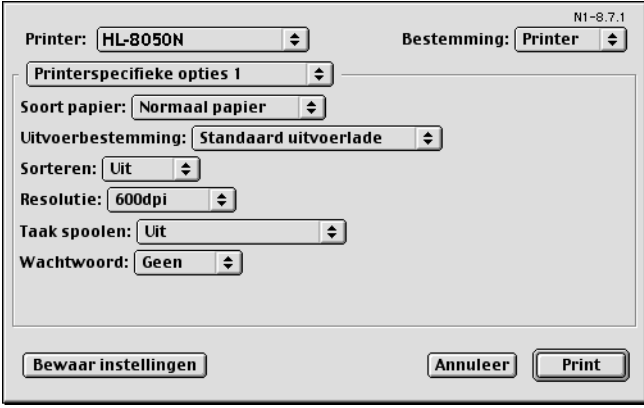

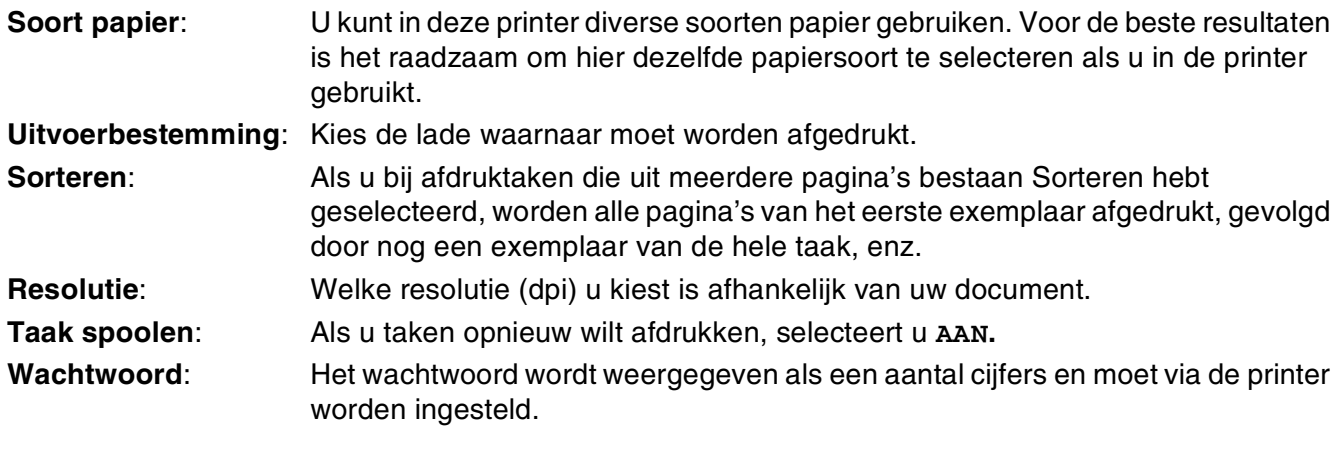

### **Beheer via een webbrowser voor netwerkgebruikers**

De HL-8050N ondersteunt de EWS-technologie (EWS = Embedded Web Server). Dit betekent dat u een normale webbrowser kunt gebruiken voor het beheer van uiteenlopende aspecten van de printer. U kunt bijvoorbeeld controleren hoe lang de verbruiksartikelen nog meegaan, netwerkparameters configureren, het serienummer weergeven, het printergebruik controleren, enz. Start uw webbrowser en voer de NetBIOS-naam, DNS-naam of het IP-adres van de printer in.

# **Automatische emulatieselectie**

Deze printer heeft een functie voor automatische emulatieselectie. Wanneer de printer gegevens van de computer ontvangt, kiest hij automatisch de juiste emulatie. Deze functie is in de fabriek ingesteld op AAN.

De printer kan kiezen uit de volgende combinaties:

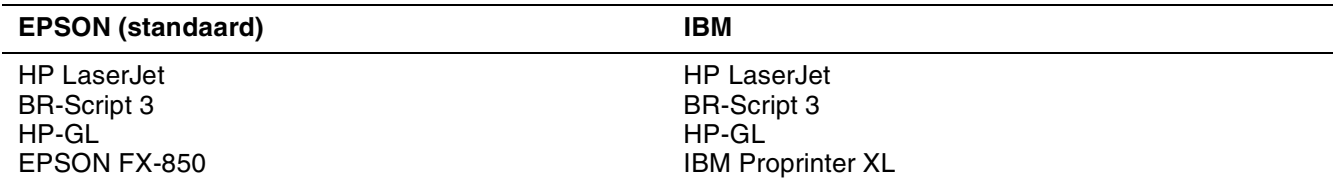

Als u de emulatie handmatig wilt selecteren, doet u dit via het bedieningspaneel bij de optie **EMULATIE** van het menu **SETUP**. Raadpleeg *SETUP* [op pagina 4-14](#page-93-0).

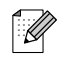

Let bij gebruik van de automatische emulatieselectie op het volgende:

- Of de EPSON- of IBM-emulatiestand voorrang heeft, moet u zelf selecteren. De printer maakt hiertussen geen onderscheid. De fabrieksinstelling is standaard ingesteld op de EPSON-emulatie en als u de IBM-emulatie wilt gebruiken, moet u deze zelf selecteren. Gebruik hiervoor de toetsen op het bedieningspaneel om naar het menu **SETUP** te gaan en selecteer daar **EMULATIE**.
- Probeer de automatische emulatieselectie met uw toepassing of uw netwerkserver. Werkt de automatische emulatieselectie niet naar behoren, stel dan de emulatie handmatig in met behulp van de toetsen op het bedieningspaneel van de printer of gebruik de opdrachten voor emulatieselectie in uw software.

# **Automatische interfaceselectie**

Deze printer heeft een functie voor automatische interfaceselectie. Zodra de printer gegevens van de computer ontvangt, selecteert hij automatisch de juiste interface: de IEEE 1284 parallelle interface of de USB-interface.

Bij gebruik van de parallelle interface kan de snelle en bi-directionele parallelle communicatie worden aan- of uitgezet. Gebruik hiervoor de toetsen op het bedieningspaneel en de selecteer de optie **PARALLEL** in het menu **INTERFACE**. Raadpleeg *INTERFACE* [op pagina 4-20.](#page-99-0) Aangezien de automatische interfaceselectie in de fabriek is ingesteld op AAN, hoeft u alleen maar de interfacekabel op de printer aan te sluiten. (Opmerking: De computer en de printer mogen nooit aanstaan als u de kabel aansluit of losmaakt.)

Indien nodig, moeten de interface of de seriële communicatieparameters handmatig worden geselecteerd door met de toetsen op het bedieningspaneel het menu **INTERFACE** te openen. Raadpleeg *INTERFACE* [op pagina 4-20.](#page-99-0) Raadpleeg de met uw computer of applicatie meegeleverde handleiding voor meer informatie over de instellingen op uw computer.

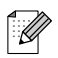

Let bij gebruik van de automatische interfaceselectie op het onderstaande:

■ Het duurt een paar seconden voordat deze functie werkt. Als u sneller wilt afdrukken, kunt u de gewenste interface zelf selecteren door met de toetsen op het bedieningspaneel het menu **INTERFACE** te openen en daar **SELECTEREN** te kiezen.

Indien u doorgaans slechts één interface gebruikt, raden wij u aan om de betreffende interface in het menu **INTERFACE** te selecteren. Wanneer slechts één interface is geselecteerd, wijst de printer de volledige invoerbuffer aan die interface toe.

# **Printerinstellingen**

### **Fabrieksinstellingen**

De instellingen van deze printer zijn vóór verzending in de fabriek geselecteerd. Dit noemen we de fabrieksinstellingen. U kunt de printer bedienen door deze fabrieksinstellingen te handhaven, maar kunt deze instellingen ook zelf aanpassen en gebruikersinstellingen in het geheugen van de printer opslaan. Raadpleeg *[Lijst van fabrieksinstellingen](#page-102-0)* op pagina 4-23.

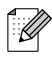

Het wijzigen van in het geheugen opgeslagen gebruikersinstellingen heeft geen invloed op de standaard aanwezige fabrieksinstellingen. De fabrieksinstellingen zelf kunt u niet veranderen.

In het **RESET MENU** kunt u de gewijzigde gebruikersinstellingen terugstellen naar de fabrieksinstellingen. Raadpleeg *RESET MENU* [op pagina 4-20.](#page-99-1)

### <span id="page-79-0"></span>**Netwerkinstellingen terugstellen**

Als u de netwerkinstellingen wilt terugstellen op de fabrieksinstellingen (alle informatie wordt teruggesteld, zoals het wachtwoord en de gegevens m.b.t. het IP-adres), volgt u de onderstaande stappen:

- *1* Zet de printer uit.
- *2* Houd de toets **+** ingedrukt terwijl u de printer aanzet. Houd de toets ingedrukt totdat op het LCD-scherm de melding **KLAAR** wordt weergegeven.
- *3* De afdrukserver is nu teruggesteld naar de standaard-fabrieksinstellingen.

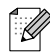

Raadpleeg de netwerkhandleiding voor nadere informatie over APIPA, of kijk op <http://solutions.brother.com>

# *4* **Het bedieningspaneel**

# **Overzicht van het bedieningspaneel**

Het bedieningspaneel is voorzien van LED's, een LCD-scherm en diverse toetsen. Hieronder worden de namen en functies van de verschillende elementen op het bedieningspaneel besproken.

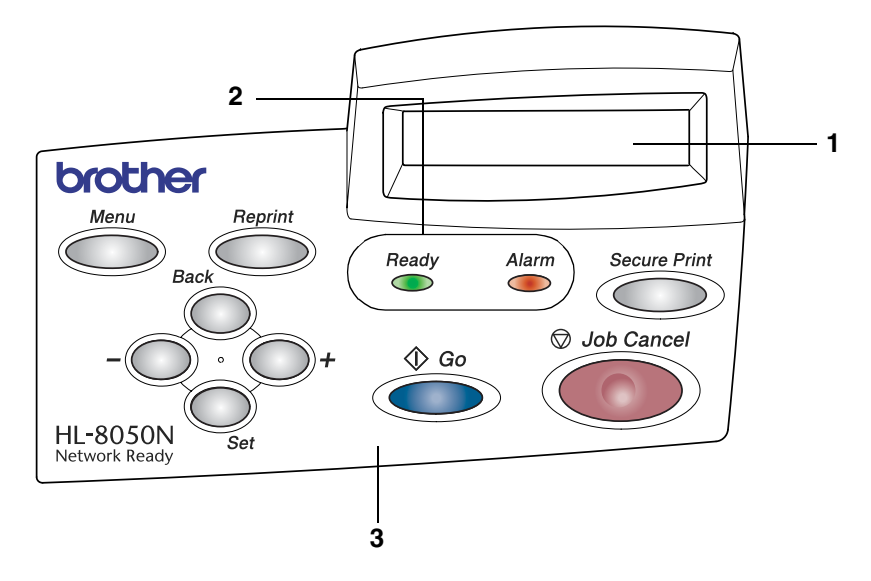

- 1. Liquid Crystal Display (LCD)
- 2. LED's (Light Emitting Diodes)
- 3. Toetsen

# **Toetsen**

**Job Cancel**, **Go**, **Secure Print**, **+**, **-**, **Set**, **Back**, **Reprint**, **Menu**) kunt u de meeste bewerkingen uitvoeren en diverse printerinstellingen wijzigen.

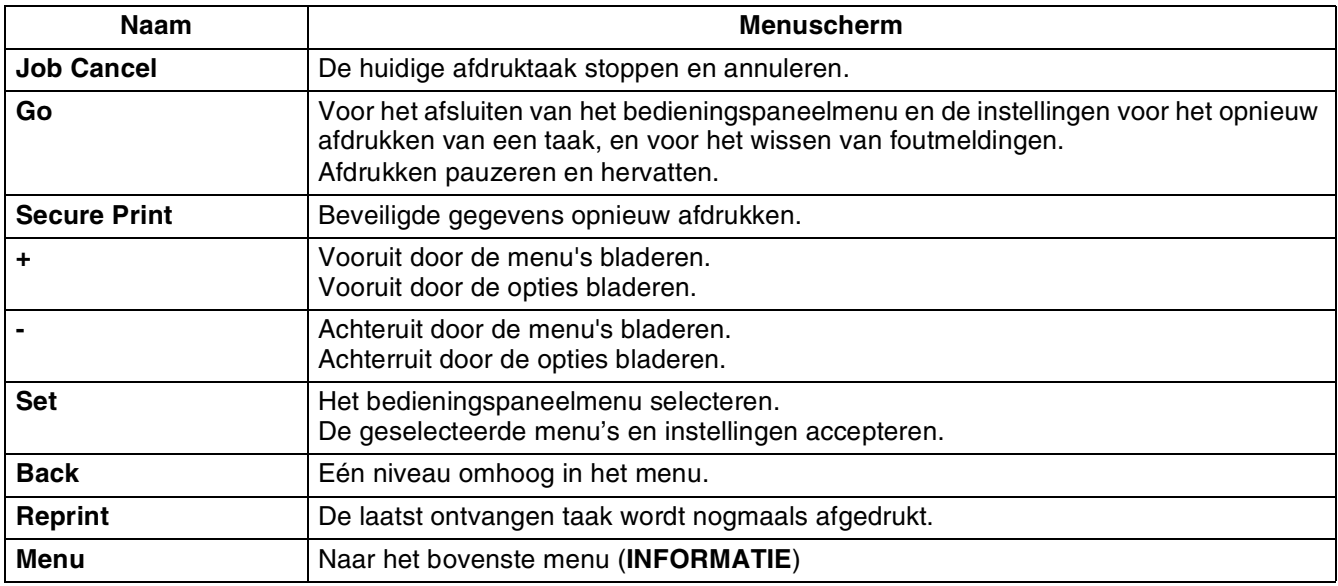

### **De toets Job Cancel**

U kunt het verwerken of het afdrukken van gegevens annuleren door op **Job Cancel** te drukken. De melding BEZIG: ANNULEREN blijft op het LCD-scherm staan totdat de taak is geannuleerd. Nadat de taak is geannuleerd, is de printer weer klaar voor gebruik (status KLAAR).

Als u op deze toets drukt en de printer geen gegevens ontvangt en niet afdrukt, wordt op het LCD-scherm de melding NIETS TE PRINTEN weergegeven en kunt u geen taken annuleren.

### **De toets Go**

U wist de meldingen die de huidige status op het bedieningspaneel aangeven door eenmaal op de toets **Go** te drukken (m.a.w. druk eenmaal op deze toets om het bedieningspaneelmenu of de instellingen voor het opnieuw afdrukken van een taak af te sluiten, of om een foutmelding te wissen). Foutmeldingen kunnen alleen worden gewist nadat de fout is verholpen.

U kunt de toets **Go** ook gebruiken om het afdrukken te pauzeren. Als u nogmaals op **Go** drukt, wordt de melding PAUZE gewist en het afdrukken hervat. Tijdens deze pauze is de printer off line.

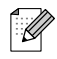

Als het afdrukken is gepauzeerd (op het LCD-scherm staat **PAUZE**) en u de resterende gegevens niet meer wilt afdrukken, kunt u de afdruktaak annuleren door op de toets **Job Cancel** te drukken. Nadat de taak is geannuleerd, is de printer weer klaar voor gebruik (status KLAAR).

### **De toets Secure Print**

U kunt de toets **Secure Print** gebruiken om beveiligde gegevens die als aparte afdruktaken zijn opgeslagen, opnieuw af te drukken.

Deze functie is alleen beschikbaar wanneer er een CompactFlash-kaart is geïnstalleerd waarop beveiligde gegevens zijn opgeslagen, of wanneer er beveiligde gegevens in het RAM-geheugen zijn opgeslagen. (Raadpleeg *[Het tabblad Accessoires](#page-68-1)* op pagina 3-7 en *[RAMDISK SIZE instellen](#page-83-1)* op pagina 4-4.)

In feite kunt u de toets **Secure Print** alleen gebruiken wanneer de printer in de status KLAAR of in de MENU-modus staat. Deze toets is niet geactiveerd wanneer de printer afdrukt of wanneer het afdrukken gepauzeerd is (op het LCD-scherm staat PAUZE).

Als u op **Secure Print** drukt wanneer deze toets geactiveerd is, wordt er een scherm geopend waar u de gebruikersnaam voor de beveiligde gegevens kunt selecteren. Volg dezelfde stappen als voor het selecteren van beveiligde gegevens voor de functie REPRINT en geef de gebruikersnaam, de naam van de taak, het wachtwoord en het aantal kopieën op. druk vervolgens op **Set** of **Secure Print** om de gegevens af te drukken.

U kunt de toetsen **+** of **-** gebruiken om aan te geven hoeveel exemplaren er moeten worden afgedrukt (maximaal 999). Nadat de taak is afgedrukt, worden de beveiligde gegevens gewist en schakelt de printer weer over naar de status KLAAR. Als u op **Secure Print** drukt wanneer er geen opslagmedia zijn geïnstalleerd, wordt op de bovenste regel van het LCD-scherm een seconde lang de melding NIETS OPGESLAGEN weergegeven.

### **De toets + of -**

Als u op de toets **+** of **-** drukt wanneer de printer on line staat (KLAAR), dan gaat deze off line en wordt het menu op het LCD-scherm weergegeven.

#### **Bladeren door de menu's op het LCD-scherm**

Als u op de toets **+** of **-** drukt wanneer de printer on line staat (KLAAR), dan gaat deze off line en wordt het huidige menu op het LCD-scherm weergegeven.

Druk op de toets **+** of **-** om over te schakelen naar andere menu's. Door te drukken op de toets **+** of  kunt u vooruit of achteruit door de menu's en instellingen op het LCD-scherm bladeren. Druk zo vaak als nodig op deze toetsen, tot de gewenste optie op het LCD-scherm verschijnt.

#### **Nummers invoeren**

U kunt nummers op twee manieren invoeren. U kunt op de toets **+** of **-** drukken om telkens één cijfer vooruit of achteruit te gaan, of u kunt **+** of **-** ingedrukt houden om sneller te bladeren. Druk op de toets **Set** zodra het gewenste nummer wordt weergegeven.

### **De toets Set**

Als u op de toets **Set** drukt wanneer de printer on line staat (KLAAR), dan gaat deze off line en wordt het menu op het LCD-scherm weergegeven.

Als u op de toets **Set** drukt, kunt u het geselecteerde menu of de weergegeven optie selecteren. Nadat u een instelling hebt gewijzigd, wordt rechts van de melding even een sterretje (\*) weergegeven.

### **De toets Back**

Als u op de toets **Back** drukt wanneer de printer on line staat (KLAAR), dan gaat deze off line en wordt het menu op het LCD-scherm weergegeven.

Druk op de toets **Back** om vanuit het huidige menuniveau naar het vorige menuniveau te gaan.

Tijdens het invoeren van nummers kunt u de toets **Back** ook gebruiken voor het selecteren van het vorige cijfer.

Als u een instelling selecteert waar geen sterretje bij staat (u hebt niet op de toets **Set** gedrukt), kunt u met een druk op de toets **Back** teruggaan naar het vorige menuniveau zonder dat de instellingen worden gewijzigd.

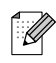

Op het moment dat u de toets **Set** indrukt om een nieuwe instelling vast te leggen, verschijnt rechts op het LCD-scherm even een sterretje (\*). Wanneer u door de diverse opties bladert, geeft dit sterretje de huidige instelling aan.

### <span id="page-83-1"></span><span id="page-83-0"></span>**RAMDISK SIZE instellen**

- *1* Druk op **+** of **-** totdat **SETUP** wordt weergegeven.
- *2* Druk op **Set** en druk vervolgens op **+** of **-** totdat RAMDISK SIZE wordt weergegeven.
- *3* Druk op **Set** en druk vervolgens op **+** of **-** om RAMDISK SIZE in te stellen.
- *4* Druk op de toets **Set**.

### **De toets Reprint**

Als u een document dat net is afgedrukt nogmaals wilt afdrukken, kunt u dit opnieuw afdrukken door op de toets **Reprint** te drukken. En als u een document hebt gemaakt dat u met collega's wilt delen, kunt u dit document eenvoudigweg opslaan in een niet-beveiligd gedeelte van het printergeheugen. Dit document kan dan worden afgedrukt door iedereen die op het netwerk is aangesloten, of door iemand die bij de printer staat.

De toets **Reprint** kan worden gebruikt wanneer de printer klaar voor gebruik is (status KLAAR), of wanneer het afdrukken is gepauzeerd.

Installeer de CompactFlash-kaart als u conceptafdrukken wilt maken, openbare (algemeen toegankelijke) bestanden wilt afdrukken of u uw gegevens wilt beveiligen, zodat u deze gegevens daar kunt opslaan.

Als u geen CompactFlash-kaart (Raadpleeg *[De CompactFlash-kaart installeren](#page-161-0)* op pagina A-4) installeert, kunt u afdruktaken via het RAM-geheugen opnieuw afdrukken. De reprint-gegevens in het RAM-geheugen worden gewist wanneer u de printer uitzet.

Als u het RAM-geheugen gebruikt om een taak opnieuw af te drukken:

- *1* Druk op het bedieningspaneel op de toets **Set** om de status KLAAR af te sluiten en selecteer in het menu **SETUP** de optie RAMDISK SIZE.
- *2* Standaard is er 0 MB RAM beschikbaar. Druk op de toets **+** om in stappen van 1 MB meer RAM-geheugen voor het opnieuw afdrukken van een taak beschikbaar te maken.

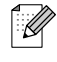

- Als u meer RAM-geheugen beschikbaar maakt voor het beveiligd afdrukken, heeft de printer minder werkruimte en een lager prestatievermogen. Vergeet niet om RAMDISK SIZE weer in te stellen op 0 MB nadat u uw beveiligde gegevens hebt afgedrukt.
- Als u de gegevens in het RAM-geheugen opslaat, worden deze gewist wanneer de printer wordt uitgezet.

Als u een grote hoeveelheid gegevens beveiligd wilt afdrukken, is het raadzaam om meer RAM-geheugen te plaatsen (Raadpleeg *[Extra geheugen](#page-57-0)* op pagina 2-26.)

#### **De laatste taak opnieuw afdrukken**

U kunt de laatst afgedrukte taak meerdere malen afdrukken zonder de gegevens opnieuw vanuit de computer te sturen.

 $\mathbb{Z}$ 

- Als u de functie REPRINT via het bedieningspaneel hebt uitgezet en u op de toets **Reprint** drukt, wordt op het LCD-scherm even de melding NIETS OPGESLAGEN weergegeven.
- Als u het opnieuw afdrukken van de taak wilt annuleren, drukt u op de toets **Job Cancel**.
- Als de printer niet genoeg geheugen heeft om de hele taak te spoolen, wordt alleen de laatste pagina opnieuw afgedrukt.
- Gebruik de toets **-** of + om minder of meer exemplaren af te drukken. U kunt tussen de 1 en 999 exemplaren selecteren.
- Raadpleeg *Taak spoolen* [op pagina 3-5](#page-66-0) voor meer informatie over de instellingen in de printerdriver.

#### **De laatste taak 3 keer opnieuw afdrukken**

*1* Ga met de toetsen op het bedieningspaneel naar het menu **SETUP** om de functie REPRINT te activeren (AAN).

### $\mathbb{\mathbb{Z}}$

Als u voor het afdrukken de driver van deze printer gebruikt, genieten de instellingen voor Taak spoolen in de driver de voorkeur over de instellingen die u met het bedieningspaneel hebt gemaakt. Raadpleeg *Taak spoolen* [op pagina 3-5](#page-66-0) voor meer informatie hierover.

#### *2* Druk op de toets **Reprint**.

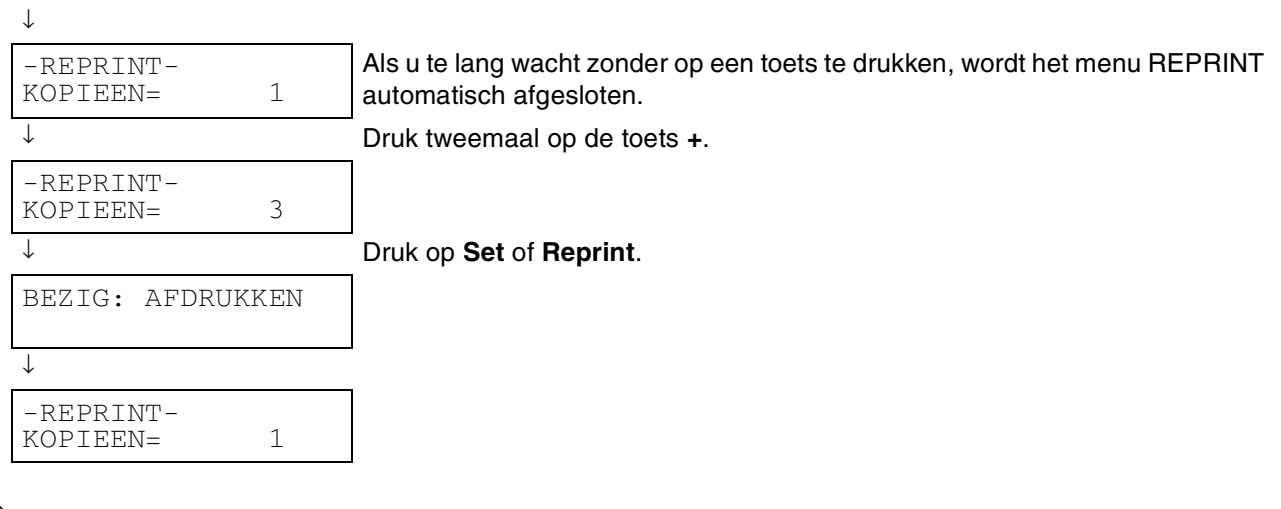

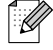

- Als u tweemaal op de toets Go drukt, wordt het instellen van REPRINT afgesloten.
- Als u de gegevens opnieuw wilt afdrukken en op de toets **Go** hebt gedrukt, wordt op het LCD-scherm de melding SET = AFDRUKKEN weergegeven. Druk op de toets **Set** of **Reprint** om de taak opnieuw af te drukken, of druk nogmaals op de toets **Go** om het opnieuw afdrukken van de taak te annuleren.

### **Proefgegevens afdrukken (Proof file)**

U kunt deze functie gebruiken voor het opnieuw afdrukken van niet beveiligde conceptgegevens (gegevens die in het Proef-geheugen zijn opgeslagen). Documenten in het geheugen voor proefgegevens zijn voor iedereen beschikbaar. Deze functie kan ook worden gebruikt voor een document dat op een later tijdstip naar een algemeen toegankelijk geheugengedeelte moet worden verplaatst.

Als het geheugengedeelte voor gespoolde gegevens vol is, worden de oudste gegevens automatisch gewist. De volgorde van het wissen staat geheel los van de volgorde waarin gegevens opnieuw zijn afgedrukt.

Raadpleeg *[Beveiligde gegevens afdrukken](#page-86-0)* op pagina 4-7 als u proefgegevens opnieuw wilt afdrukken.

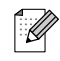

- Als u geen CompactFlash hebt geïnstalleerd en u de printer uitzet, worden de gegevens die voor de functie Reprint zijn opgeslagen, gewist.
- Als er in de taakinformatie gegevens zitten die niet op het LCD-scherm kunnen worden weergegeven, verschijnt er een '?' op het LCD-scherm.
- Raadpleeg *Taak spoolen* [op pagina 3-5](#page-66-0) voor meer informatie over de instellingen in de printerdriver.

#### **Openbare gegevens afdrukken (Public file)**

Gebruik deze functie als u documenten wilt afdrukken die zijn opgeslagen in het algemeen toegankelijke (PUBLIC) geheugen van de printer. Documenten die in dit deel van het geheugen zijn opgeslagen, zijn niet met een wachtwoord beveiligd en kunnen door iedereen worden afgedrukt (via het bedieningspaneel of een webbrowser). Een dergelijk document wordt niet meteen afgedrukt wanneer u dit naar de printer stuurt. Als u het document wilt afdrukken, moet u de printer daar via het bedieningspaneel of via een webbrowser opdracht toe geven.

Openbare gegevens kunnen via het bedieningspaneel worden gewist, of via de software voor printerbeheer via een webbrowser.

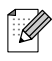

- Als er in de taakinformatie gegevens zitten die niet op het LCD-scherm kunnen worden weergegeven, verschijnt er een '?' op het LCD-scherm.
- Raadpleeg *Taak spoolen* [op pagina 3-5](#page-66-0) voor meer informatie over de instellingen in de printerdriver.

#### **Beveiligde gegevens afdrukken (Veilig bestand)**

Beveiligde documenten zijn documenten die met een wachtwoord zijn beveiligd en die alleen kunnen worden afgedrukt door mensen die het wachtwoord kennen. Het document wordt niet meteen afgedrukt wanneer u dit naar de printer stuurt. Als u het document wilt afdrukken, moet u de printer daar via het bedieningspaneel (met het wachtwoord) of via een webbrowser opdracht toe geven.

U kunt de gespoolde gegevens wissen via het bedieningspaneel, of via de software voor printerbeheer via een webbrowser.

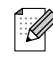

- Als er in de taakinformatie gegevens zitten die niet op het LCD-scherm kunnen worden weergegeven, verschijnt er een '?' op het LCD-scherm.
- Raadpleeg *Taak spoolen* [op pagina 3-5](#page-66-0) voor meer informatie over de instellingen in de printerdriver.

#### <span id="page-86-0"></span>**Beveiligde gegevens afdrukken**

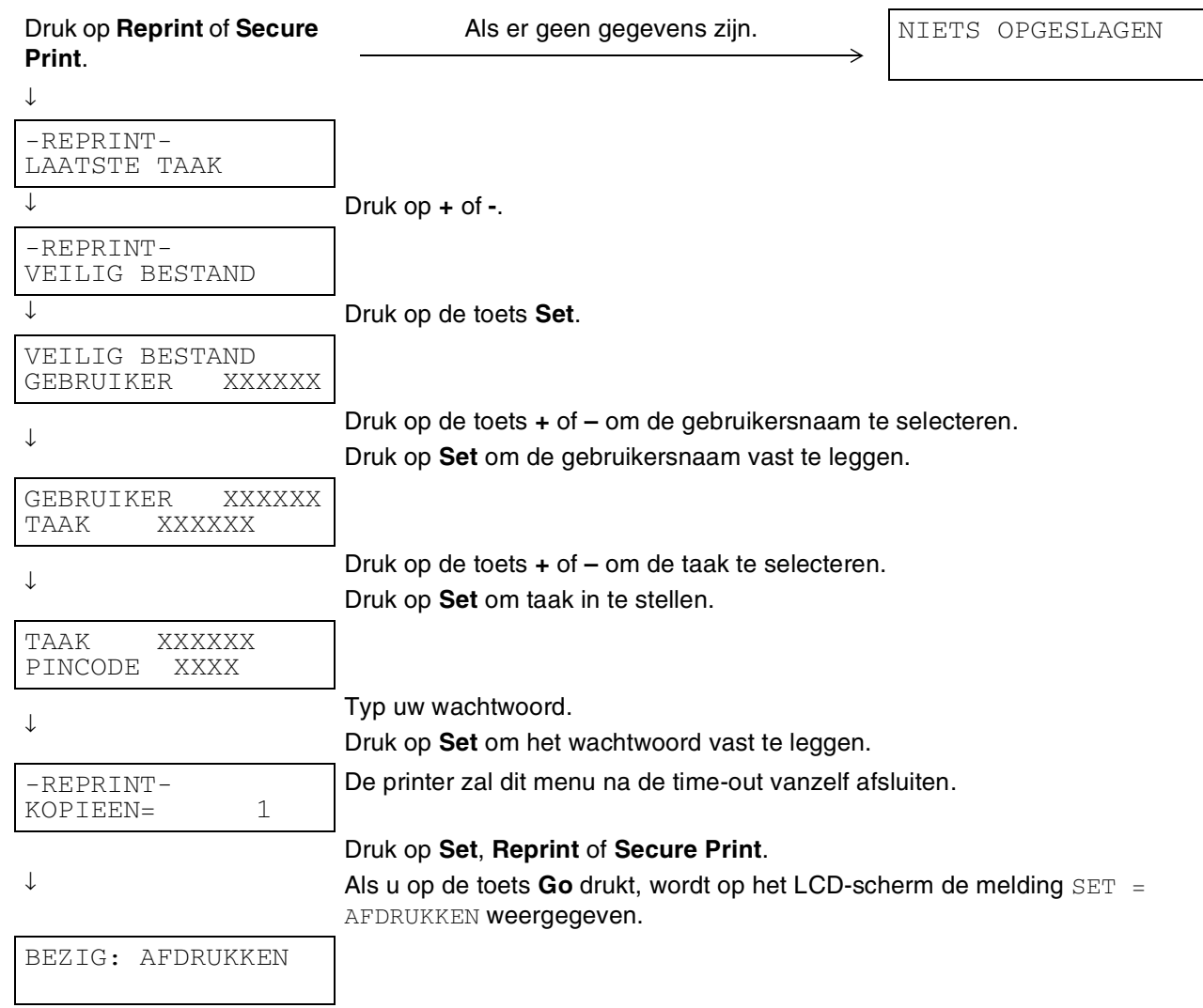

#### **Als er geen gegevens in het geheugen zitten die opnieuw kunnen worden afgedrukt**

Als er geen reprint-gegevens in het geheugen zitten en u op de toets **Reprint** of **Secure Print** drukt, wordt op het LCD-scherm de melding NIETS OPGESLAGEN weergegeven.

#### **Het opnieuw afdrukken van de taak annuleren**

U kunt het opnieuw afdrukken van de huidige taak annuleren door op de toets **Job Cancel** te drukken. U kunt de toets **Job Cancel** ook gebruiken om het opnieuw afdrukken van een gepauzeerde taak te annuleren.

### **De toets Menu**

Als u op **Menu** drukt wanneer er geen instelmenu wordt weergegeven, gaat de printer off line en wordt het hoofdmenu weergegeven. De toets **Menu** is alleen bedoeld voor het weergeven van het hoofdmenu. Verder doet hij niets. De printer sluit een menu automatisch af als er 30 seconden lang niets gedaan wordt.

## **LED's**

De lampjes geven de printerstatus aan.

#### **Alarm-lampje - Rood**

Dit lampje brandt om aan te geven dat de printer een probleem heeft waargenomen (waarschuwingsmelding, een foutmelding of een storingsmelding).

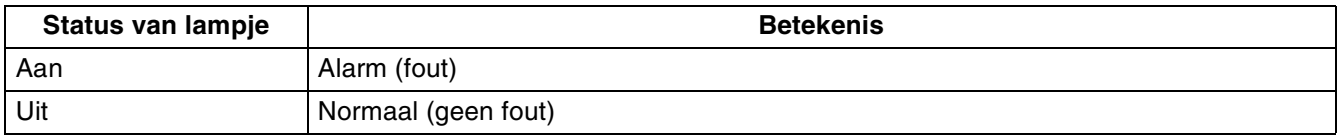

#### **Ready-lampje - Groen**

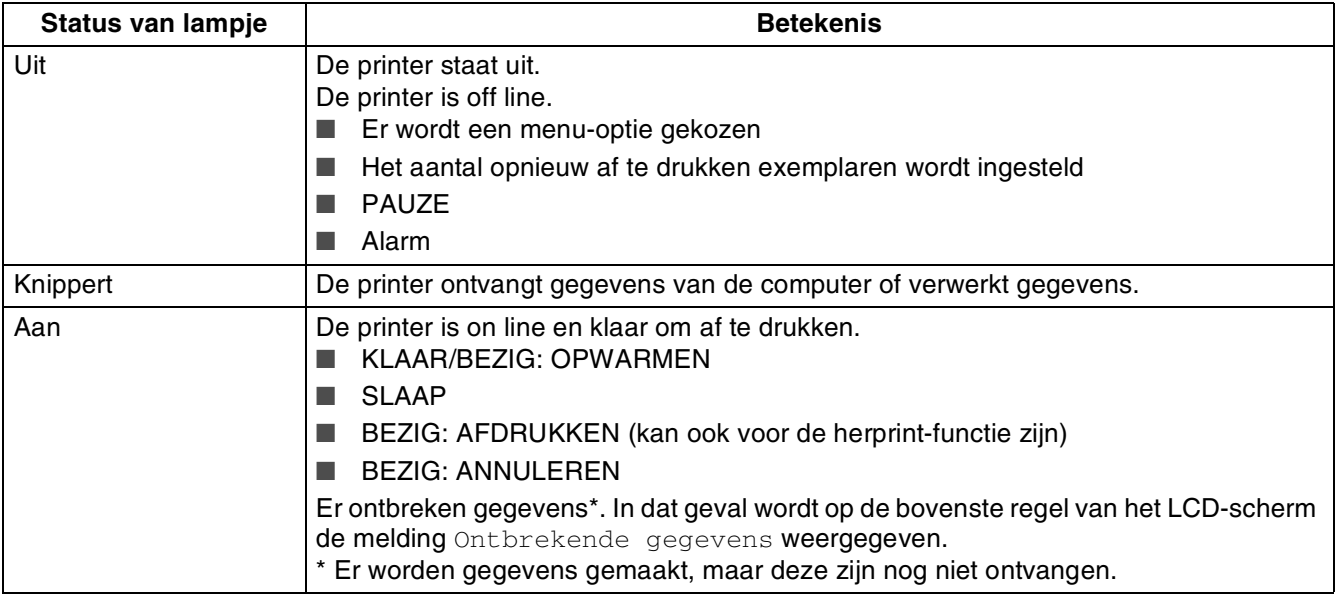

### $\mathbb Z$

Als de printer off line gaat terwijl er gegevens worden ontvangen of verwerkt (bijvoorbeeld wanneer er een menu wordt weergegeven of een fout optreedt), krijgt de weergave van gegevens voorrang.

# **Liquid Crystal Display (LCD)**

Op het LCD-scherm wordt de huidige printerstatus weergegeven. Als u de toetsen op het bedieningspaneel gebruikt, wordt de weergave op het LCD-scherm gewijzigd.

Als u de printer off line zet, wordt op het LCD-scherm de huidige emulatie weergegeven.

Bij problemen wordt op het LCD-scherm een foutmelding, onderhoudsmelding of servicemelding weergegeven (afhankelijk van de fout), die aangeeft wat u moet doen. Raadpleeg *[Wat te doen als er](#page-120-0)  [een foutmelding wordt weergegeven](#page-120-0)* op pagina 5-15 voor meer informatie over deze meldingen.

### **Melding op LCD-scherm**

#### **Printerstatusmeldingen**

In het onderstaande schema staan de meldingen die betrekking hebben op de printerstatus en die tijdens normaal gebruik op het LCD-scherm worden weergegeven:

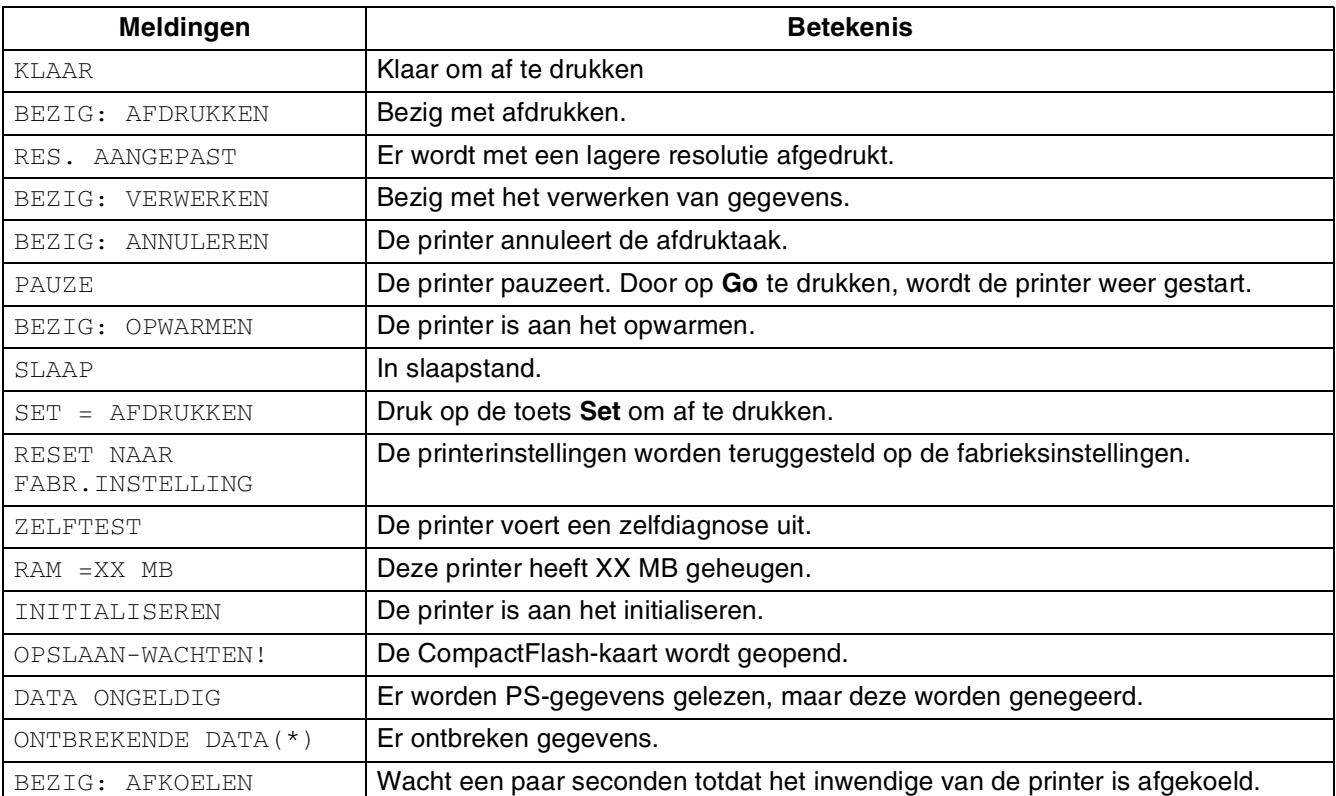

\* Er worden gegevens gemaakt, maar deze zijn nog niet ontvangen. Als u op **Go** drukt, wordt een FORM FEED uitgevoerd en wordt op het LCD-scherm de melding BEZIG: AFDRUKKEN weergegeven.

### **Gebruik van het bedieningspaneel**

Houd bij het gebruik van de menutoetsen (**+**, **-**, **Set**, **Back** of **Menu**) rekening met het volgende:

- Als u 30 seconden lang niet op een toets op het bedieningspaneel drukt, schakelt de printer automatisch over naar de status KLAAR.
- Op het moment dat u de toets **Set** indrukt om een nieuwe instelling vast te leggen, verschijnt rechts op het LCD-scherm even een sterretje. Daarna wordt op het LCD-scherm weer het vorige menuniveau weergegeven.
- Als u de status of een instelling hebt gewijzigd en op de toets **Back** drukt voordat u op **Set** drukt, worden de instellingen niet gewijzigd en wordt op het LCD-scherm weer het vorige menuniveau weergegeven.
- U kunt nummers op twee manieren invoeren. U kunt op de toets **+** of drukken om telkens één cijfer vooruit of achteruit te gaan, of u kunt **+** of **-** ingedrukt houden om sneller te bladeren. Het knipperende cijfer is het cijfer dat u kunt wijzigen.

#### **Als u de instelling HANDINVOER activeert**

De standaardinstelling is UIT. U kunt deze instelling desgewenst activeren.

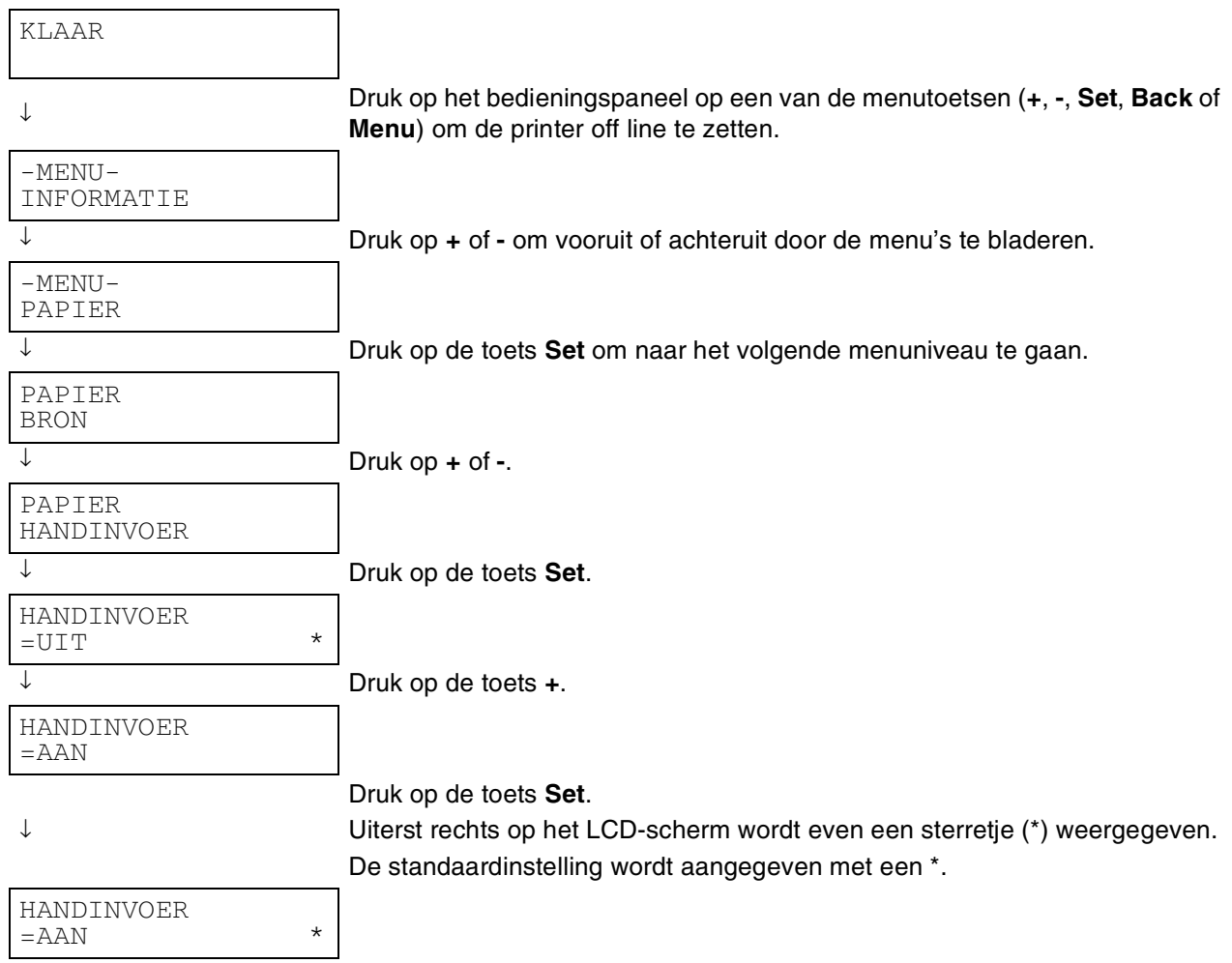

 $\mathbb{Z}$ 

Op het LCD-scherm van het bedieningspaneel worden voor de verschillende papierladen de volgende namen gebruikt:

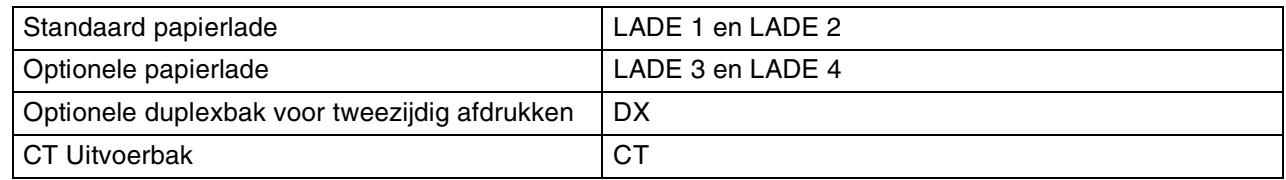

Er zijn acht menu's. Raadpleeg de hieronder vermelde pagina's voor nadere informatie over de instellingen die u in elk menu kunt maken.

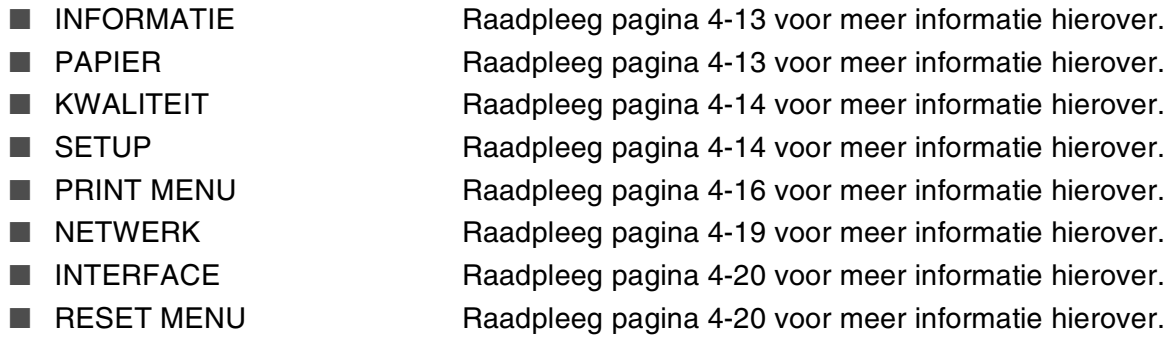

### <span id="page-92-0"></span>**INFORMATIE**

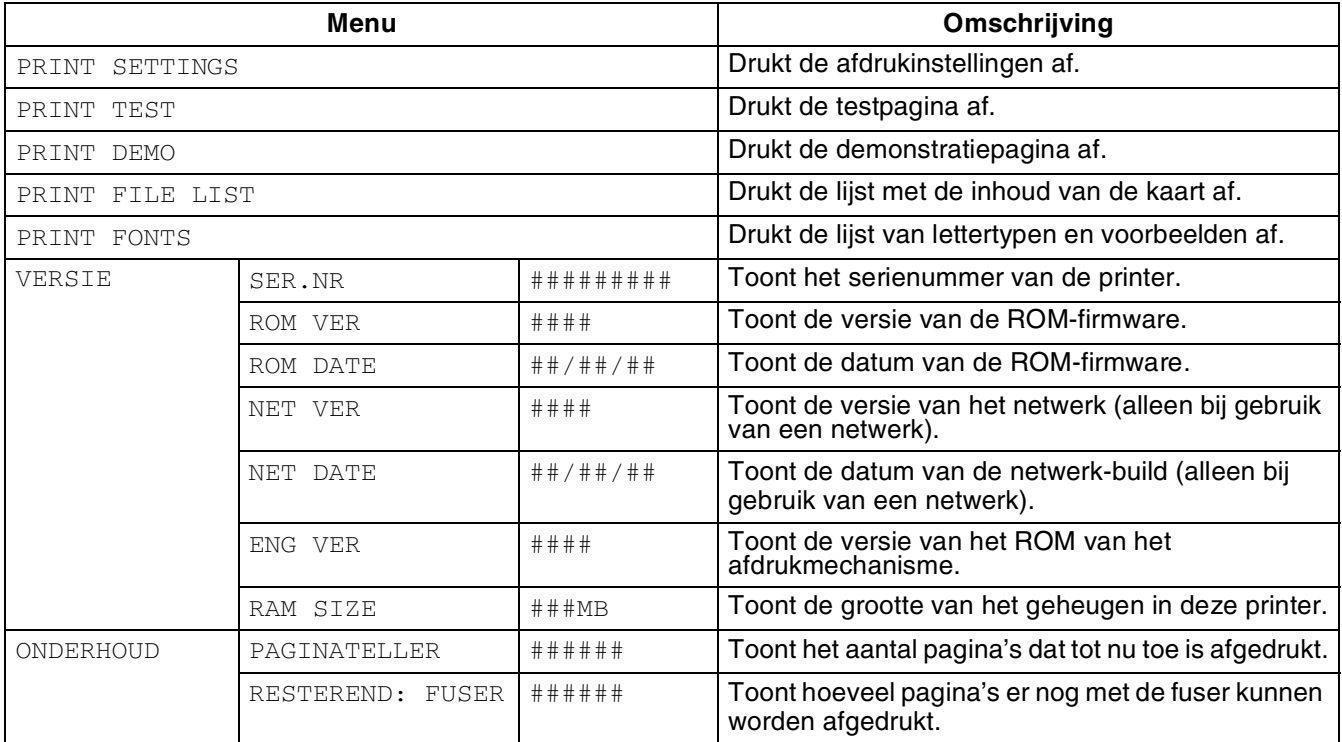

### <span id="page-92-1"></span>**PAPIER**

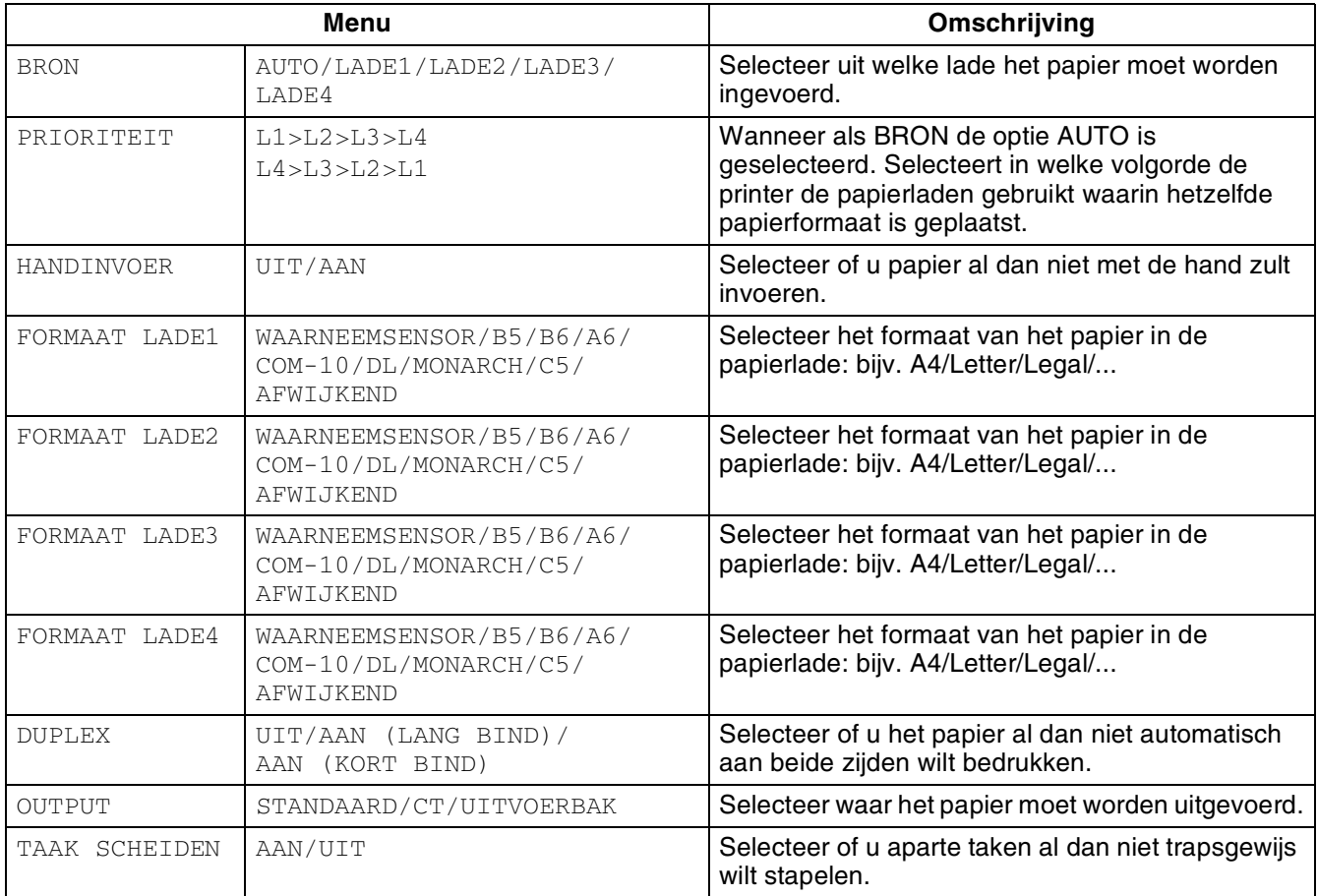

### <span id="page-93-1"></span>**KWALITEIT**

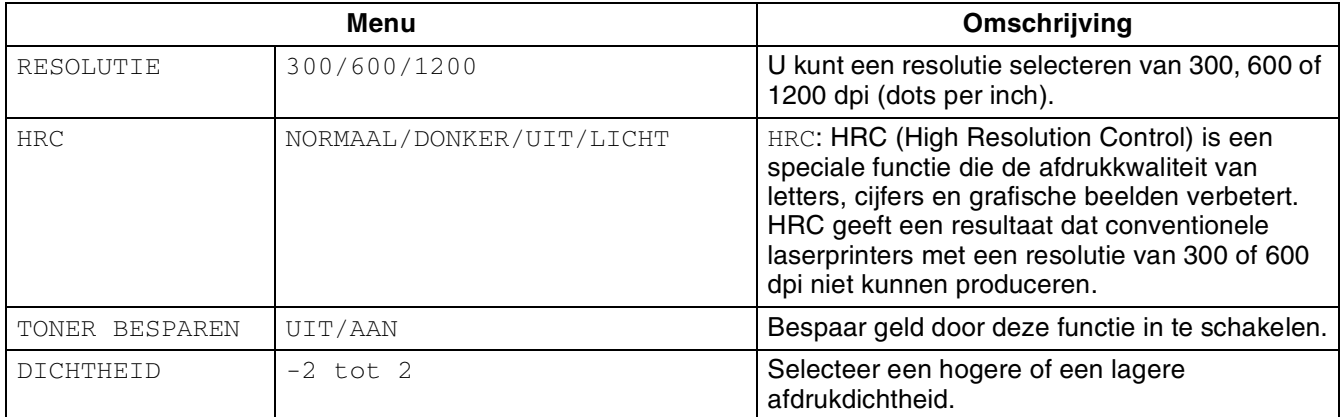

### <span id="page-93-2"></span><span id="page-93-0"></span>**SETUP**

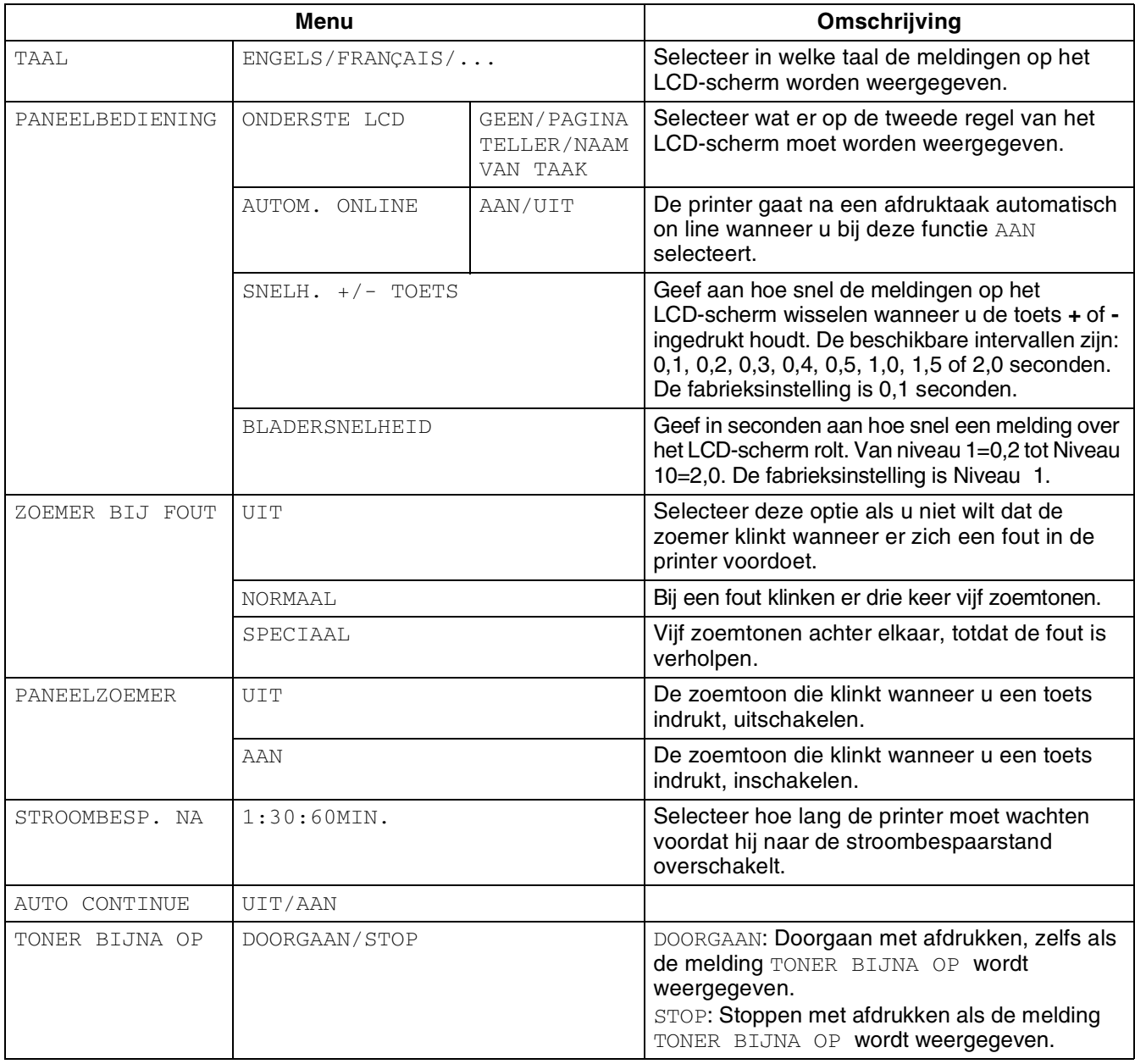

### **SETUP (vervolg)**

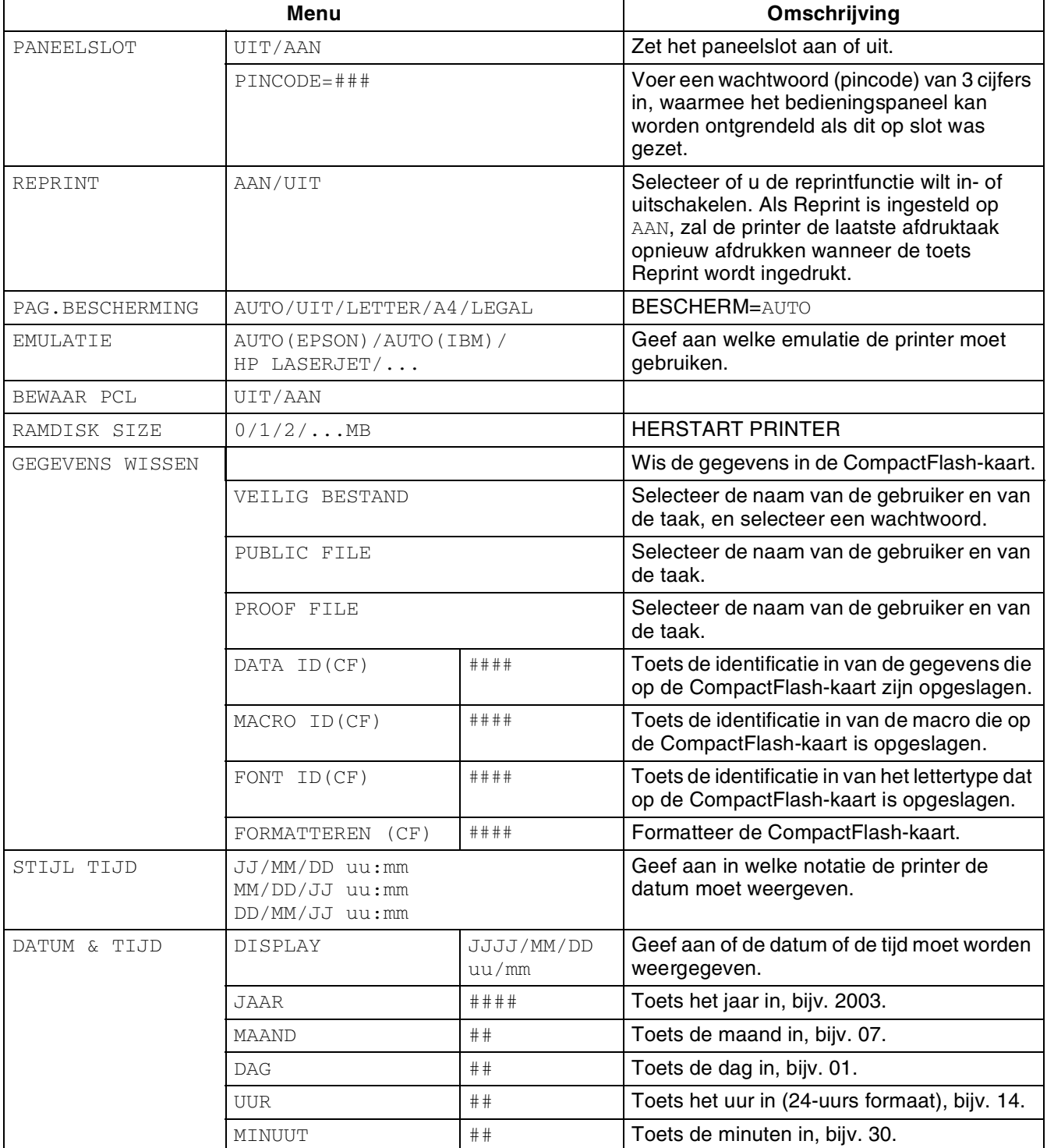

### <span id="page-95-0"></span>**PRINT MENU**

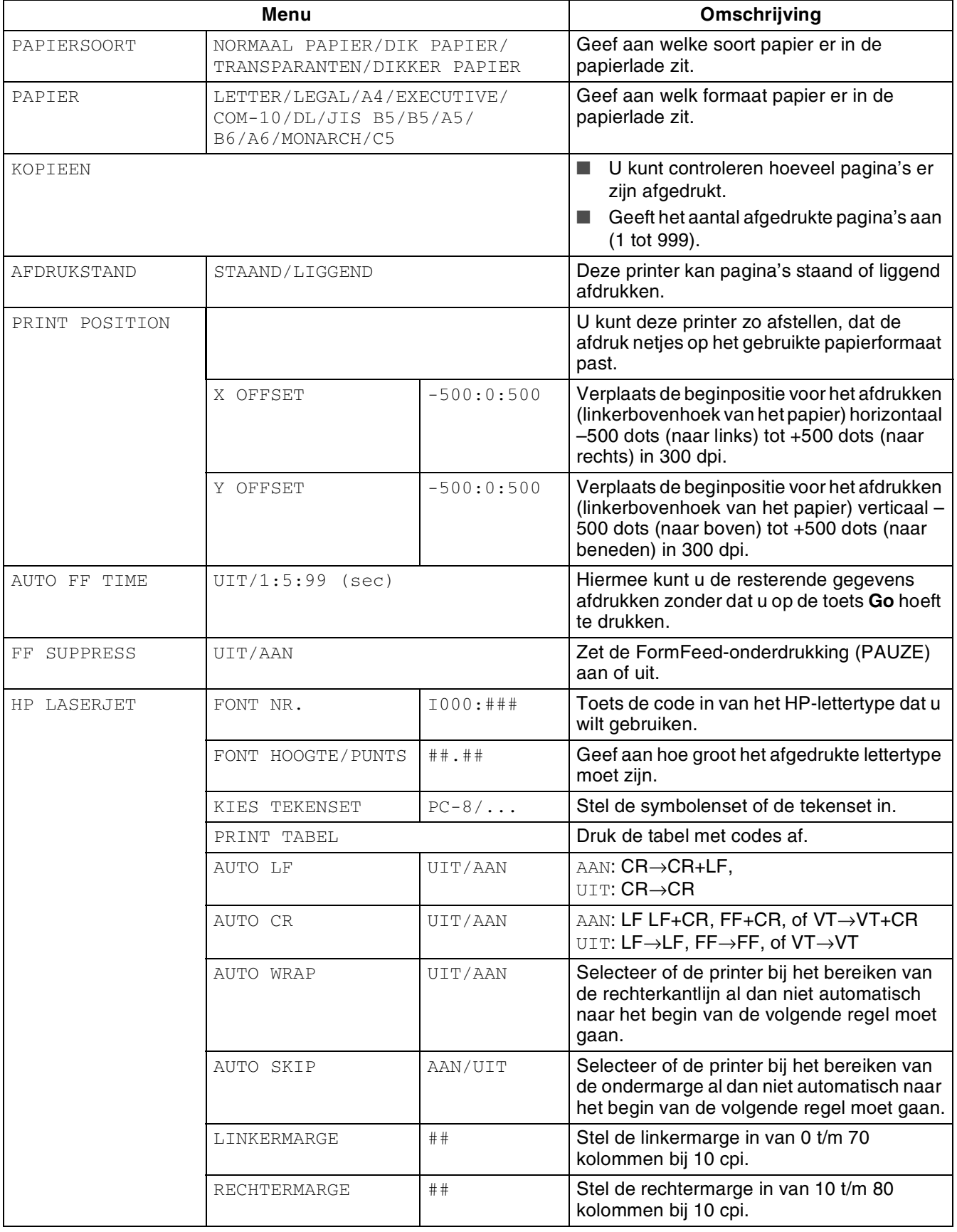

### **PRINT MENU (vervolg)**

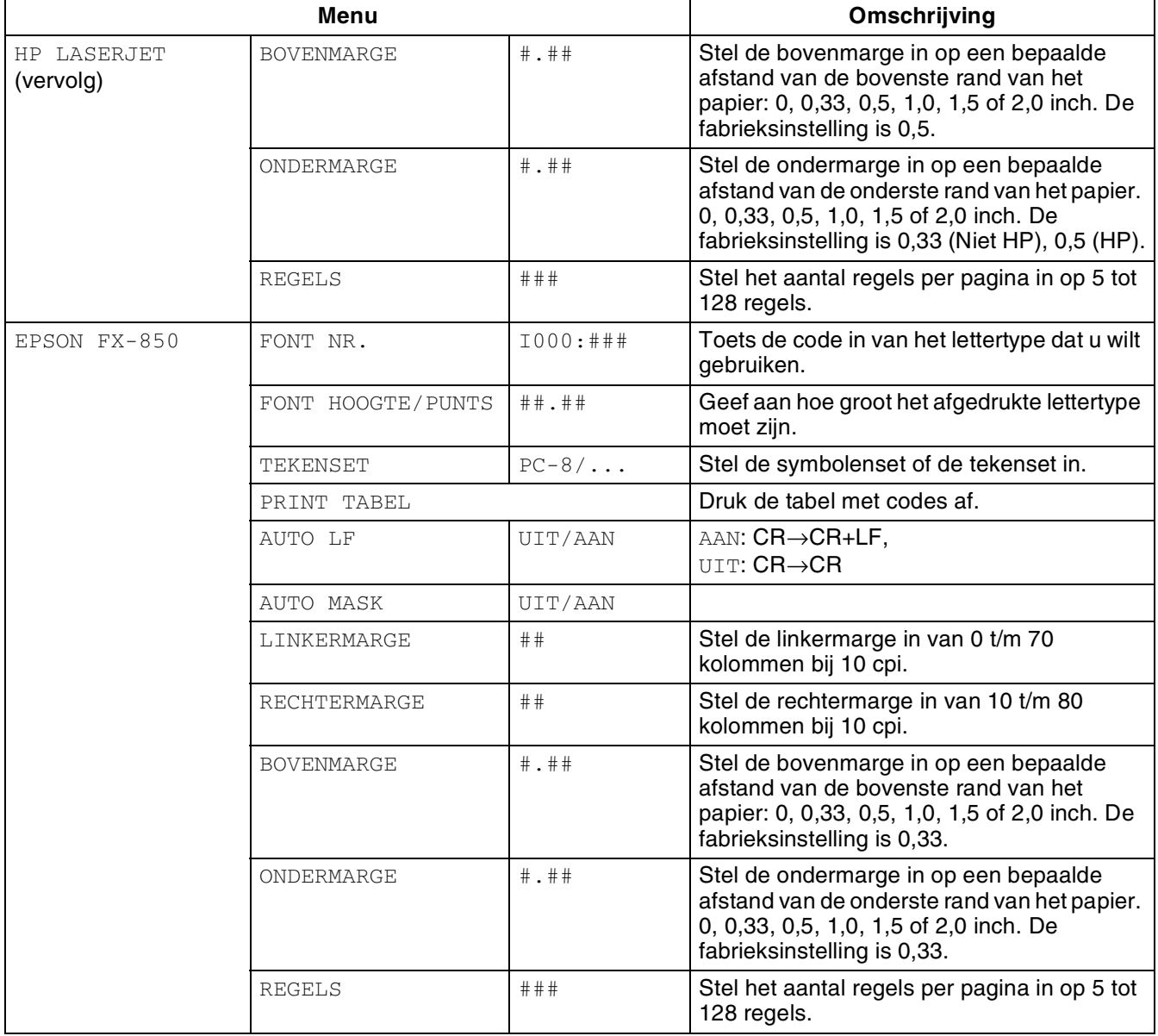

### **PRINT MENU (vervolg)**

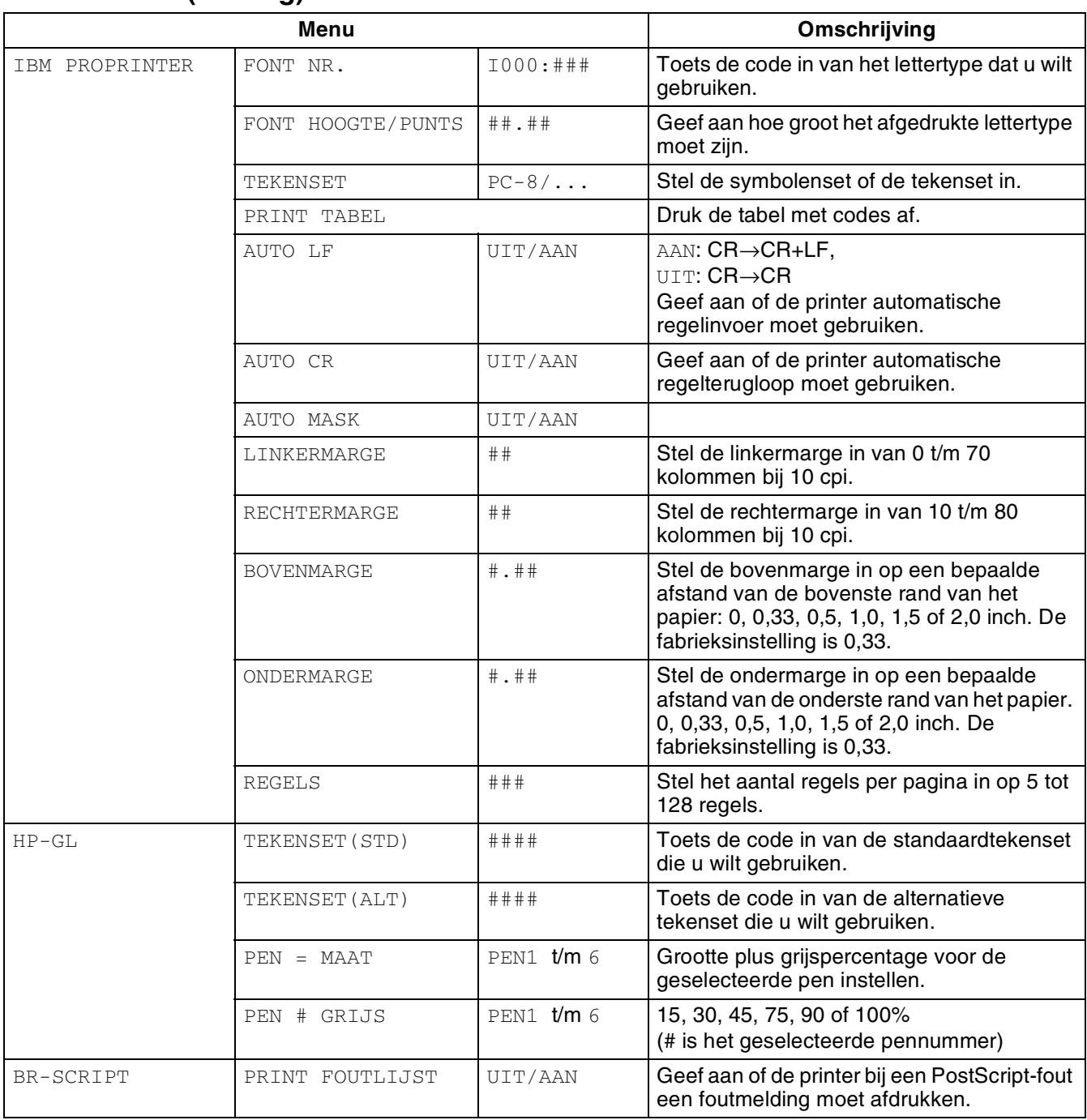

#### <span id="page-98-0"></span>**NETWERK**

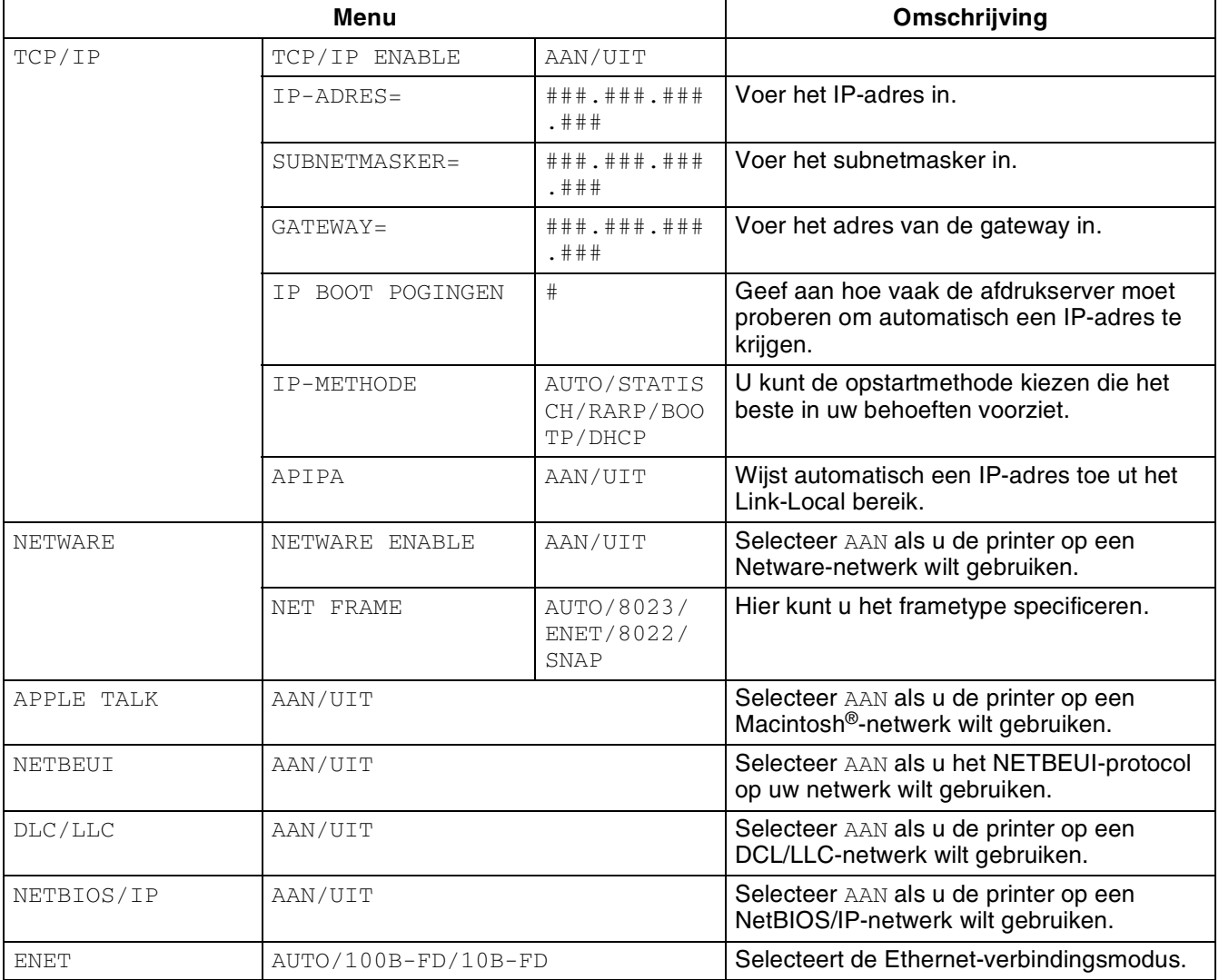

### <span id="page-99-2"></span><span id="page-99-0"></span>**INTERFACE**

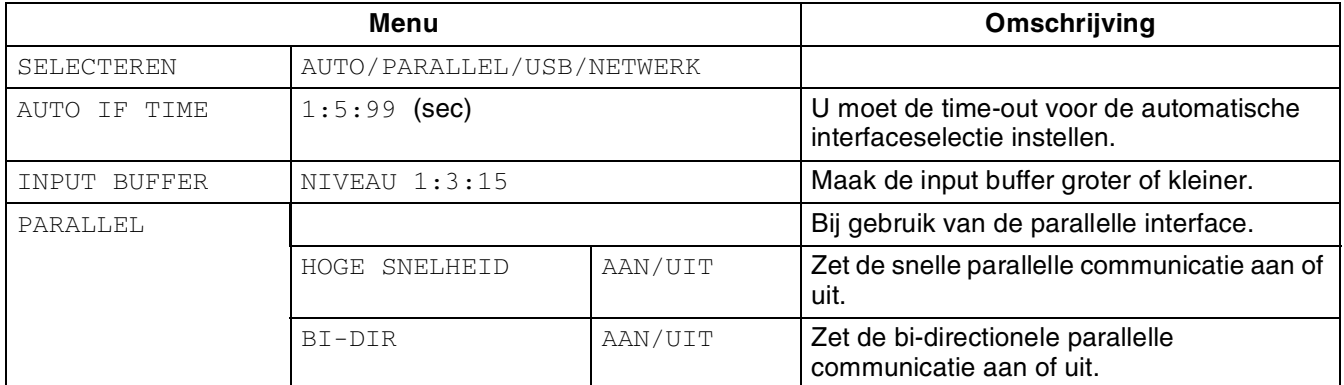

### <span id="page-99-3"></span><span id="page-99-1"></span>**RESET MENU**

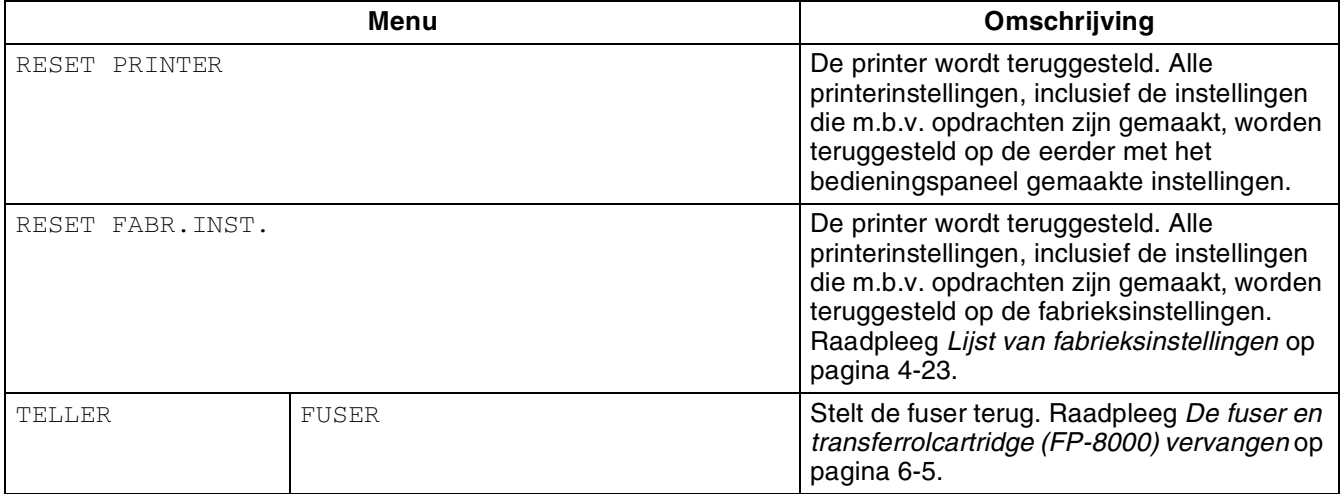

#### **Datum en tijd instellen**

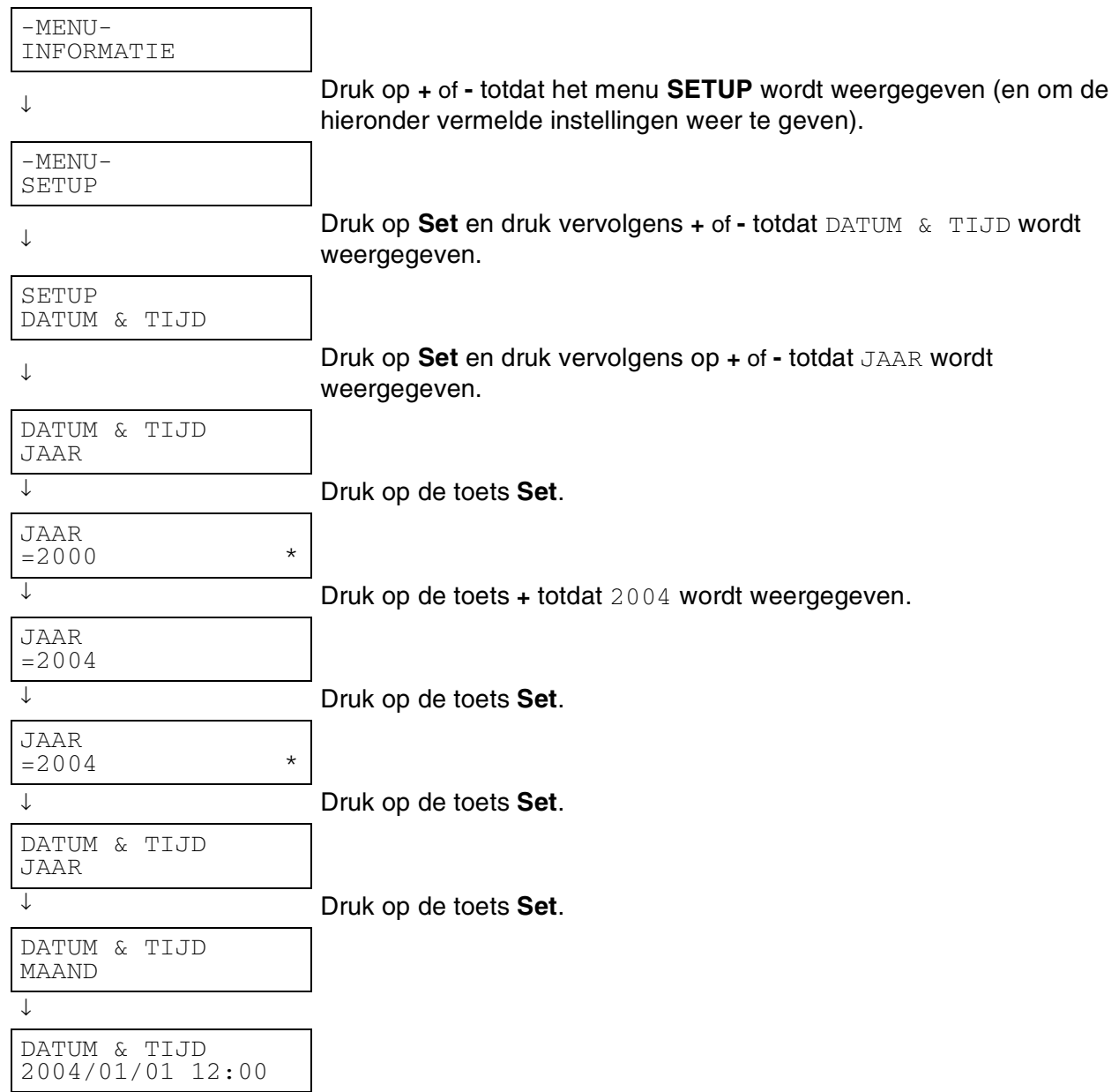

#### **Omtrent de emulaties**

Deze printer heeft onderstaande emulatiestanden:

#### **HP LaserJet-emulatie**

De HP LaserJet-emulatie (of HP-emulatie) is de emulatie waar deze printer de taal PCL6 van de Hewlett-Packard LaserJet-laserprinter emuleert. Dit type laserprinter wordt door een groot aantal softwaretoepassingen ondersteund. Als u deze emulatie selecteert, zal de printer in al deze toepassingen optimaal presteren.

#### **BR-Script 3-emulatie**

BR-Script is een originele paginabeschrijvingstaal van Brother en is tevens een PostScript®-taalemulatievertolker. Deze printer ondersteunt level 3. De BR-Script vertolker van deze printer stelt u in staat tekst en afbeeldingen op pagina's te beheren.

Als u technische informatie over de PostScript-opdrachten nodig hebt, verwijzen wij u naar onderstaande handboeken:

- Adobe Systems Incorporated. *PostScript Language Reference Manual, 3rd Edition*. Menlo Park: Addison-Wesley Publishing Company, Inc., 1999.
- Adobe Systems Incorporated. *PostScript Language Program Design.* Menlo Park: Addison-Wesley Publishing Company, Inc., 1988.
- Adobe Systems Incorporated. *PostScript Language Reference Manual*. Menlo Park: Addison-Wesley Publishing Company, Inc., 1985.
- Adobe Systems Incorporated. *PostScript Language Tutorial and Cookbook*. Menlo Park: Addison-Wesley Publishing Company, Inc., 1985.
- Adobe Systems Incorporated. *PostScript Language Reference Manual, third Edition.* Addison-Wesley Publishing Company, Inc., 1999.

#### **HP-GL-emulatie**

De HP-GL-emulatie is de emulatie waarin deze printer de taal HP-GL van de Hewlett-Packard plotter model HP-7475A emuleert. Veel grafische en CAD-software ondersteunt dit type plotter. Als u deze emulatie selecteert, zal de printer in dergelijke toepassingen optimaal presteren.

#### **EPSON FX-850- en IBM Proprinter XL-emulatie**

De EPSON FX-850- en IBM Proprinter XL-emulaties zijn de emulaties die deze printer ondersteunt om te voldoen aan de industrie-standaard voor dotmatrixprinters. Sommige toepassingen ondersteunen deze dotmatrix-printeremulaties. Als u deze emulaties selecteert, zal de printer in dergelijke toepassingen optimaal presteren.

#### <span id="page-102-1"></span><span id="page-102-0"></span>**Lijst van fabrieksinstellingen**

In de volgende tabel staat een lijst van de standaardinstellingen die in de fabriek zijn gemaakt. Raadpleeg *[Netwerkinstellingen terugstellen](#page-79-0)* op pagina 3-18 voor nadere informatie over het terugstellen van de netwerkinstellingen van de printer.

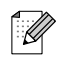

- De instellingen zijn afhankelijk van de gekozen emulatie. De actieve emulaties staan in de onderstaande tabel tussen haakjes.
- De volgende instellingen kunnen bij de optie FABR.INSTELLING van het menu RESET niet worden teruggesteld op de fabrieksinstellingen: de instellingen van Interface, HRC, Paginabescherming, Schaalbaar font, Paneelslot en Paginateller, en de taal voor de meldingen op het LCD-scherm.
- De instelling voor het aantal af te drukken exemplaren wordt altijd teruggezet naar de fabrieksinstelling als u de printer uit- en weer aanzet.

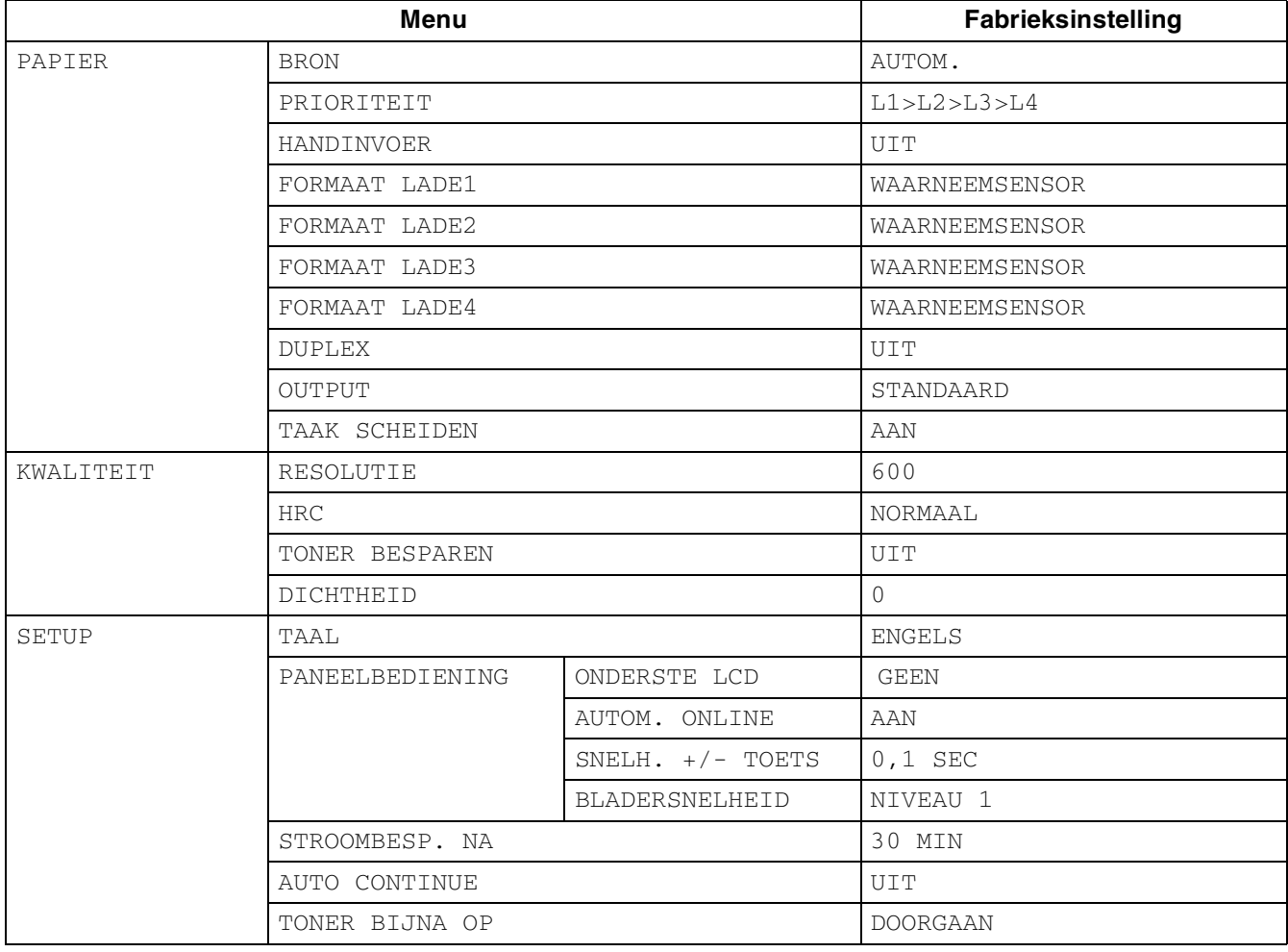

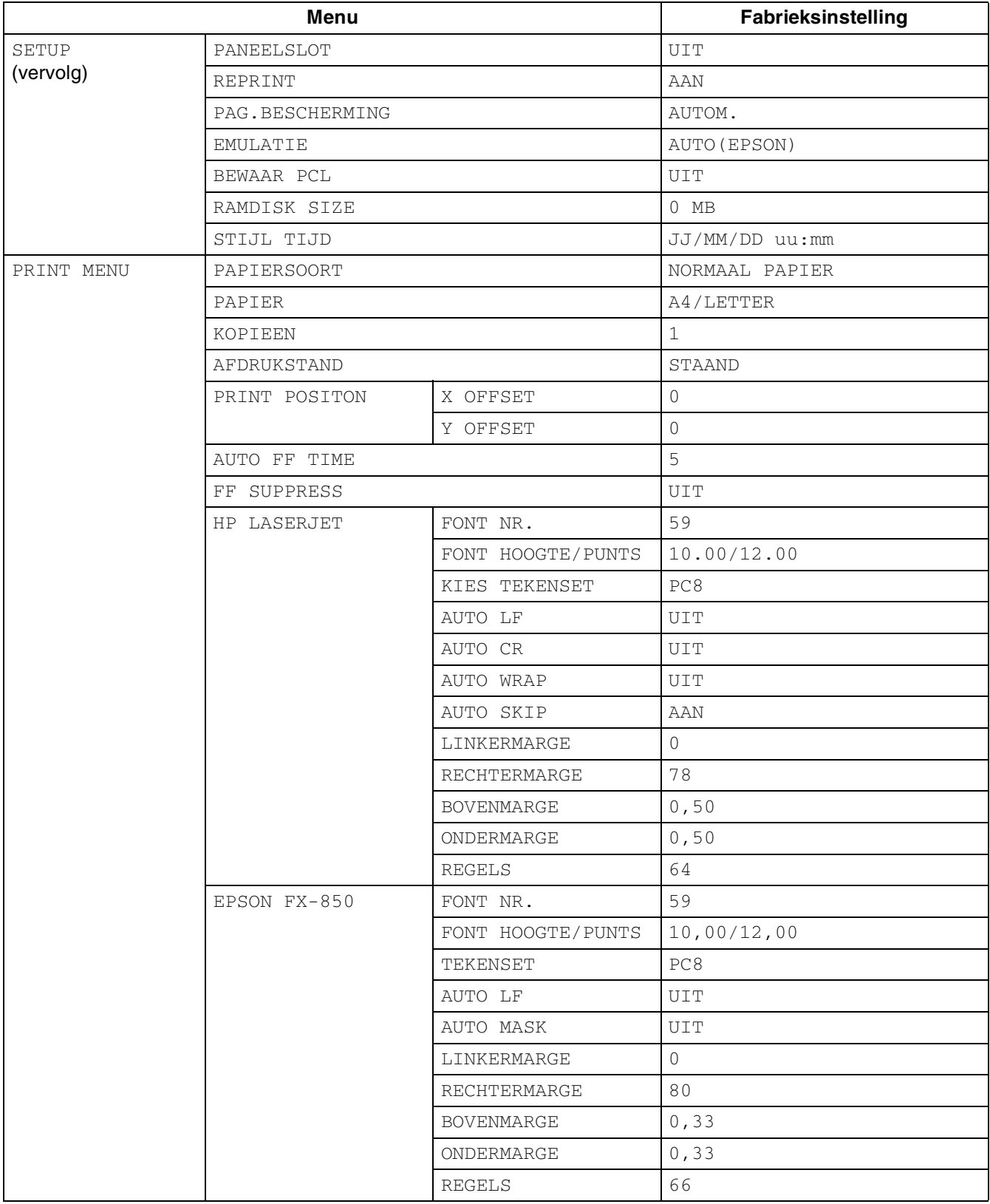

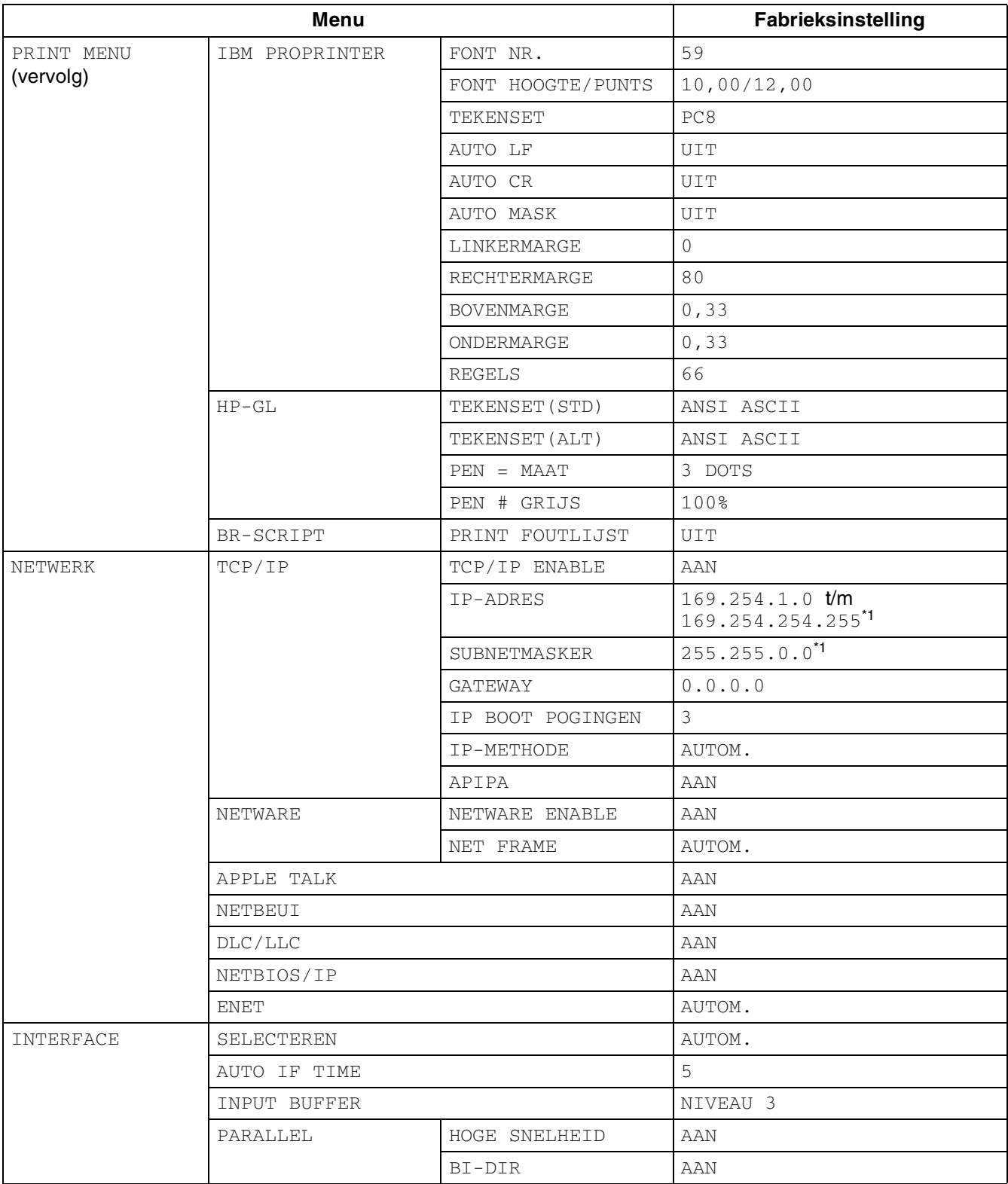

\*1 Deze instellingen zijn afhankelijk van de functie APIPA.

### **Zoemtonen**

Het bedieningspaneel is uitgerust met een zoemer. De zoemer klinkt wanneer een van de toetsen op het bedieningspaneel wordt ingedrukt en wanneer de status van de printer verandert. Raadpleeg de tabel voor de betekenis van de zoemtonen.

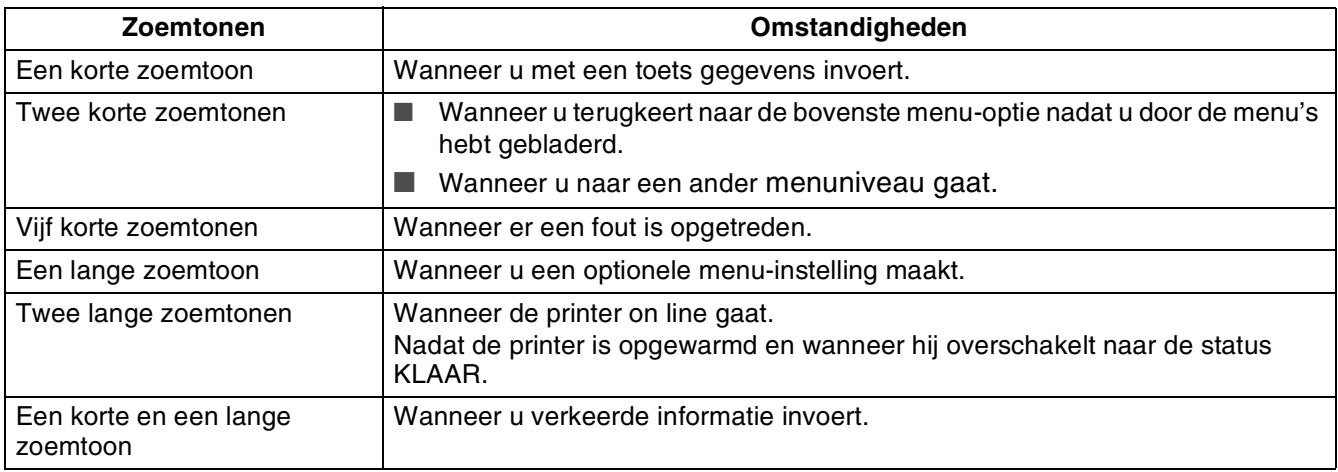

U kunt de instellingen van de zoemer via de toetsen op het bedieningspaneel wijzigen. U kunt de instelling van de zoemer wijzigen door op de toets **+** (plus) te drukken totdat SETUP wordt weergegeven, en dan op **Set** te drukken. Druk op de toets **+** (plus) totdat ZOEMER BIJ FOUT of PANEELZOEMER wordt weergegeven en druk vervolgens op de toets **Set**.

Raadpleeg SETUP elders in dit hoofdstuk voor informatie over de instellingen van de zoemer (Raadpleeg *SETUP* [op pagina 4-14](#page-93-2)).

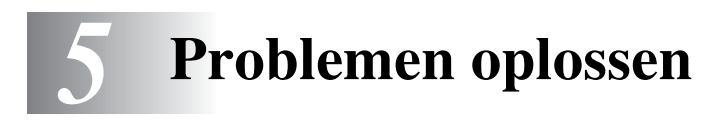

Lees dit hoofdstuk door om te leren hoe u problemen met deze printer kunt verhelpen.

### **Als u het probleem niet kunt verhelpen**

Zet de printer uit, haal de stekker uit het stopcontact en neem contact op met uw wederverkoper of met de klantendienst van Brother.

# $\hat{\textcolor{red}{\textbf{M}}}$  WAARSCHUWING

Dit apparaat mag op generlei wijze worden gewijzigd, daar dit brand of een elektrische schok kan veroorzaken.

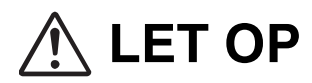

Zet de printer uit en haal de stekker uit het stopcontact alvorens onderhoudswerkzaamheden aan de printer uit te voeren. Als u nalaat de printer uit te zetten en de stekker uit het stopcontact te halen, kan dit brand of een elektrische schok veroorzaken.

# **Problemen met de voeding**

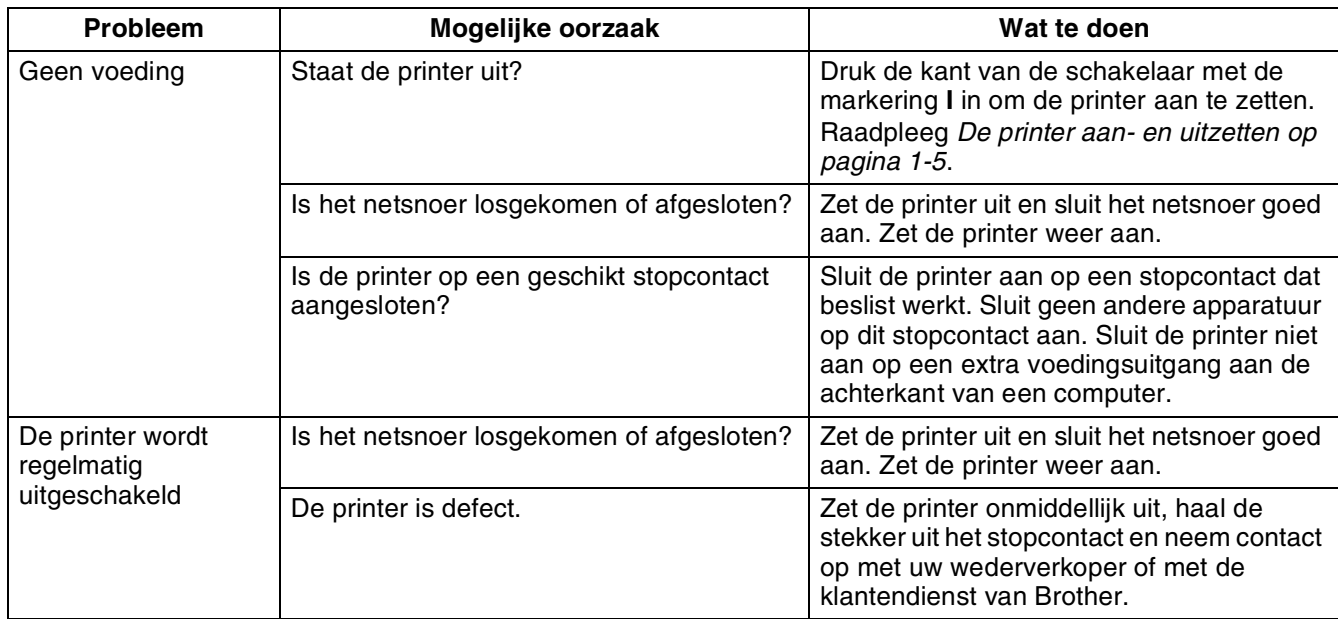
### **Problemen met afdrukken**

#### **Lampjes branden, knipperen of zijn uit**

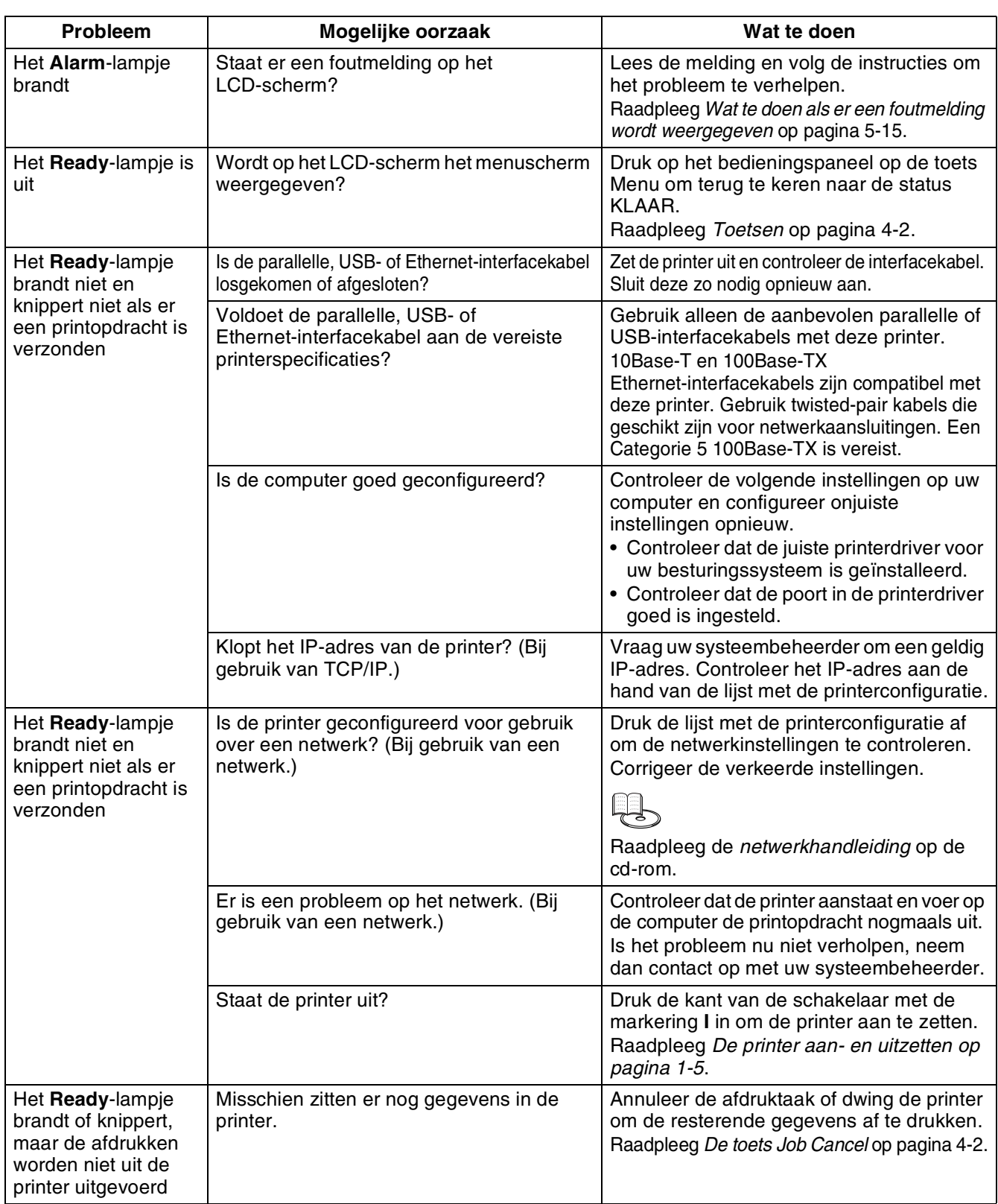

#### **Kan niet afdrukken in Windows®**

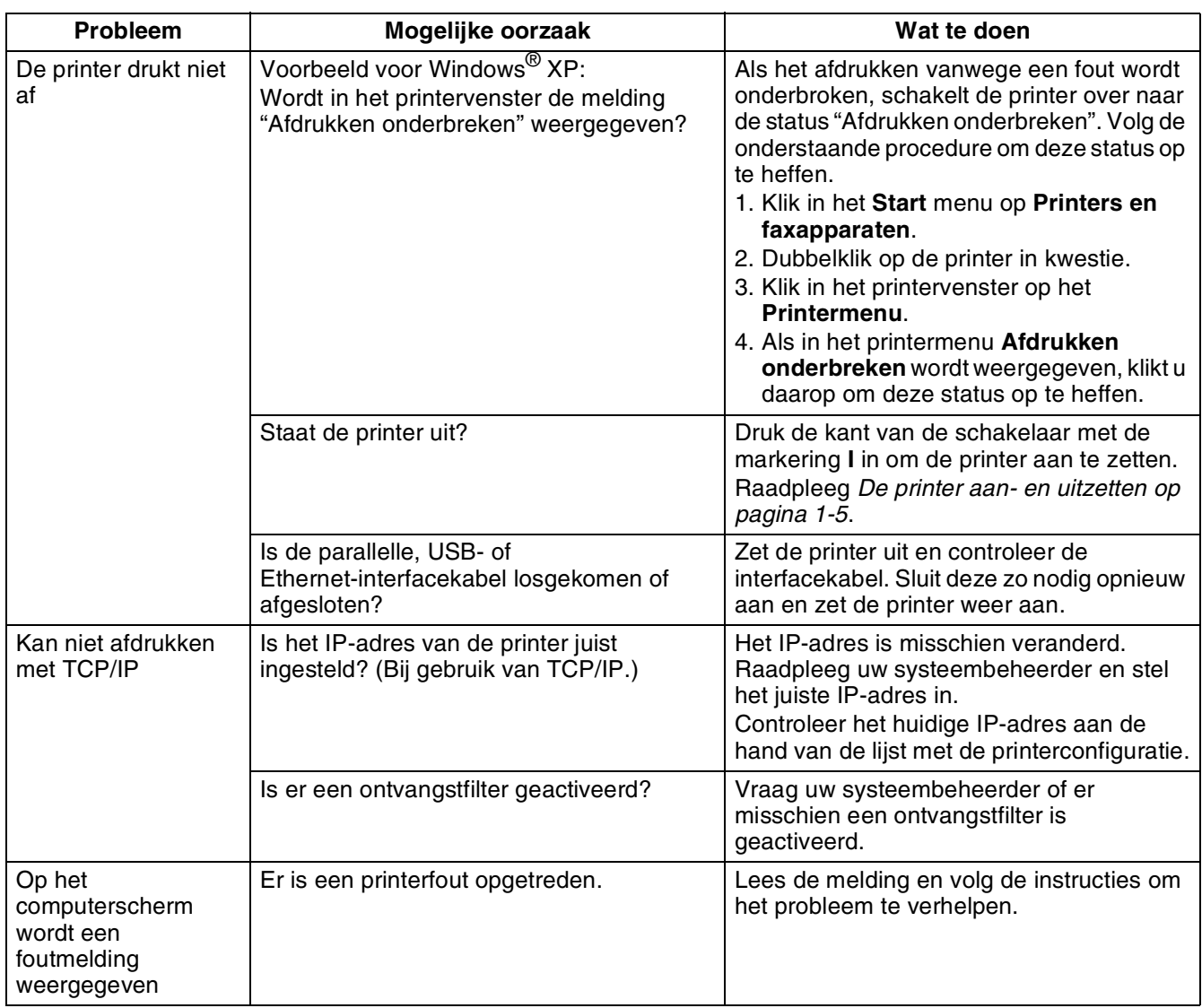

## **Kan niet afdrukken vanaf een Macintosh®-computer**

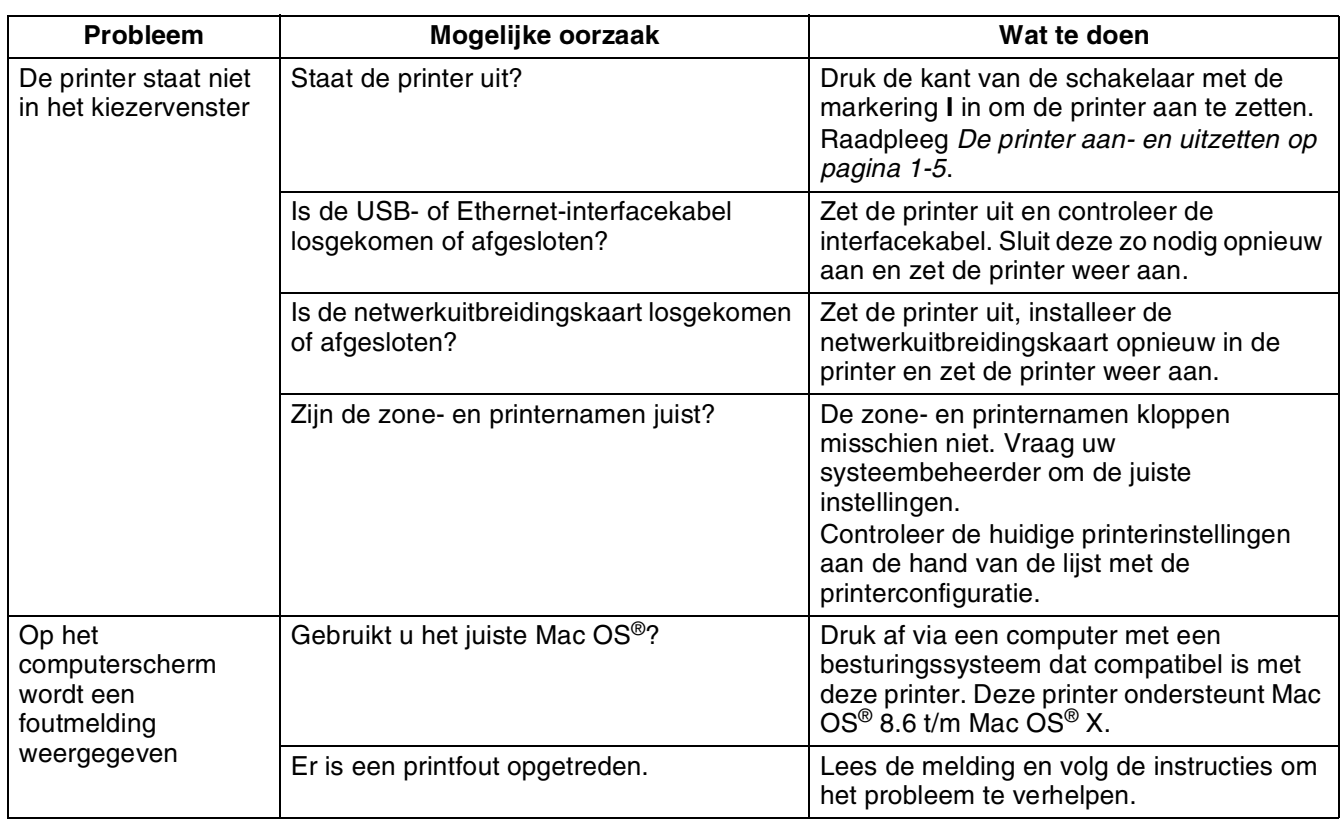

### **Problemen met de afdrukkwaliteit**

#### **Er worden blanco of helemaal zwarte pagina's uitgevoerd**

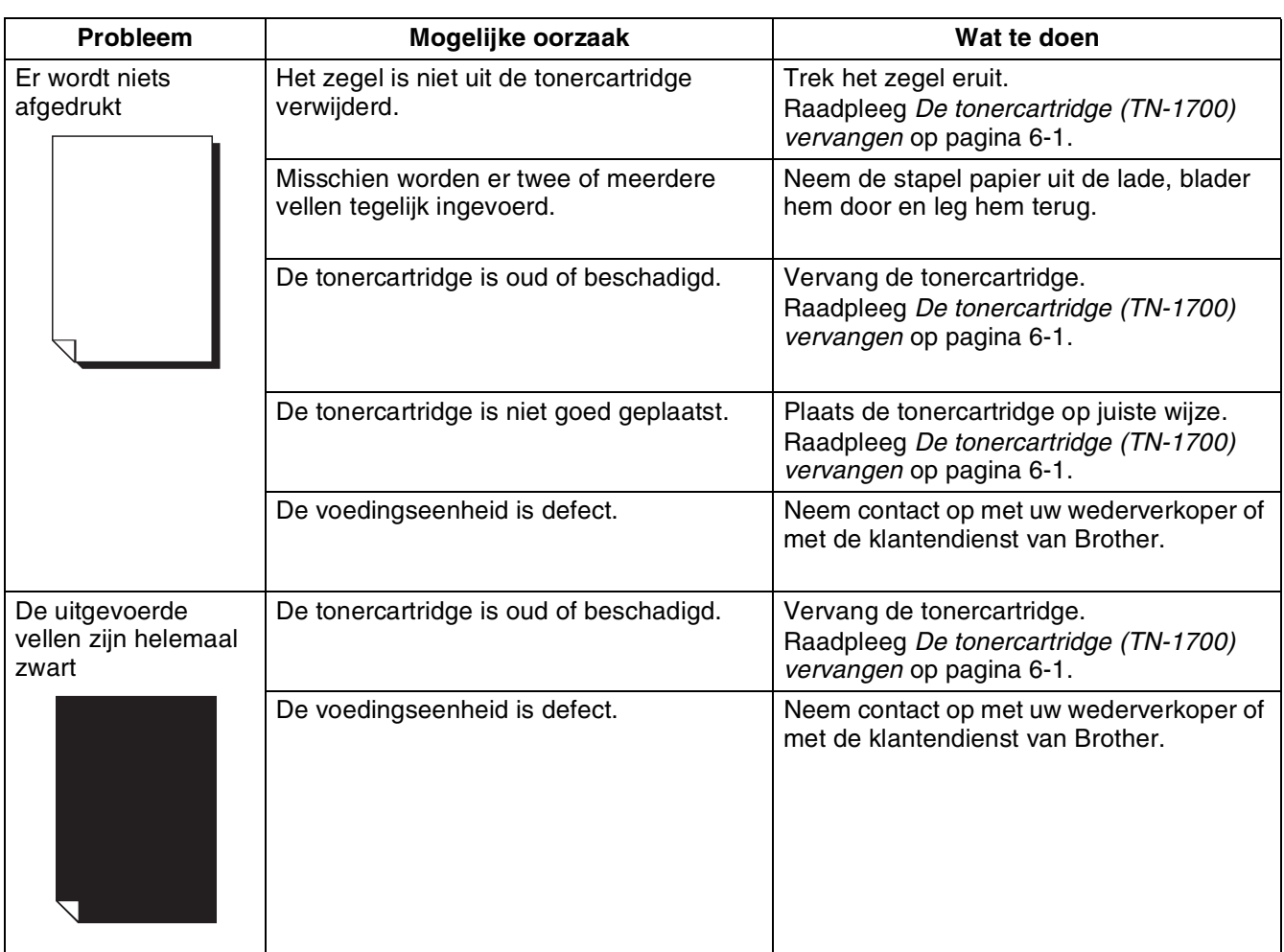

#### **Vage of bevlekte afdrukken, witte (ontbrekende) delen, kreukels, onduidelijke delen**

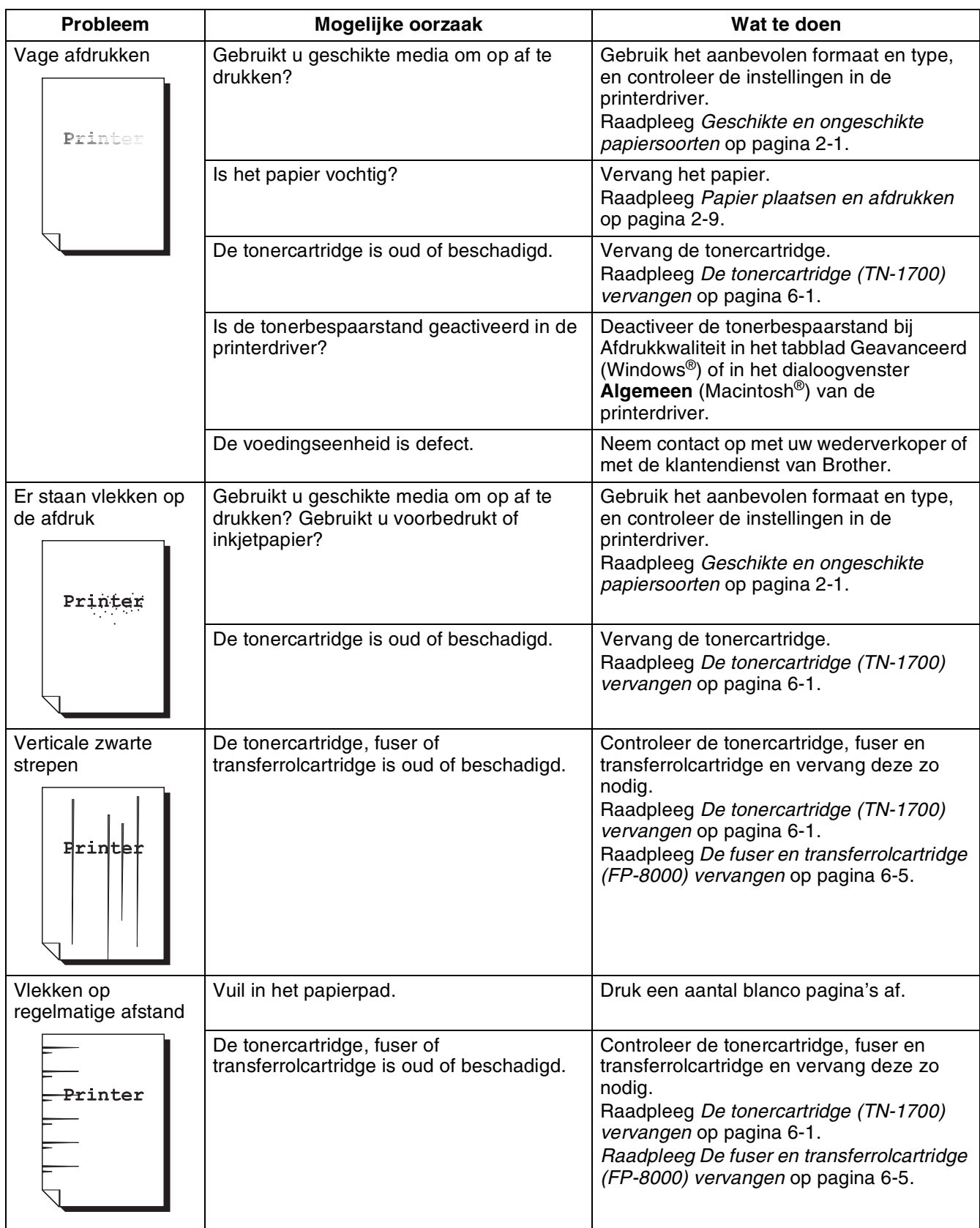

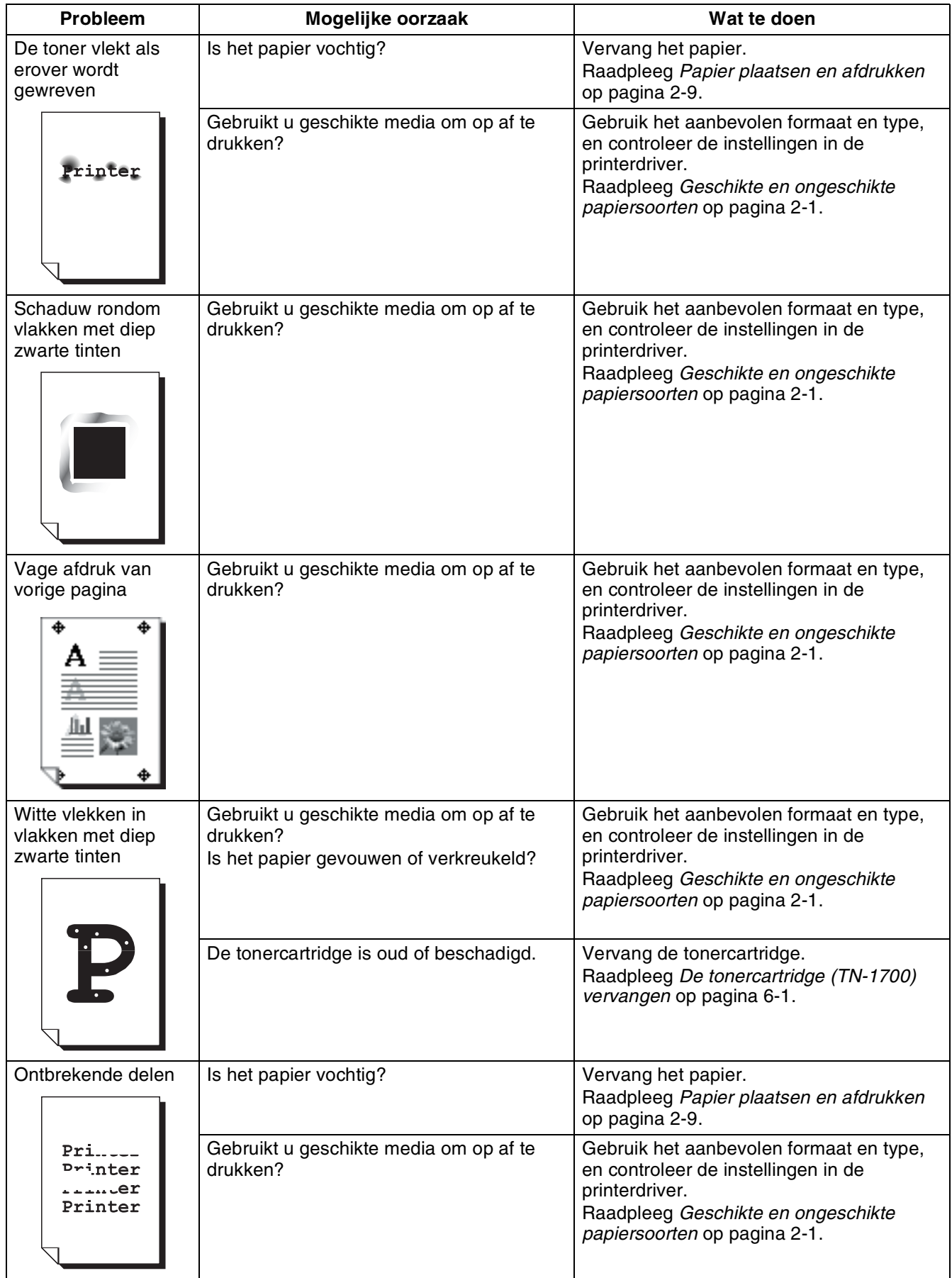

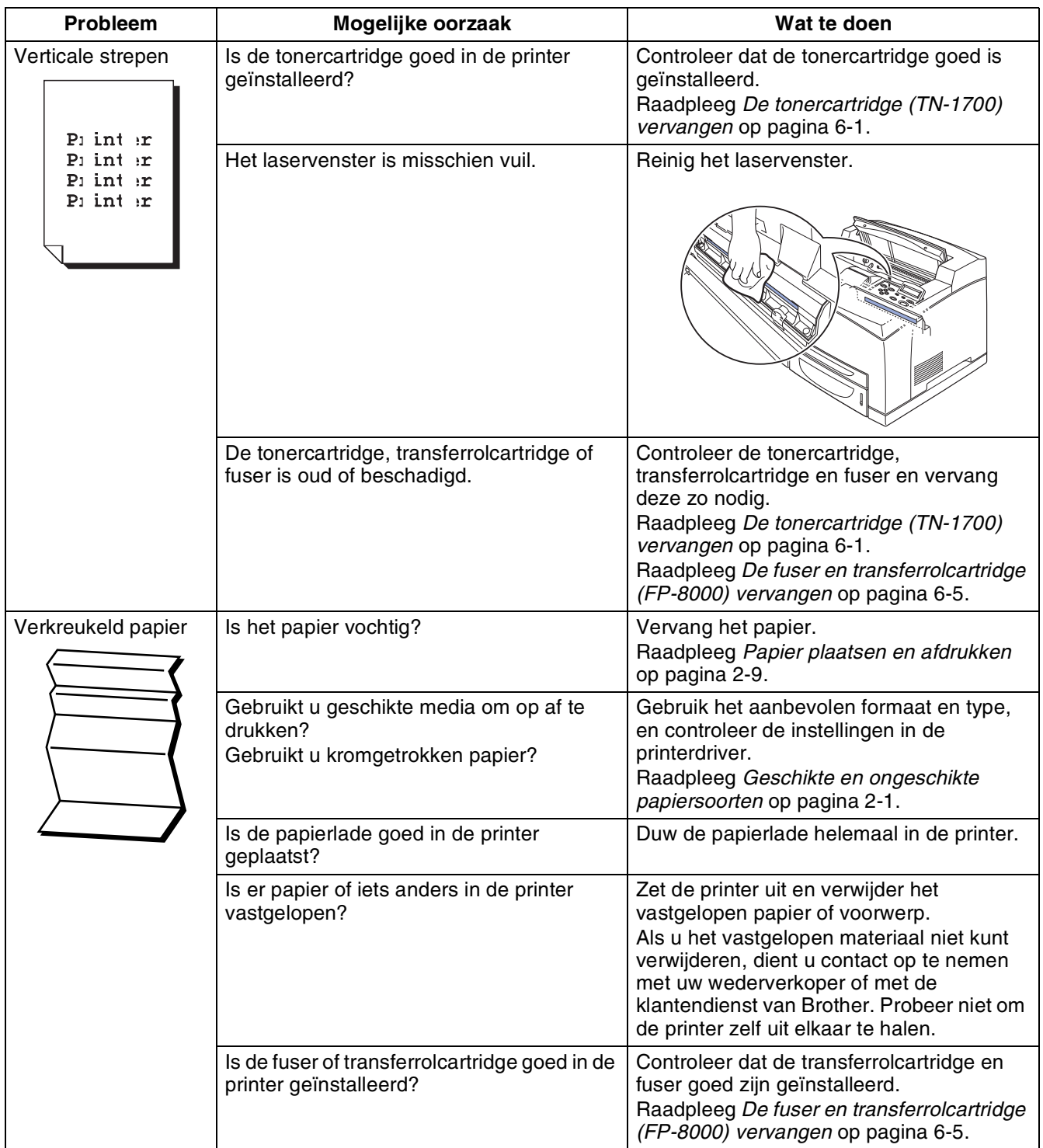

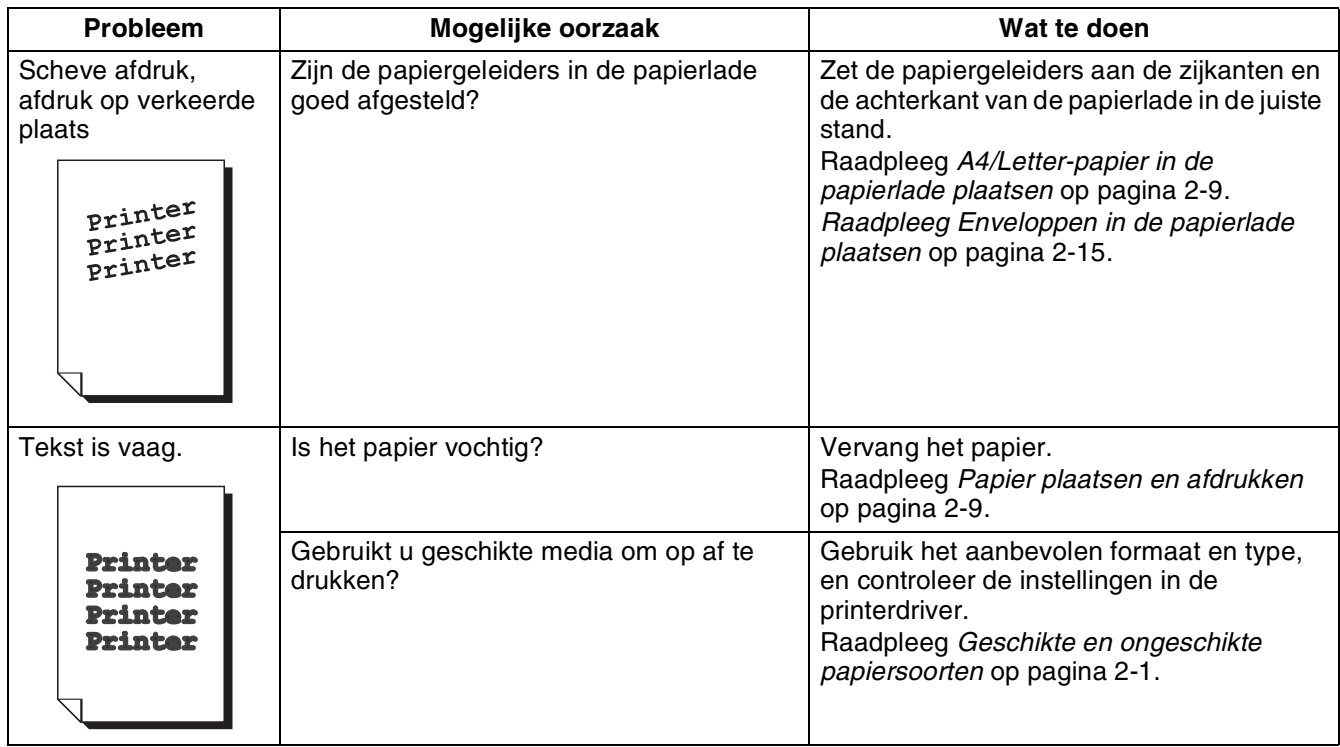

#### **Afdrukken laten te wensen over**

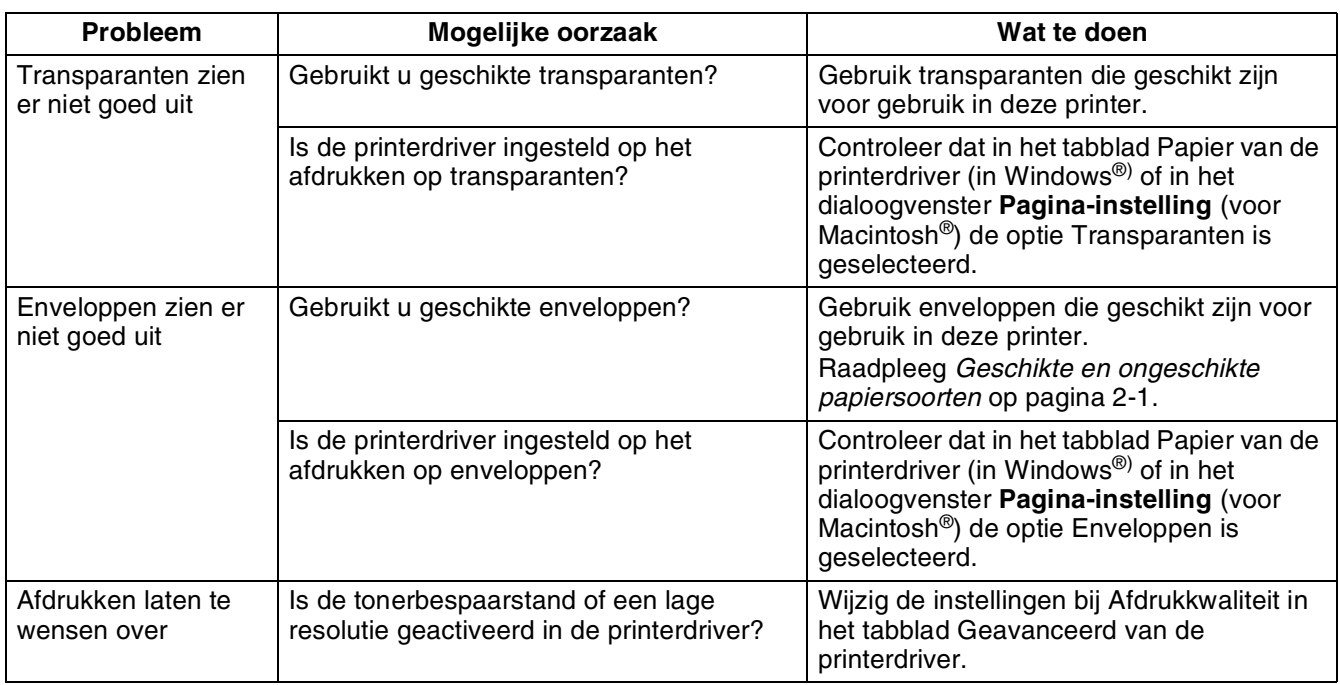

### **Omgaan met papier**

Controleer eerst dat u papier gebruikt dat voldoet aan de aanbevolen papierspecificaties. [Raadpleeg](#page-32-0)  *[Geschikte en ongeschikte papiersoorten](#page-32-0)* op pagina 2-1.

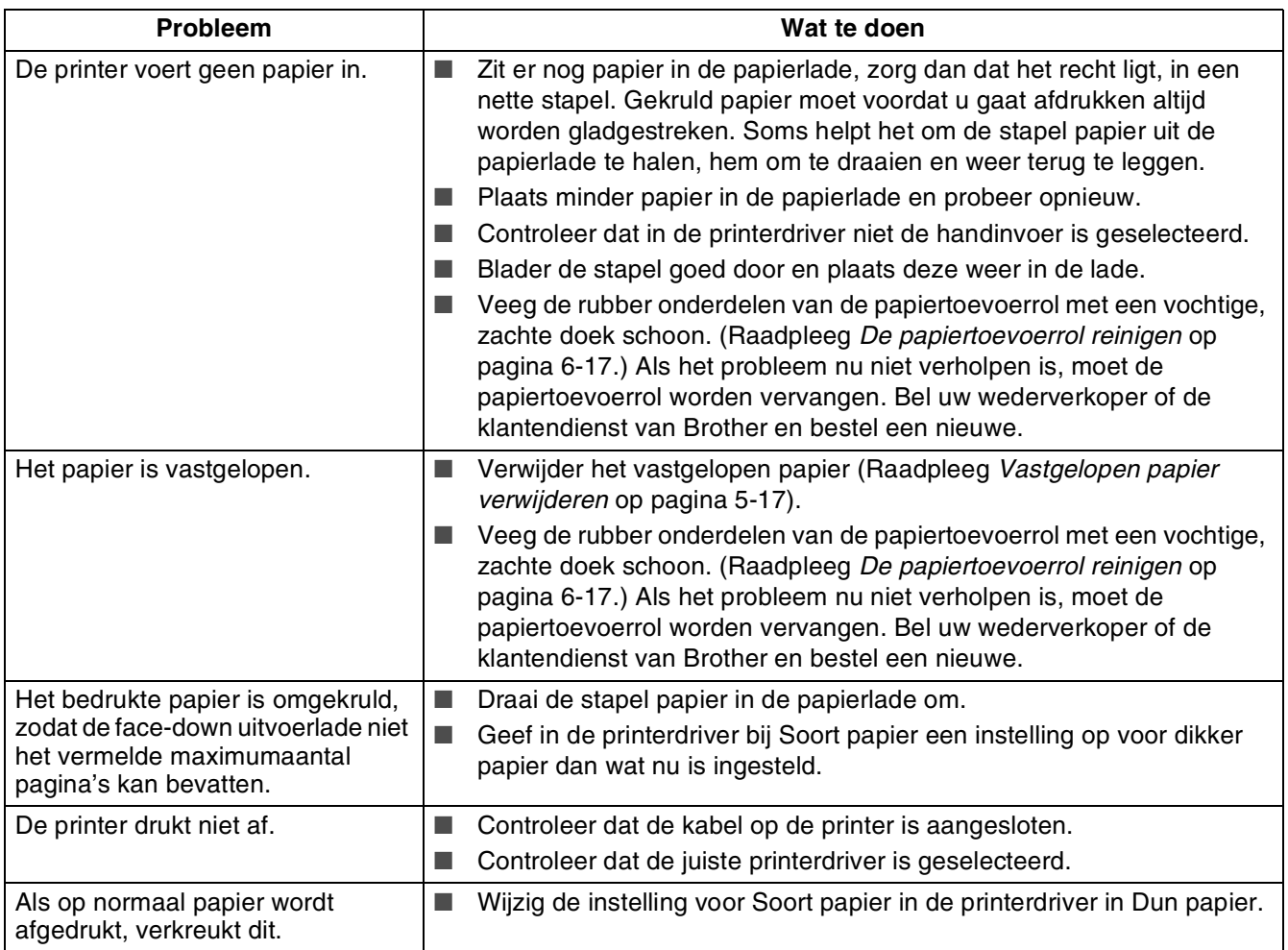

# **Problemen met het afdrukken verhelpen**

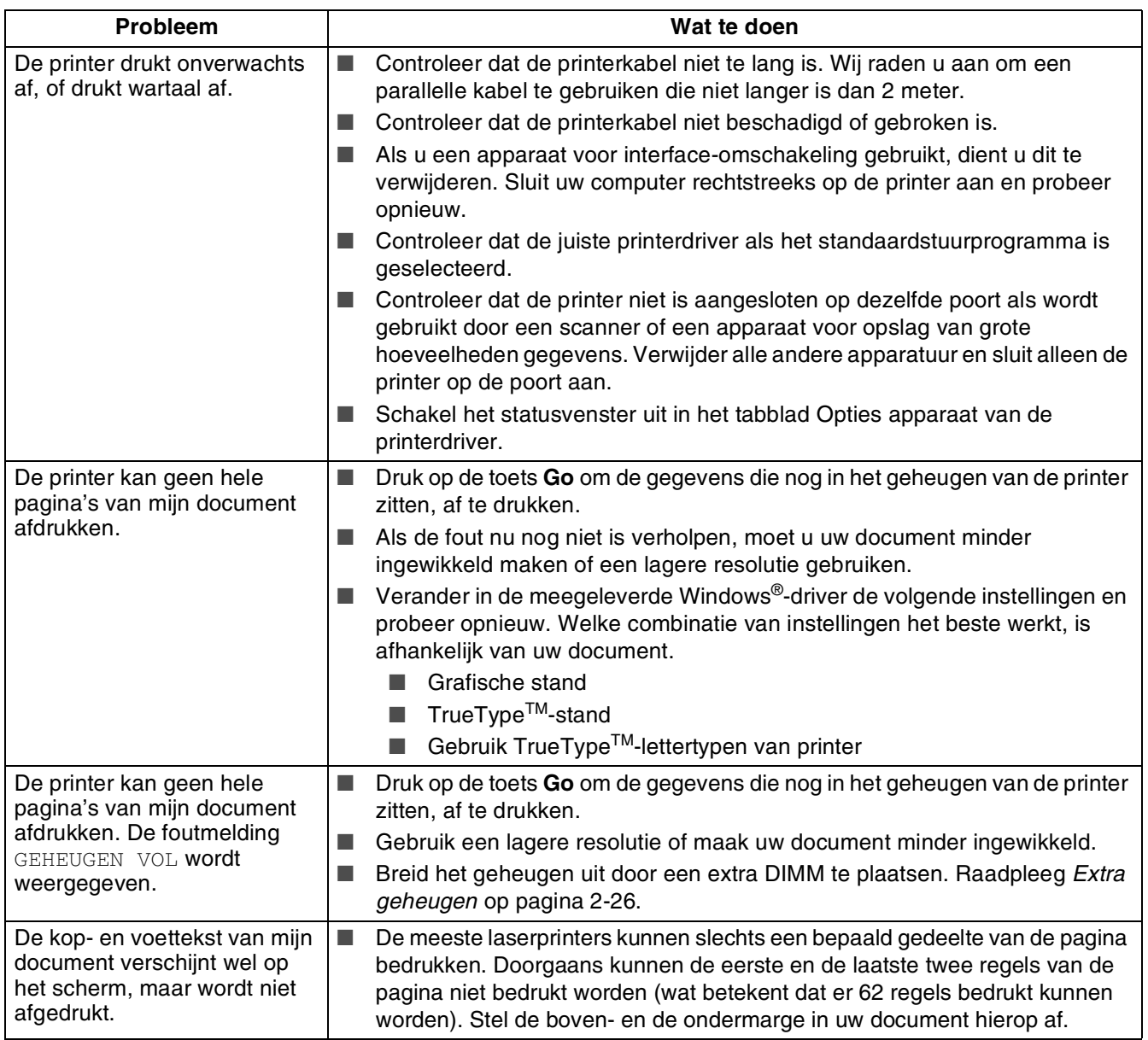

### **Overige problemen**

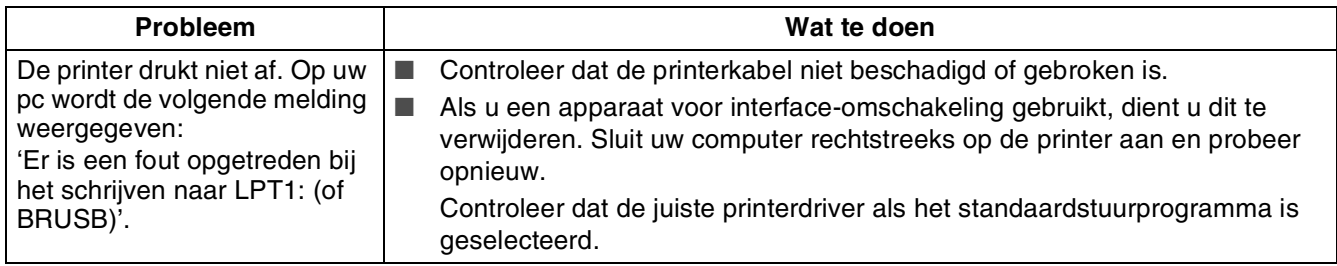

### **Netwerkproblemen**

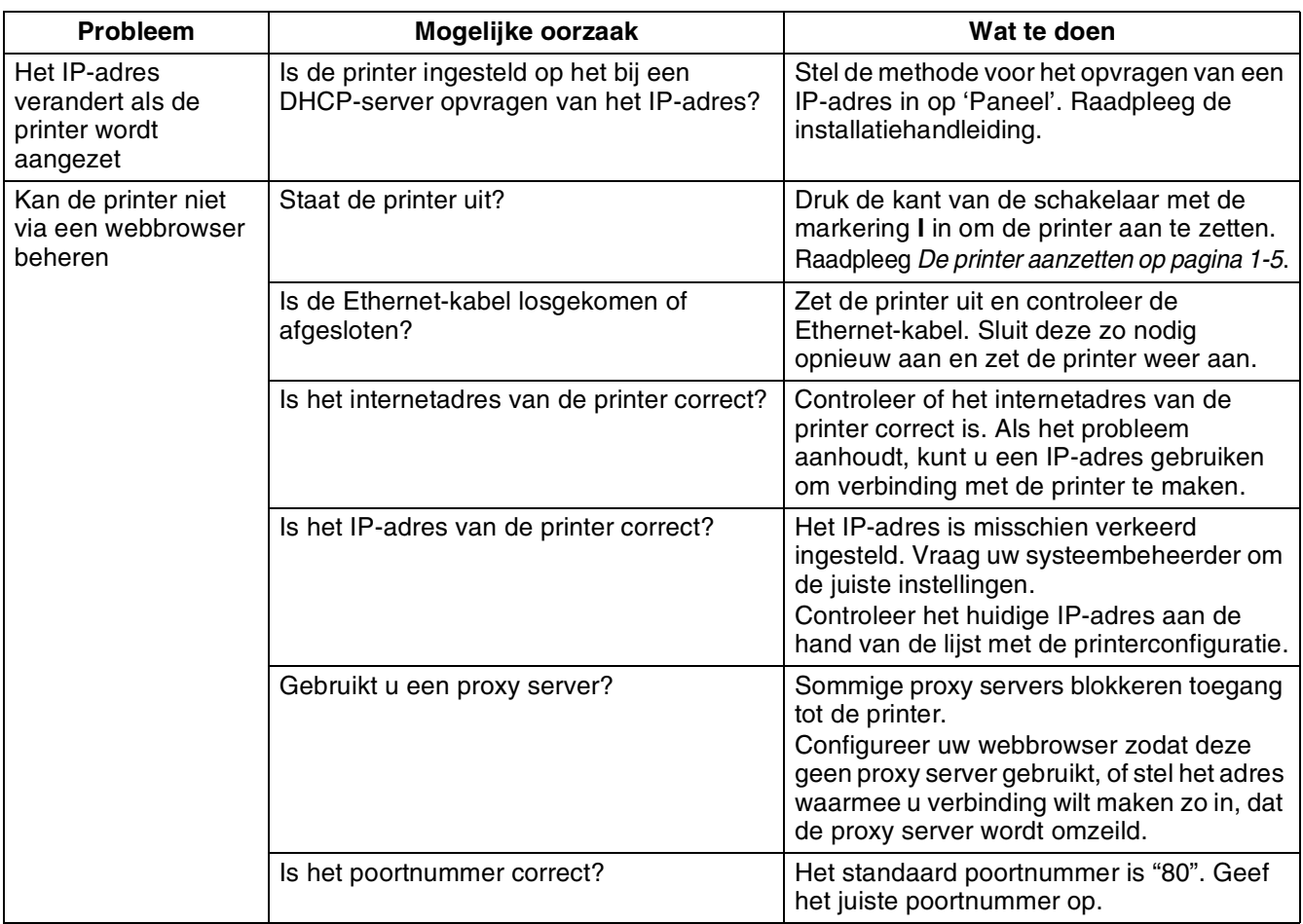

#### **Problemen met DOS**

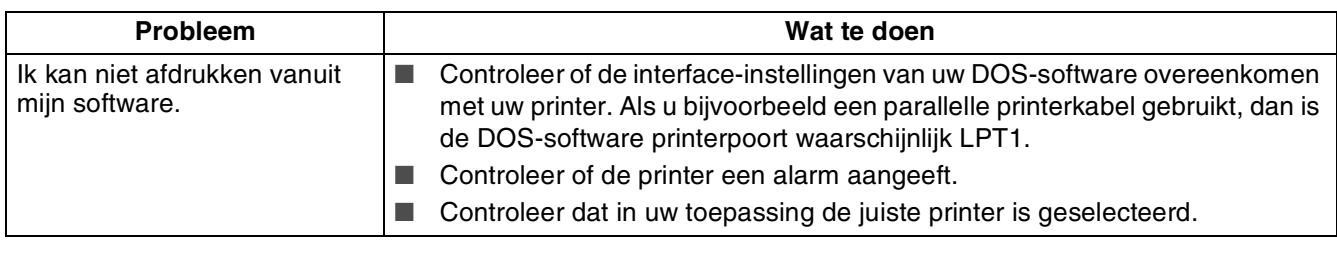

#### **Problemen met BR-Script 3**

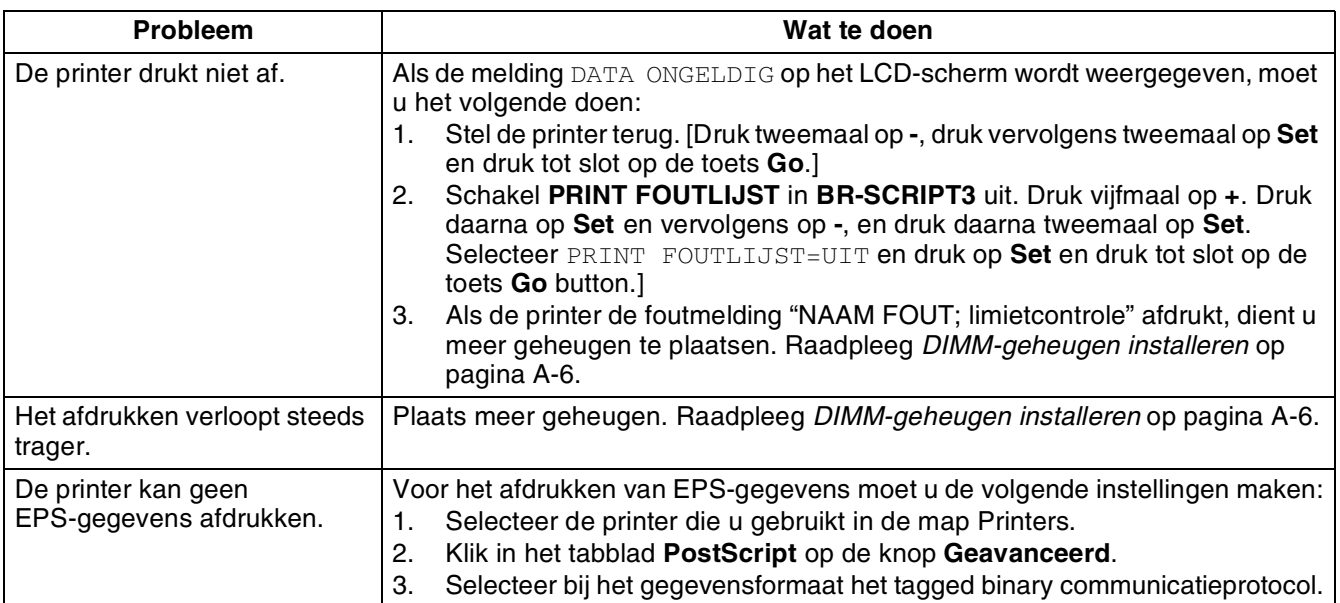

### <span id="page-120-0"></span>**Wat te doen als er een foutmelding wordt weergegeven**

#### **Meldingen op LCD-scherm**

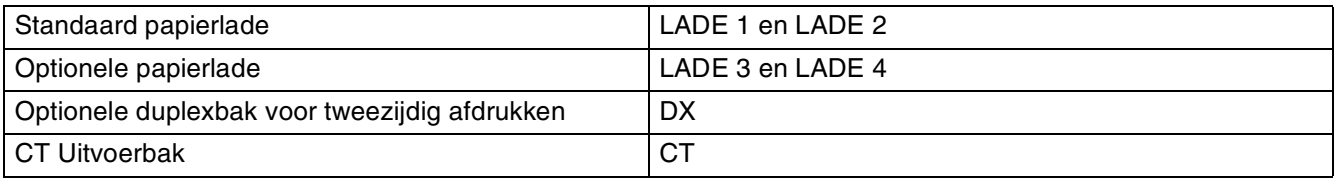

#### **Foutmeldingen**

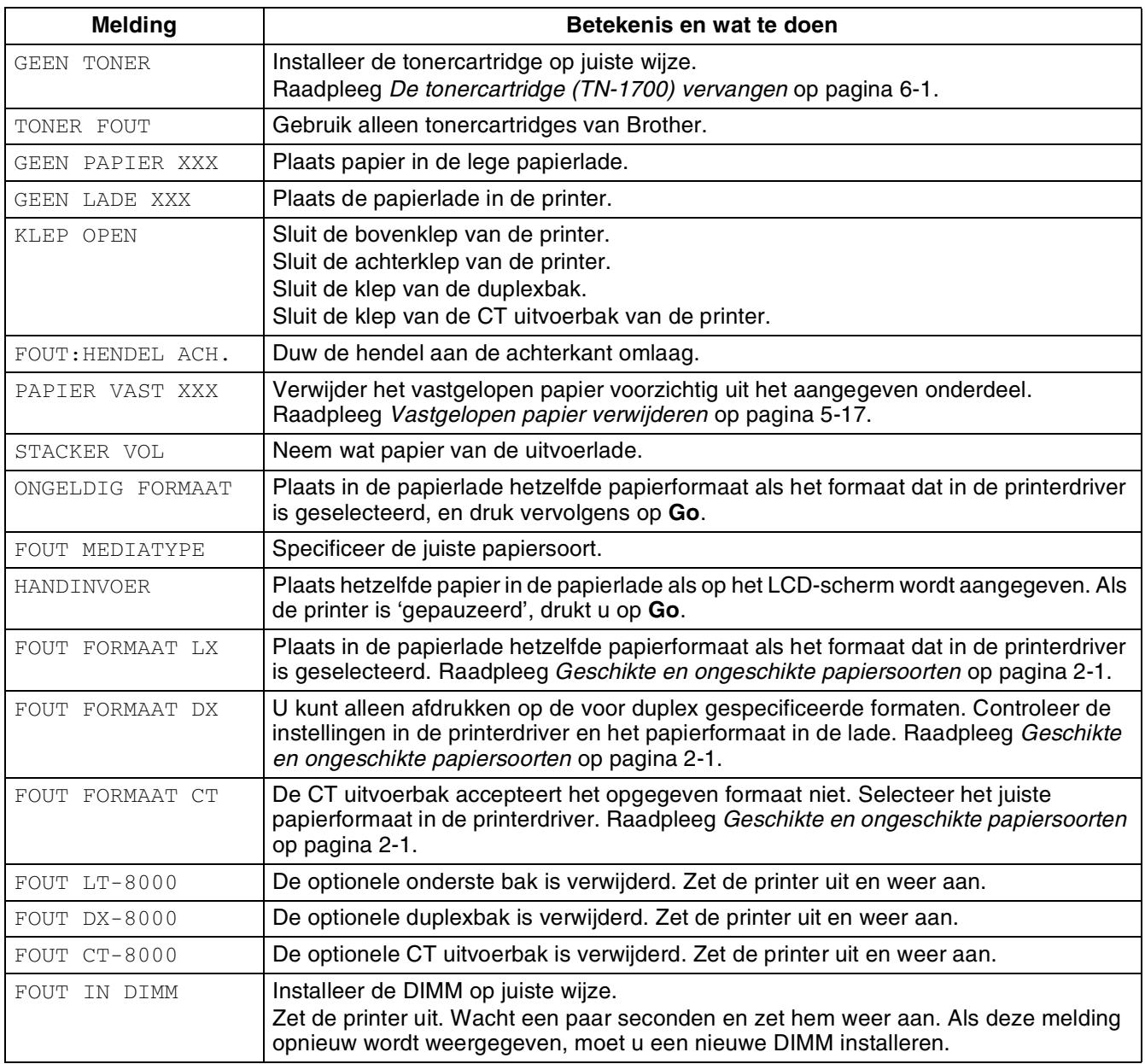

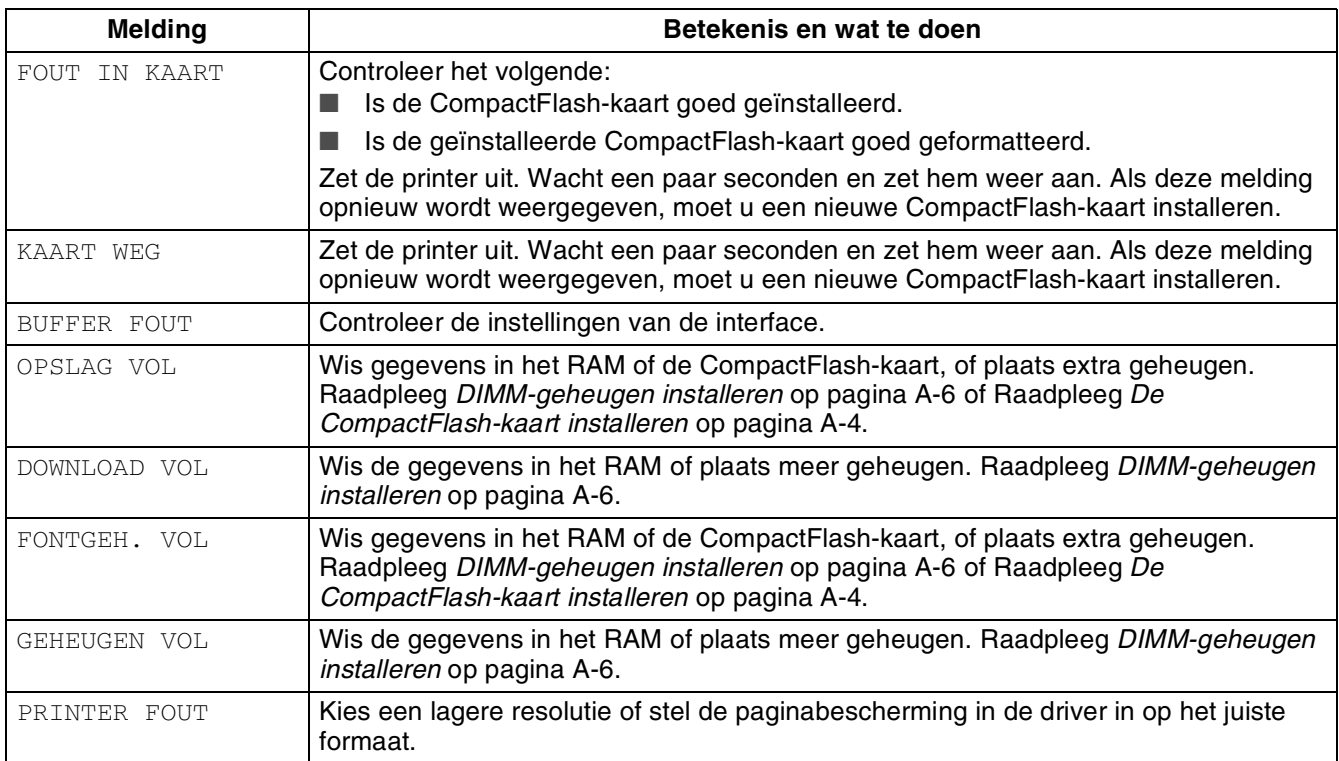

### **Onderhoudsmeldingen**

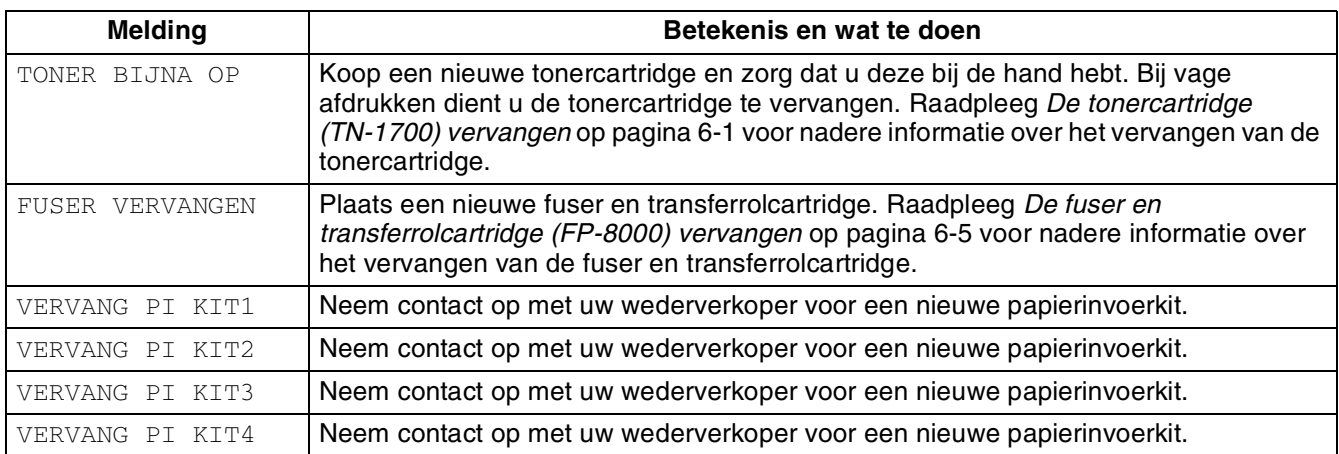

### **Servicemeldingen**

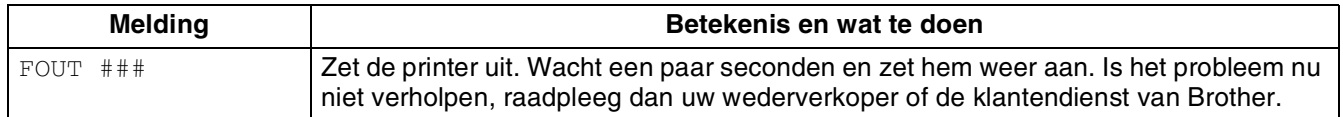

### <span id="page-122-0"></span>**Vastgelopen papier verwijderen**

Als papier vastloopt, wordt het afdrukken onderbroken en wordt op het LCD-scherm gemeld waar het papier is vastgelopen.

Lees de melding, raadpleeg het betreffende onderdeel in dit hoofdstuk en volg de daar beschreven procedure om het vastgelopen papier te verwijderen.

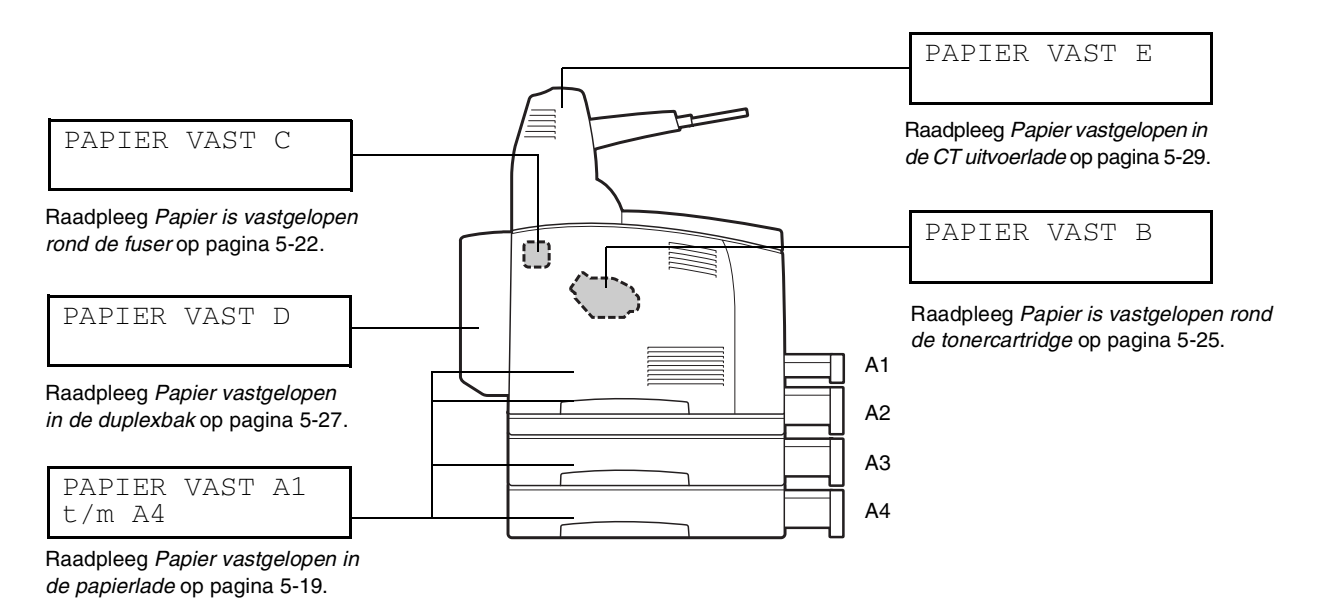

Als u probeert af te drukken terwijl er vastgelopen papier in de printer zit, kan dit de printer beschadigen. Vastgelopen papier dient onmiddellijk verwijderd te worden.

### [Ø

- De bovenstaande afbeelding toont de printer met de twee optionele onderste paperbakken, de duplexbak en de CT uitvoerbak geïnstalleerd.
- Als het vastgelopen papier werd verwijderd zonder de bovenklep te openen, moet u de bovenklep openmaken en weer sluiten. De foutmelding wordt dan gewist.
- Papier kan vastlopen omdat de printer in een ongeschikte omgeving is geïnstalleerd, of omdat er een ongeschikte papiersoort gebruikt wordt. Raadpleeg *[Veiligheidsmaatregelen](#page-19-0)* op pagina [-XIX](#page-19-0) voor nadere informatie over het kiezen van de juiste plaats voor de printer. [Raadpleeg](#page-32-0)  *[Geschikte en ongeschikte papiersoorten](#page-32-0)* op pagina 2-1 voor informatie over geschikte papiersoorten.

# **LET OP**

- Zorg er bij het verwijderen van vastgelopen papier voor, dat er geen stukjes papier in de printer achterblijven, daar dit brand kan veroorzaken. Als het papier rond de fuser of de rol vastzit, of als u het vastgelopen papier niet kunt zien, mag u niet proberen om het papier zelf te verwijderen, daar dit persoonlijk letsel of brand kan veroorzaken. Zet de printer onmiddellijk uit en neem contact op met uw wederverkoper of met de klantendienst van Brother.
- Nooit onderdelen aanraken die zijn voorzien van een etiket dat voor hoge temperaturen waarschuwt (op of nabij de fuser). Als u deze delen aanraakt, kunt u zich verbranden.
- Als papier is vastgelopen en er rook uit de printer komt, mag u geen van de kleppen openmaken. Zet de printer uit, haal de stekker uit het stopcontact en neem contact op met uw wederverkoper of met de klantendienst van Brother.
- Verwijder het vastgelopen papier langzaam en voorzichtig, zodat het niet scheurt.

#### $\lceil \mathscr{Q} \rceil$

Papier kan vastlopen als de printer niet juist geïnstalleerd is, of als u ongeschikt papier of papier van inferieure kwaliteit gebruikt. Raadpleeg *[Geschikte en ongeschikte papiersoorten](#page-32-0)* op pagina 2-1 voor informatie over de papiersoorten die u kunt gebruiken.

<span id="page-124-0"></span>*1* Maak de bovenklep open.

**RA** 

De onderdelen binnen in de printer niet aanraken.

*2* Houd de tonercartridge aan de handgreep vast en trek deze voorzichtig uit de printer. Zet hem op een plat en horizontaal oppervlak.

Plaats voordat u de tonercartridge ergens neerlegt een vel papier op het oppervlak; dit om te voorkomen dat het oppervlak door toner bevlekt wordt.

*3* Sluit de bovenklep.

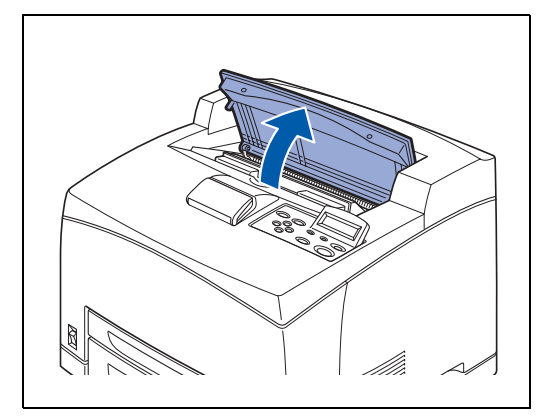

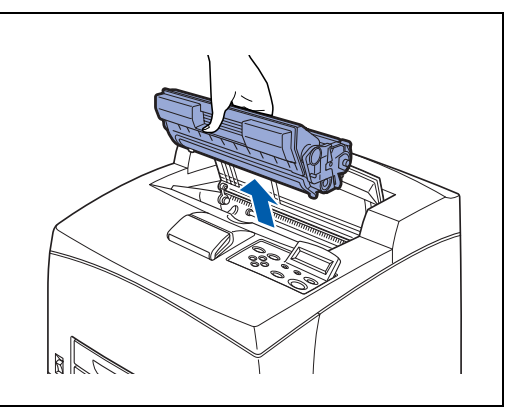

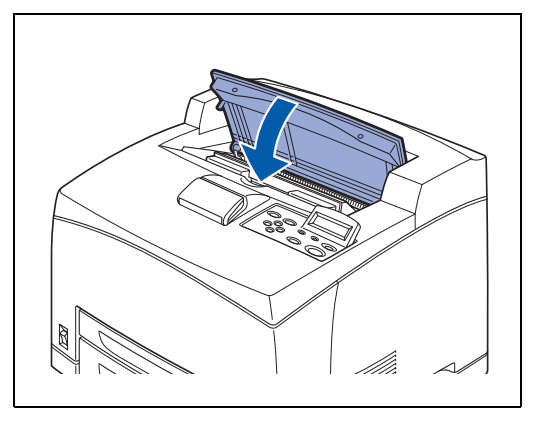

- *4* Trek de papierlade uit de printer.
- 中学

 $\mathscr{C}$ 

De papierlade moet zo ver mogelijk worden uitgeschoven. Als u de papierlade slechts tot halverwege uitschuift en dan weer in de printer duwt, kan het papier beschadigd worden.

- Als het papier binnen in de printer en achter lade 1 is vastgelopen, moet u lade 1 en lade 2 verwijderen.
- Als het papier binnen in de printer en achter lade 2 is vastgelopen, hoeft u alleen lade 2 te verwijderen.

*5* Neem verkreukelde vellen uit de papierlade.

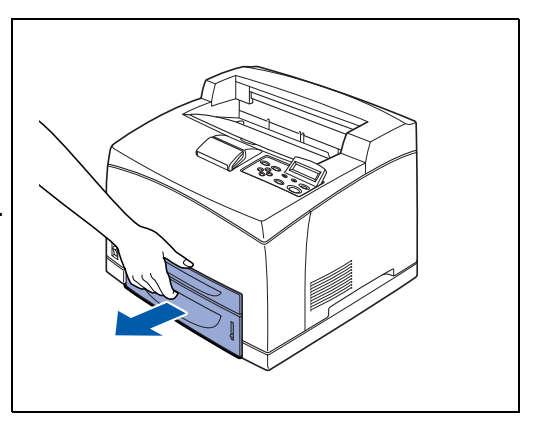

- 
- *6* Verwijder papier dat in de printer is vastgelopen.
- $\mathscr{C}$
- Als de twee optionele onderste laden in de printer zijn geïnstalleerd, moet u de binnenkant van deze laden controleren.
- Als de twee optionele onderste laden in de printer zijn geïnstalleerd en A5-papier (148,5 mm lang) met de korte zijde eerst in de invoer is vastgelopen, moet u het papier aan weerskanten en met beide handen vastpakken en het uit de voorzijde van de printer trekken.
- 
- 
- *7* Duw de papierlade helemaal in de printer.
- *8* Maak de bovenklep open.
- **RA**

De onderdelen binnen in de printer niet aanraken.

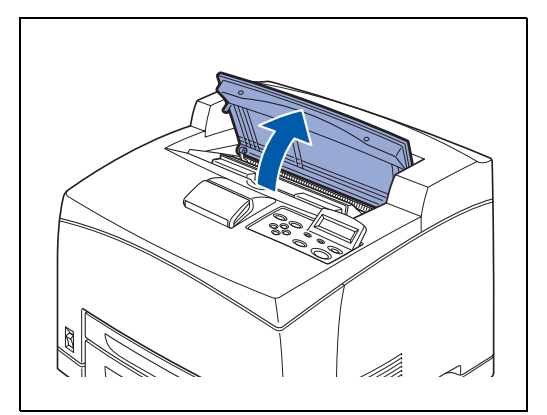

*9* Houd de tonercartridge aan de handgreep vast en schuif deze in de sleuf in de printer.

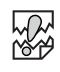

- De onderdelen binnen in de printer niet aanraken.
- Controleer dat de tonercartridge goed op zijn plaats zit.

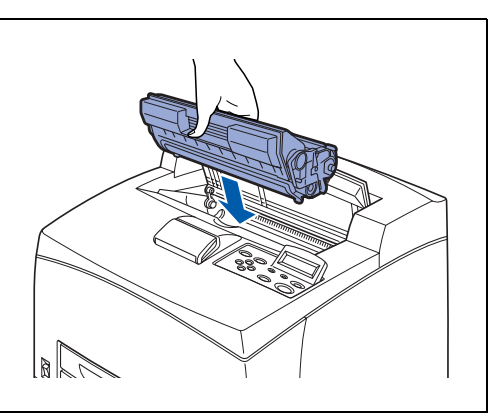

*10* Sluit de bovenklep.

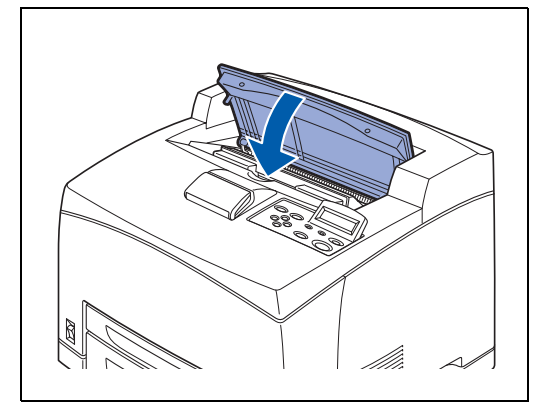

#### <span id="page-127-0"></span>**Papier is vastgelopen rond de fuser**

*1* Neem het papier van de middelste uitvoerlade.

 $\mathbb{Z}$ 

中学

Als de duplexbak is geïnstalleerd, moet u eerst de klep van de duplexbak openmaken. Raadpleeg *[Papier vastgelopen](#page-132-0)  [in de duplexbak](#page-132-0)* op pagina 5-27.

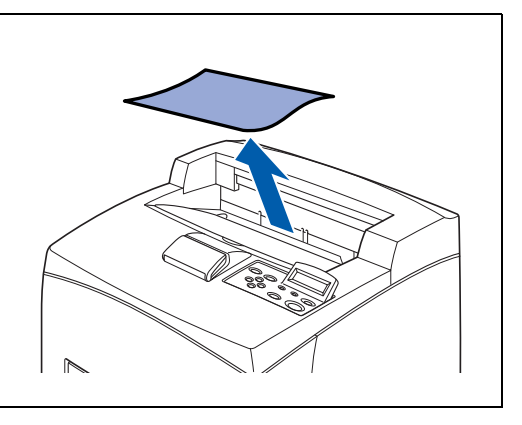

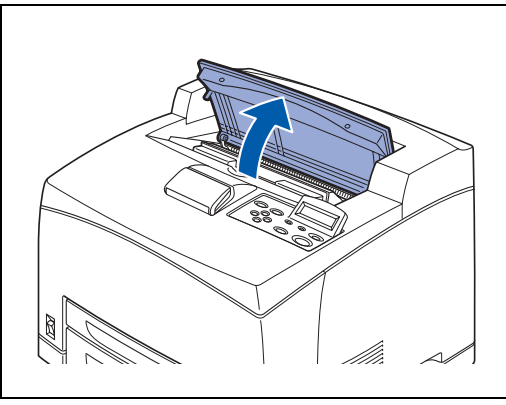

*3* Houd de tonercartridge aan de handgreep vast en trek deze voorzichtig uit de printer. Zet hem op een plat en horizontaal oppervlak.

De onderdelen binnen in de printer niet aanraken.

Plaats voordat u de tonercartridge ergens neerlegt een vel papier op het oppervlak; dit om te voorkomen dat het oppervlak door toner bevlekt wordt.

 $\mathbb{R}$ 

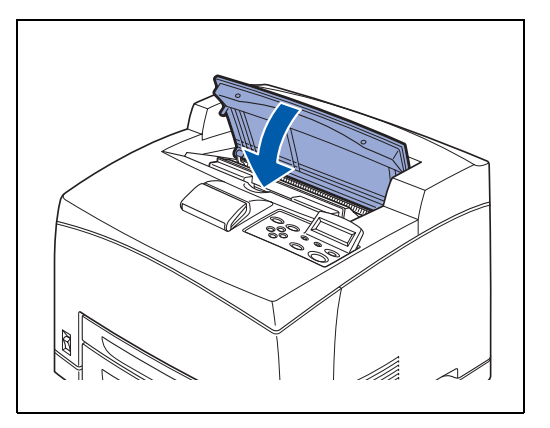

*4* Sluit de bovenklep.

*2* Maak de bovenklep open.

*5* Maak de achterklep open door de onderste grijze hendel linksboven achter op de printer op te tillen.

```
RA
```
De onderdelen binnen in de printer niet aanraken.

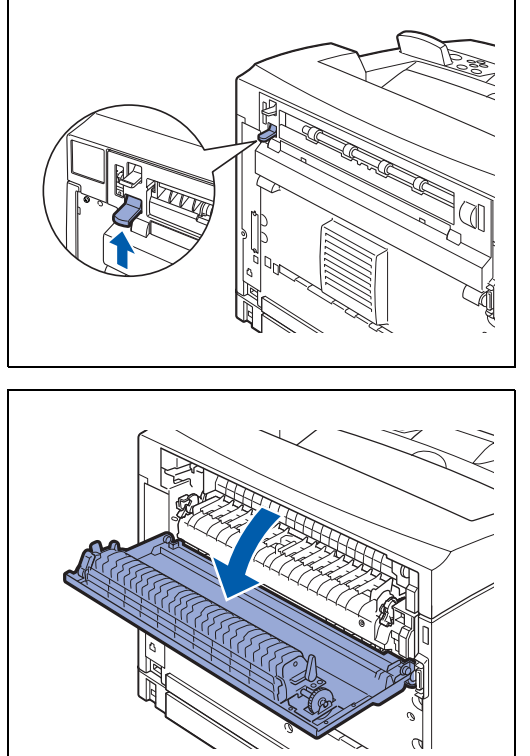

*6* Verwijder het vastgelopen papier. Als het papier gescheurd is, moet u controleren dat er geen stukjes papier in de printer zijn achtergebleven.

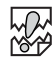

- De fuser is heet. Wees voorzichtig, raak hem niet aan want u kunt zich eraan verbranden.
- Zet de hendels aan weerskanten van de fuser weer in de oorspronkelijke stand.

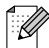

Als u de klep van de fuser loslaat, komt deze vanzelf weer in de oorspronkelijke stand te staan.

*7* Sluit de achterklep.

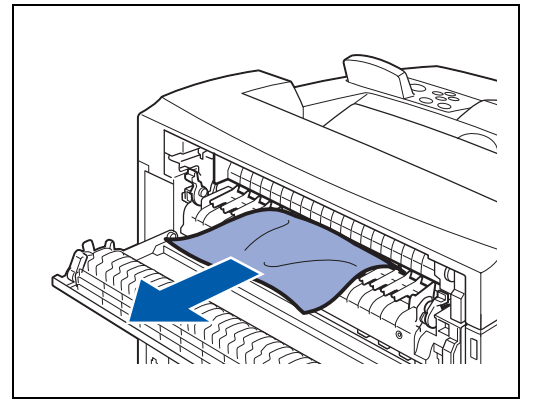

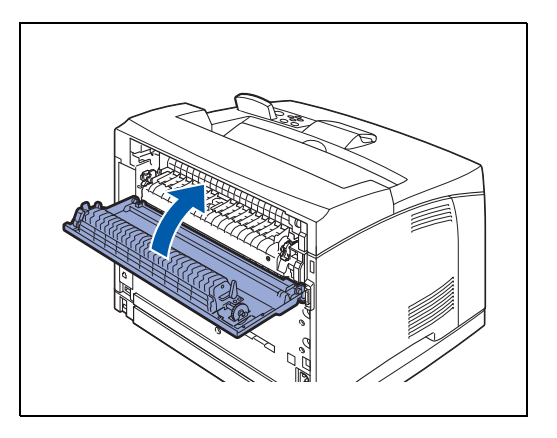

### **RA**

Zet de hendels achter in de printer weer in de oorspronkelijke stand, zoals in de afbeelding geïllustreerd wordt.

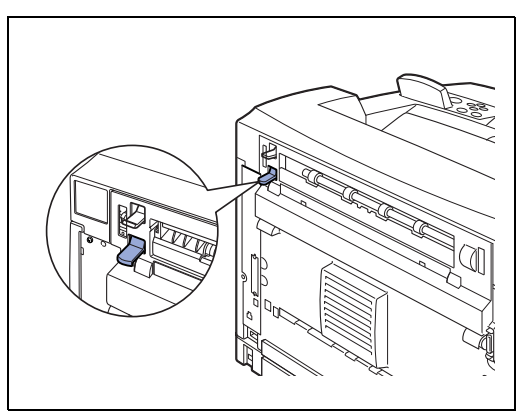

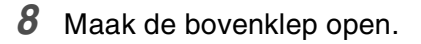

滚

De onderdelen binnen in de printer niet aanraken.

- *9* Houd de tonercartridge aan de handgreep vast en schuif deze in de sleuf in de printer.
- **RAN**<br>P
	- De onderdelen binnen in de printer niet aanraken.
	- Controleer dat de tonercartridge goed op zijn plaats zit.

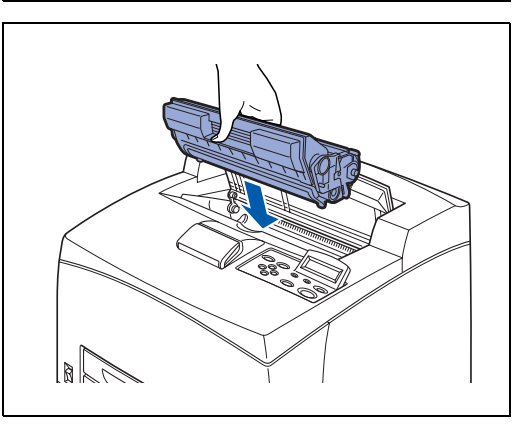

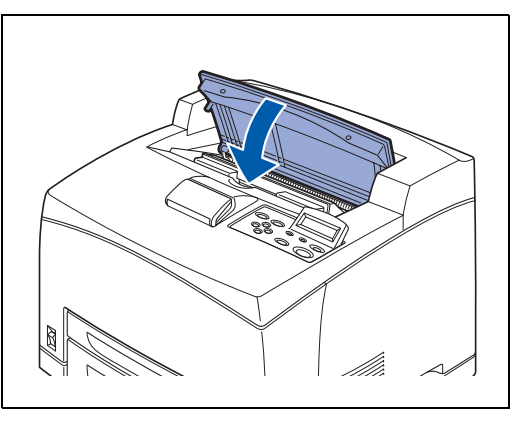

*10* Sluit de bovenklep.

<span id="page-130-0"></span>*1* Neem het papier van de middelste uitvoerlade.

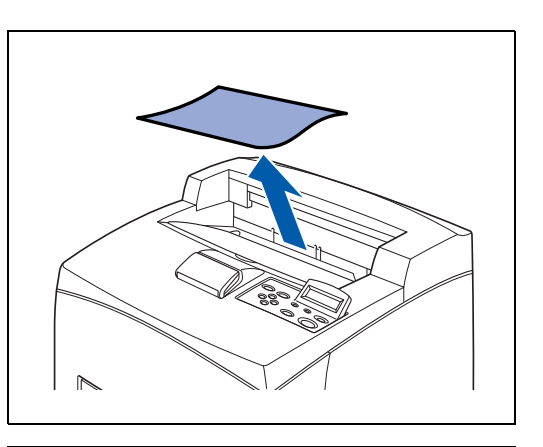

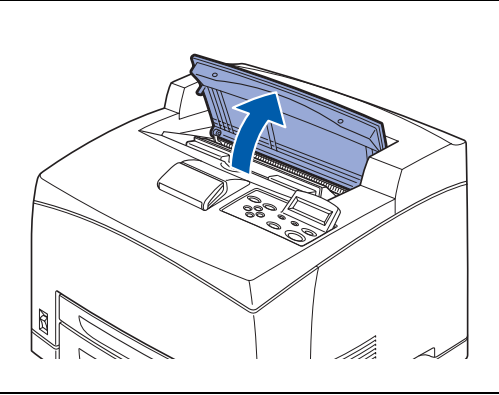

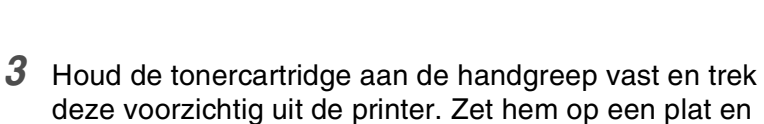

De onderdelen binnen in de printer niet aanraken.

horizontaal oppervlak.

*2* Maak de bovenklep open.

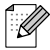

發

Plaats voordat u de tonercartridge ergens neerlegt een vel papier op het oppervlak; dit om te voorkomen dat het oppervlak door toner bevlekt wordt.

*4* Controleer de ruimte waar de tonercartridge zat en verwijder het vastgelopen papier. Als u de rollen draait zoals in de afbeelding wordt geïllustreerd, komt het papier los en kunt u het gemakkelijk verwijderen. Als het papier gescheurd is, moet u controleren dat er geen stukjes papier in de printer zijn achtergebleven.

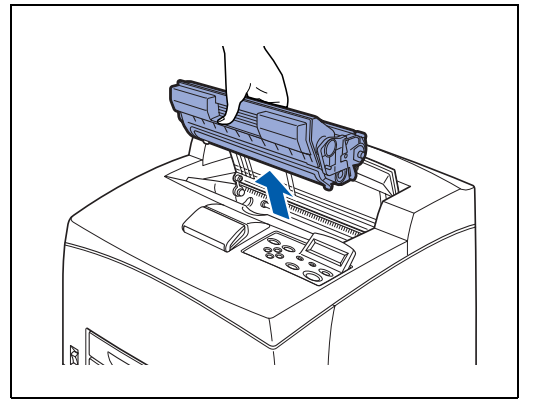

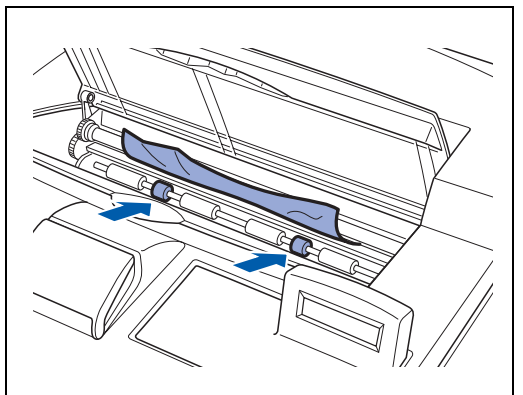

- *5* Houd de tonercartridge aan de handgreep vast en schuif deze in de sleuf in de printer.
- **RA** 
	- De onderdelen binnen in de printer niet aanraken.
	- Controleer dat de tonercartridge goed op zijn plaats zit.

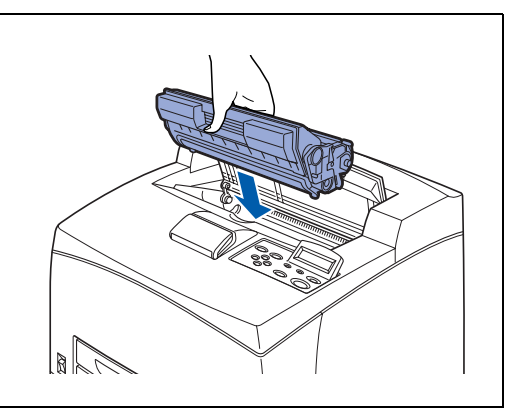

*6* Sluit de bovenklep.

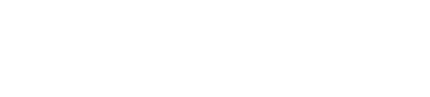

#### <span id="page-132-0"></span>**Papier vastgelopen in de duplexbak**

*1* Maak de bovenklep open.

滚

De onderdelen binnen in de printer niet aanraken.

*2* Houd de tonercartridge aan de handgreep vast en trek deze voorzichtig uit de printer. Zet hem op een plat en horizontaal oppervlak.

 $\lceil \mathscr{Q} \rceil$ 

Plaats voordat u de tonercartridge ergens neerlegt een vel papier op het oppervlak; dit om te voorkomen dat het oppervlak door toner bevlekt wordt.

*3* Til de hendel linksboven op de duplexbak op om deze te ontgrendelen en maak de klep van de duplexbak open.

*4* Controleer de binnenkant van de duplexbak en verwijder het vastgelopen papier.

Als het papier gescheurd is, moet u controleren dat er geen stukjes papier in de printer zijn achtergebleven.

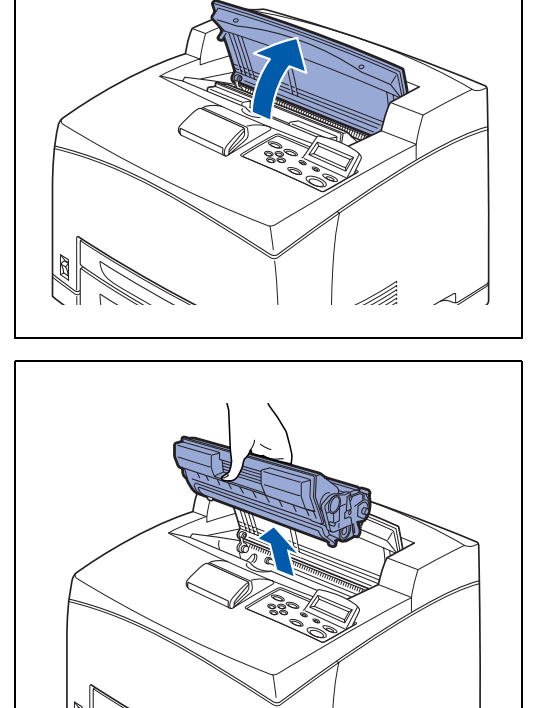

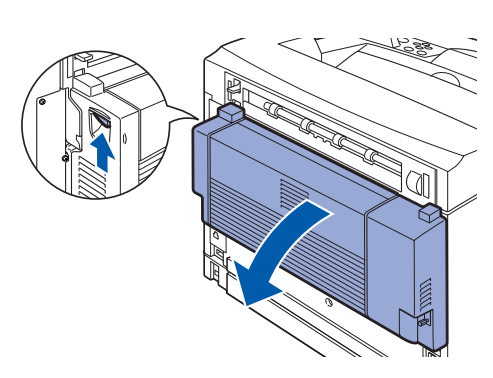

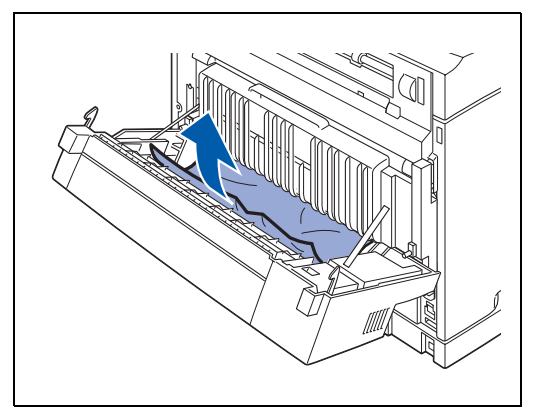

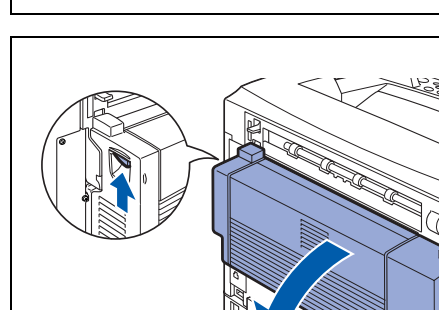

*5* Sluit de klep van de duplexbak.

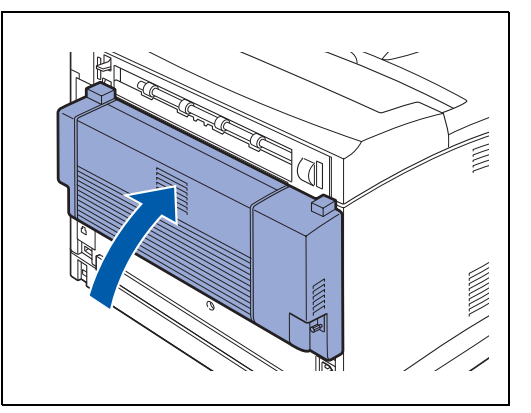

- *6* Houd de tonercartridge aan de handgreep vast en schuif deze in de sleuf in de printer.
- **SEA** 
	- De onderdelen binnen in de printer niet aanraken.
	- Controleer dat de tonercartridge goed op zijn plaats zit.

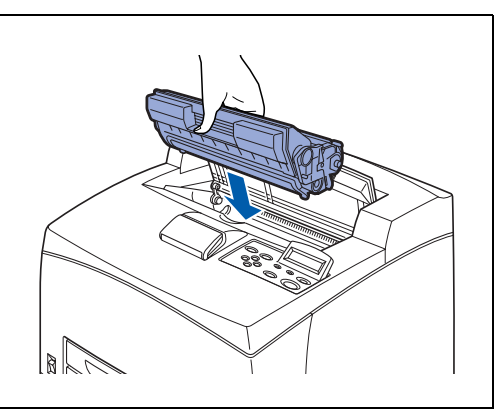

*7* Sluit de bovenklep.

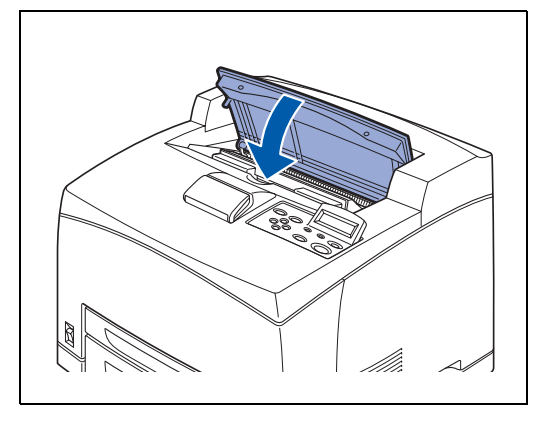

#### <span id="page-134-0"></span>**Papier vastgelopen in de CT uitvoerlade**

*1* Maak de bovenklep open.

滚

 $\mathbb{Z}$ 

De onderdelen binnen in de printer niet aanraken.

*2* Houd de tonercartridge aan de handgreep vast en trek deze voorzichtig uit de printer. Zet hem op een plat en horizontaal oppervlak.

Plaats voordat u de tonercartridge ergens neerlegt een vel papier op het oppervlak; dit om te voorkomen dat het oppervlak door toner bevlekt wordt.

*3* Maak de klep van de CT uitvoerbak open door aan het lipje linksboven op de klep te trekken.

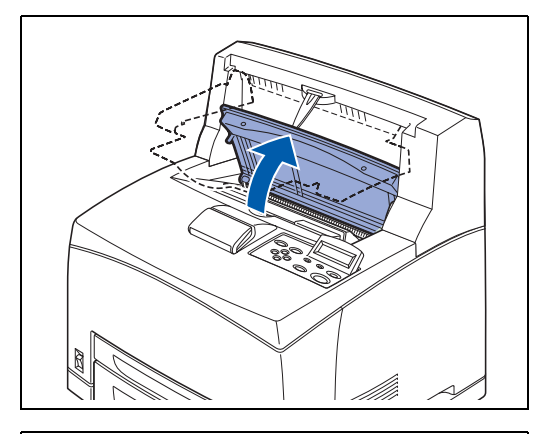

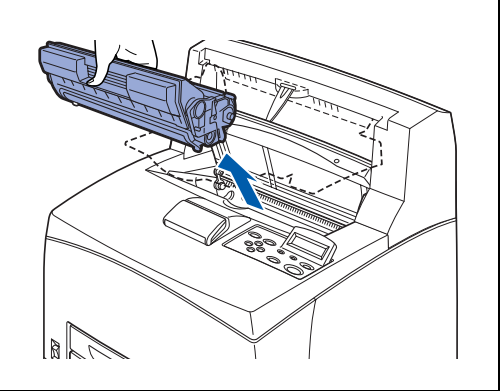

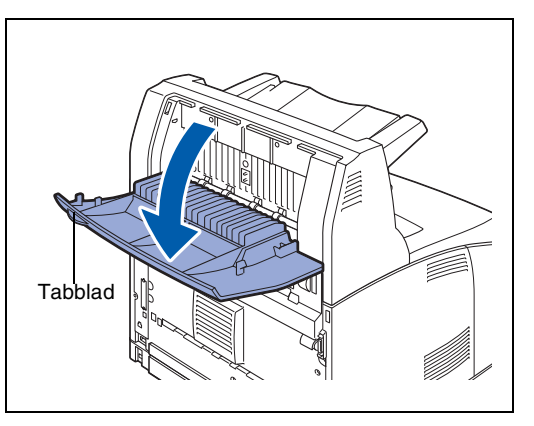

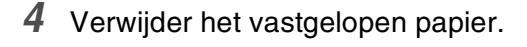

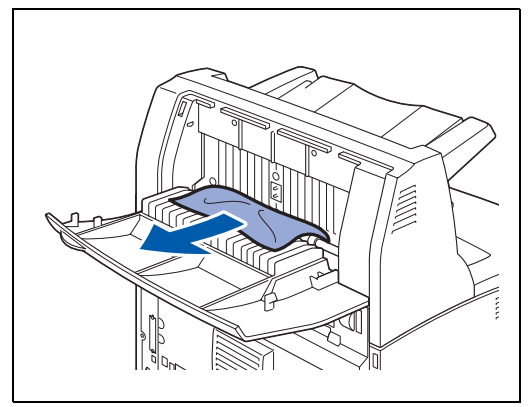

*5* Sluit de klep van de CT uitvoerbak.

*6* Maak de achterklep open door de onderste grijze hendel linksboven achter op de printer op te tillen.

*7* Verwijder het vastgelopen papier. Als het papier gescheurd is, moet u controleren dat er geen stukjes papier in de printer zijn achtergebleven.

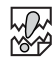

- De fuser is heet. Wees voorzichtig, raak hem niet aan want u kunt zich eraan verbranden.
- Zet de hendels aan weerskanten van de fuser weer in de oorspronkelijke stand.

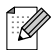

Als u de klep van de fuser loslaat, komt deze vanzelf weer in de oorspronkelijke stand te staan.

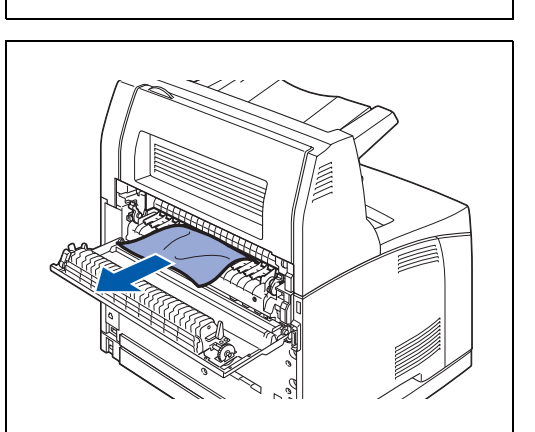

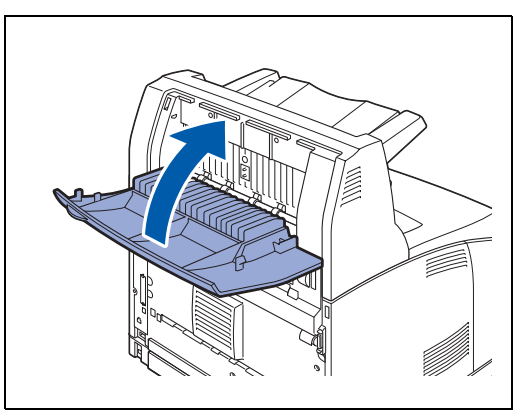

*8* Sluit de achterklep.

### **RA**

Zet de hendels achter in de printer weer in de oorspronkelijke stand, zoals in de afbeelding geïllustreerd wordt.

*9* Houd de tonercartridge aan de handgreep vast en schuif deze in de sleuf in de printer.

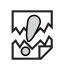

- De onderdelen binnen in de printer niet aanraken.
- Controleer dat de tonercartridge goed op zijn plaats zit.

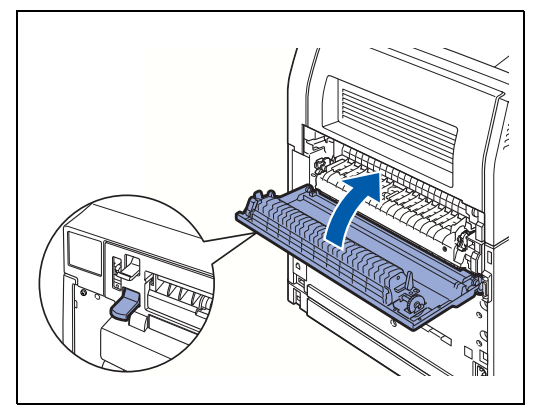

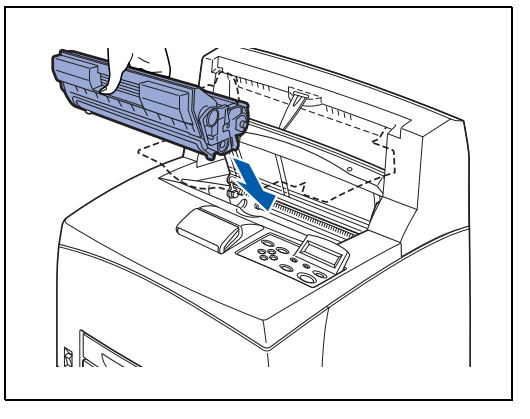

*10* Sluit de bovenklep.

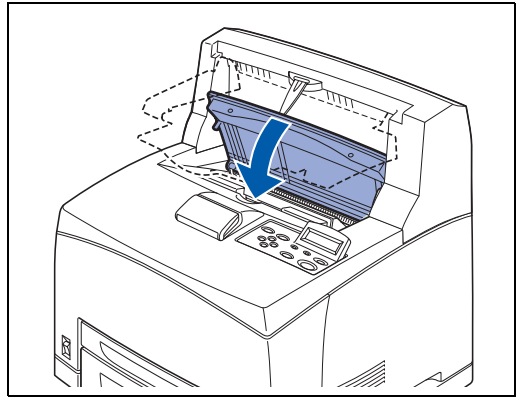

### **De printer vervoeren**

Moet de printer worden vervoerd, gebruik dan ALTIJD het originele verpakkingsmateriaal waarin de printer werd geleverd. Als de printer niet goed wordt ingepakt, kan de garantie vervallen.

- Om letsel te voorkomen, moet de printer altijd door twee personen worden opgetild.
- Om de printer op te tillen, gaat u voor de printer staan en pakt u hem met beide handen bij de uitsparingen links- en rechtsonder vast. Probeer nooit om de printer aan andere delen op te tillen. Als u de printer aan andere delen optilt, kan hij vallen, hetgeen persoonlijk letsel kan veroorzaken.
- Zorg bij het optillen van de printer dat u stevig staat en buig uw knieën om letsel aan uw rug te voorkomen.

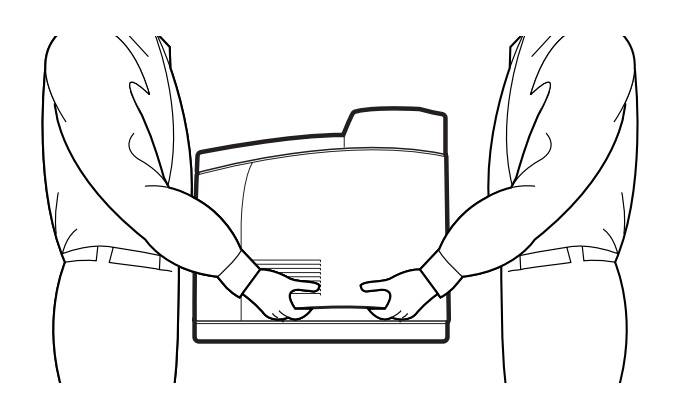

- Houd de printer waterpas als u hem draagt, zodat de laden en verbruiksartikelen er niet uit kunnen vallen. De printer mag nooit meer dan 10 graden worden gekanteld, ongeacht in welke richting.
- Als de optionele twee onderste laden zijn geïnstalleerd, dient u deze te verwijderen alvorens de printer te vervoeren. Als de onderste laden niet worden verwijderd, kunnen ze vallen en schade of letsel veroorzaken. Verwijder de twee onderste laden. Raadpleeg de literatuur die met de toebehoren geleverd werd voor nadere informatie, of zie *[De onderste papierbak verwijderen](#page-169-0)* op [pagina A-12.](#page-169-0)

Volg de onderstaande procedure alvorens u de printer gaat vervoeren.

*1* Duw de stroomschakelaar naar de stand **O** om de printer uit te zetten.

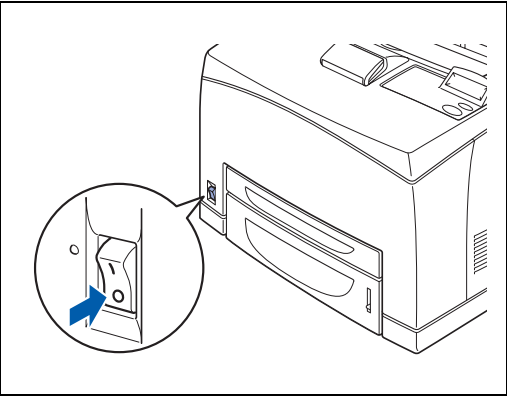

**5 - 33** PROBLEMEN OPLOSSEN

- *2* Koppel alle kabels los, zoals net netsnoer en de interfacekabels.
- **WAARSCHUWING**
	- Een netsnoer nooit met natte handen aanraken. U kunt dan een elektrische schok krijgen.
	- Als u de stekker uit het stopcontact haalt, altijd de stekker vasthouden. Nooit aan het netsnoer trekken. Als u het netsnoer met kracht uit het stopcontact trekt, kan het netsnoer worden beschadigd en brand of een elektrische schok veroorzaken.
- *3* Neem het papier van de middelste uitvoerlade (1) en zet de papiervanger in de oorspronkelijke stand als deze was uitgeschoven (2).

*4* Trek de papierlade uit de printer en haal het papier uit de lade.

Bewaar het papier in de verpakking en uit de buurt van vocht en vuil.

- *5* Maak de bovenklep open.
- 發

De onderdelen binnen in de printer niet aanraken.

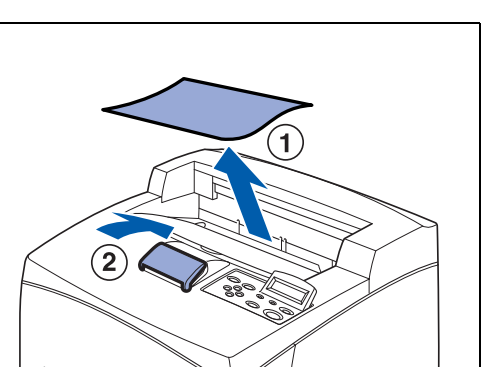

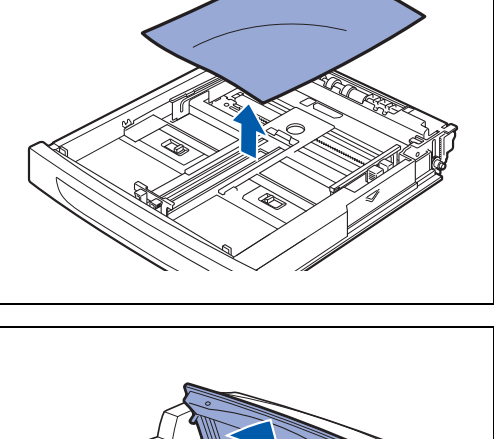

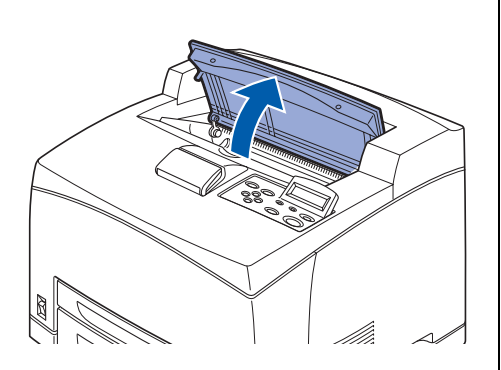

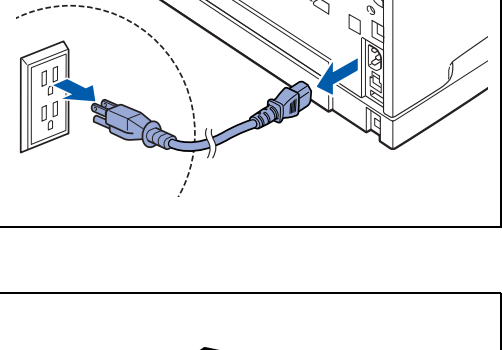

- *6* Houd de tonercartridge aan de handgreep vast en trek deze voorzichtig uit de printer.
- **RA**

*7* Sluit de bovenklep.

- U moet de tonercartridge verwijderen. Als de printer wordt vervoerd met de tonercartridge nog geïnstalleerd, kan er toner in de printer worden geknoeid.
- De tonercartridge niet schudden nadat deze uit de printer is verwijderd. Er kan dan toner geknoeid worden.
- Plaats de verwijderde tonercartridge in de oorspronkelijke aluminium verpakking of verpak hem in een dikke doek; dit om te voorkomen dat hij aan fel licht wordt blootgesteld.

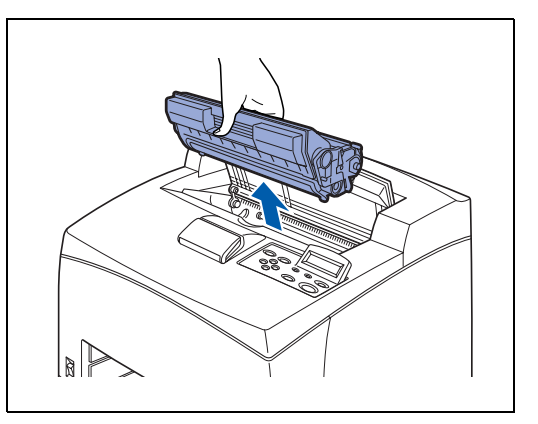

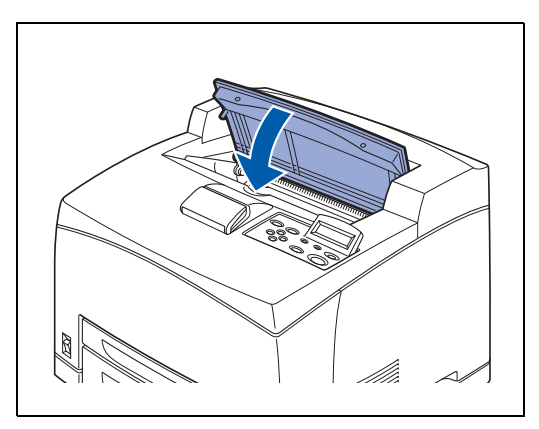

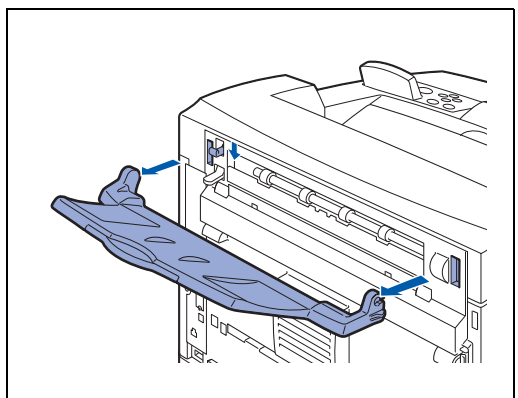

*8* Til de face-up uitvoerlade omhoog en haal de lipjes aan de rechter- en linkerkant uit de gaten aan de achterkant van de printer. Duw de hendel omlaag.

*9* Til de printer op en verplaats deze voorzichtig. Als de printer over een grote afstand vervoerd moet worden, moet deze in de oorspronkelijke doos worden ingepakt.

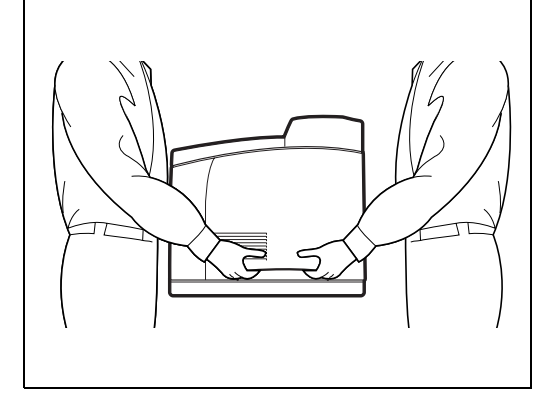

# *6* **Routineonderhoud en verbruiksartikelen vervangen**

### <span id="page-140-0"></span>**De tonercartridge (TN-1700) vervangen**

De tonercartridge is een verbruiksartikel. Een nieuwe tonercartridge bevat voldoende toner om circa 17.000 vel A4- of Letter-papier aan één zijde te bedrukken met een bladvulling van ongeveer 5%. Raadpleeg *[Toebehoren en verbruiksartikelen](#page-158-0)* op pagina A-1 voor meer informatie over de verbruiksartikelen.

Raadpleeg *[Gebruiksduur van verbruiksartikelen](#page-188-0)* op pagina A-31 voor informatie over het vervangen van de verbruiksartikelen.

#### **Hantering van de tonercartridges**

# **WAARSCHUWING**

Een tonercartridge nooit in een open vlam werpen. De cartridge kan dan ontploffen en u kunt zich verbranden.

#### **Voorzorgsmaatregelen bij hantering**

- Niet blootstellen aan direct zonlicht of fel kunstlicht.
- Kies voor het installeren van een tonercartridge een plaats die niet fel verlicht is en probeer de cartridge binnen vijf minuten te installeren.
- Raak het oppervlak van de lichtgevoelige drum niet aan. Laat de tonercartridge niet zomaar ergens staan en zet deze nooit ondersteboven. De drum kan dan beschadigd worden.
- Een drumsluiter beschermt de lichtgevoelige drum tegen licht. U mag de drumsluiter niet openmaken.
- Hoewel de toner niet schadelijk is voor het lichaam, dient u toner die op uw handen of kleding terechtkomt toch onmiddellijk af te wassen.
- Wij raden u aan om de tonercartridge niet langer te gebruiken dan één jaar nadat u hem heeft uitgepakt.
- Hoeveel toner daadwerkelijk wordt gebruikt, is afhankelijk van de bladvulling en van de instelling die voor de afdrukdichtheid is geselecteerd.
- Hoe groter de bladvulling, hoe meer toner verbruikt wordt.
- Als u de afdrukdichtheid lichter of donkerder instelt, zal het tonerverbruik navenant worden aangepast.
- Pak een nieuwe tonercartridge pas uit wanneer u deze in de printer gaat installeren.
- Brother raadt u met klem aan om de tonercartridge die met uw printer werd geleverd niet opnieuw te laten vullen. Wij raden u bovendien aan om alleen originele tonercartridges van het merk Brother te gebruiken. Als u niet-compatibele tonercartridges en/of toner in de printer gebruikt of probeert te gebruiken, kan dit de printer beschadigen en/of een onbevredigende afdrukkwaliteit geven. Onze garantie dekt geen problemen die zijn veroorzaakt door het gebruik van niet-goedgekeurde toner of cartridges van andere merken. Om uw investering te beschermen en de afdrukkwaliteit te garanderen, dient u lege tonercartridges altijd te vervangen door originele tonercartridges van Brother.

■ Het gebruik van toner of tonercartridges van andere merken doet niet alleen afbreuk aan de afdrukkwaliteit, maar ook aan de prestaties en levensduur van de printer. De garantie dekt geen problemen die voortvloeien uit het gebruik van toner of tonercartridges van een ander merk.

#### **De tonercartridge vervangen**

*1* Zet de printer uit.

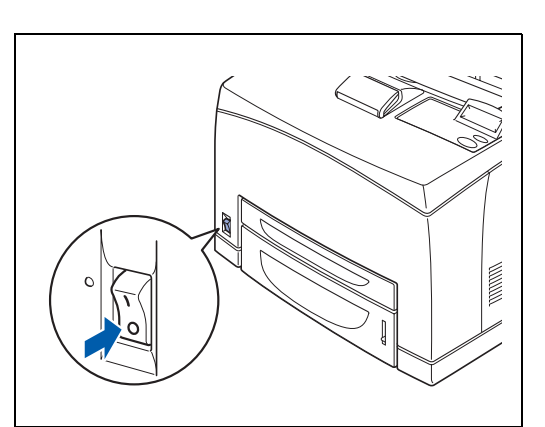

*2* Neem het papier van de middelste uitvoerlade.

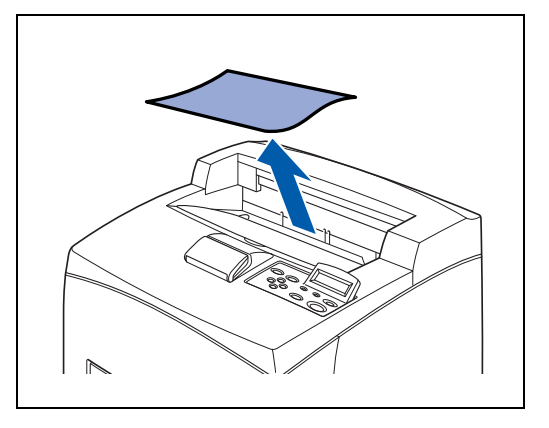

*3* Maak de bovenklep open.

缀

De onderdelen binnen in de printer niet aanraken.

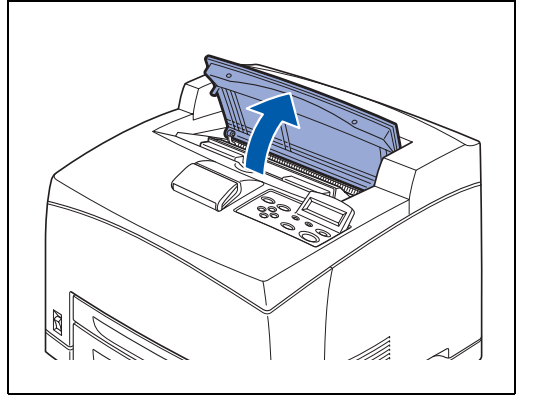

- *4* Houd de tonercartridge aan de handgreep vast en trek deze voorzichtig uit de printer.
- $\overline{\mathscr{U}}$

Plaats voordat u de tonercartridge ergens neerlegt een vel papier op het oppervlak; dit om te voorkomen dat het oppervlak door toner bevlekt wordt.

- *5* Neem de nieuwe tonercartridge uit de doos en schud deze zoals aangegeven 7 à 8 keer heen en weer.
	- Als de toner niet gelijkmatig verdeeld is, kan dit de afdrukkwaliteit negatief beïnvloeden. Als u de tonercartridge niet goed heen en weer schudt, kan de printer tijdens het gebruik lawaai maken of de binnenkant van de tonercartridge beschadigd worden.
	- Raak het oppervlak van de lichtgevoelige drum niet aan.
- *6* Zet de tonercartridge op een plat oppervlak en trek het zegel aan de rechterkant er horizontaal uit.
- 滚
	- Het zegel moet recht (horizontaal) uit de cartridge worden getrokken. Als u het er schuin uittrekt, kan de tape breken.
	- Zorg dat u de tonercartridge niet schudt of ergens tegenaan stoot nadat het zegel eruit is getrokken.
- *7* Houd de tonercartridge aan de handgreep vast en schuif deze in de sleuf in de printer.
- 翎
	- Controleer dat de tonercartridge goed op zijn plaats zit.

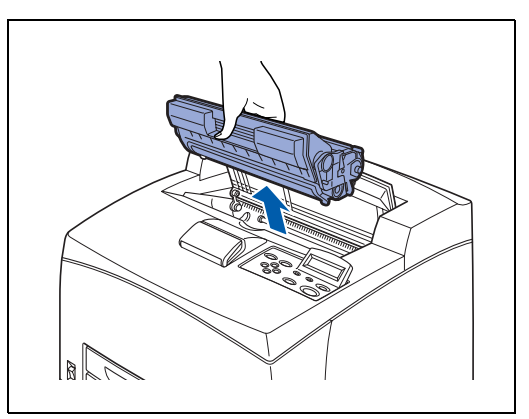

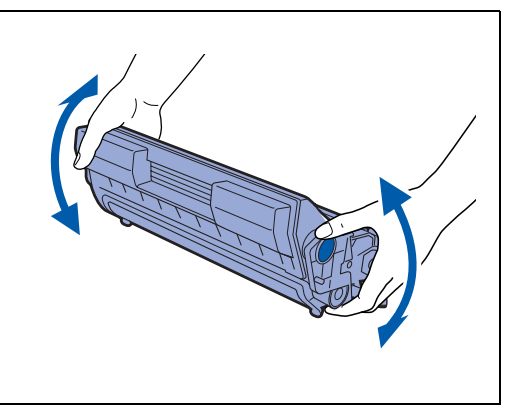

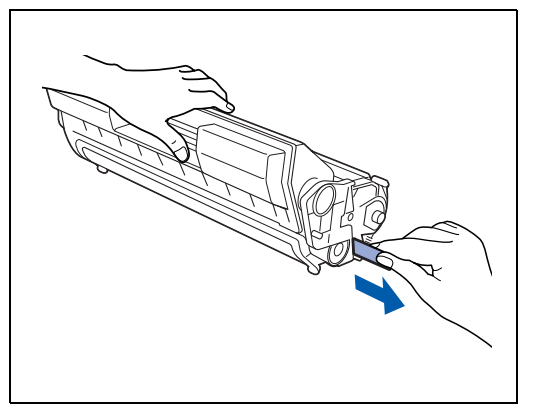

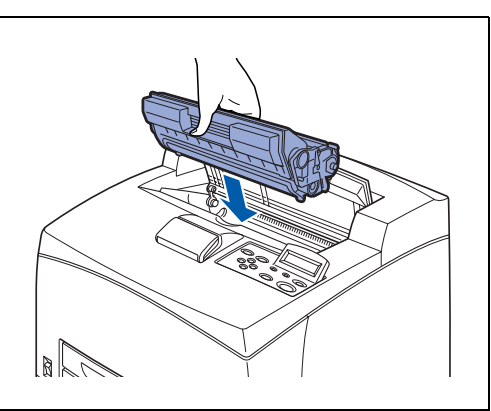

*8* Sluit de bovenklep. Zet de printer weer aan.

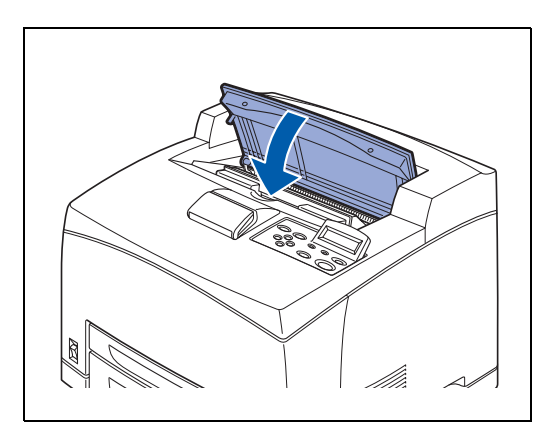
# <span id="page-144-0"></span>**De fuser en transferrolcartridge (FP-8000) vervangen**

De fuser en transferrolcartridge zijn verbruiksartikelen. Raadpleeg *[Toebehoren en verbruiksartikelen](#page-158-0)* op [pagina A-1](#page-158-0) voor meer informatie over de verbruiksartikelen.

Raadpleeg *[Gebruiksduur van verbruiksartikelen](#page-188-0)* op pagina A-31 voor informatie over het vervangen van de verbruiksartikelen.

### **Voorzorgsmaatregelen bij het hanteren van de fuser en transferrolcartridge**

# **WAARSCHUWING**

- Het gedeelte rondom het etiket, op of nabij de verwarmingsrol, niet aanraken. U kunt zich dan verbranden. Om persoonlijk letsel en brandwonden te voorkomen, mag u niet proberen om een vel papier dat rond de verwarmingsrol vastzit zelf te verwijderen. Zet de printer onmiddellijk uit en neem contact op met de klantendienst van Brother.
- Als het inwendige van de printer moet worden gereinigd, er onderhoud moet worden uitgevoerd of u problemen wilt verhelpen, dient u altijd eerst de printer uit te zetten en de stekker uit het stopcontact te halen. Als u het inwendige van een printer waar spanning op staat openmaakt, kunt u een elektrische schok krijgen.
- Een transferrolcartridge nooit in een open vlam werpen. De cartridge kan dan ontploffen en u kunt zich verbranden.

#### **Voorzorgsmaatregelen bij hantering**

- Vervang de fuser nooit vlak nadat de printer gebruikt is. U kunt zich dan verbranden.
- U mag een transferrolcartridge tijdens het gebruik niet verwijderen en opnieuw in de printer plaatsen.
- Als wordt gemeld dat de transferrolcartridge moet worden vervangen, dient u dat onmiddellijk te doen, anders stopt de printer met afdrukken.

### **De fuser en transferrolcartridge vervangen**

*1* Zet de printer uit en laat de fuser 30 minuten afkoelen.

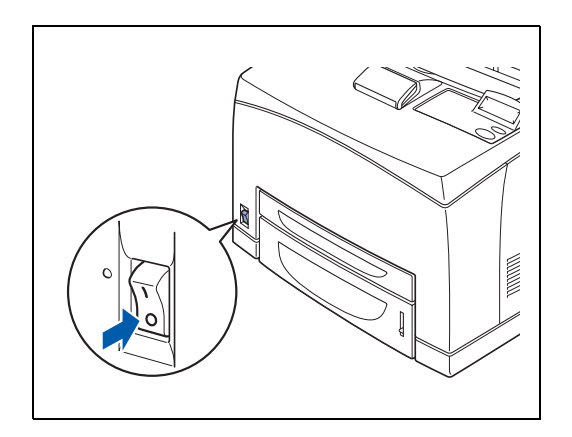

- *2* Neem het papier van de middelste uitvoerlade.
- 
- *3* Maak de achterklep open door de onderste grijze hendel linksboven achter op de printer op te tillen.

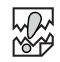

De onderdelen binnen in de printer niet aanraken.

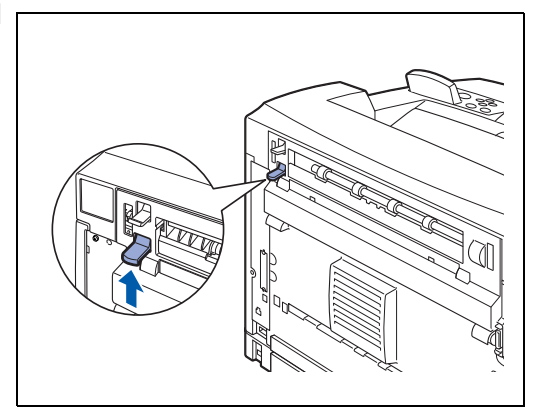

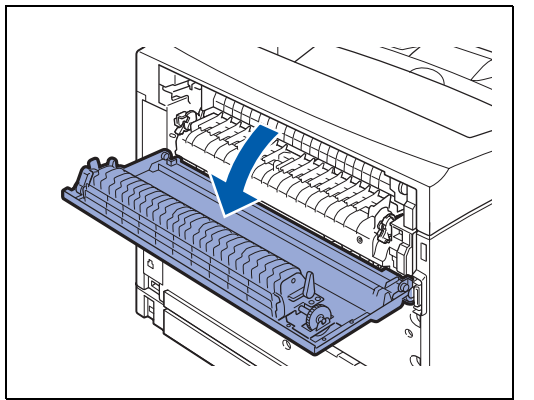

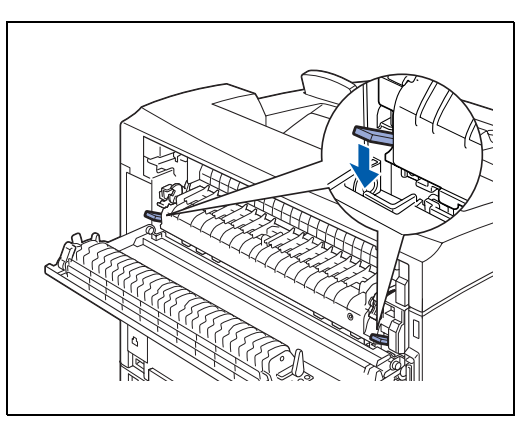

*4* Duw de twee beige hendels aan de onderkant van de oude fuser naar beneden.

*5* Haal de oude fuser voorzichtig uit de printer.

*6* Plaats de nieuwe fuser voorzichtig in de printer.

*7* Til de twee beige hendels aan de onderkant van de fuser op om deze op zijn plaats te vergrendelen.

*8* Sluit de achterklep.

### **RAN**<br>RAN

U mag de achterklep niet sluiten als er geen fuser in de printer geïnstalleerd is. Als u deze klep met kracht dichtduwt, zal de hendel of de klep beschadigd worden.

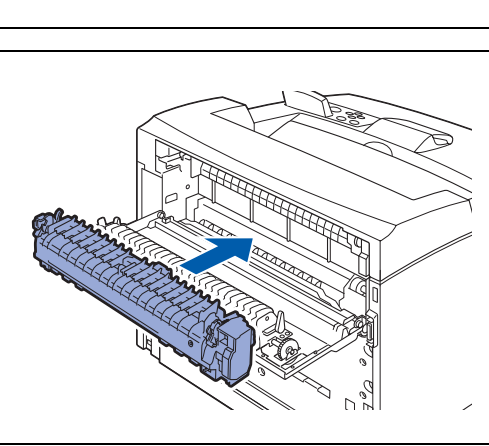

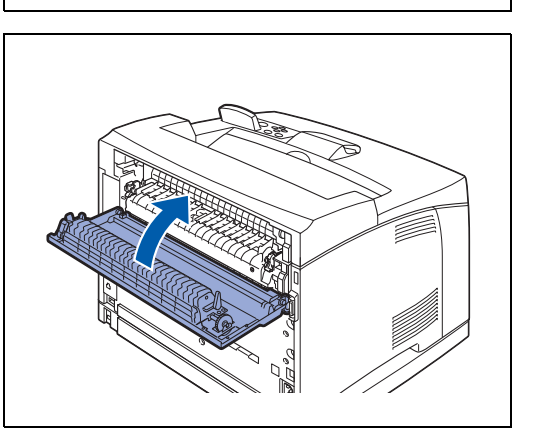

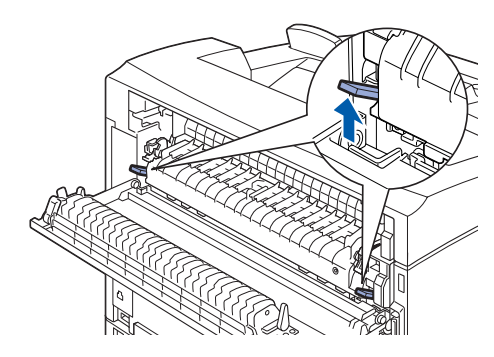

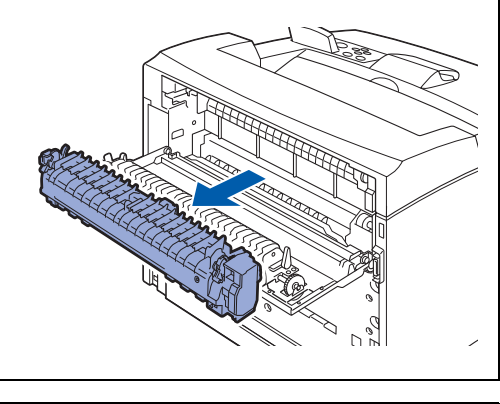

- *9* Maak de bovenklep open.
- 發

 $\mathbb{Z}$ 

De onderdelen binnen in de printer niet aanraken.

- 
- *10* Houd de tonercartridge aan de handgreep vast en trek deze voorzichtig uit de printer.

oppervlak door toner bevlekt wordt.

Plaats voordat u de tonercartridge ergens neerlegt een vel papier op het oppervlak; dit om te voorkomen dat het

- 
- *11* Trek aan de twee hendels op het bovenste gedeelte van de transferrolcartridge, druk vervolgens de twee beige hendels aan de onderkant van de oude transferrolcartridge in en trek de cartridge voorzichtig naar u toe.

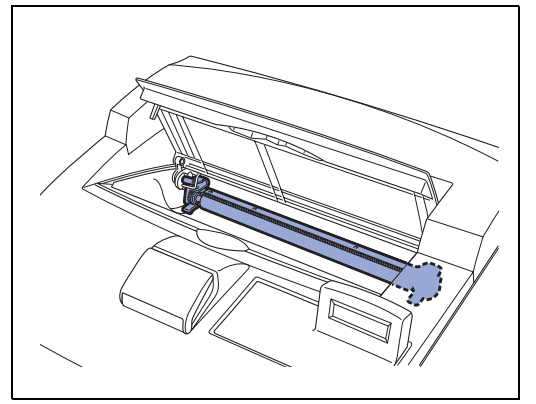

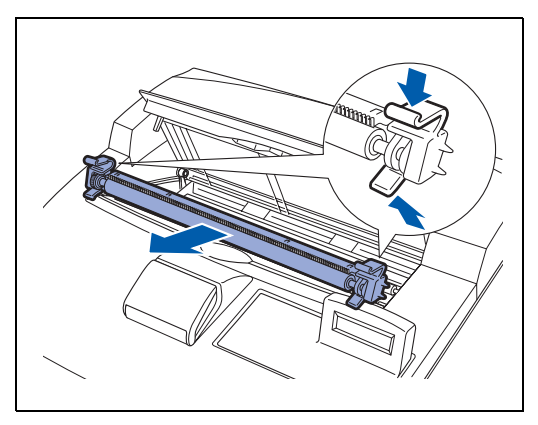

*12* Pak de nieuwe transferrolcartridge aan de hendels aan weerskanten vast en schuif de cartridge voorzichtig in de sleuf.

- *13* Houd de tonercartridge aan de handgreep vast en schuif deze in de sleuf in de printer.
- **RA** 
	- Controleer dat de tonercartridge goed op zijn plaats zit.
- *14* Sluit de bovenklep. Zet de printer weer aan.

 $\mathbb{R}$ 

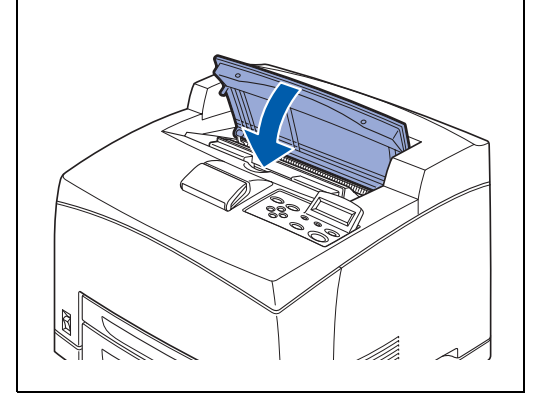

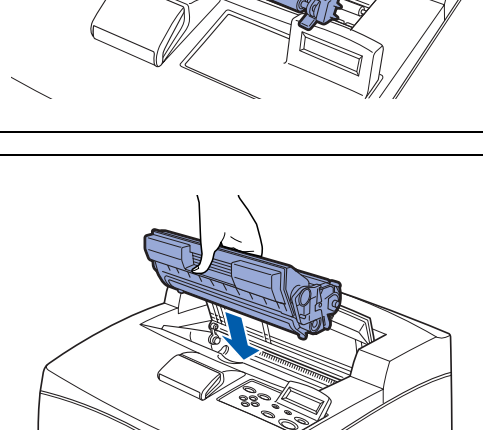

# **De papiertoevoerrol vervangen**

Neem contact op met de klantendienst van Brother als u een nieuwe papiertoevoerrol nodig hebt.

### **Voorzorgsmaatregelen bij het hanteren van de papiertoevoerrol**

#### **WAARSCHUWING**

- Om een elektrische schok te voorkomen, altijd de printer uitzetten en de stekker uit het stopcontact halen alvorens onderhoudswerkzaamheden aan de printer uit te voeren of deze te reinigen.
- Zet de printer uit, haal de stekker uit het stopcontact en laat de printer ten minste 30 minuten afkoelen voordat u de papiertoevoerrol gaat vervangen.

Binnen in de printer zitten papiertoevoerrollen (twee op twee plaatsen, vier in totaal) in de onderste papierbak (1 plaats) en de papierlade (1 plaats).

Wij raden u aan om contact op te nemen met uw wederverkoper of de klantendienst van Brother als u hulp nodig hebt bij het vervangen van de papiertoevoerrol.

Binnen in de printer (2 plaatsen) Onderste papierbak (1 plaats) Papierlade (1 plaats)

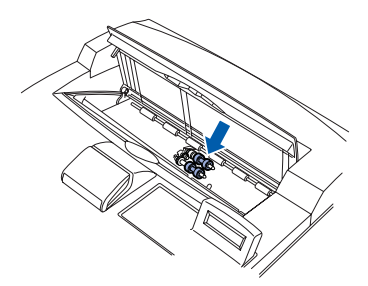

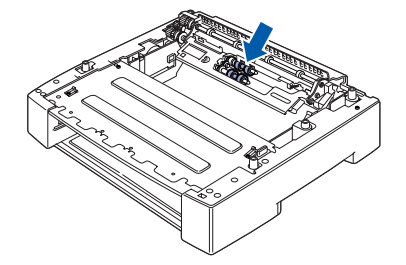

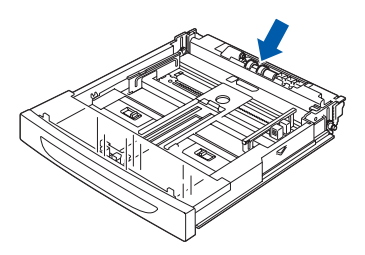

### $\overline{\mathscr{U}}$

 $\lceil \mathscr{M} \rceil$ 

De volgende procedure beschrijft hoe de papiertoevoerrol in de papierlade moet worden vervangen. Volg deze procedure tevens voor het vervangen van de papiertoevoerrol in de onderste papierbak.

#### **Papiertoevoerrol in de papierlade**

- *1* Trek de papierlade uit de printer.
	- Als u de papiertoevoerrol in lade 2 gaat vervangen, moet u zowel lade 1 als lade 2 verwijderen.

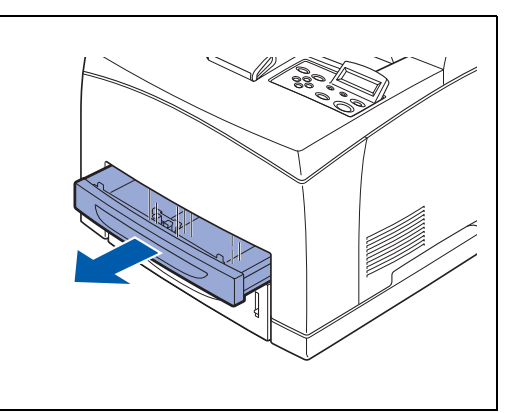

*2* Duw het asje van de papiertoevoerrol zoals in de afbeelding aangegeven naar beneden (1), maak het lipje van de rol los (2) en verwijder de toevoerrol voorzichtig van het asje in de papierlade (3).

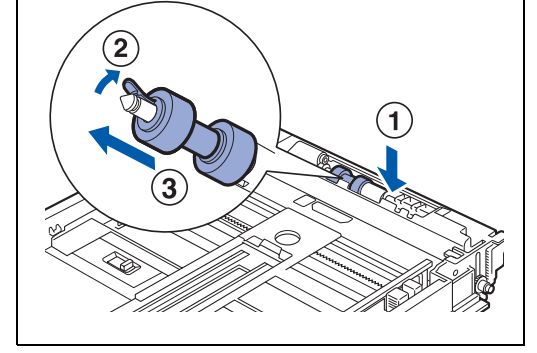

*3* Houd de nieuwe papiertoevoerrol met het lipje zoals aangegeven vast en duw deze voorzichtig op het asje in de papierlade.

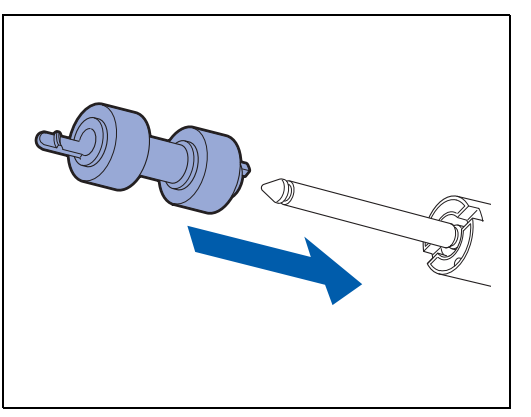

*4* Zet het lipje op de papiertoevoerrol parallel met de sleuf op het asje en duw de toevoerrol helemaal in, zodat het lipje in de sleuf past.

*5* Duw de papierlade helemaal in de printer.

- **Papiertoevoerrol binnen in de printer**
	- *1* Neem het papier van de middelste uitvoerlade.

ROUTINEONDERHOUD EN VERBRUIKSARTIKELEN VERVANGEN **6 - 12**

*2* Maak de bovenklep open.

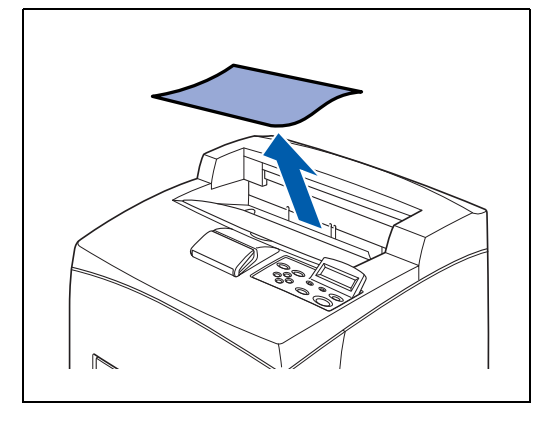

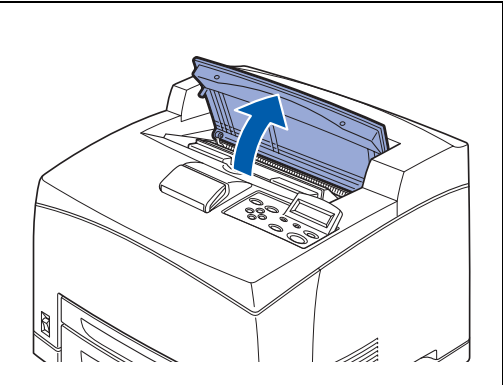

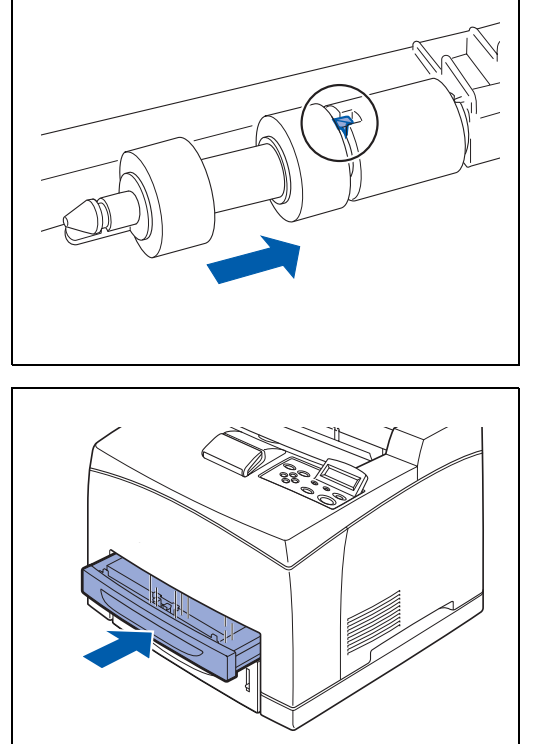

- *3* Houd de tonercartridge aan de handgreep vast en trek deze voorzichtig uit de printer.
	- Plaats voordat u de tonercartridge ergens neerlegt een vel papier op het oppervlak; dit om te voorkomen dat het oppervlak door toner bevlekt wordt.
- *4* Duw het asje van de papiertoevoerrol zoals in de afbeelding aangegeven naar beneden, maak het lipje van de rol los (1) en verwijder de toevoerrol voorzichtig van het asje.

*5* Houd de nieuwe papiertoevoerrol met het lipje zoals aangegeven vast en duw deze voorzichtig op het asje in de papierlade.

*6* Zet het lipje op de papiertoevoerrol parallel met de sleuf op het asje en duw de toevoerrol helemaal in, zodat het lipje in de sleuf past.

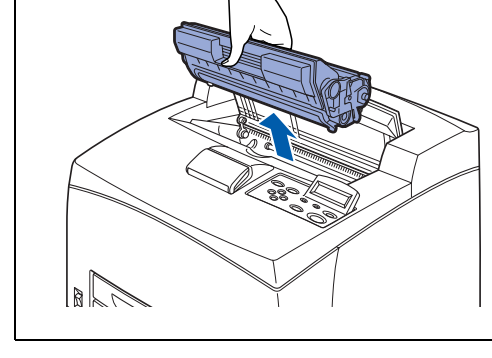

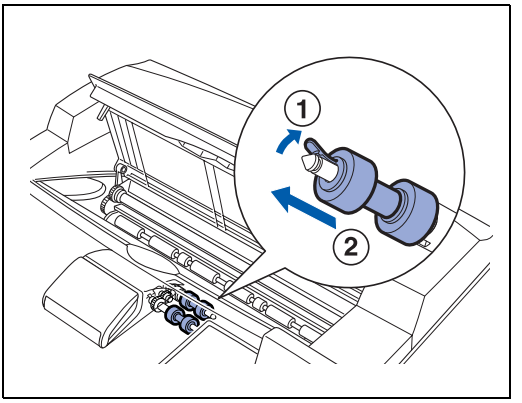

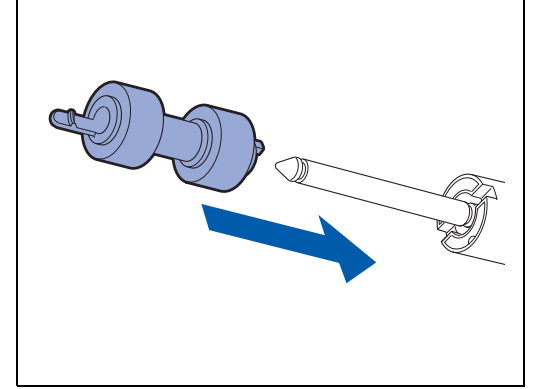

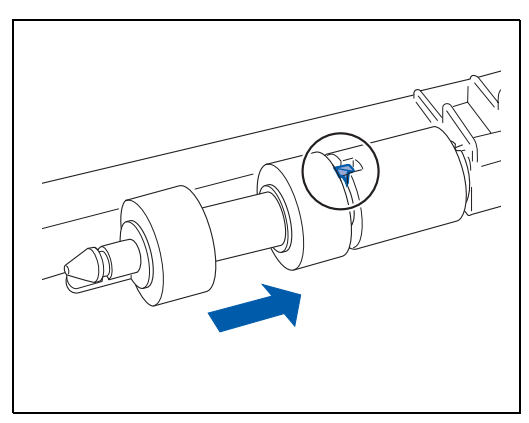

 $\lceil \mathscr{Q} \rceil$ 

- *7* Houd de tonercartridge aan de handgreep vast en schuif deze in de sleuf in de printer.
- **RA** 
	- Controleer dat de tonercartridge goed op zijn plaats zit.

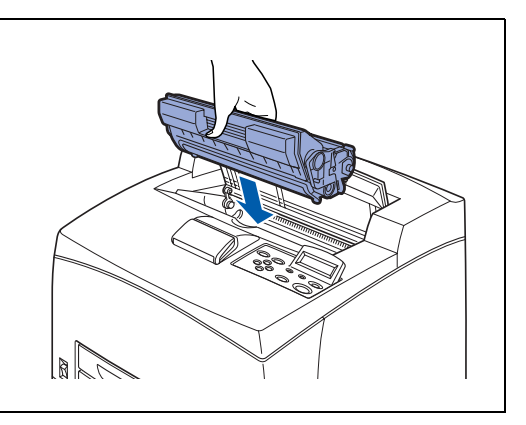

*8* Sluit de bovenklep.

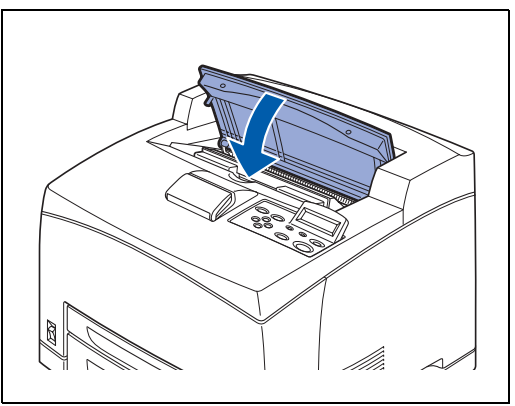

# **De printer reinigen**

Wij adviseren u de printer ten minste eens per maand te reinigen, zodat hij goed blijft werken met een consequente afdrukkwaliteit.

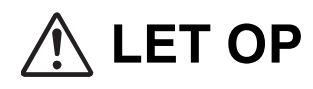

Zet de printer uit en haal de stekker uit het stopcontact alvorens de printer te reinigen. Als u nalaat de printer uit te zetten en de stekker uit het stopcontact te halen, kan dit brand of een elektrische schok veroorzaken.

### **Voorzorgsmaatregelen bij het reinigen**

- Nooit iets direct op de printer spuiten. Er kunnen dan namelijk druppeltjes in de printer komen, die storingen kunnen veroorzaken. Nooit andere reinigingsmiddelen dan neutrale reinigingsmiddelen gebruiken.
- De printer nooit met olie smeren. De printer hoeft niet gesmeerd te worden.
- Nooit een stofzuiger gebruiken om de printer reinigen.

### **De buitenkant van de printer reinigen**

*1* Duw de stroomschakelaar naar de stand **O** om de printer uit te zetten.

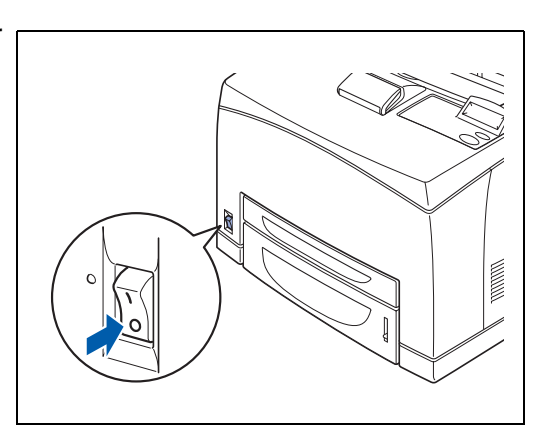

*2* Gebruik een zachte, vochtige doek om de buitenkant van de printer te reinigen.

Voor hardnekkige vlekken kunt u de doek met een neutraal reinigingsmiddel bevochtigen.

*3* Veeg vochtige plekken met een schone droge doek droog.

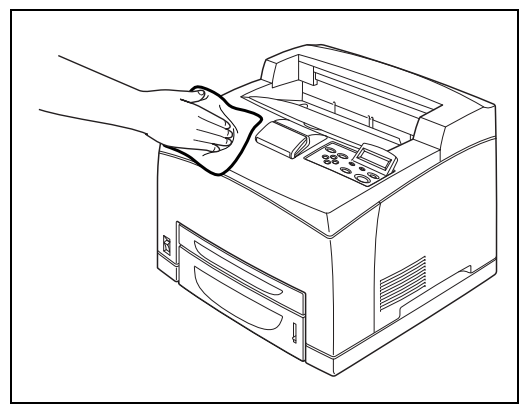

### **De binnenkant van de printer reinigen**

- *1* Duw de stroomschakelaar naar de stand **O** om de printer uit te zetten.
- $\mathbb{Z}$

Verwijder alle papierresten.

- 
- *2* Maak de binnenkant met een zachte, vochtige doek schoon.

Voor hardnekkige vlekken kunt u de doek met een neutraal reinigingsmiddel bevochtigen.

*3* Veeg vochtige plekken met een schone droge doek droog.

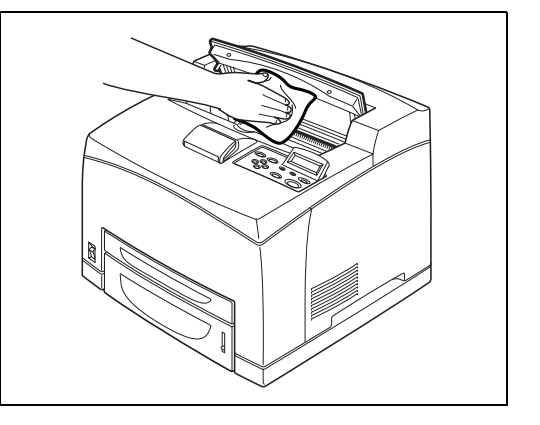

### **De papiertoevoerrol reinigen**

*1* Trek de papierlade uit de printer.

*2* Veeg de rubber onderdelen met een vochtige, zachte doek schoon.

*3* Duw de papierlade helemaal in de printer.

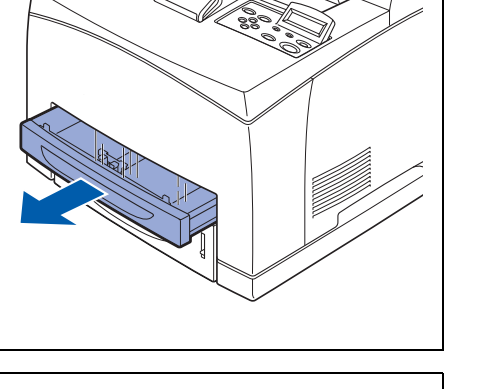

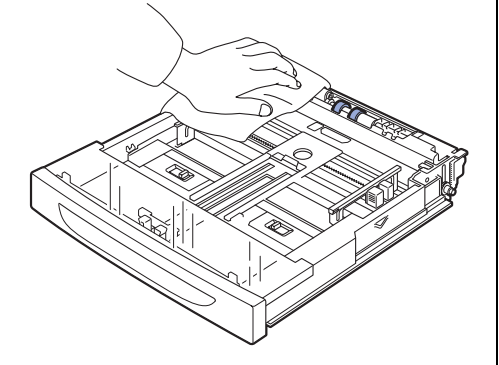

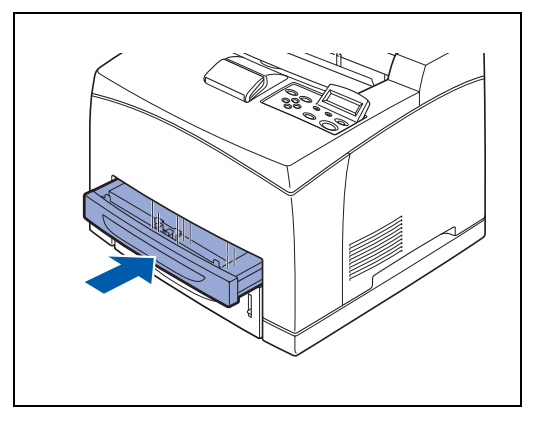

### **Als de printer langere tijd niet gebruikt zal worden**

Volg de onderstaande procedure als de printer langere tijd niet gebruikt zal worden.

*1* Duw de stroomschakelaar naar de stand **O** om de printer uit te zetten.

- 
- *2* Koppel alle kabels los, zoals net netsnoer en de interfacekabels.

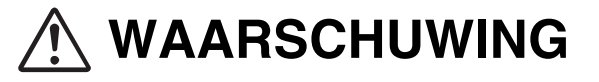

- Een netsnoer nooit met natte handen aanraken. U kunt dan een elektrische schok krijgen.
- Als u de stekker uit het stopcontact haalt, altijd de stekker vasthouden. Nooit aan het netsnoer trekken. Als u het netsnoer met kracht uit het stopcontact trekt, kan het netsnoer worden beschadigd en brand of een elektrische schok veroorzaken.
- *3* Neem het papier uit de papierlade en bewaar het op een droge, stofvrije plaats.

 Raadpleeg *[Geschikte en ongeschikte papiersoorten](#page-32-0)* op [pagina 2-1](#page-32-0). voor nadere informatie over het opslaan van papier.

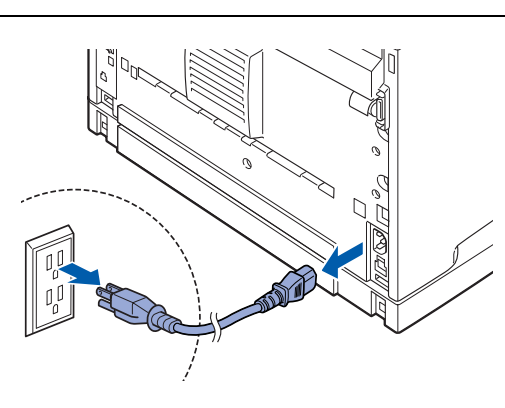

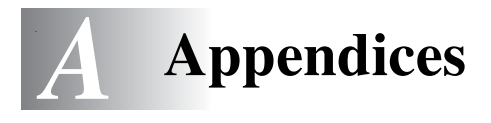

## <span id="page-158-0"></span>**Toebehoren en verbruiksartikelen**

Voor deze printer zijn de volgende toebehoren verkrijgbaar. Neem contact op met de klantendienst van Brother als u een van deze toebehoren wilt bestellen.

### **Toebehoren**

#### **CompactFlash-geheugen**

Als u een los verkrijgbare CompactFlash-geheugenkaart hebt geïnstalleerd, kunt u daar macro's, printlogs en fonts op opslaan. Deze kaart stelt u tevens in staat om de Reprint-functies via het netwerk te selecteren.

Raadpleeg *[De CompactFlash-kaart installeren](#page-161-0)* op pagina A-4 voor de installatieprocedure.

#### **DIMM-geheugen**

Als u documenten wilt afdrukken met ingewikkelde grafische lay-outs of met veel beeldgegevens, moet u waarschijnlijk meer geheugen in de printer plaatsen.

Raadpleeg *[DIMM-geheugen](#page-163-0)* op pagina A-6 voor de installatieprocedure.

#### **Optionele onderste papierbak (A4/Letter - 550 vel) (LT-8000)**

U kunt twee extra laden op de printer installeren. Elke lade van deze module kan 550 vel papier bevatten. Indien geïnstalleerd, worden deze laden lade 3 en lade 4 genoemd.

Raadpleeg *[De onderste papierbak installeren](#page-166-0)* op pagina A-9 voor de installatieprocedure.

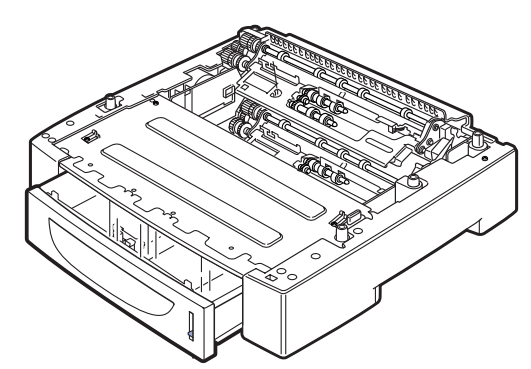

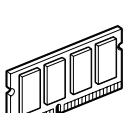

#### **Duplexbak (DX-8000)**

Installeer deze bak op de printer als u het papier aan beide zijden wilt bedrukken.

Raadpleeg *[De duplexbak installeren](#page-173-0)* op pagina A-16 voor de installatieprocedure.

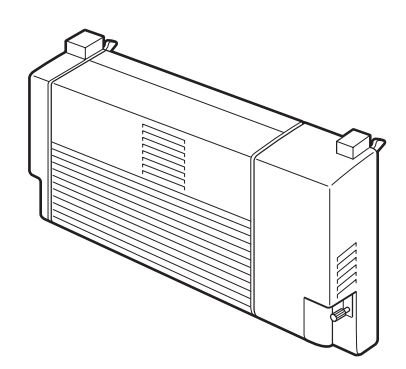

#### **CT uitvoerbak (CT-8000)**

Als u deze bak installeert, kunnen taken naar de CT uitvoerlade worden uitgevoerd. Maximumcapaciteit is 500 vel standaardpapier.

Raadpleeg *[De CT uitvoerbak installeren](#page-177-0)* op pagina A-20 voor de installatieprocedure.

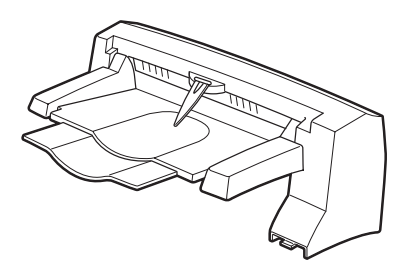

### **Verbruiksartikelen**

#### **Tonercartridge (TN-1700)**

Een nieuwe tonercartridge bevat toner en een lichtgevoelige drum. Als er niet meer genoeg toner in de cartridge zit, zijn de afdrukken licht en vaag.

Voor deze printer is de volgende nieuwe tonercartridge verkrijgbaar:

■ TN-1700: kan circa 17.000 pagina's afdrukken

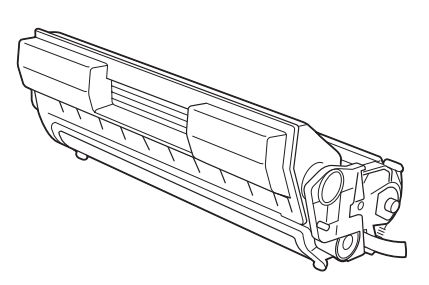

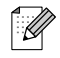

Bij het aantal pagina's dat met één tonercartridge kan worden afgedrukt wordt uitgegaan van A4/Letter-papier, een bladvulling van 5% en de standaardinstelling voor printdichtheid. Het aantal pagina's dat daadwerkelijk kan worden afgedrukt, kan variëren afhankelijk van de gebruiksomstandigheden.

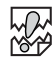

Het gebruik van tonercartridges die niet door Brother zijn goedgekeurd komt de afdrukkwaliteit niet ten goede en doet afbreuk aan de prestaties van de printer. Gebruik in deze printer alleen tonercartridges die door Brother worden aanbevolen.

Raadpleeg *[De tonercartridge \(TN-1700\) vervangen](#page-140-0)* op pagina 6-1 voor de installatieprocedure.

#### **Fuser en transferrolcartridge (FP-8000)**

Raadpleeg *[De fuser en transferrolcartridge \(FP-8000\)](#page-144-0)  vervangen* [op pagina 6-5](#page-144-0). voor de installatieprocedure.

Voor deze printer is de volgende fuser en transferrolcartridge verkrijgbaar:

■ FP-8000: kan circa 200.000 pagina's afdrukken

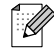

Hoeveel pagina's u daadwerkelijk kunt afdrukken, is afhankelijk van de afdruktaken en de gebruikte papiersoort.

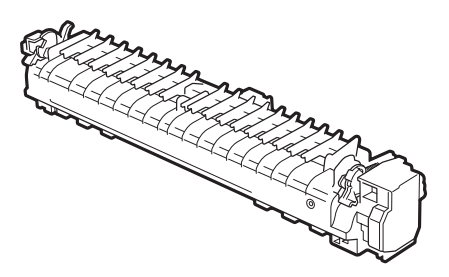

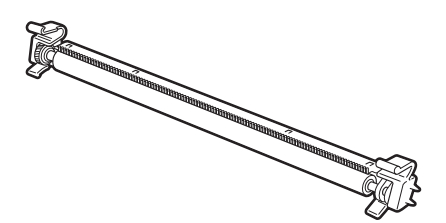

# **CompactFlash-kaart**

U kunt de volgende CompactFlash-geheugenkaarten installeren.

#### **<SanDisk (of SanDisk OEM-producten)>**

#### **Type I**

- 16 MB SDCFB-16-801
- 32 MB SDCFB-32-801
- 64 MB SDCFB-64-801
- 128 MB SDCFB-128-801
- 256 MB SDCFB-256-801

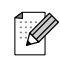

- Controleer dat de printer uitstaat alvorens u een kaart gaat installeren of verwijderen, daar de kaart anders ernstig kan worden beschadigd en u de gegevens erop dan kunt verliezen.
- Neem contact op met uw wederverkoper of met de klantendienst van Brother voor nadere informatie over deze kaarten.

### <span id="page-161-0"></span>**De CompactFlash-kaart installeren**

*1* Zet de printer uit.

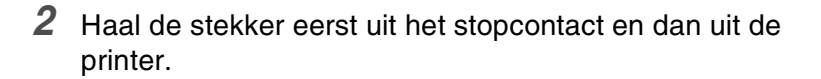

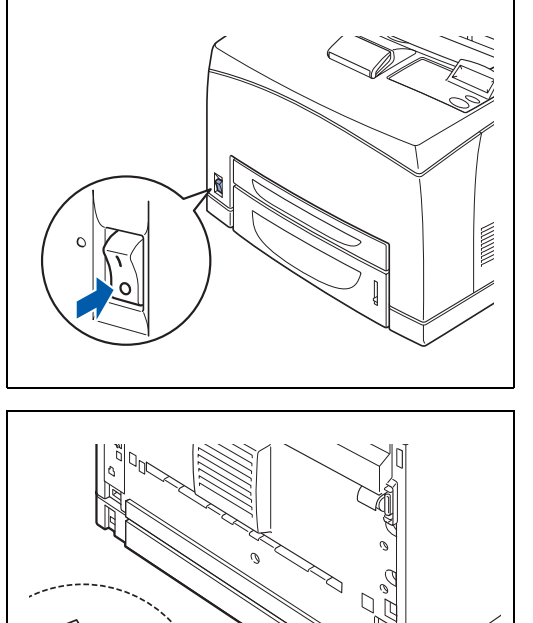

*3* Steek de CompactFlash-kaart met het etiket naar links in de sleuf.

Zorg dat u de kaart op juiste wijze installeert.

## $\mathscr{D}$

Zet de printer UIT voordat u de kaart gaat verwijderen. Als u de kaart wilt verwijderen, dient u hem uit de printer te trekken.

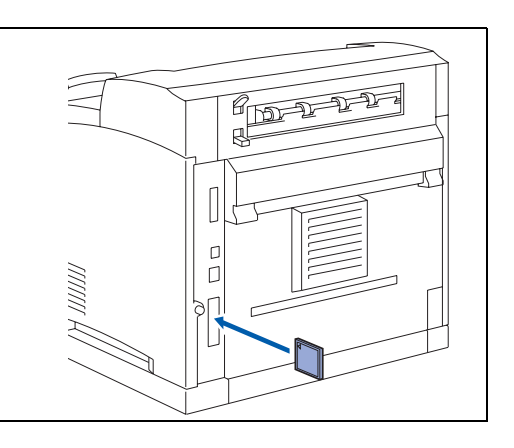

# <span id="page-163-0"></span>**DIMM-geheugen**

### **DIMM-geheugen installeren**

*1* Zet de printer uit.

- *2* Haal de stekker eerst uit het stopcontact en dan uit de printer.
- **RA** Zorg dat de elektrische voeding van de printer is afgesloten

voordat u de DIMM gaat installeren of verwijderen.

*3* Draai de schroef linksachter op de printer los en verwijder het zijpaneel.

*4* Draai de twee schroeven los, til de metalen plaat een stukje op en verwijder deze.

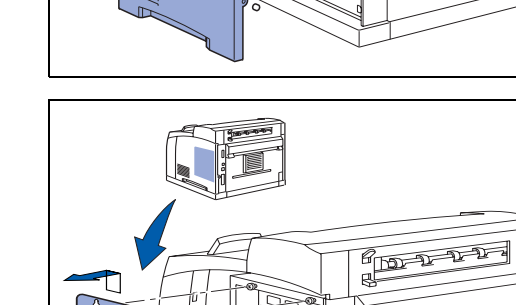

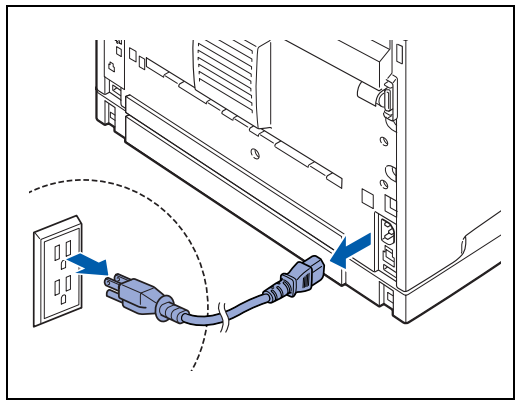

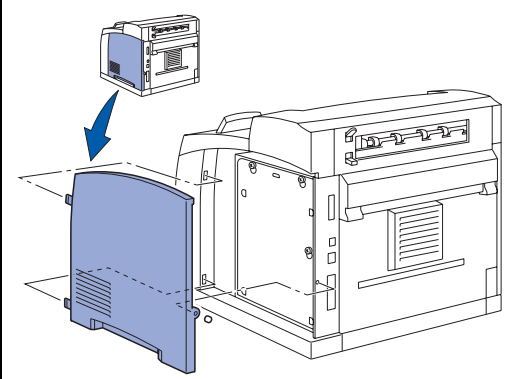

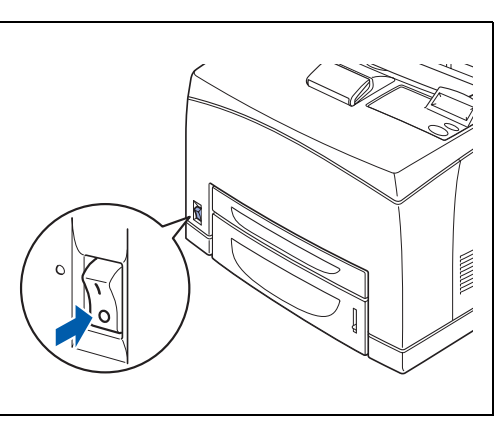

- *5* Pak de DIMM uit en houd hem bij de randen vast.
- *6* Houd de DIMM met uw vingers aan de randen en met uw duim tegen de achterkant vast. Zet de inkepingen op de DIMM op één lijn met de DIMM-sleuf. (Controleer dat de vergrendelingen aan weerskanten van de DIMM open of naar buiten gericht staan).

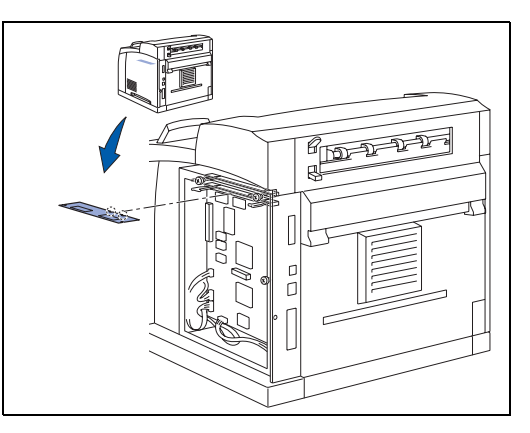

*7* Plaats de DIMM recht in de sleuf (stevig aandrukken). Controleer dat de vergrendelingen aan weerskanten van de DIMM op hun plaats klikken. (Als u de DIMM wilt verwijderen, dient u deze vergrendelingen los te maken.)

- *8* Zet de metalen plaat met de twee schroeven vast.
- 

- **9** Zet het zijpaneel weer op zijn plaats.
- *10* Sluit de interfacekabel weer op de printer aan. Steek de stekker van de printer weer in het stopcontact en zet de stroomschakelaar aan.
- *11* Als u wilt controleren of de DIMM op juiste wijze is geïnstalleerd, kunt u de lijst van printerinstellingen afdrukken, waarop staat vermeld hoeveel geheugen er momenteel is geplaatst.

.<br>U

Raadpleeg *[RAMDISK SIZE instellen](#page-83-0)* op pagina 4-4 voor informatie over het instellen van de grootte van het geheugen.

# **Optionele onderste papierbak (LT-8000)**

*1* Voor deze printer is een optionele onderste papierbak (A4/Letter - 550 vel) verkrijgbaar.

U kunt maximaal twee onderste bakken toevoegen.

# **WAARSCHUWING**

- U dient de printer uit te zetten en de stekker uit het stopcontact te halen voordat u de onderstaande stappen gaat uitvoeren.
- Als u dit niet doet, kunt u een elektrische schok krijgen.
- Zorg bij het optillen van de machine dat u stevig staat en buig uw knieën om letsel aan uw rug te voorkomen.

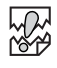

- Zonder de optionele toebehoren, papierladen, verbruiksartikelen en papier, weegt deze printer 18 kilogram. U dient alle optionele toebehoren te verwijderen alvorens u de printer gaat verplaatsen.
- De printer moet altijd door twee personen worden opgetild, één voor en één achter de printer, en moet met beide handen bij de uitsparingen links- en rechtsonder worden vastgepakt. Probeer nooit om de printer aan andere delen op te tillen. Als u de printer aan andere delen optilt, kan hij vallen, hetgeen persoonlijk letsel kan veroorzaken.

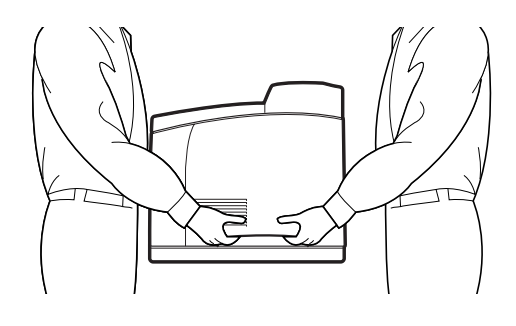

#### **Controleren wat er in de doos met de onderste papierbak zit**

Controleer voordat u de onderste papierbak gaat installeren eerst dat u alle hieronder vermelde onderdelen hebt.

Onderste papierbak (A4/Letter - 550 vel) Bevestigingen (vier stuks)

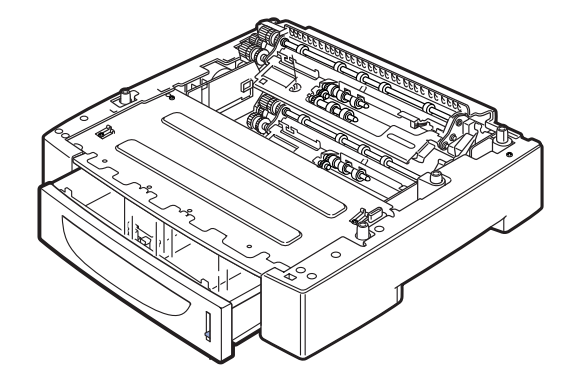

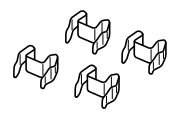

滚

### <span id="page-166-0"></span>**De onderste papierbak installeren**

*1* Zet de papierbak die u op de onderste plaats gaat installeren op een plat, horizontaal oppervlak.

### 滚

Ga door naar stap 5 als u slechts één onderste papierbak wilt installeren.

*2* Til de papierbak die u op de bovenste plaats wilt installeren op aan de onderdelen die in de afbeelding worden aangegeven.

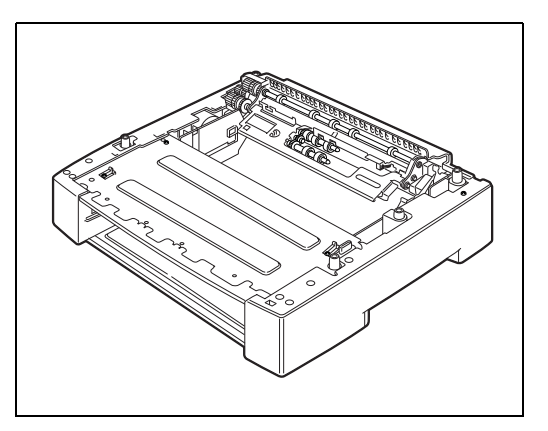

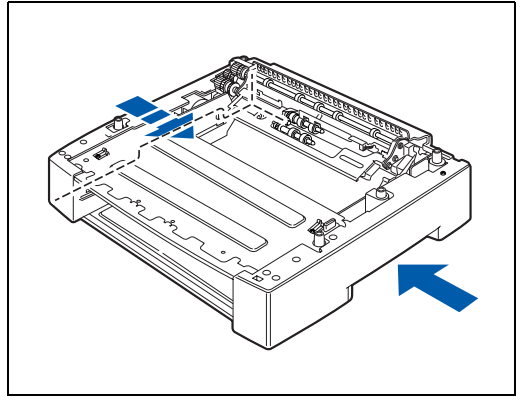

*3* Zet de voorste en achterste hoeken van de bovenste en onderste bak parallel met elkaar en laat de bovenste bak voorzichtig zakken. Zorg er hierbij voor dat de geleidepennen in de vier hoeken van de onderste bak passen in de gaten aan de onderkant van de bovenste bak.

中学

Zet de onderste bak voorzichtig op zijn plaats, want de onderdelen binnen in deze bak kunnen gemakkelijk beschadigd worden.

*4* Steek de meegeleverde bevestigingen in de twee gaten binnen in de onderste bak en in de twee gaten aan de achterkant van de onderste bak. Steek de bevestigingen er goed in.

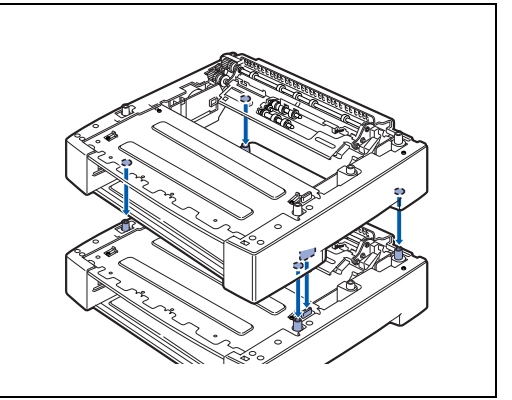

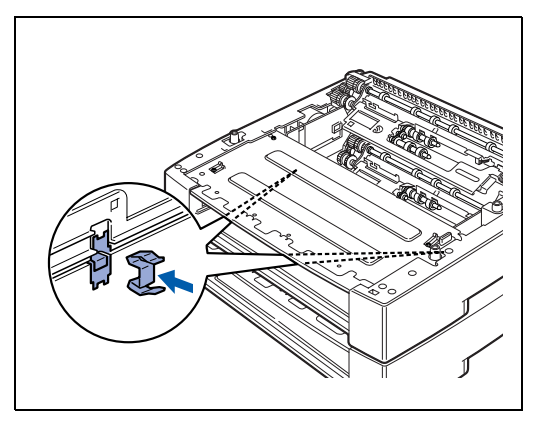

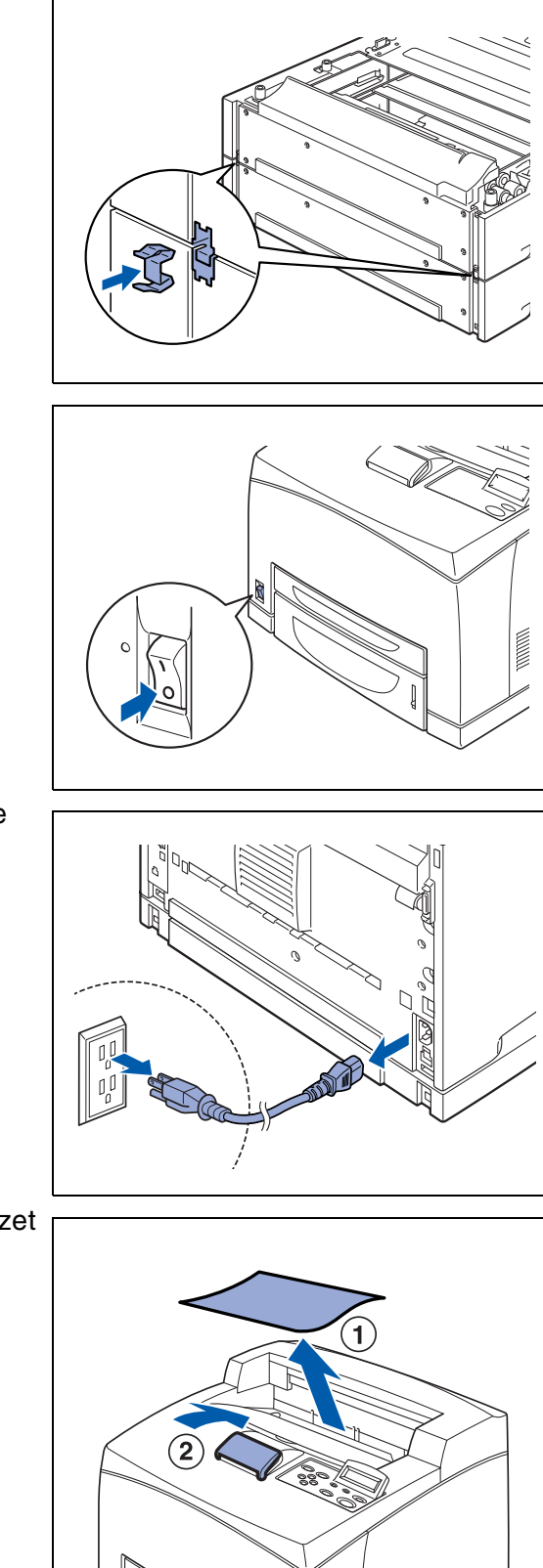

*5* Zet de printer uit.

*6* Haal de stekker eerst uit het stopcontact en dan uit de printer.

*7* Neem het papier van de middelste uitvoerlade (1) en zet de papiervanger in de oorspronkelijke stand als deze omhoog stond (2).

*8* Trek de papierladen uit de printer.

*9* Als u de printer optilt, moet u hem bij de uitsparingen vasthouden, zoals in de afbeelding aangegeven.

*10* Zet de hoeken van de printer en de onderste bak parallel met elkaar en laat de printer voorzichtig zakken, zodat de vier geleidpennen in de hoeken van de onderste bak passen in de gaten aan de onderkant van de printer.

## **RA**<br>20

Zet de printer voorzichtig op zijn plaats, want de onderdelen binnen in de printer kunnen gemakkelijk beschadigd worden.

*11* Steek de meegeleverde bevestigingen in de twee gaten binnen in de printer en in de twee gaten aan de achterkant van de printer.

Steek de bevestigingen er goed in.

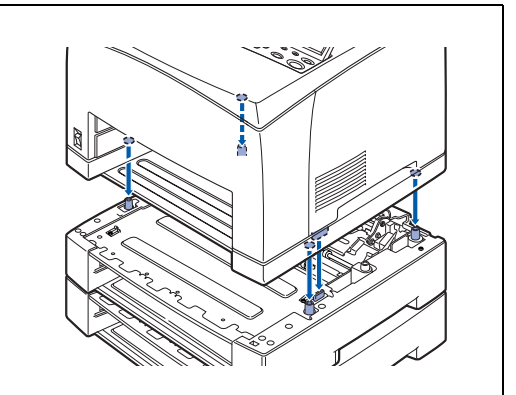

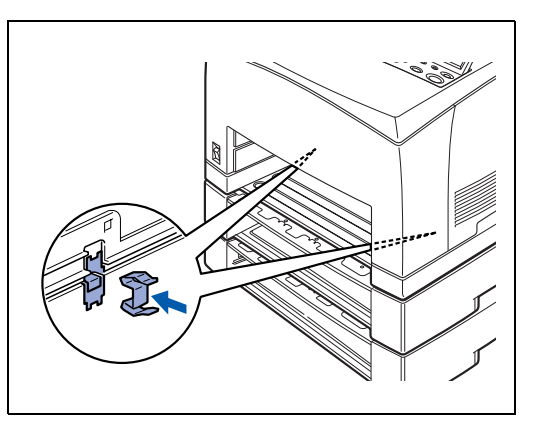

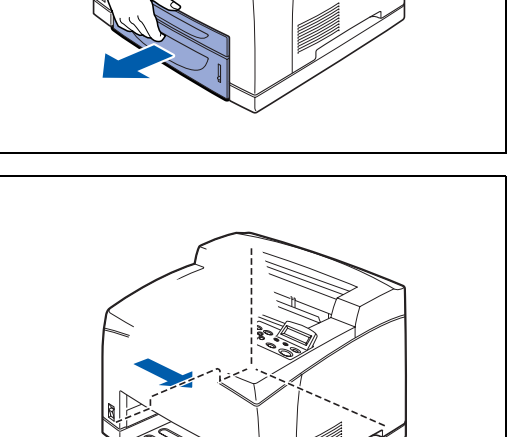

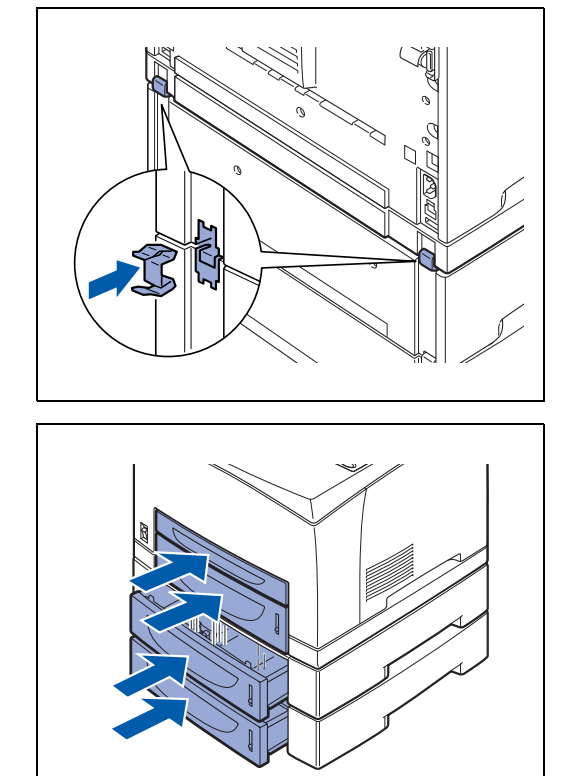

- *12* Duw de papierladen helemaal in de printer. Zet de printer weer aan.
- $\overline{\mathscr{C}}$

Raadpleeg *[Het tabblad Accessoires](#page-68-0)* op pagina 3-7 voor informatie over het configureren van de printerdriver.

### **De onderste papierbak verwijderen**

### $\mathbb{Z}$

Hieronder wordt uitgelegd hoe u de twee onderste papierbakken kunt verwijderen. Volg dezelfde procedure als u slechts één onderste papierbak wilt verwijderen.

*1* Zet de printer uit.

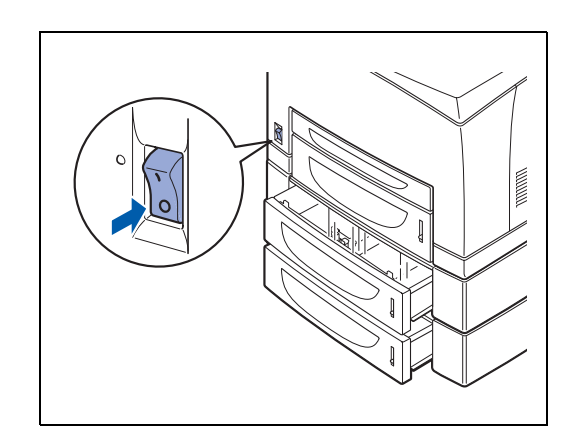

**A - 13** APPENDICES

*2* Haal de stekker eerst uit het stopcontact en dan uit de printer.

*3* Neem het papier van de middelste uitvoerlade (1) en zet de papiervanger in de oorspronkelijke stand als deze omhoog stond (2).

*4* Trek de papierladen uit de printer.

*5* Verwijder de twee bevestigingen binnen in de printer en de twee bevestigingen aan de achterkant van de printer.

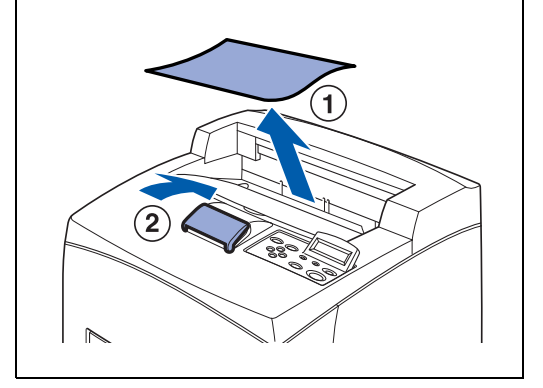

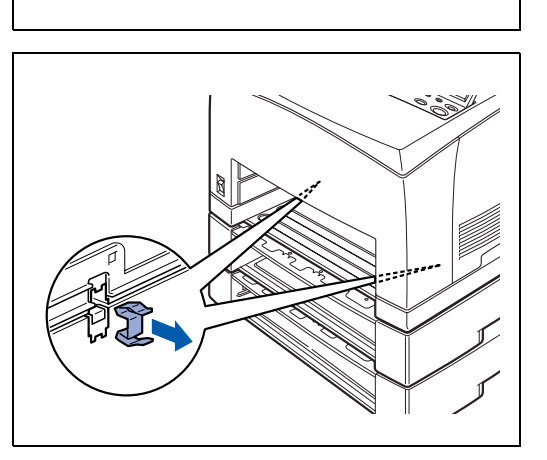

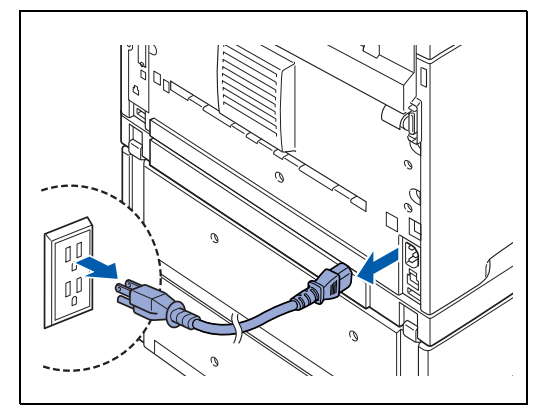

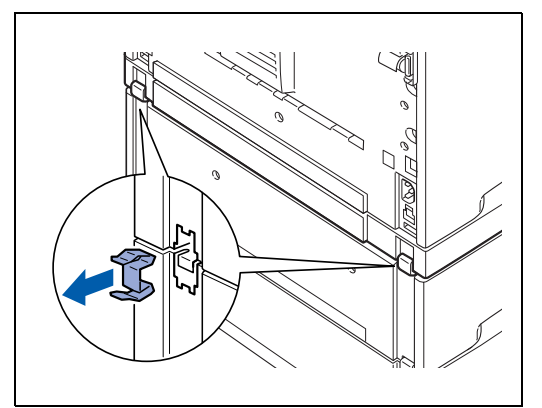

*6* Houd de printer zoals aangegeven bij de uitsparingen vast en til hem van de twee papierbakken.

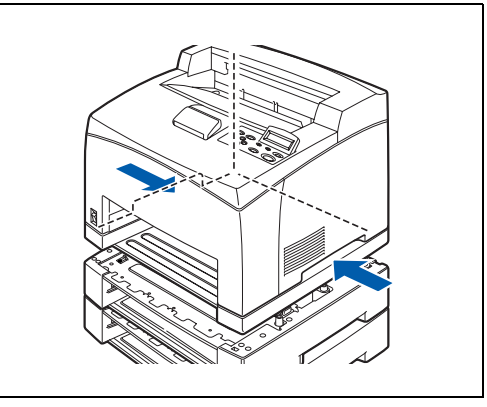

*7* Verwijder de twee bevestigingen aan de binnenkant en de twee bevestigingen aan de achterkant van de onderste papierbakken.

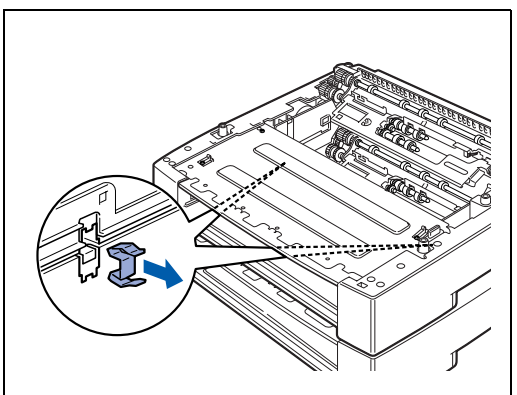

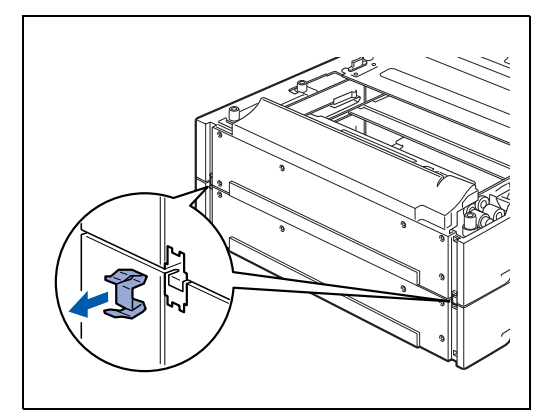

*8* Houd de bovenste papierbak zoals aangegeven bij de uitsparingen vast en til deze van de onderste papierbak. Zet de printer weer aan.

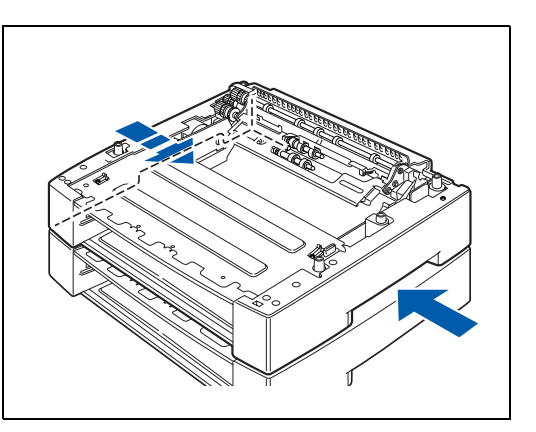

# **Duplexbak (DX-8000)**

U kunt een optionele duplexbak op deze printer installeren.

# **WAARSCHUWING**

U dient de printer uit te zetten en de stekker uit het stopcontact te halen voordat u de onderstaande stappen gaat uitvoeren. Als u dit niet doet, kunt u een elektrische schok krijgen.

### <span id="page-173-0"></span>**De duplexbak installeren**

*1* Zet de printer uit.

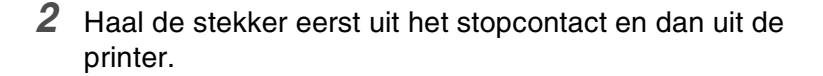

*3* Verwijder het beschermkapje van de DX-connector.

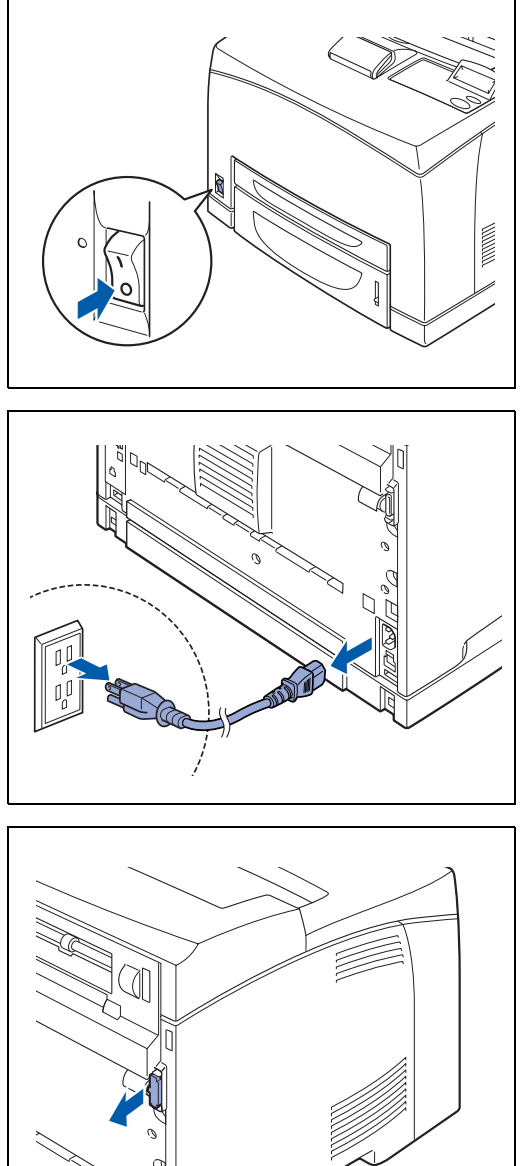

**A - 17** APPENDICES

*4* Duw de lipjes zoals in de afbeelding aangegeven in en haal de beschermkap van de printer.

*5* Steek de lipjes rechts- en linksonder aan de duplexbak in de gaten aan de achterkant van de printer en zet het bovenste deel van de duplexbak parallel met de printer. Controleer dat de connector van de duplexbak is aangesloten op de connector van de printer.

*6* Draai de schroeven aan weerskanten van de onderkant van de duplexbak vast. Zet de printer weer aan.

Raadpleeg *[Het tabblad Accessoires](#page-68-0)* op pagina 3-7 voor informatie over het configureren van de printerdriver.

- **De duplexbak verwijderen**
- *1* Zet de printer uit.

 $\mathbb{Z}$ 

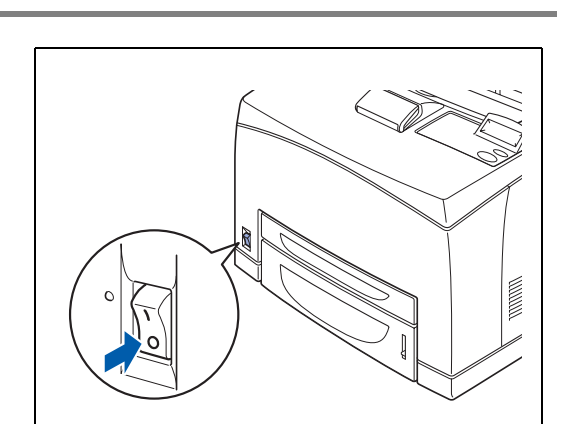

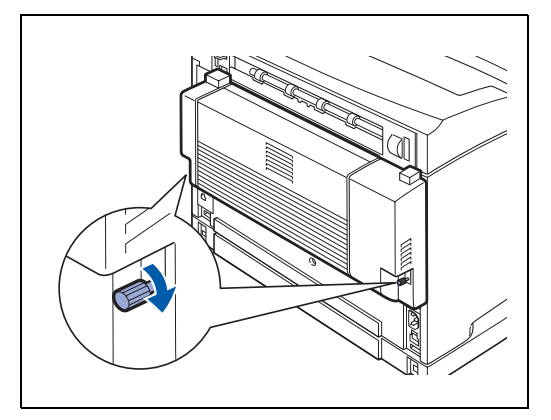

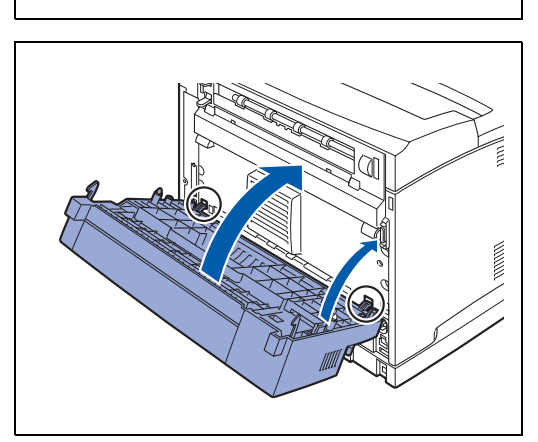

*2* Haal de stekker eerst uit het stopcontact en dan uit de printer.

*3* Draai de schroeven aan weerskanten van de onderkant van de duplexbak los.

*4* Ondersteun de duplexbak met één hand, til de hendel aan de bovenkant van de duplexbak op om deze te ontgrendelen en til het bovenste deel van de duplexbak van de printer.

# **SEA**

U moet de duplexbak met één hand ondersteunen wanneer deze is ontgrendeld, anders kan hij vallen.

*5* Til de duplexbak omhoog en haal de lipjes aan de rechteren linkerkant uit de gaten aan de achterkant van de printer.

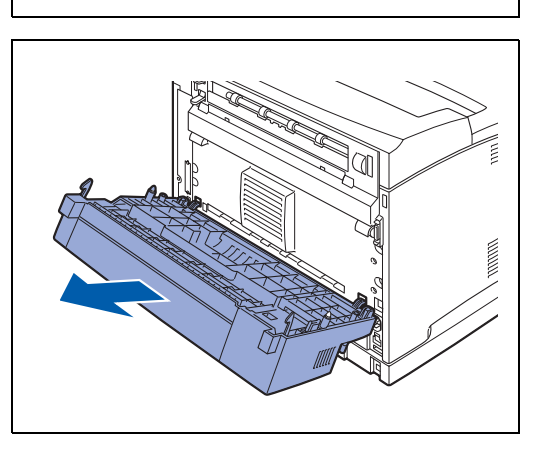

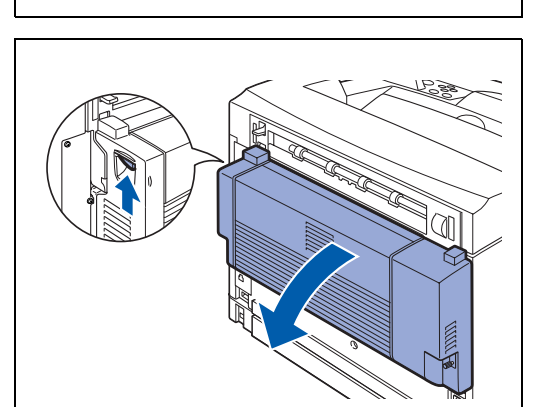

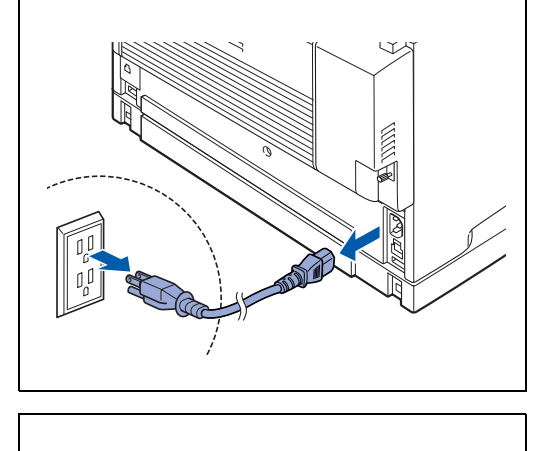

*6* Zet de beschermkap weer op zijn plaats en klik het beschermkapje van de DX-connector, dat u tijdens de installatie van de duplexbak verwijderd had, weer op de connector aan de achterkant van de printer. Zet de printer weer aan.

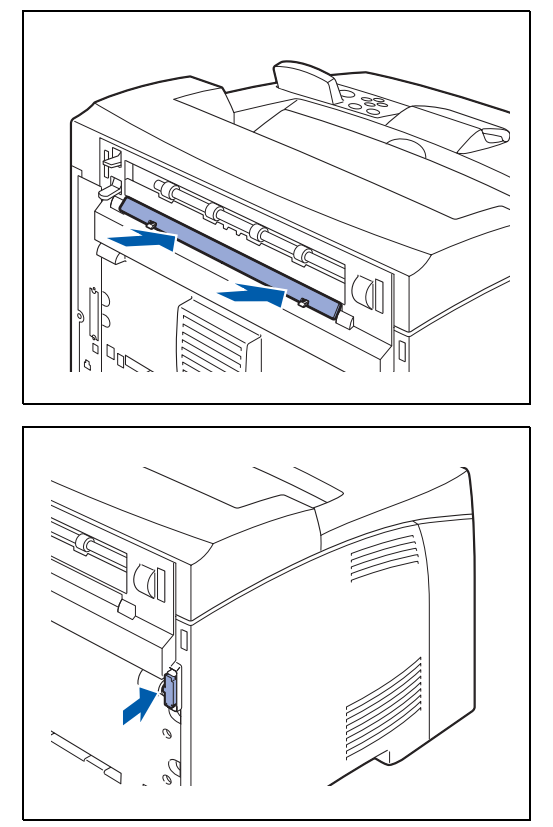

# **CT uitvoerbak (CT-8000)**

U kunt een optionele CT uitvoerbak op deze printer installeren.

# **WAARSCHUWING**

Zet de printer uit en haal de stekker uit het stopcontact alvorens de volgende stappen uit te voeren. Als u dit niet doet, kunt u een elektrische schok krijgen.

### <span id="page-177-0"></span>**De CT uitvoerbak installeren**

*1* Zet de printer uit.

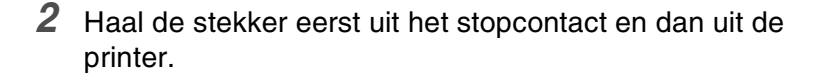

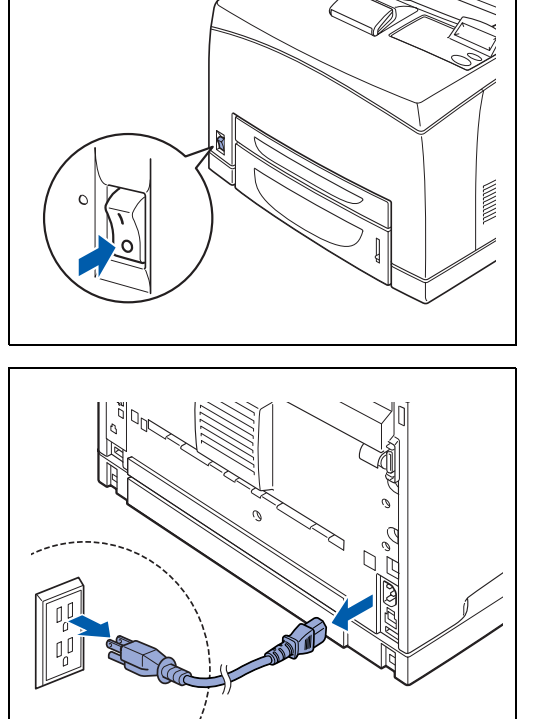

*3* Maak de achterklep open door de onderste grijze hendel linksboven achter op de printer op te tillen.

# **RA**

De onderdelen binnen in de printer niet aanraken.

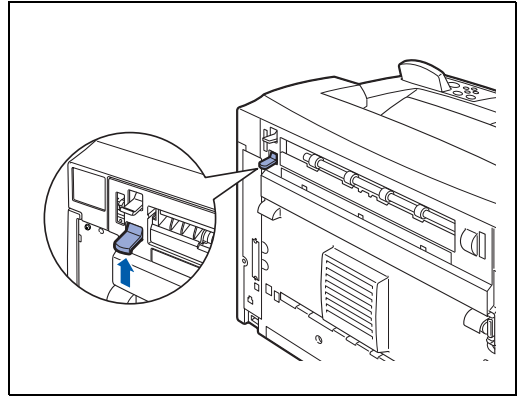

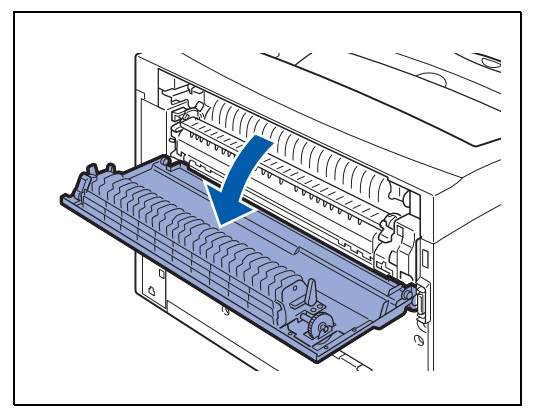

*4* Draai de schroeven aan de linker- en de rechterkant zoals in de afbeelding geïllustreerd wordt los en verwijder de bovenklep van de papieruitvoer.

*5* Steek de lipjes aan de linker- en de rechterkant van de CT uitvoerbak in de gaten boven op de printer (1) en zet deze bak voorzichtig boven op de printer (2).

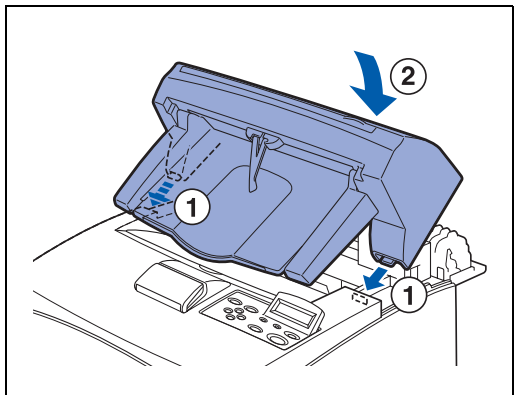

- U).
- *6* Zet de schroeven aan weerskanten van de onderkant van de CT uitvoerbak vast.

*7* Schuif de papiersteun uit.

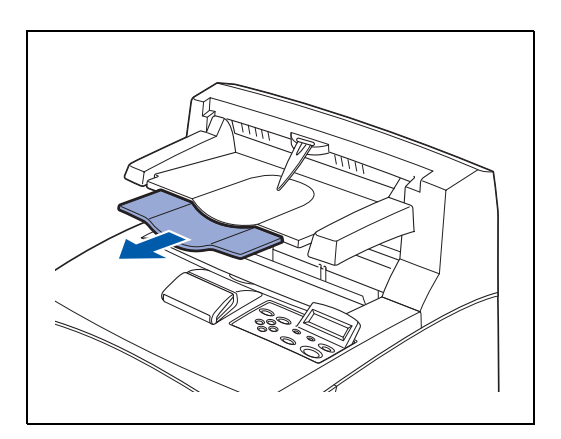

*8* Sluit de achterklep. Sluit het netsnoer weer op de printer aan en steek vervolgens de stekker in het stopcontact. Zet de printer weer aan.

 $\overline{\mathscr{C}}$ 

Raadpleeg *[Het tabblad Accessoires](#page-68-0)* op pagina 3-7 voor informatie over het configureren van de printerdriver.

### **De CT uitvoerbak verwijderen**

*1* Zet de printer uit.

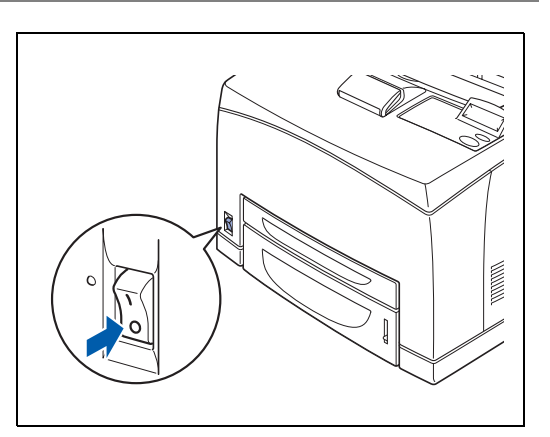

*2* Haal de stekker eerst uit het stopcontact en dan uit de printer.

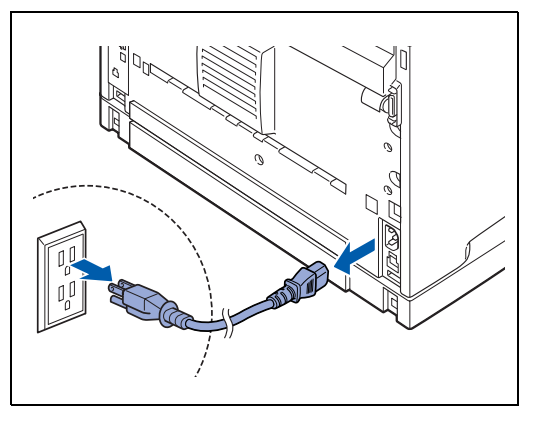
**A - 23** APPENDICES

bovenklep van de papieruitvoer, die u tijdens het

installeren van de CT uitvoerbak verwijderd had, in de gaten boven op de printer. Sluit het netsnoer weer op de printer aan en steek

*6* Steek de lipjes aan de linker- en rechterkant van de

vervolgens de stekker in het stopcontact. Zet de printer weer aan.

- *5* Draai de schroeven aan weerskanten van de CT uitvoerbak (1) los, houd deze bak vast, kantel hem naar voren en haal de lipjes aan de linker- en rechterkant uit de gaten boven op de printer (2), zodat u de CT uitvoerbak van de printer kunt tillen.
- 
- *4* Til de onderste grijze hendel (1) linksboven achter op de printer omhoog en maak de achterklep (2) open.

*3* Schuif de papiersteun van de CT uitvoerbak in.

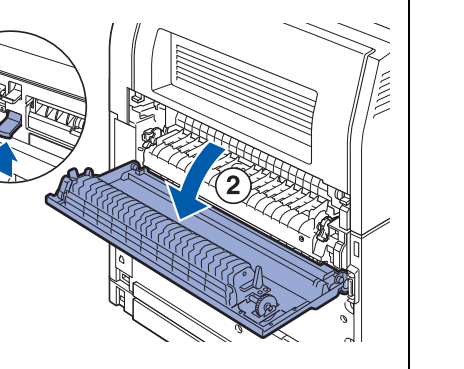

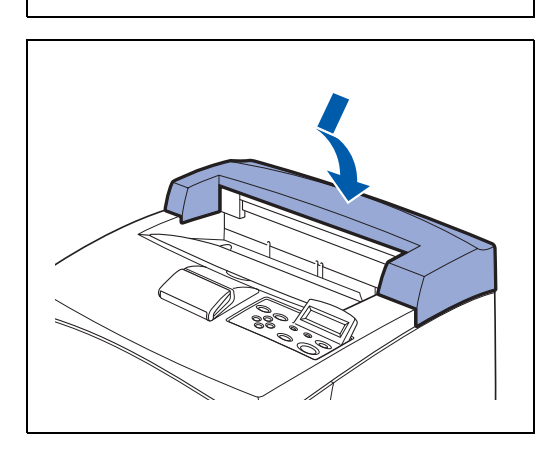

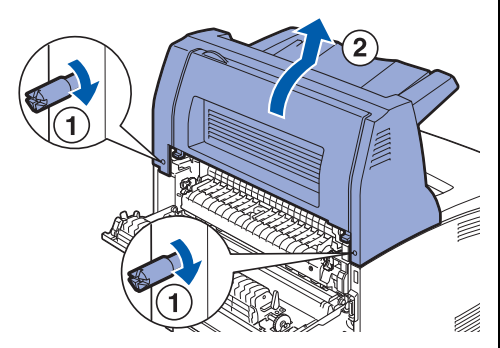

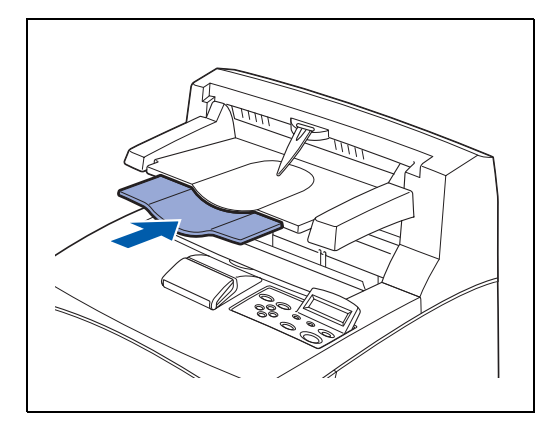

# **Informatie over productondersteuning**

Kijk voor ondersteuning op onze website, waar u de meest recente drivers en informatie over deze printer vindt.

<http://solutions.brother.com>

# **Printerspecificaties**

## **Afdrukken**

# $\mathbb{Z}$

Als de printer een bepaalde tijd lang geen gegevens ontvangt (time-out), schakelt deze over op de slaapstand. In de slaapstand lijkt het of de printer uitstaat. De standaard time-out is 30 minuten. U kunt de instelling via het bedieningspaneel wijzigen.

## **Functies**

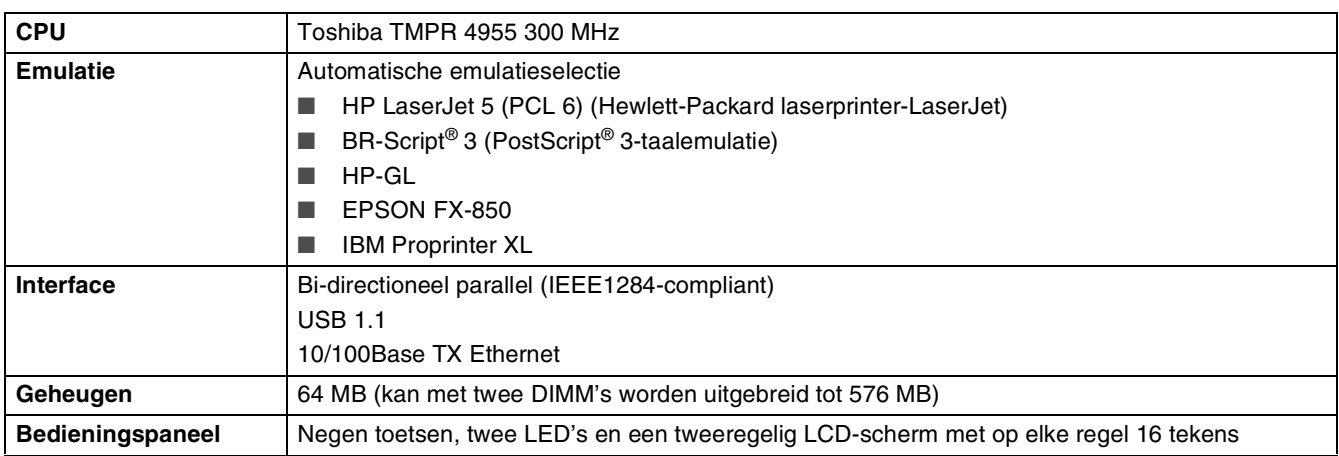

## **Toebehoren**

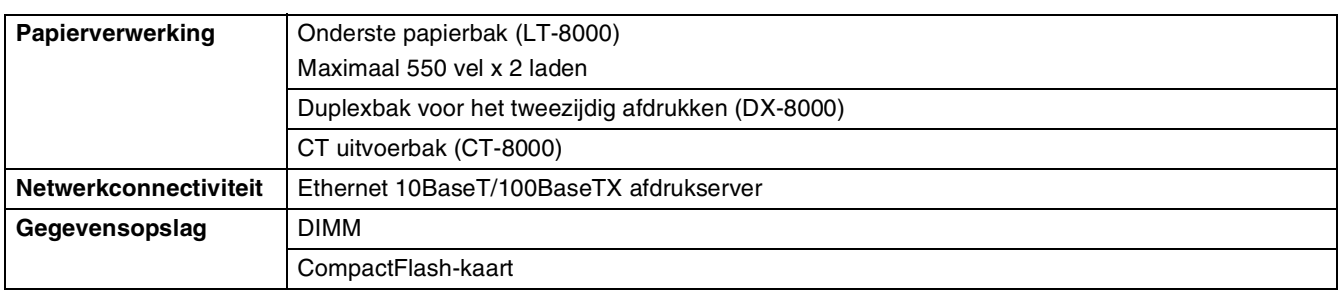

# **Elektrische en mechanische specificaties**

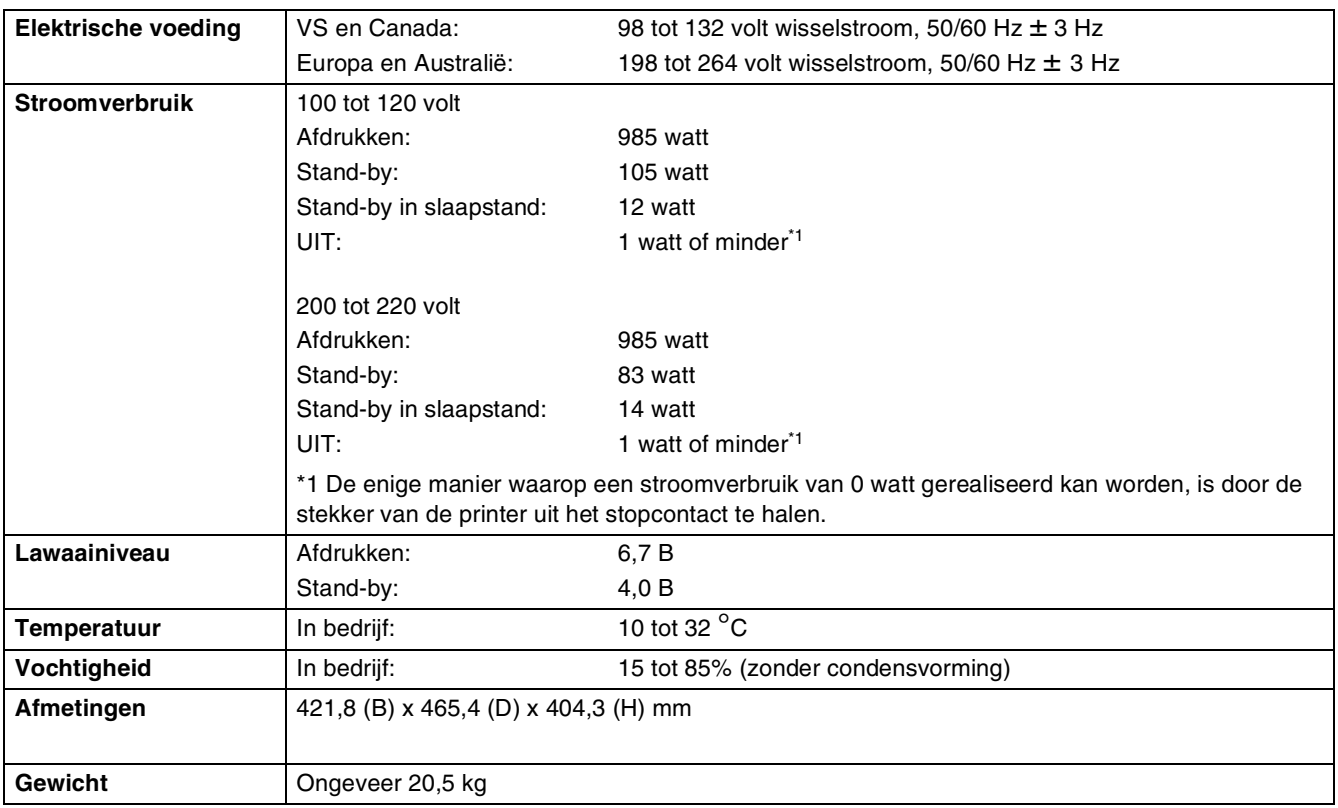

# **Papierspecificaties**

Voor de papierladen worden in de printerdriver en deze handleiding de volgende namen gebruikt:

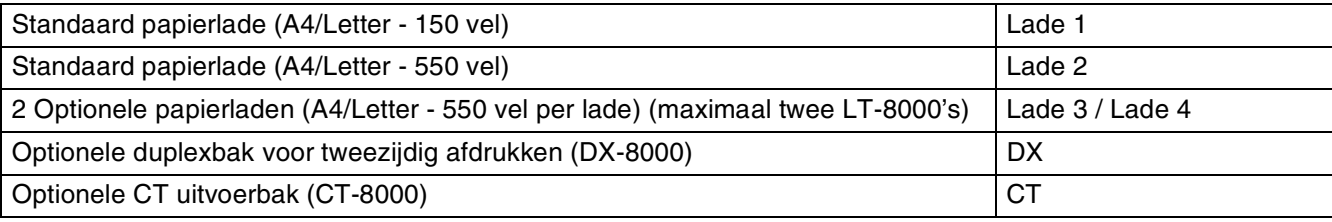

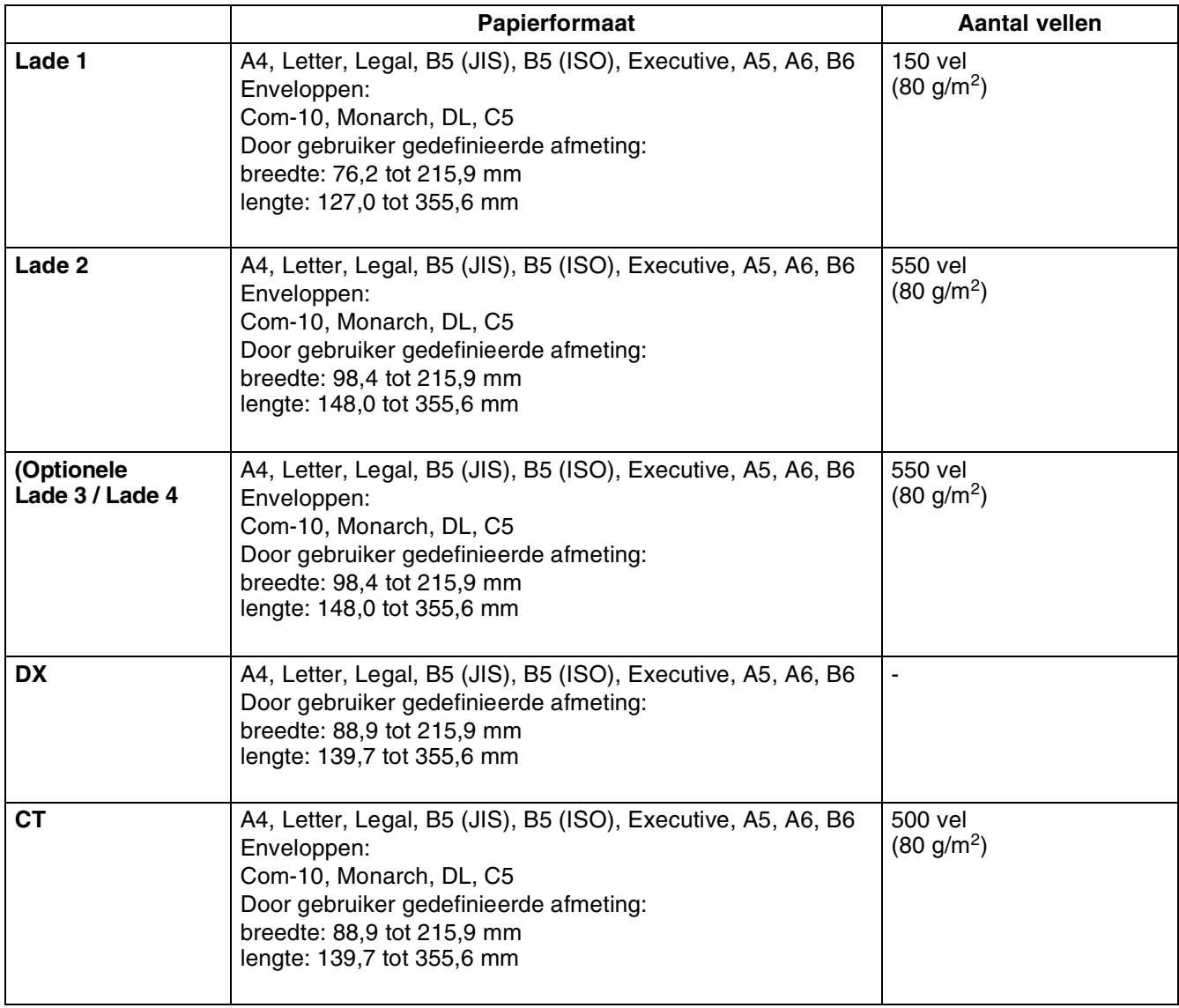

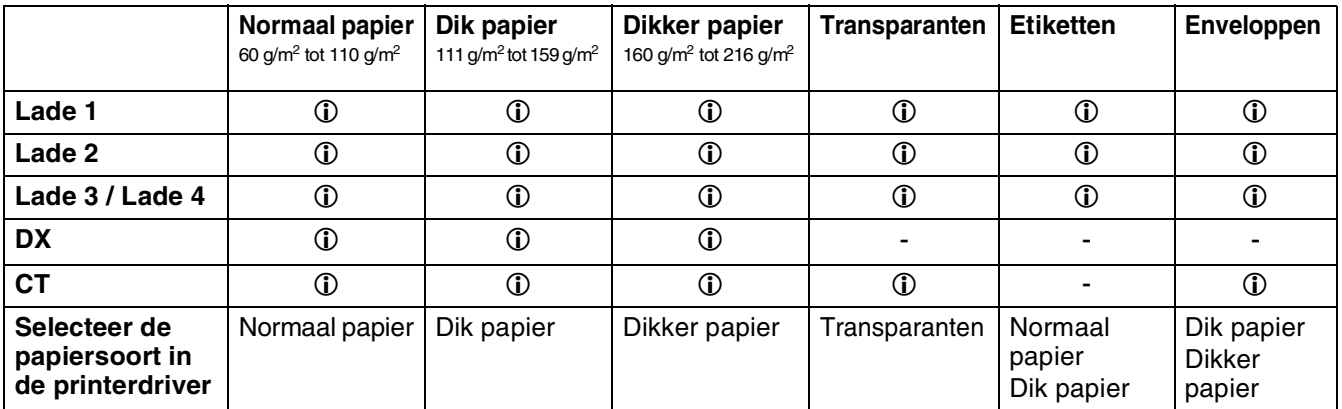

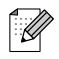

- Papier van inferieure kwaliteit kan kreukelen en de afdrukkwaliteit negatief beïnvloeden.
- Hoeveel vellen u kunt plaatsen, is afhankelijk van de dikte van het papier.

## **Aanbevolen papiersoorten**

Wij raden de volgende papiersoorten voor deze printer aan:

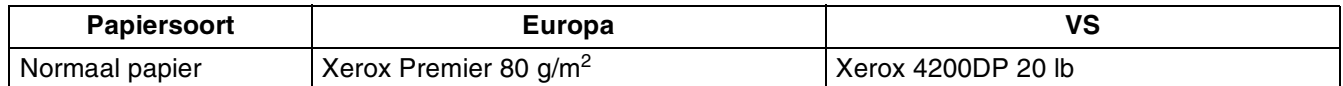

- Controleer voordat u een grote hoeveelheid papier aanschaft eerst dat het papier geschikt is.
- Gebruik normaal kopieerpapier.
- Gebruik neutraal papier. Gebruik geen papier met een hoge zuurgraad of met een hoog alkaligehalte.
- Gebruik langlopend papier.
- Gebruik papier met een vochtgehalte van ongeveer 5%.

## $\mathbb{Z}$

In deze printer kan kringlooppapier worden gebruikt dat voldoet aan de specificatie DIN 19309.

## **Speciaal papier**

Via de papierladen kunt u op de volgende 'speciale' papiersoorten afdrukken.

<span id="page-186-2"></span><span id="page-186-1"></span>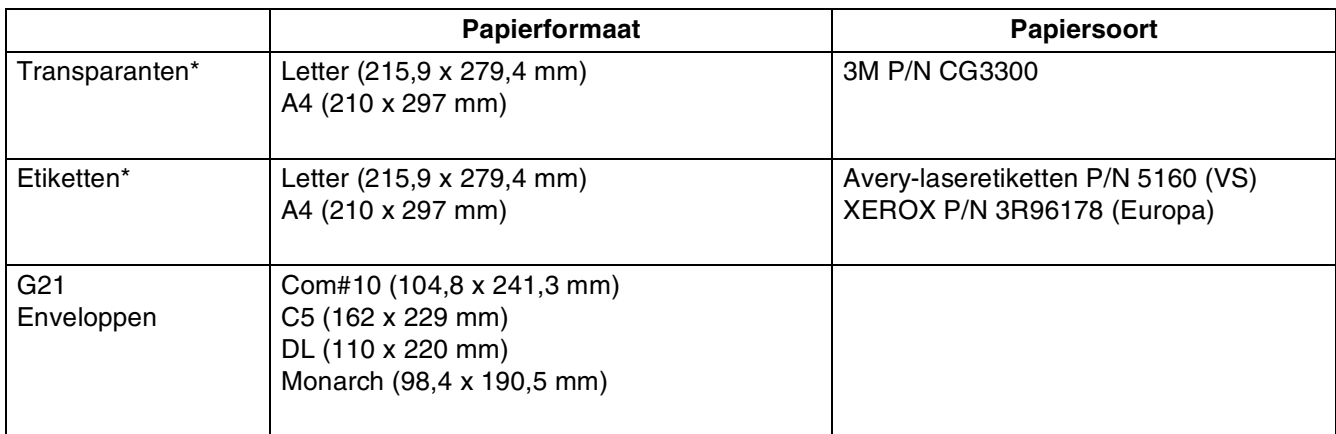

<span id="page-186-0"></span>\* Gebruik alleen transparanten en etiketten die speciaal zijn ontworpen voor gebruik in *laser*printers en voor zwart-witafdrukken.

# **Bedrukbaar gedeelte**

Bij gebruik van A4/Letter, 8,5 inch x 14 inch (Legal) of kleiner.

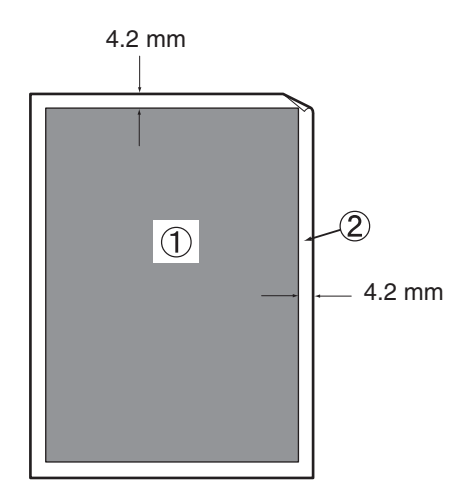

■"Bedrukbaar gedeelte" verwijst naar het gedeelte van de pagina dat bedrukt kan worden. ■"Niet-bedrukbaar gedeelte" verwijst naar het gedeelte van de pagina dat niet bedrukt kan worden.

1. Bedrukbaar gedeelte

2. Niet-bedrukbaar gedeelte

# **Gebruiksduur van verbruiksartikelen**

**Nieuwe tonercartridge**

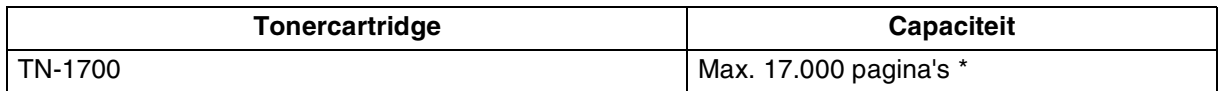

## $\mathbb{Z}$

De capaciteit van de nieuwe tonercartridge is gebaseerd op A4/Letter-papier met een bladvulling van 5% en een standaardresolutie. Het aantal pagina's dat daadwerkelijk kan worden afgedrukt, kan variëren afhankelijk van de gebruiksomstandigheden.

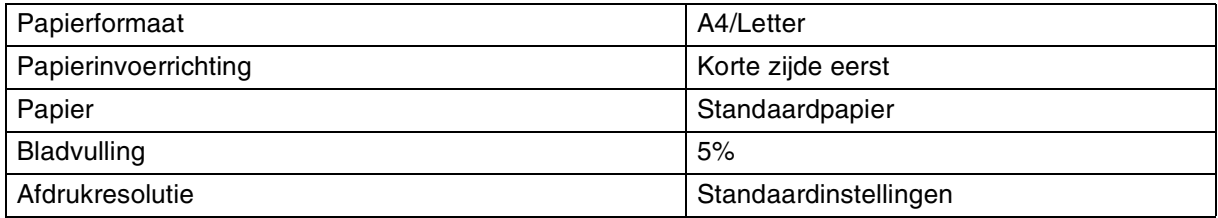

## **Fuser en transferrolcartridge**

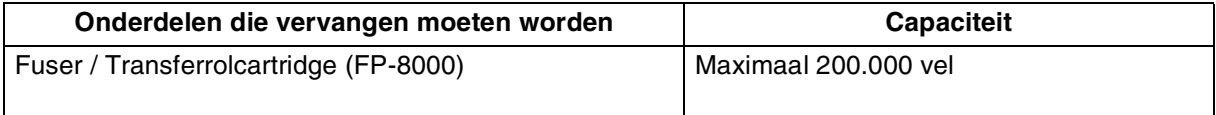

## $\mathbb{Z}$

De capaciteit van de fuser en transferrolcartridge is gebaseerd op A4/Letter-papier met een bladvulling van 5% en een standaardresolutie. Het aantal pagina's dat daadwerkelijk kan worden afgedrukt, kan variëren afhankelijk van de gebruiksomstandigheden.

# **Lettertypen**

## <span id="page-189-1"></span><span id="page-189-0"></span>**66 schaalbare en 12 bitmapped fonts**

Deze printer beschikt over de volgende schaalbare en bitmapped lettertypen. Welke lettertypen u kunt gebruiken hangt af van de gebruikte emulatie.

## **HP LaserJet-, EPSON FX-850- en IBM Proprinter XL-emulatie**

### **Schaalbare lettertypen:**

### **Intellifont-compatibele lettertypen**

- Alaska, Extrabold
- Antique Oakland, Oblique, Bold
- Brougham, Oblique, Bold, BoldOblique
- Cleveland Condensed
- Connecticut
- Guatemala Antique, Italic, Bold, BoldItalic
- Letter Gothic, Oblique, Bold
- Maryland
- Oklahoma, Oblique, Bold, BoldOblique
- PC Brussels Light, LightItalic, Demi, DemiItalic
- PC Tennessee Roman, Italic, Bold, BoldItalic
- Utah, Oblique, Bold, BoldOblique
- Utah Condensed, Oblique, Bold, BoldOblique

### **Microsoft® Windows® 95/98/Me, Windows® 2000 en Windows NT®TrueType-compatibele lettertypen:**

- BR Symbol
- Helsinki, Oblique, Bold, BoldOblique
- Tennessee Roman, Italic, Bold, BoldItalic
- Dingbats

### **Met Type 1 Font compatibele lettertypen:**

- Atlanta Book, BookOblique, Demi, DemiOblique
- Calgary MediumItalic
- Copenhagen Roman, Italic, Bold, BoldItalic
- Portugal Roman, Italic, Bold, BoldItalic

### **Originele lettertypen van Brother:**

- Bermuda Script
- Germany
- San Diego
- US Roman

### **Bitmapped lettertypen (Staand en Liggend):**

- LetterGothic16.66 Medium, Italic, Bold, BoldItalic
- OCR-A
- OCR-B

# **66 schaalbare lettertypen**

## **BR-Script 3-emulatie**

### **Schaalbare lettertypen**

- Atlanta Book, BookOblique, Demi, DemiOblique
- Alaska, Extrabold
- Antique Oakland, Oblique, Bold
- Bermuda Script
- BR Dingbats
- BR Symbol
- Brougham, Oblique, Bold, BoldOblique
- Brussels Light, LightItalic, Demi, DemiItalic
- Calgary MediumItalic
- Cleveland Condensed
- Connecticut
- Copenhagen Roman, Italic, Bold, BoldItalic
- Germany
- Guatemala Antique, Italic, Bold, BoldItalic
- Helsinki, Oblique, Bold, BoldOblique
- Helsinki Narrow, Oblique, Bold, BoldOblique
- Letter Gothic, Oblique, Bold
- Maryland
- Oklahoma, Oblique, Bold, Bold Oblique
- Portugal Roman, Italic, Bold, BoldItalic
- San Diego
- Tennessee Roman, Italic, Bold, BoldItalic
- US Roman
- Utah, Oblique, Bold, BoldOblique
- Utah Condensed, Oblique, Bold, BoldOblique

# **Symbolen- en tekensets**

Voor de emulaties HP LaserJet, EPSON FX-850 en IBM Proprinter XL, kunt u de symbolen- en tekensets in het PRINT MENU selecteren. Raadpleeg *[Omtrent de emulaties](#page-101-0)* op pagina 4-22. Als u de HP-GL-emulatie hebt geselecteerd, kunt u de standaardtekenset of de alternatieve tekenset via het PRINT MENU selecteren. Raadpleeg *PRINT MENU* [op pagina 4-16](#page-95-0).

## **OCR-symbolensets**

Wanneer het lettertype OCR-A of OCR-B is geselecteerd, wordt altijd de bijbehorende symbolenset gebruikt.

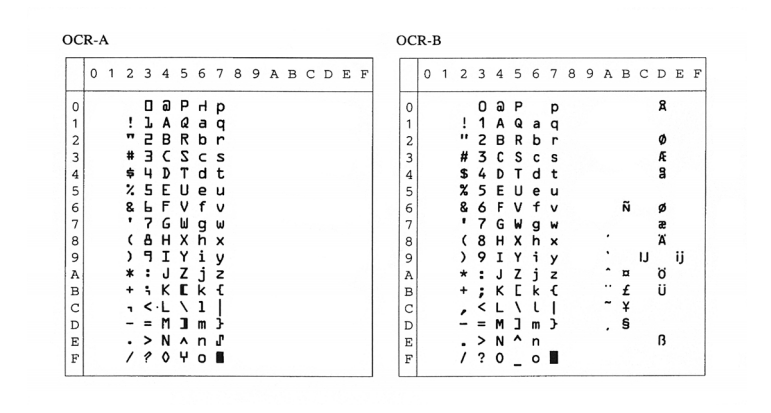

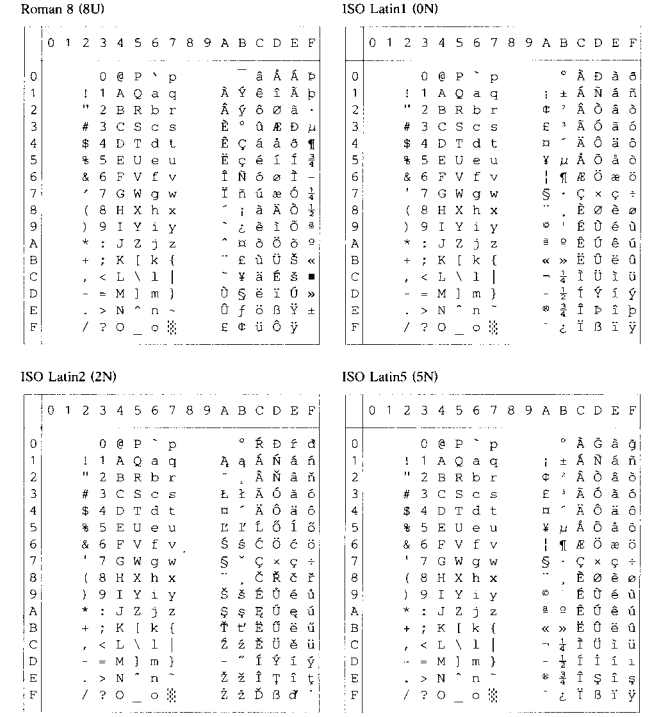

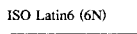

PC-8 (10U)

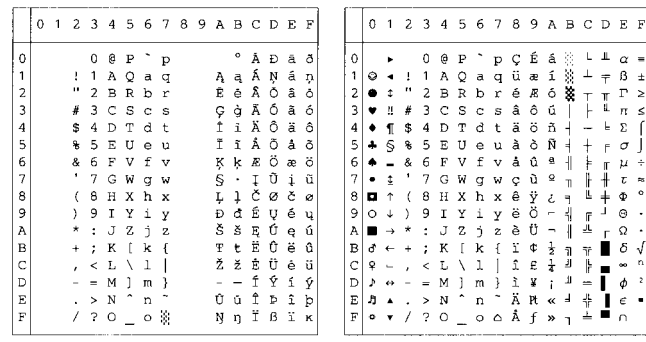

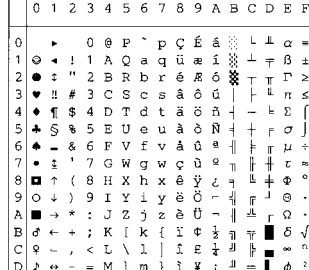

#### PC-8 D/N  $(11U)$

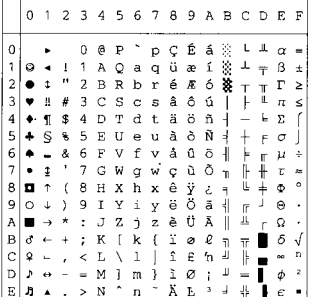

#### PC-850 (12U)

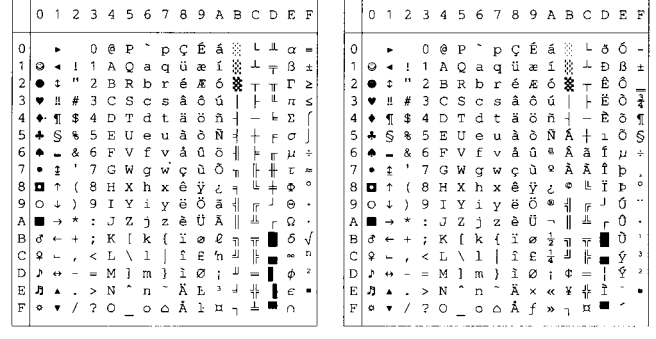

#### PC-852 (17U)

#### PC-775 (26U)

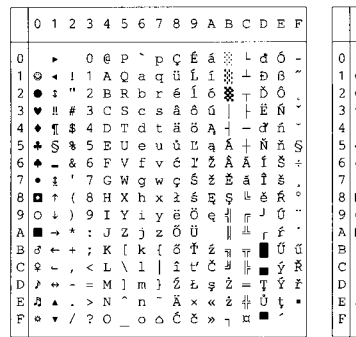

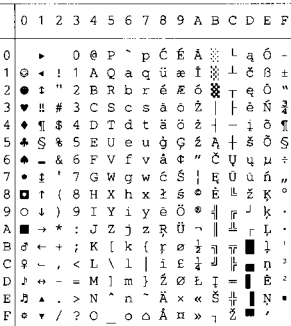

#### PC-1004 (9J)

PC-8 Turkish (9T)

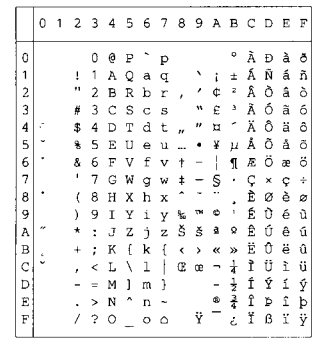

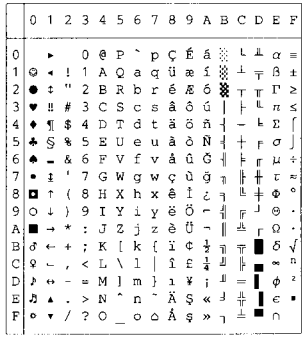

#### Windows Latin1 (19U)

#### Windows Latin2 (9E)

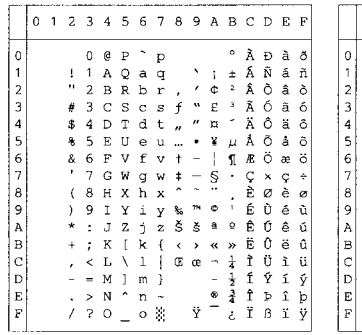

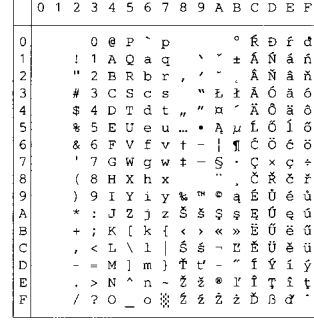

#### Windows Latin5 (5T)

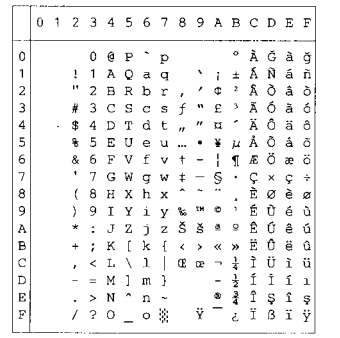

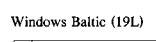

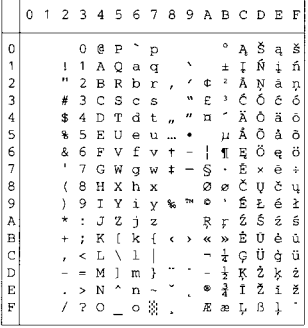

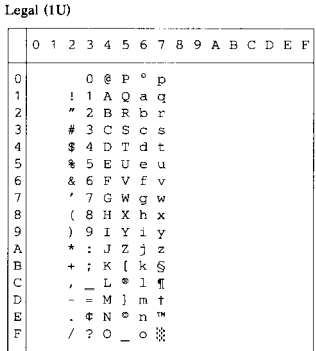

#### Ventura Math (6M)

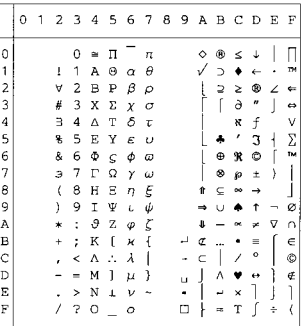

#### Ventura Intl (13J)

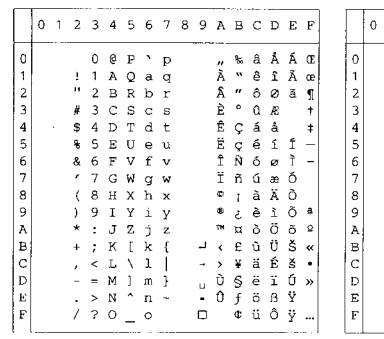

#### Ventura US (14J)

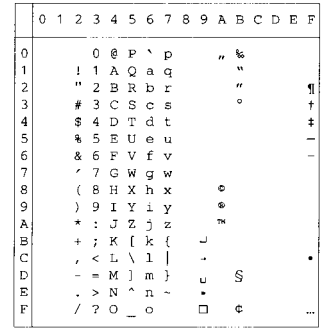

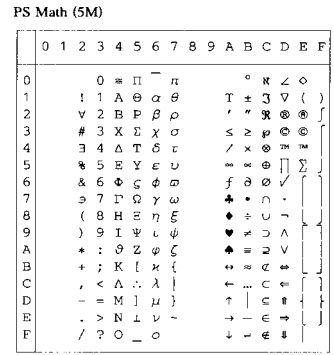

PS Text (10J)

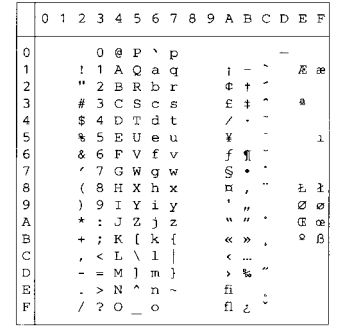

#### Math-8 (8M)

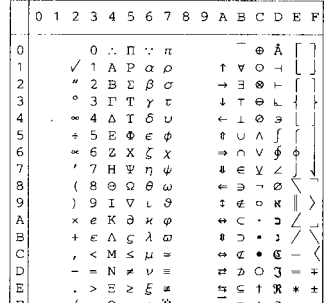

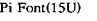

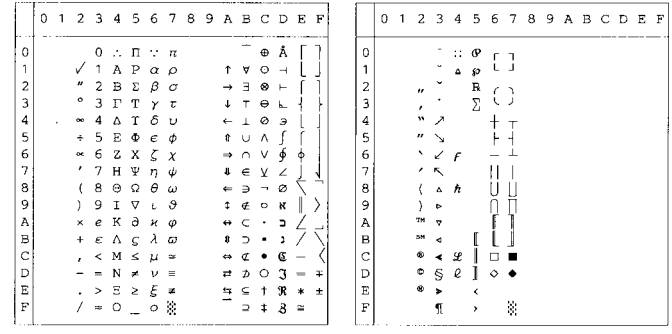

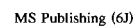

Windows  $3.0$  (9U)

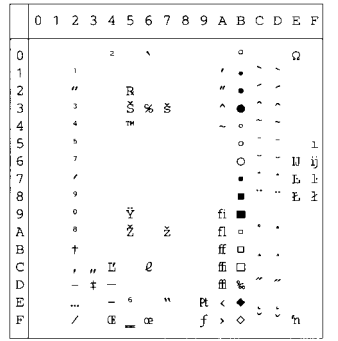

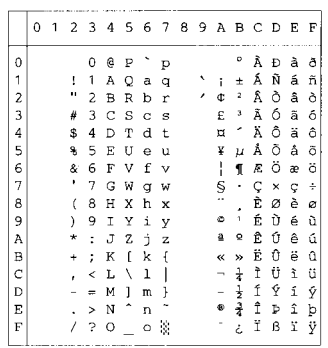

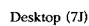

MC Text (12J)

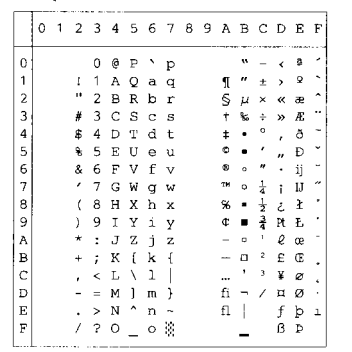

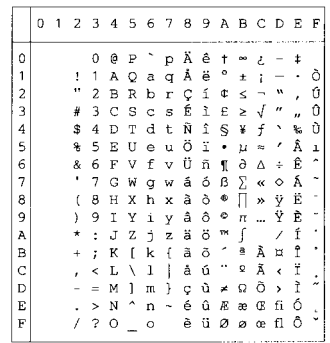

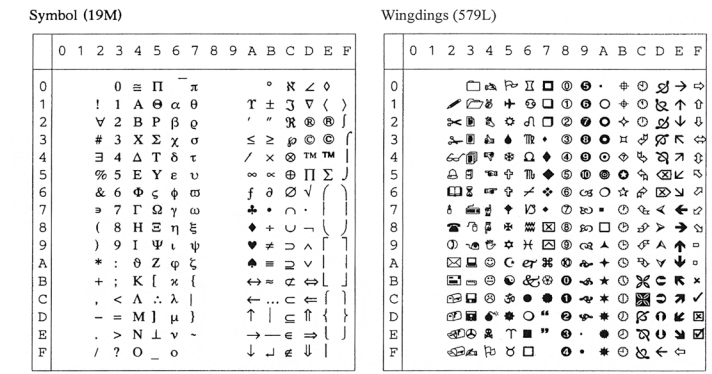

De onderstaande tabel toont de tekens die alleen in de betreffende tekenset beschikbaar zijn. De cijfers boven aan de tabel zijn hexadecimale codes, zodat de tekens worden vervangen met de tekenset Roman 8. Raadpleeg de tekenset Roman 8 voor andere tekens.

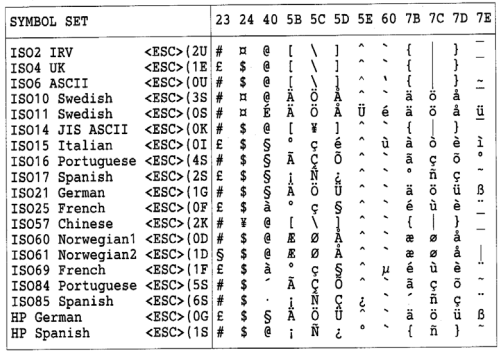

#### **ABICOMP Brazil / Portugal (13P)**

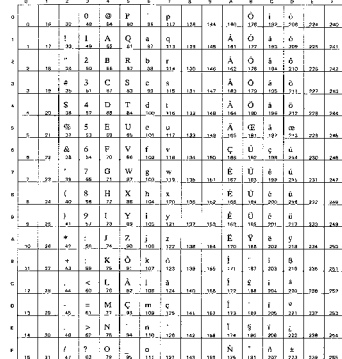

#### ABICOMP International (14P)

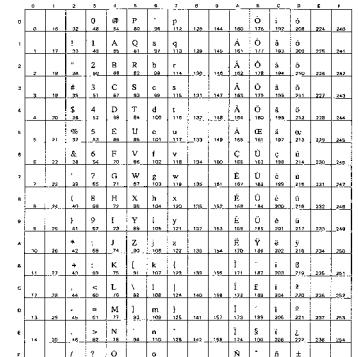

#### PC-853 Latin3 (Turkish) (18U)

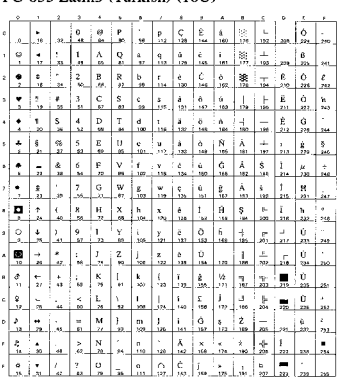

#### PC-857 Latin5 (Turkish) (16U)

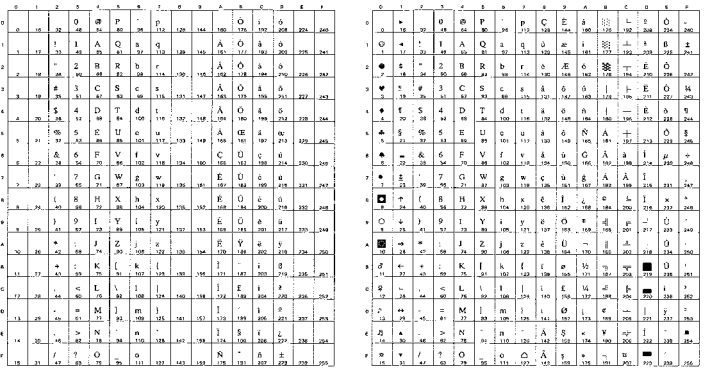

#### PC-858 Multilingual Euro (13U)

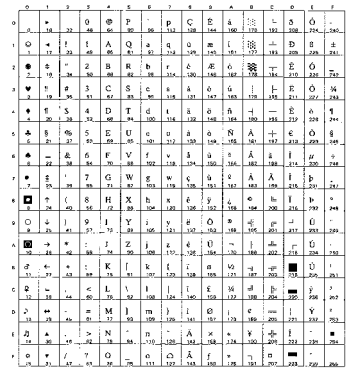

#### PC-860 Portugal (20U)

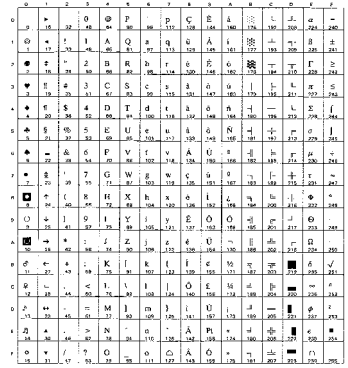

#### PC-865 Nordic (25U)

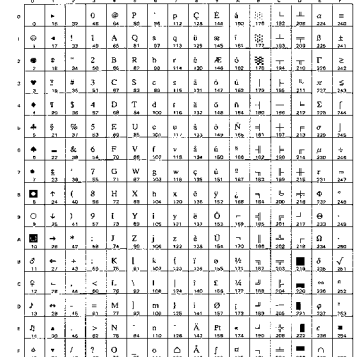

#### ISO8859 / 15 Latin9 (9N)

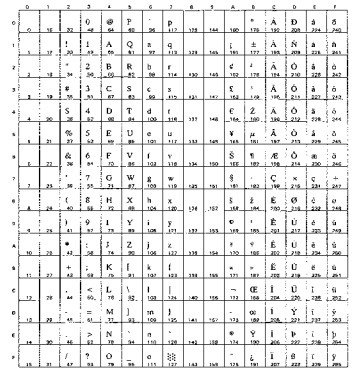

#### PC-861 Iceland (21U)

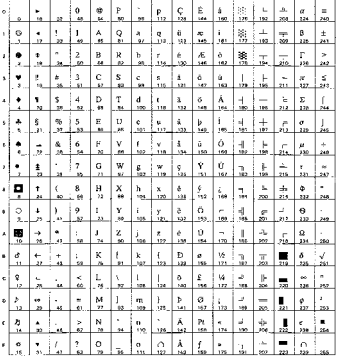

#### PC-863 Canadian French (23U)

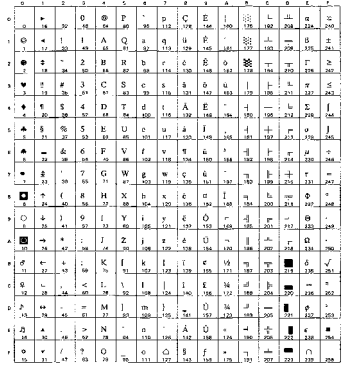

#### PC8 PC Nova (27Q)

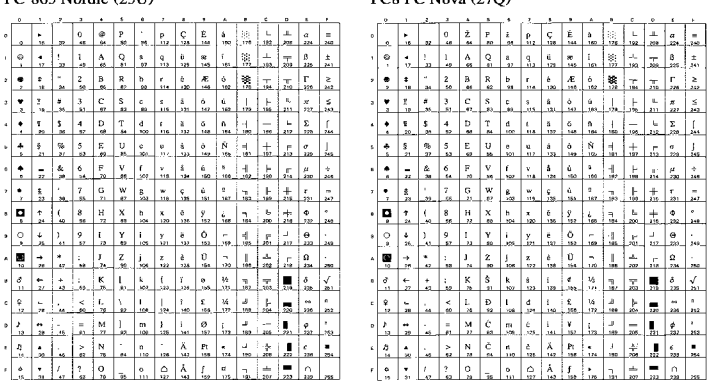

### Turkish8 (8T)

![](_page_197_Picture_48.jpeg)

### Roman9 (4U)

![](_page_198_Picture_39.jpeg)

#### Roman Extension (0E)

![](_page_198_Picture_40.jpeg)

#### Windows Greek (9G)

![](_page_198_Picture_41.jpeg)

#### PC-851 Greece (10G)

![](_page_198_Picture_42.jpeg)

#### ISO8859 / 7 Latin / Greek (12N)

![](_page_198_Picture_43.jpeg)

### Greek8 (8G)

![](_page_198_Picture_44.jpeg)

#### PC8 Latin / Greek (12G)

![](_page_198_Picture_45.jpeg)

#### PC-869 Greece (11G)

![](_page_198_Picture_46.jpeg)

#### PC8 Greek Alternate (437G) (14G)

![](_page_199_Picture_41.jpeg)

#### $\mbox{Russian-GOST}\left(12\mathbb{R}\right)$

![](_page_199_Picture_42.jpeg)

#### PC-855 Cyrillic (10R)

![](_page_199_Picture_43.jpeg)

#### PC-866 Cyrillic (3R)

![](_page_199_Picture_44.jpeg)

#### Ukrainian (14R)

![](_page_199_Picture_45.jpeg)

#### ISO8859 / 5 Latin / Cyrillic $(10\rm{N})$

![](_page_199_Picture_46.jpeg)

#### PC8 Bulgarian (13R)

![](_page_199_Picture_47.jpeg)

#### Windows Cyrillic (9R)

![](_page_199_Picture_48.jpeg)

![](_page_200_Picture_20.jpeg)

De onderstaande tabel toont de tekens die alleen in de betreffende tekenset beschikbaar zijn. De cijfers boven aan de tabel zijn hexadecimale codes, zodat de tekens worden vervangen met de tekenset US ASCII. Raadpleeg de tekenset US ASCII voor andere tekens.

![](_page_200_Picture_21.jpeg)

![](_page_201_Picture_36.jpeg)

PC-8 D/N

![](_page_201_Picture_37.jpeg)

PC-850

PC-852

![](_page_201_Picture_38.jpeg)

![](_page_201_Picture_39.jpeg)

![](_page_201_Picture_40.jpeg)

![](_page_201_Picture_41.jpeg)

PC-865

![](_page_201_Picture_42.jpeg)

![](_page_201_Picture_43.jpeg)

PC-8 Turkish

![](_page_201_Picture_44.jpeg)

![](_page_202_Figure_1.jpeg)

![](_page_202_Picture_43.jpeg)

![](_page_202_Picture_44.jpeg)

0123456789ABCDEF

![](_page_202_Picture_45.jpeg)

PC-865

 $5000$ 

![](_page_202_Picture_46.jpeg)

PC-863

![](_page_202_Picture_47.jpeg)

![](_page_202_Picture_48.jpeg)

ANSI ASCII(0) 9825 CHR. SET (1) FRENCH/GERMAN (2) SCANDINAVIAN(3) 0 1 2 3 4 5 6 7<br>0 @ P ` p 01234567 0 1 2 3 4 5 6 7<br>0 @ P ` p  $\circ$  $\overline{O}$  $Q$   $P$  $\cdot$  p  $\circ$  $\circ$  $O$  @  $P$  $\Omega$  $\begin{array}{cccc}\n1 & 1 & 0 & a \\
1 & 2 & 3 & 5 \\
\end{array}$  $\frac{1}{\alpha}$  $\mathbf 1$  $\mathbf{1}$  $\,$  1  $\,$  $A$  Q a q  $\begin{array}{cccc}\n1 & 1 & 0 & 0 & 0 \\
1 & 1 & 0 & 0 & 0 \\
1 & 2 & 0 & 0 & 0\n\end{array}$  $\mathbf{1}$  $\,$  1  $\overline{c}$ 2  $\overline{c}$ **BRbr** 2  $\overline{c}$ BRbr 2 C S c s<br>D T d t  $\ensuremath{\mathsf{3}}$  $\#$  3  $_{\rm D}^{\rm C}$  $\ensuremath{\mathsf{3}}$  $\#$  3 З З  $\overline{\mathbf{4}}$  $$4$  $\sqrt{4}$  $\overline{4}$  $\Delta$  $T_{\rm H}$ U e u<br>V f v  $\mathbf S$  $\mathsf S$ % 5  $\overline{5}$ 5 A 8 7 8 8 1<br>5 6 7 8 8 1<br>5 9 9 1 6<br>7<br>8 6<br>7<br>8  $\begin{array}{c} 6 \\ 7 \end{array}$  $\begin{array}{c} 6 \\ 7 \end{array}$ V W X X Y Z ...<br>
Y S h i y Z ...<br>
Z j k ...<br>
C 1 m ...  $\vdots \mathbb{R} \times \mathbb{R}$  $\overline{6}$  $\mathbf{B}$  $\mathbf{s}$  $\begin{array}{c} \pi \\ \pi \\ \pi \end{array}$  $(9:7:7)$  $(9)$ <br> $*$   $*$   $*$   $*$  $_{\rm A}^{\rm g}$  $\mathsf g$  $\bar{9}$  $\overline{9}$  $7 * :$  $\overline{A}$  $\frac{1}{K}$  $\overline{A}$  $\overline{\mathsf{A}}$  $\overline{B}$  $\mathbf{B}$  $\, {\bf B}$  $\overline{B}$  $\tilde{c}$  $\bar{c}$  $L$   $C$   $1$ <br>  $M$   $1$   $m$ <br>  $N$   $n$ <br>  $0$   $0$  $\bar{c}$  $\mathbf C$  $\mathsf L$  $\sqrt{k}$  1  $\begin{array}{c} \nM \mid m \rightarrow \\ \nN \uparrow n \end{array}$  $\bar{D}$  $\bar{D}$  $\ddot{\cdot}$  $\mathsf D$  $\mathsf D$  $\mathsf E$  $\in$  $\begin{array}{c} \begin{array}{c} \cdot & \cdot & \cdot \\ \cdot & \cdot & \cdot \\ \hline \end{array} \\ \begin{array}{c} \cdot & \cdot & \cdot \\ \cdot & \cdot & \cdot \end{array} \\ \end{array}$  $n +$  $\mathsf E$  $\mathsf E$  $> N$  a n  $\bar{F}$  $\bar{F}$  $\mathsf F$  $F_{\perp}$ JIS ASCII(6) SPANISH/LATIN(4) ROMANB EXT. (7) ISO IRV (9) 0 1 2 3 4 5 6 7<br>0 @ P ` p 0 1 2 3 4 5 6 7 0 1 2 3 4 5 6 7<br>
a  $\lambda$  A  $\lambda$  P<br>
a e i A P 0 1 2 3 4 5 6 7  $\circ$  $O$   $Q$   $P$   $D$  $\circ$  $\circ$  $\circ$ p  $A$   $Q$   $a$   $q$  $\frac{1}{n}$  $\,1\,$  $\,$  1  $\,$  1  $\,$ 1 A Q a q  $\frac{1}{2}$  $\begin{array}{c} a \\ c \\ d \end{array}$  $\overline{1}$  $\mathbf{1}$  $\overline{c}$ **B** R b r  $\overline{c}$  $\mathsf{S}$  $\, {\bf B}$ R b r 234567  $\overline{c}$ ô Ø ã  $\overline{c}$  $2345FG$ <br> $345FG$ <br> $8.8.7$  $\mathsf S$  $\overline{3}$  $\hat{\mathbf{u}}$ Æ Đ  $\overline{3}$  $\#$  $\mathbf c$ s  $\begin{array}{ccc} \n\text{A} & \text{B} \\
\text{A} & \text{C} \\
\text{C} & \text{D} \\
\text{D} & \text{C} \\
\text{A} & \text{D} \\
\text{A} & \text{C} \\
\text{A} & \text{A}\n\end{array}$ \$ 4 D T d t<br>
8 S E F V F G N S H X h X y<br>
6 T G H X h X y<br>
7 G H Y 1 y<br>
8 J J Y 1 y<br>
8 J U Z 1 y<br>
8 H Y 1 y<br>
8 H Y 1 y<br>
8 H Y 1 y<br>
8 H Y 1 y<br>
8 H Y 1 y<br>
8 H Y 1 y<br>
8 H Y 1 y<br>
8 H Y 1 y<br>
8 H Y 1 y<br>
8 H Y 1 y<br>
8 H Y 1 y<br>
8 H  $\overline{4}$  $\sqrt{4}$  $\acute{\text{a}}$  $\sqrt{4}$  $\overline{a}$  $\sf d$  $\,$ t $\,$ 5  $\begin{array}{c}\n\overline{a} \\
\overline{b} \\
\overline{c}\n\end{array}$  $e$ <br> $f$ 5 é  $\mathsf S$  $\pmb{\%}$  $\mathbf 5$  $\cup$  $\cup$  $\begin{array}{c} 6 \\ 7 \end{array}$ 8<br>8<br>9<br>9<br>9<br>9  $\begin{array}{c}\n6 \\
7\n\end{array}$ Ó  $\mathsf g$  $\sf V$  $\check{ }$ ្ម កុ  $\overline{7}$ W  $\frac{g}{h}$  $\mathbf w$  $\pmb{\mathsf{B}}$  $\mathbf{B}$  $\frac{x}{y}$  $\rm ^g$  $\cdot$ i  $\mathbf s$  $_{\rm I}^{\rm H}$  $\boldsymbol{\mathsf{x}}$  $\mathsf{g}$  $\mathsf{G}$  $\frac{1}{2}$  $\mathsf g$ خ  $\mathsf g$  $\,$  i  $\mathsf{y}$ A<br>B  $\mathsf A$ + : ∪ Z j z<br>+ : K [ k {<br>+ : K [ k {<br>- = M ], m ]<br>- > N ^ n \_<br>- > N ^ n \_  $\kappa$  th  $\alpha$  $\mathsf A$  $\mathsf A$  $\ddot{\cdot}$  $\, {\bf B}$  $\,$  B  $\mathsf B$  $\mathsf{C}$  $\mathbb C$  $\begin{array}{c}\nC \\
D\n\end{array}$  $_\mathrm{D}^\mathrm{C}$  $\mathbf D$  $\mathsf D$  $\begin{array}{c} \dot{\cup} \\ \dot{\cup} \\ \dot{\cup} \\ \epsilon \end{array} \begin{array}{c} \epsilon \\ \epsilon \end{array}$ Ε  $\mathsf E$  $\mathsf E$ Ε  $\overline{F}$  $\mathrel{\mathop:}$  $\bar{F}$  $\bar{F}$ ISO FRENCH (34) ISO U.K. (35) ISO ITALIAN (36) ISO SPANISH (37)  $1234567$ <br>  $0AP$   $n$  $0 1 2 3 4 5 6 7$ 0 1 2 3 4 5 6 7  $0 1 2 3 4 5 6 7$  $\circ$ 2 3 4 5 6 7<br>0 6 P  $\cdot$  p<br>1 4 0 a q<br>2 3 B R b r<br>2 3 8 8 5 6 7<br>2 3 8 7 9 7 0 \$ P<br>1 A Q<br>2 B R 0 à A<br>1 A<br>2 B  $\overline{P}$  $0 S P \dot{u} p$  $\circ$  $\circ$  $\circ$  $\circ$  $\overline{D}$  $\overline{D}$ C<br>B<br>B<br>D<br>P<br>D<br>P  $\frac{1}{\pi}$ A Q a q<br>B R b r  $\frac{1}{\pi}$ A Q a q<br>B R b r  $\frac{1}{2}$  $\frac{1}{\alpha}$  $\,1\,$  $\mathbf{1}$  $\,$  1  $\,$  $\frac{1}{2}$  $\mathbf{1}$ i<br>com  $\overline{c}$  $\frac{2}{4}$  $\overline{C}$  $C$  is divided to the control of  $C$ Scs<br>Tdt  $\overline{z}$  3  $\bar{3}$  $\overline{3}$  $\overline{z}$  3  $\overline{c}$  $\overline{t}$  3  $\bar{c}$  $\overline{s}$  $\mathtt{c}$ s  $$4$  $\overline{4}$  $\pmb{4}$  $$4$  $\mathsf D$  $\sqrt{4}$  $$4$  $\mathsf D$  $\mathsf T$  $\mathsf d$  $\mathsf{t}$  $\begin{array}{c}\n\mathbf{c} \\
\mathbf{e} \\
\mathbf{f} \\
\mathbf{v}\n\end{array}$  $\begin{array}{c} c \\ e \\ f \\ v \end{array}$  $\mathbf 5$  $\cup$ e u 5 5 % 5  $\mathsf E$ U e u 5 % 5  $\cup$  $8, 7$ <br>  $(8, 7)$  $rac{6}{7}$  $\frac{6}{7}$ 5<br>7<br>8  $\mathsf{V}$  $f \vee$  $\mathsf F$ V f v 8, 6  $\begin{array}{c}\n\bullet \\
X \\
Y \\
i\n\end{array}$  $\times$  $\mathbb{G}$ W g w  $\overline{\phantom{a}}$ W g w g  $\boldsymbol{\mathsf{w}}$  $\frac{1}{1}$ x h x<br>Y i y  $\begin{array}{c}\n \cdot & \times & \times \\
 \times & \times & \times \\
 \times & \times & \times \\
 \hline\n \cdot & \times & \times\n \end{array}$  $\begin{array}{c} \mathbf{y} \\ \mathbf{y} \\ \mathbf{y} \\ \mathbf{y} \end{array}$  $\Theta$  $(8)$  $\overline{H}$  $\mathsf g$  $\langle$  $\overline{B}$  H  $\Theta$  $\mathsf{H}% _{\mathsf{H}}^{\mathsf{H}}(\mathcal{M}_{0})$  $\mathsf{x}$  $\mathsf g$  $)9$ i y  $\mathsf g$  $)9$  $\mathsf{y}$  $\mathsf g$ ) 9  $\rm I$  $\mathsf g$  $)9$  $\rm I$  $\mathsf{y}$  $Z \rightarrow Z$ <br> $S \rightarrow R$ <br> $S \rightarrow R$ <br> $S \rightarrow R$ <br> $S \rightarrow R$ <br> $S \rightarrow R$  $\frac{1}{k}$  $_{\rm B}^{\rm A}$  $*$  :<br>+ :  $\frac{1}{\kappa}$  $\mathsf A$  $\begin{array}{c} \begin{array}{c} \hline \ast & \vdots \\ \hline \ast & \ast \end{array} \\ \bullet & \end{array}$  $\frac{1}{K}$  $\frac{z}{1}$  $\mathbf{j}$  $\frac{1}{2}$  $\mathsf A$  $\frac{1}{K}$  $\frac{1}{2}$  $\begin{array}{c}\nA \\
B\n\end{array}$  $\ast$  :  $\frac{1}{\kappa}$  $\mathsf Z$ j  $\frac{1}{2}$  $+$ ;  $K$  ik<br> $+$ ;  $K$  ik<br> $-$  =  $M \lambda$  m c  $\, {\bf B}$ à  $\, {\bf B}$  $\overline{\mathsf{k}}$  $\{$  $\begin{array}{c}\n\kappa \\
\zeta \\
1\n\end{array}$ - = M ] m }<br>- = M ] m }<br>- > N ^ n <sup>-</sup><br>/ ? 0 \_ 0  $\sqrt{1}$  $_{\rm D}^{\rm C}$  $_\mathrm{D}^\mathrm{C}$  $\mathsf L$  $_\mathrm{D}^\mathrm{C}$  $\frac{1}{\pi}$ С  $-$  = M  $\dot{c}$  m  $\dot{c}$ <br>  $\cdot$  > N  $\hat{c}$  m  $\dot{c}$ <br>
/ ? O \_ o  $\frac{M}{N}$  $\mathsf D$ = = m e m e<br>. > N ^ n i<br>/ ? 0 \_ o  $E_F$  $F_F$ Ε Ε  $\bar{F}$  $\mathsf{F}$ 

![](_page_204_Picture_6.jpeg)

![](_page_204_Picture_7.jpeg)

## **Symbolensets die worden ondersteund door de Intellifont-compatibele lettertypen van de printer**

![](_page_205_Picture_436.jpeg)

\*De symbolensets die zijn gemarkeerd met een \*, zijn variaties op de symbolenset Roman-8.

\*\* LetterGothic 16.66, OCR-A en OCR-B zijn bitmapped fonts.

## **Symbolensets die worden ondersteund door de met TrueTypeTM en Type 1 Font compatibele lettertypen van de printer, en originele lettertypen**

![](_page_206_Picture_226.jpeg)

\*De symbolensets die zijn gemarkeerd met een \*, zijn variaties op de symbolenset Roman-8.

# **Overzicht van opdrachten**

## <span id="page-207-0"></span>**Beheer van streepjescodes**

Deze printer kan streepjescode afdrukken in de HP LaserJet-, EPSON FX-850- en IBM Proprinter XL-emulatie.

### **Streepjescodes of uitgerekte tekens afdrukken**

![](_page_207_Picture_136.jpeg)

Maakt streepjescodes of uitgerekte tekens, afhankelijk van het segment van parameters "n ... n". Raadpleeg het onderdeel Definitie van parameters voor nadere informatie over deze parameters. De opdracht moet eindigen met de " \ " code (5CH).

### **Definitie van parameters**

Deze opdracht voor streepjescodes kan de volgende parameters in het parametersegment (n ... n) hebben. Omdat parameters van kracht zijn binnen de enkele opdrachtsyntax ESC i n ... n \, zijn ze niet van toepassing in opdrachten voor streepjescodes. Als bepaalde parameters niet worden gespecificeerd, wordt hiervoor de vooringestelde waarde gebruikt. De laatste parameter moet het gegevensbegin van de streepjescode zijn ('b' of 'B') of het gegevensbegin van de uitgerekte tekens ('l' of 'L'). Andere parameters kunnen in willekeurige volgorde worden gespecificeerd. Elke parameter kan met een kleine letter of een hoofdletter beginnen, bijvoorbeeld: , 't0' of 'T0', 's3' of 'S3' enz.

### **De modus voor de streepjescode**

![](_page_207_Picture_137.jpeg)

Deze parameter selecteert de modus zoals hierboven aangegeven. Als n is 't5' of 'T5', varieert de modus (EAN 8, EAN 13 of UPC A) afhankelijk van het aantal tekens in de gegevens.

### **Streepjescode, uitgerekte tekens, lijnblokken tekenen en vakken tekenen**

![](_page_208_Picture_122.jpeg)

Deze parameter selecteert de stijl van de streepjescode zoals hierboven aangegeven. Als de modus EAN 8, EAN 13, UPC-A, Code 128 of EAN 128 is geselecteerd, wordt deze stijlparameter genegeerd.

Uitgerekte tekens

'S'

 $0 = W$ it

- $1 = Z$ wart
- 2 = Verticale strepen
- 3 = Horizontale strepen
- 4 = Roosterpatroon

Bijvoorbeeld 'S' n1 n2

n1 = Patroon van achtergrondvulling

n2 = Patroon van voorgrondvulling

Als 'S' door slechts één parameter wordt gevolgd, is de parameter een patroon voor voorgrondvulling.

Lijnblokken tekenen en vakken tekenen

- ''S''
- $1 = Z$ wart
- 2 = Verticale strepen
- 3 = Horizontale strepen
- 4 = Roosterpatroon

### **Streepjescode**

 $n = 'mnnn'$  of 'Mnnn' (nnn =  $0 \sim 32767$ )

Deze parameter specificeert de breedte van de streepjescode. De maateenheid van 'nnn' is een percentage.

### **Door mensen leesbare regel onder streepjescode AAN of UIT**

- n = 'r0' of 'R0 Door mensen leesbare regel UIT
- n = 'r1' of 'R1 Door mensen leesbare regel AAN

Vooringesteld:Door mensen leesbare regel AAN

- (1) 'T5' of 't5'
- (2) 'T6' of 't6'
- (3) 'T130' of 't130'
- (4) 'T131' of 't131'

Vooringesteld:Door mensen leesbare regel UIT Alle andere

Deze parameter specificeert of de printer de door mensen leesbare regel onder de streepjescode afdrukt. Door mensen leesbare tekens worden altijd afgedrukt met het lettertype OCR-B met een tekenhoogte van 10 en alle stijlverbeteringen worden genegeerd. De standaardinstelling wordt bepaald door de modus die is geselecteerd door 't' of 'T'.

### **Lege ruimte**

 $n =$  'onnn' of 'Onnn' (nnn =  $0 \sim 32767$ )

De lege ruimte is de ruimte aan weerskanten van de streepjescodes. De breedte ervan kan worden gespecificeerd met de maateenheden die worden bepaald door de parameter 'u' of 'U'. (Raadpleeg het volgende onderdeel voor een omschrijving van de parameter 'u' of 'U'.) De standaardinstelling voor de breedte van de lege ruimte is 2,54 cm.

### **Streepjescode, uitgerekte tekens, lijnblokken tekenen en vakken tekenen**

![](_page_209_Picture_156.jpeg)

Deze parameter specificeert de maateenheden van de verschuiving ten opzichte van de X-as, de verschuiving ten opzichte van de Y-as en de hoogte van de streepjescode.

### **Verschuiving in X-as bij streepjescodes, uitgerekte tekens, lijnblokken tekenen en vakken tekenen**

### $n = 'x$ nnn' of 'Xnnn'

Deze parameter specificeert de verschuiving vanaf de linkerkantlijn in de door 'u' of 'U' gespecificeerde maateenheid.

### **Verschuiving in Y-as bij streepjescodes en uitgerekte tekens**

n = 'ynnn' of 'Ynnn'

Deze parameter specificeert de verschuiving naar beneden vanaf de huidige printpositie in de door 'u' of 'U' gespecificeerde maateenheid.

### **Hoogte bij streepjescode, uitgerekte tekens, lijnblokken tekenen en vakken tekenen**

n = 'hnnn', 'Hnnn', 'dnnn', of 'Dnnn'

- (1) EAN13, EAN8, UPC-A, ISBN (EAN13, EAN8, UPC-A),
- ISBN (UPC-E): 22 mm
- (2) UPC-E: 18 mm
- (3) Diversen: 12 mm Uitgerekte tekens  $\rightarrow$  2,2 mm (vooringesteld) Lijnblokken tekenen en vakken tekenen →1 dot

Deze parameter specificeert de hoogte van streepjescodes of uitgerekte tekens zoals hierboven aangegeven. Deze parameter kan beginnen met 'h', 'H', 'd', of 'D'. De hoogte van streepjescodes wordt opgegeven in de door 'u' of 'U' gespecificeerde maateenheid. De standaardinstelling voor de hoogte van de streepjescode (12 mm, 18 mm of 22 mm) wordt bepaald door de modus die is geselecteerd door 't' of 'T'.

### **Breedte bij uitgerekte tekens, lijnblokken tekenen en vakken tekenen**

n = 'wnnn' of 'Wnnn'

Uitgerekte tekens  $\rightarrow$  1.2 mm

Lijnblokken tekenen en vakken tekenen →1 dot

Deze parameter specificeert de breedte van uitgerekte tekens zoals hierboven aangegeven.

### **Uitgerekte tekens roteren**

![](_page_210_Picture_193.jpeg)

### **Gegevensbegin van streepjescode**

 $n = "b"$  of "B"

Gegevens achter 'b' of 'B' worden gelezen als gegevens in de streepjescode zelf. Gegevens in de streepjescode moeten eindigen met de code '\' (5CH), die ook deze opdracht afsluit. Welke gegevens er voor de streepjescode kunnen worden geaccepteerd, wordt bepaald door de modus die is geselecteerd door 't' of 'T'.

■ Als CODE 39 is geselecteerd met de parameter 't0' of 'T0'

Drieënveertig tekens '0' t/m '9', 'A' t/m 'Z', '-', ' . ', ' (spatie)', '\$', '/', '+', en '%' worden als gegevens voor de streepjescode geaccepteerd. Als andere tekens worden gebruikt, komen er fouten in de gegevens te staan. Het aantal tekens dat in een streepjescode kan worden gebruikt, is onbeperkt. De gegevens in de streepjescode beginnen en eindigen automatisch met een sterretje ' \* ' (beginteken en stopteken). Als er aan het begin of aan het einde van de ontvangen gegevens een sterretje staat ' \* ' , wordt dit sterretje als het beginteken of als het stopteken beschouwd.

■ Als Interleaved 2 of 5 is geselecteerd met de parameter 't1' of 'T1':

Dan worden de numerieke tekens '0' t/m '9' als gegevens in de streepjescode geaccepteerd. Als andere tekens worden gebruikt, komen er fouten in de gegevens te staan. Het aantal tekens dat in een streepjescode kan worden gebruikt, is onbeperkt. In deze modus worden even cijfers gebruikt; als er een oneven cijfer in de gegevens in de streepjescode staat, wordt aan het einde van de gegevens in de streepjescode automatisch een '0' toegevoegd.

■ Als FIM (US-Post Net) is geselecteerd met de parameter 't3' of 'T3':

Letters 'A' t/m 'D' zijn geldig en van de gegevens kan één cijfer worden afgedrukt. Er worden kleine letters en hoofdletters geaccepteerd.

■ Als Post Net (US-Post Net) is geselecteerd met de parameter 't4' of 'T4':

Cijfers '0' t/m '9' kunnen als gegevens worden gebruikt en deze gegevens moeten eindigen met een controlecijfer. '?' kan worden gebruikt in plaats van het controlecijfer.

■ Als EAN 8, EAN 13 of UPC A is geselecteerd met de parameter 't5' of 'T5'

Dan worden de cijfers '0' t/m '9' als gegevens in de streepjescode geaccepteerd. Het aantal tekens dat in een streepjescode kan worden gebruikt, is beperkt zoals hieronder aangegeven.

EAN 8: Totaal 8 cijfers (7 cijfers + 1 controlecijfer)

EAN 13: Totaal 13 cijfers (12 cijfers + 1 controlecijfer)

UPC A: Totaal 12 cijfers (11 cijfers + 1 controlecijfer)

Als er meer of minder cijfers worden gebruikt dan hierboven wordt aangegeven, sluipen er fouten in de gegevens en worden de gegevens als normale gegevens afgedrukt. Als een onjuist controlecijfer wordt gebruikt, berekent de printer het controlecijfer automatisch, zodat toch de juiste streepjescode kan worden afgedrukt. Als EAN13 is geselecteerd en u een '+' en een twee- of vijfcijferig nummer aan de gegevens toevoegt, kunt u een uitgebreide code maken.

■ Als UPC-E is geselecteerd met de parameter "t6" of "T6":

Dan worden de cijfers '0' t/m '9' als gegevens in de streepjescode geaccepteerd.

1 Acht cijfers (standaardformaat) Het eerste teken moet een '0' zijn en de gegevens moeten eindigen met een controlecijfer.

Totaal acht cijfers = '0' plus 6 cijfers plus 1 controlecijfer.

- 2 Zes cijfers Het eerste teken en het laatste controlecijfer worden uit de achtcijferige gegevens verwijderd.
- 1: Voor acht cijfers kan '?' worden gebruikt in plaats van een controlecijfer

2: Door '+' en een twee- of vijfcijferig nummer aan het einde van de gegevens toe te voegen, maakt u een uitgebreide code voor alle zes- en achtcijferige formaten.

■ Als Codabar is geselecteerd met de parameter 't9' of 'T9':

Tekens '0' t/m '9', '-', ' . ', '\$', '/', '+', ' : ' kunnen worden afgedrukt. Letters 'A' t/m 'D' kunnen worden afgedrukt als een start-stop code en kunnen als kleine letters of hoofdletters worden ingevoerd. Zonder start-stop code zullen er fouten in de gegevens sluipen. U kunt geen controlecijfer toevoegen en als u '?' gebruikt, zullen er fouten in de gegevens sluipen.

■ Als Code 128 Set A, Set B of Set C is geselecteerd met de parameter 't12' of 'T12,' 't13' of 'T13,' of 't14' of 'T14'

Code 128 sets A, B en C kunnen afzonderlijk worden geselecteerd. Set A geeft tekens Hex 00 t/m 5F aan. Set B omvat tekens Hex 20 t/m 7F. Set C bevat numerieke paren 00 t/m 99. U kunt schakelen tussen de codesets door %A, %B, of %C te zenden. FNC 1, 2, 3 en 4 worden geproduceerd met %1, %2, %3 en %4. Met de SHIFT-code, %S kunt u tijdelijk schakelen (voor slechts een teken) tussen set A en set B en omgekeerd. Het teken '%' kan worden gecodeerd door het tweemaal te zenden.

■ Als ISBN (EAN) is geselecteerd met de parameter 't130' of 'T130':

Dan gelden dezelfde regels als voor 't5' of 'T5'.

- Als ISBN (UPC-E) is geselecteerd met de parameter 't131' of 'T131': Dan gelden dezelfde regels als voor 't6' of 'T6'.
- Als EAN 128 set A, set B of set C is geselecteerd met respectievelijk de parameter 't132' of 'T132', 't133' of 'T133', of 't134' of 'T134'

Dan gelden dezelfde regels als voor 't12' of 'T12', 't13' of 'T13', of 't14' of 'T14'.

### **Vakken tekenen**

ESC i ... E (of e)

'E' of 'e' is een afsluitteken.

### **Lijnblokken tekenen**

ESC i ... V (of v)

'V' of 'v' is een afsluitteken.

### **Begin van gegevens van uitgerekte tekens**

 $n = 'l'$  of  $'L'$ 

Gegevens achter 'l' of 'L' worden gelezen als gegevens van de uitgerekte gegevens (of gegevens voor labellen). Gegevens in de uitgerekte tekens moeten eindigen met de ' \ ' code (5CH), die ook deze opdracht afsluit.

### Voorbeelden van programmering

```
 WIDTH "LPT1:",255
 'CODE 39
LPRINT CHR$(27); "it0r1s0o0x00y00bCODE39?\";
 'Interleaved 2 of 5
LPRINT CHR$(27); "it1r1s0o0x00y20b123456?\";
 'FIM
LPRINT CHR$(27); "it3r1o0x00y40bA\";
 'Post Net
LPRINT CHR$(27); "it4r1o0x00y60b1234567890?\";
 'EAN-8
LPRINT CHR$(27); "it5r1o0x00y70b1234567?\";
 'UPC-A
LPRINT CHR$(27); "it5r1o0x50y70b12345678901?\";
 'EAN-13
LPRINT CHR$(27); "it5r1o0x100y70b123456789012?\";
 'UPC-E
LPRINT CHR$(27); "it6r1o0x150y70b0123456?\";
 'Codabar
LPRINT CHR$(27); "it9r1s0o0x00y100bA123456A\";
 'Code 128 set A
LPRINT CHR$(27); "it12r1o0x00y120bCODE128A12345?\";
 'Code 128 set B
LPRINT CHR$(27); "it13r1o0x00y140bCODE128B12345?\";
 'Code 128 set C
 LPRINT CHR$(27);"it14r1o0x00y160b";CHR$(1);CHR$(2);"?\";
 'ISBN(EAN)
 LPRINTCHR$(27);"it130r1o0x00y180b123456789012?+12345\";
 'EAN 128 set A
LPRINT CHR$(27); "it132r1o0x00y210b1234567890?\";
 LPRINT CHR$(12)
 EINDE
```
# **Index**

# **A**

![](_page_214_Picture_467.jpeg)

## **B**

![](_page_214_Picture_468.jpeg)

## **C**

![](_page_214_Picture_469.jpeg)

## **D**

![](_page_214_Picture_470.jpeg)

## **E**

![](_page_214_Picture_471.jpeg)

## **F**

![](_page_214_Picture_472.jpeg)

## **G**

![](_page_214_Picture_473.jpeg)

## **H**

![](_page_214_Picture_474.jpeg)

## **I**

![](_page_214_Picture_475.jpeg)

## **L**

![](_page_214_Picture_476.jpeg)

## **M**

![](_page_214_Picture_477.jpeg)

## **N**

![](_page_214_Picture_478.jpeg)

## **O**

![](_page_214_Picture_479.jpeg)

## **P**

![](_page_214_Picture_480.jpeg)

## $\overline{\mathsf{R}}$

![](_page_215_Picture_35.jpeg)

# $\mathsf{s}$

![](_page_215_Picture_36.jpeg)

## $\bar{\rm T}$

![](_page_215_Picture_37.jpeg)

## $\overline{\mathsf{U}}$

![](_page_215_Picture_38.jpeg)

## $\vee$

![](_page_215_Picture_39.jpeg)

## $\overline{W}$

![](_page_215_Picture_40.jpeg)

## $\mathsf Z$

![](_page_215_Picture_41.jpeg)